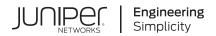

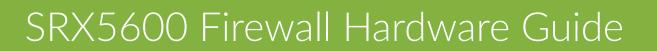

Published 2024-04-03

Juniper Networks, Inc. 1133 Innovation Way Sunnyvale, California 94089 USA 408-745-2000 www.juniper.net

Juniper Networks, the Juniper Networks logo, Juniper, and Junos are registered trademarks of Juniper Networks, Inc. in the United States and other countries. All other trademarks, service marks, registered marks, or registered service marks are the property of their respective owners.

Juniper Networks assumes no responsibility for any inaccuracies in this document. Juniper Networks reserves the right to change, modify, transfer, or otherwise revise this publication without notice.

*SRX5600 Firewall Hardware Guide* Copyright © 2024 Juniper Networks, Inc. All rights reserved.

The information in this document is current as of the date on the title page.

### YEAR 2000 NOTICE

Juniper Networks hardware and software products are Year 2000 compliant. Junos OS has no known time-related limitations through the year 2038. However, the NTP application is known to have some difficulty in the year 2036.

### **END USER LICENSE AGREEMENT**

The Juniper Networks product that is the subject of this technical documentation consists of (or is intended for use with) Juniper Networks software. Use of such software is subject to the terms and conditions of the End User License Agreement ("EULA") posted at https://support.juniper.net/support/eula/. By downloading, installing or using such software, you agree to the terms and conditions of that EULA.

# Table of Contents

### About This Guide | xiv

### **Overview**

1

### SRX5600 Firewall System Overview | 2

SRX5600 Firewall Description | 2

Benefits of the SRX5600 Firewall | 3

SRX5600 Firewall FRUs | 3

SRX5600 Firewall Component Redundancy | 5

### SRX5600 Chassis | 6

SRX5600 Firewall Chassis | 6

SRX5600 Firewall Physical Specifications | 8

SRX5600 Firewall Midplane Description | 10

SRX5600 Firewall Cable Manager Description | 11

SRX5600 Firewall Craft Interface Overview | 13

SRX5600 Firewall Craft Interface Alarm LEDs and Alarm Cutoff/Lamp Test Button | 13

SRX5600 Firewall Craft Interface Host Subsystem LEDs | 14

SRX5600 Firewall Craft Interface Power Supply LEDs | 15

SRX5600 Firewall Craft Interface Card OK/Fail LEDs | 15

SRX5600 Firewall Craft Interface Fan LEDs | 16

SRX5600 Firewall Craft Interface Online Buttons | 16

SRX5600 Firewall Craft Interface Alarm Relay Contacts | 19

SRX5600 Firewall Cooling System Description | 21

SRX3400 and SRX5600 Firewalls Air Deflector Kits | 23

SRX5600 Power System | 26

SRX5600 Firewall Power System Overview | 26

SRX5600 Firewall AC Power Supply | 28

SRX5600 Firewall AC Power Supply Specifications | 30

SRX5600 Firewall AC Power Supply LEDs | 31

AC Power Cord Specifications for the SRX5600 Firewall | 31

AC Power Circuit Breaker Requirements for the SRX5600 Firewall | 34

SRX5600 Firewall DC Power Supply | 34

SRX5600 Firewall DC Power Supply Specifications | 35

SRX5600 Firewall DC Power Supply LEDs | 36

DC Power Cable Specifications for the SRX5600 Firewall | 37

DC Power Cable Lug Specifications for the SRX5600 Firewall | 38

DC Power Circuit Breaker Requirements for the SRX5600 Firewall | 39

DC Power Source Cabling for the SRX5600 Firewall | 39

SRX5600 Firewall Chassis Grounding Point Specifications | 41

SRX5600 Firewall Grounding-Cable Lug Specification | 42

### SRX5600 Host Subsystem | 43

SRX5600 Firewall Host Subsystem Description | 44 Switch Control Board SRX5K-SCB Overview | 45 Switch Control Board SRX5K-SCB Specifications | 46 Switch Control Board SRX5K-SCBE Overview | 49 Switch Control Board SRX5K-SCBE Specifications | 51 Switch Control Board SRX5K-SCB3 Overview | 54 Switch Control Board SRX5K-SCB3 Specifications | 55 Switch Control Board SRX5K-SCB4 Overview | 57 Switch Control Board SRX5K-SCB4 Specifications | 59 Routing Engine SRX5K-RE-1800X4 Overview | 62 Routing Engine SRX5K-RE-13-20 Overview | 67

Routing Engine SRX5K-RE-13-20 Specifications | 68

Routing Engine SRX5K-RE3-128G Specifications | 72

### SRX5600 Line Cards and Modules | 77

SRX5400, SRX5600, and SRX5800 Firewall Card Overview | 78 SRX5600 Firewall Card Terminology | 79 Cards Supported on SRX5400, SRX5600, and SRX5800 Firewalls | 80 SRX5600 Firewall Card Cage and Slots | 85 SRX5600 Firewall SPC Description | 85 Services Processing Card SRX5K-SPC-2-10-40 Specifications | 86 Services Processing Card SRX5K-SPC-4-15-320 Specifications | 92 Services Processing Card SRX5K-SPC3 Specifications | 98 SRX5600 Firewall Interface Card Description | 102 Modular Port Concentrator (SRX5K-MPC) Specifications | 105 SRX5K-MPC3-40G10G Specifications | 108 SRX5K-MPC3-100G10G Specifications | 112 MIC with 20x1GE SFP Interfaces (SRX-MIC-20GE-SFP) | 116 MIC with 10x10GE SFP+ Interfaces (SRX-MIC-10XG-SFPP) | 123 MIC with 1x100GE CFP Interface (SRX-MIC-1X100G-CFP) | 127 MIC with 2x40GE QSFP+ Interfaces (SRX-MIC-2X40G-QSFP) | 129 SRX5K-IOC4-10G Specifications | 131 SRX5K-IOC4-MRAT Specifications | 135 I/O Card SRX5K-40GE-SFP Specifications | 139 I/O Card SRX5K-4XGE-XFP Specifications | 142 Flex I/O Card (SRX5K-FPC-IOC) Specifications | 145 Flex I/O Card Port Module SRX-IOC-16GE-SFP Specifications | 147

Flex I/O Card Port Module SRX-IOC-16GE-TX Specifications | 149

Flex I/O Card Port Module SRX-IOC-4XGE-XFP Specifications | 152

### Site Planning, Preparation, and Specifications

Site Preparation Checklist for the SRX5600 Firewall | 155

### SRX5600 Site Guidelines and Requirements | 156

SRX5600 Firewall Environmental Specifications | 157

General Site Guidelines | 157

Site Electrical Wiring Guidelines | 158

Clearance Requirements for SRX5600 Firewall Airflow and Hardware Maintenance | 159

### SRX5600 Rack and Cabinet Requirements | 160

SRX5600 Firewall Rack Size and Strength Requirements | 161

Spacing of Rack Mounting Bracket Holes for the SRX5600 Firewall | 161

Connection to Building Structure for the SRX5600 Firewall Rack | 162

SRX5600 Firewall Cabinet Size and Clearance Requirements | 162

SRX5600 Firewall Cabinet Airflow Requirements | 162

### Calculating Power Requirements for the SRX5600 Firewall | 163

### SRX5600 Network Cable and Transceiver Planning | 176

Routing Engine Interface Cable and Wire Specifications for the SRX5600 Firewall | 176 Signal Loss in Multimode and Single-Mode Fiber-Optic Cable for the SRX5600 Firewall | 177 Attenuation and Dispersion in Fiber-Optic Cable for the SRX5600 Firewall | 177 Calculating Power Budget for Fiber-Optic Cable for the SRX5600 Firewall | 178 Calculating Power Margin for Fiber-Optic Cable for the SRX5600 Firewall | 179

### SRX5600 Alarm and Management Cable Specifications and Pinouts | 180

Alarm Relay Contact Wire Specifications for the SRX5600 Firewall | 181

Console Port Cable and Wire Specifications for the SRX5600 Firewall | 181

RJ-45 Connector Pinouts for the SRX5600 Firewall Routing Engine Ethernet Port | 182

RJ-45 Connector Pinouts for the SRX5600 Firewall Routing Engine Auxiliary and Console Ports | 182

Overview of Installing the SRX5600 Firewall | 185

#### Unpacking the SRX5600 | 186

3

Tools and Parts Required to Unpack the SRX5600 Firewall | 186

Unpacking the SRX5600 Firewall | 186

Verifying the SRX5600 Firewall Parts Received | 188

### Installing the SRX5600 Mounting Hardware | 191

Installing the SRX5600 Firewall Mounting Hardware for a Rack or Cabinet | 191

Moving the Mounting Brackets for Center-Mounting the SRX5600 Firewall | 194

### Installing the SRX5600 Using a Mechanical Lift | 195

Tools Required to Install the SRX5600 Firewall with a Mechanical Lift | 195

Installing the SRX5600 Firewall Using a Mechanical Lift | 195

### Installing the SRX5600 Without a Mechanical Lift | 198

Overview of Installing the SRX5600 Firewall Without a Mechanical Lift | 198

Tools Required to Install the SRX5600 Firewall Without a Mechanical Lift | 198

Removing Components from the SRX5600 Chassis Before Installing It Without a Lift | 199

Removing the Power Supplies Before Installing the SRX5600 Firewall Without a Lift | 199

Removing the Fan Tray Before Installing an SRX5600 Firewall Without a Lift | 200

Removing Cards Before Installing an SRX5600 Firewall Without a Lift | 201

Installing the SRX5600 Firewall Chassis in the Rack Manually | 203

Reinstalling Components in the SRX5600 Firewall Chassis After Installing It Without a Lift | 206 Reinstalling Power Supplies After Installing the SRX5600 Firewall Without a Lift | 206 Reinstalling the Fan Tray After Installing the SRX5600 Firewall Without a Lift | 207 Reinstalling SCBs After Installing the SRX5600 Firewall Without a Lift | 208 Reinstalling IOCs, Flex IOCs, and SPCs After Installing the SRX5600 Firewall Without a Lift | 209

### Connecting the SRX5600 to External Devices | 210

Tools and Parts Required for SRX5600 Firewall Connections | 211

Connecting the SRX5600 Firewall to a Management Console or an Auxiliary Device | Connecting the SRX5600 Firewall to a Network for Out-of-Band Management | Connecting an SRX5600 Firewall to an External Alarm-Reporting Device | Connecting Network Cables to SRX5600 Firewall IOCs and Port Modules |

### Connecting the SRX5600 to Power | 216

Tools and Parts Required for SRX5600 Firewall Grounding and Power Connections | 216

Grounding the SRX5600 Firewall | 217

Connecting Power to an AC-Powered SRX5600 Firewall | 218

Powering On an AC-Powered SRX5600 Firewall | 220

Connecting Power to a DC-Powered SRX5600 Firewall | 221

Powering On a DC-Powered SRX5600 Firewall | 225

Powering Off the SRX5600 Firewall | 226

#### Performing the Initial Software Configuration for the SRX5600 | 227

SRX5600 Firewall Software Configuration Overview | 227

Initially Configuring the SRX5600 Firewall | 228

Performing Initial Software Configuration Using J-Web | 233

Configuring Root Authentication and the Management Interface from the CLI | 233 Configuring Interfaces, Zones, and Policies with J-Web | 235

### Maintaining Components

### Maintaining the SRX5600 Chassis | 239

Routine Maintenance Procedures for the SRX5600 Firewall | 239

Replacing the SRX5600 Firewall Craft Interface | 240

Disconnecting the Alarm Relay Wires from the SRX5600 Firewall Craft Interface | 240

Removing the SRX5600 Firewall Craft Interface | 241

Installing the SRX5600 Firewall Craft Interface | 242

Connecting the Alarm Relay Wires to the SRX5600 Firewall Craft Interface | 242

### Maintaining the SRX5600 Cooling System | 243

Maintaining the Fan Tray on the SRX5600 Firewall | 244

Replacing the SRX5600 Firewall Fan Tray | 244

Removing the SRX5600 Firewall Fan Tray | 245

Installing the SRX5600 Firewall Fan Tray | 246

Maintaining the Air Filter on the SRX5600 Firewall | 247

Replacing the SRX5600 Firewall Air Filter | 248

Removing the SRX5600 Firewall Air Filter | 249

Installing the SRX5600 Firewall Air Filter | 250

#### Maintaining the SRX5600 Power System | 251

Maintaining SRX5600 Firewall Power Supplies | 252

Replacing an SRX5600 Firewall AC Power Supply | 253

Removing an SRX5600 Firewall AC Power Supply | 253

Installing an SRX5600 Firewall AC Power Supply | 254

Replacing an SRX5600 Firewall AC Power Supply Cord | 256

Disconnecting an SRX5600 Firewall AC Power Supply Cord | 256

Connecting an SRX5600 Firewall AC Power Supply Cord | 256

Replacing an SRX5600 Firewall DC Power Supply | 257

Removing an SRX5600 Firewall DC Power Supply | 257

Installing an SRX5600 Firewall DC Power Supply | 258

Replacing an SRX5600 Firewall DC Power Supply Cable | 262

Disconnecting an SRX5600 Firewall DC Power Supply Cable | 262

Connecting an SRX5600 Firewall DC Power Supply Cable | 263

Upgrading an SRX5600 Firewall from Standard-Capacity to High-Capacity Power Supplies | 264

### Maintaining the SRX5600 Host Subsystem | 267

Maintaining the SRX5600 Firewall Host Subsystem and SCBs | 268

Taking the SRX5600 Firewall Host Subsystem Offline | 270

Operating and Positioning the SRX5600 Firewall SCB Ejectors | 270

Replacing an SRX5600 Firewall SCB | 271

Removing an SRX5600 Firewall SCB | 271

Installing an SRX5600 Firewall SCB | 273

Replacing the SRX5600 Firewall Routing Engine | 275

Removing the SRX5600 Firewall Routing Engine | 276

Installing the SRX5600 Firewall Routing Engine | 277

Low Impact Hardware Upgrade for SCB3 and IOC3 | 279

In-Service Hardware Upgrade for SRX5K-RE-1800X4 and SRX5K-SCBE or SRX5K-RE-1800X4 and SRX5K-SCB3 in a Chassis Cluster | **295** 

#### Maintaining the SRX5600 Line Cards and Modules | 300

Maintaining Interface Cards and SPCs on the SRX5600 Firewall | 301

Holding an SRX5600 Firewall Card | 303

Storing an SRX5600 Firewall Card | 306

Replacing SRX5600 Firewall IOCs | 307

Removing an SRX5600 Firewall IOC | 307

Installing an SRX5600 Firewall IOC | 310

Replacing SRX5600 Firewall Flex IOCs | 313

Removing an SRX5600 Firewall Flex IOC | 313

Installing an SRX5600 Firewall Flex IOC | 315

Replacing SRX5600 Firewall SPCs | 317

Removing an SRX5600 Firewall SPC | 317

Installing an SRX5600 Firewall SPC | 319

Replacing SPCs in an Operating SRX5400, SRX5600, or SRX5800 Firewalls Chassis Cluster | 322

In-Service Hardware Upgrade for SRX5K-SPC3 in a Chassis Cluster | 325

Maintaining MICs and Port Modules on the SRX5600 Firewall | 327

Replacing SRX5600 Firewall MICs | 328

Removing an SRX5600 Firewall MIC | 329

Installing an SRX5600 Firewall MIC | 330

Replacing SRX5600 Firewall Port Modules | 332

Removing an SRX5600 Firewall Port Module | 332

Installing an SRX5600 Firewall Port Module | 334

Replacing SRX5600 Firewall MPCs | 337

Removing an SRX5600 Firewall MPC | **337** Installing an SRX5600 Firewall MPC | **339** 

### Maintaining the SRX5600 Cables and Connectors | 341

Maintaining SRX5600 Firewall Network Cables | 341

Replacing the Management Ethernet Cable on the SRX5600 Firewall | 343

Replacing the SRX5600 Firewall Console or Auxiliary Cable | 344

Replacing an SRX5600 Firewall Network Interface Cable | 345

Removing an SRX5600 Firewall Network Interface Cable | 345

Installing an SRX5600 Firewall Network Interface Cable | 347

Replacing SRX5600 Firewall XFP and SFP Transceivers | 349

Removing an SRX5600 Firewall SFP or XFP Transceiver | **349** Installing an SRX5600 Firewall SFP or XFP Transceiver | **351** 

Replacing the SRX5600 Firewall Cable Manager | **352** Removing the SRX5600 Firewall Cable Manager | **353** Installing the SRX5600 Firewall Cable Manager | **353** 

### 5

### Troubleshooting Hardware

### Troubleshooting the SRX5600 | 356

Troubleshooting the SRX5600 Firewall with the Junos OS CLI | 356 Troubleshooting the SRX5600 Firewall with Chassis and Interface Alarm Messages | 357 Chassis Component Alarm Conditions on SRX5400, SRX5600, and SRX5800 Firewalls | 357 Troubleshooting the SRX5600 Firewall with Alarm Relay Contacts | 370 Troubleshooting the SRX5600 Firewall with the Craft Interface LEDs | 370 Troubleshooting the SRX5600 Firewall with the Component LEDs | 371 Troubleshooting the SRX5600 Firewall Cooling System | 372 Troubleshooting SRX5600 Firewall Interface Cards | 373 Troubleshooting SRX5600 Firewall MICs and Port Modules | 375 Troubleshooting SRX5600 Firewall SPCs | 376 Troubleshooting the SRX5600 Firewall Power System | 378 Behavior of the SRX5400, SRX5600, and SRX5800 Firewalls When the SRX5K-SCBE and SRX5K-RE-1800X4 in a Chassis Cluster Fail | **384** 

6

7

### **Contacting Customer Support and Returning the Chassis or Components**

### Returning the SRX5600 Chassis or Components | 387

Contacting Customer Support | 387

Return Procedure for the SRX5600 Firewall | 388

Listing the SRX5600 Firewall Component Serial Numbers with the CLI | 389

Locating the SRX5600 Firewall Chassis Serial Number Label | 390

Locating the SRX5600 Firewall Power Supply Serial Number Labels | 391

Locating the SRX5600 Firewall Craft Interface Serial Number Label | 392

Information You Might Need to Supply to JTAC | 393

Required Tools and Parts for Packing the SRX5600 Firewall | 393

Packing the SRX5600 Firewall for Shipment | 394

Packing SRX5600 Firewall Components for Shipment | 395

### Safety and Compliance Information

General Safety Guidelines and Warnings | 398

Definitions of Safety Warning Levels | 399

Restricted Access Area Warning | 401

Fire Safety Requirements | 402

Qualified Personnel Warning | 404

Warning Statement for Norway and Sweden | 404

Installation Instructions Warning | 405

Chassis and Component Lifting Guidelines | 405

Ramp Warning | 406

Rack-Mounting and Cabinet-Mounting Warnings | 406

Grounded Equipment Warning | 411

Laser and LED Safety Guidelines and Warnings | 411

Radiation from Open Port Apertures Warning | 414

Maintenance and Operational Safety Guidelines and Warnings | 415

General Electrical Safety Guidelines and Warnings | 421

Prevention of Electrostatic Discharge Damage | 423

AC Power Electrical Safety Guidelines | 424

AC Power Disconnection Warning | 425

DC Power Electrical Safety Guidelines | 426

DC Power Disconnection Warning | 433

DC Power Grounding Requirements and Warning | 434

DC Power Wiring Sequence Warning | 435

DC Power Wiring Terminations Warning | 437

Multiple Power Supplies Disconnection Warning | 438

TN Power Warning | 439

Action to Take After an Electrical Accident | 439

SRX5600 Firewall Agency Approvals | 440

SRX5600 Firewall Compliance Statements for EMC Requirements | 442

# **About This Guide**

Use this guide to install hardware and perform initial software configuration, routine maintenance, and troubleshooting for the SRX5600 Firewall.

After completing the installation and basic configuration procedures covered in this guide, refer to the Junos OS documentation for information about further software configuration.

### **RELATED DOCUMENTATION**

Getting Started Guide for the SRX5600 FirewallSRX5400, SRX5600 and SRX5800 Firewall Card ReferenceSafety GuideTransceivers Supported on SRX5600 Firewalls

xiv

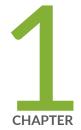

# Overview

SRX5600 Firewall System Overview | 2 SRX5600 Chassis | 6 SRX5600 Firewall Cooling System Description | 21 SRX3400 and SRX5600 Firewalls Air Deflector Kits | 23 SRX5600 Power System | 26 SRX5600 Host Subsystem | 43 SRX5600 Line Cards and Modules | 77

# SRX5600 Firewall System Overview

### IN THIS SECTION

- SRX5600 Firewall Description | 2
- Benefits of the SRX5600 Firewall | 3
- SRX5600 Firewall FRUs | 3
- SRX5600 Firewall Component Redundancy | 5

### SRX5600 Firewall Description

The SRX5600 Firewall is a high-performance, highly scalable, carrier-class security device with multiprocessor architecture.

The SRX5600 Firewall is 8 rack units (U) tall. Three of these devices can be stacked in a single floor-toceiling rack, for increased port density per unit of floor space.

The firewall provides eight slots that you can populate with two Switch Control Boards (SCBs) and six other cards of the following types:

- Services Processing Cards (SPCs) provide the processing capacity to run integrated services such as firewall, IPsec, and IDP.
- Modular PIC Concentrators (MPCs) provide Ethernet interfaces that connect the firewall to your network.
- I/O cards (IOCs) provide Ethernet interfaces that connect the firewall to your network.
- Flex IOCs are similar to IOCs, but have slots for port modules that allow you greater flexibility in adding different types of Ethernet ports to your firewall.

For detailed information about the cards supported by the firewall, see the *SRX5400, SRX5600, and SRX5800 Firewall Card Reference* at www.juniper.net/documentation/.

### Benefits of the SRX5600 Firewall

- The next generation SPCs and IOCs on the SRX5600 Firewall support up to 570 IMIX Gbps firewall throughput, 180 million concurrent sessions, and 460 Gbps IPS.
   The ability to support unique security policies per zone and ability to scale with the growth of the network infrastructure, makes the SRX5600 an ideal deployment for consolidation of services in large enterprise, service provider, or mobile operator environments.
- IPS Capabilities Juniper Networks IPS capabilities offer several unique features such as Protocol decodes, Zero-day protection, Active/active traffic monitoring, and packet capture logging per rule assure the highest level of network security.
- Content Security Content Security Capabilities The Content Security services offered on the SRX5000 line of firewalls include industry-leading antivirus, antispam, content filtering, and additional content security services.

The Content Security services provide sophisticated protection from:

- Antivirus experts against malware attacks that can lead to data breaches and lost productivity.
- Advanced persistent threats perpetrated through social networking attacks and the latest phishing scams with sophisticated e-mail filtering and content blockers.
- Lost productivity and the impact of malicious URLs and extraneous or malicious content on the network to help maintain bandwidth.
- Advanced Threat Prevention (ATP) Juniper ATP Cloud, a SaaS-based service, and the Juniper ATP Appliance, an on-premises solution:
  - Protects enterprise users from a spectrum of advanced malware that exploits "zero-day" vulnerabilities.
  - Proactively blocks malware communication channels.
  - The Juniper ATP Appliance includes support for cloud-based e-mail services such as Office 365 and Google Mail, and detects threats in SMB traffic.
  - Single pane-of-glass management with Security Director and JSA Series integration.

### SRX5600 Firewall FRUs

Field-replaceable units (FRUs) are firewall components that can be replaced at the customer site. The Firewall uses the following types of FRUs:

Table 1 on page 4 lists the FRUs of the firewall and the action to perform to install, remove, or replace an FRU.

### Table 1: Field-Replaceable Units

| Field-Replaceable Units (FRUs)          | Action                                                                                |
|-----------------------------------------|---------------------------------------------------------------------------------------|
| Air filter                              | You need not power off the firewall to install, remove, or replace any of these FRUs. |
| Fan tray                                |                                                                                       |
| Craft interface                         |                                                                                       |
| AC and DC power supplies (if redundant) |                                                                                       |
| SFP and XFP transceivers                |                                                                                       |
| IOCs                                    | Power off the firewall to install, remove, or replace any of these FRUs.              |
| Flex IOCs                               |                                                                                       |
| Port modules of the Flex IOCs           |                                                                                       |
| Routing Engine                          |                                                                                       |
| SCBs                                    |                                                                                       |
| SPCs                                    |                                                                                       |
| MPCs                                    |                                                                                       |
| MICs                                    |                                                                                       |

### SRX5600 Firewall Component Redundancy

The following major hardware components are redundant:

- SCBs—The host subsystem consists of a Routing Engine installed in an SCB. The device must have
  one host subsystem installed. You can install a second SCB for redundancy. If a second SCB is
  installed, the host subsystem SCB functions as the primary and the other functions as the backup. If
  the SCB of the host subsystem fails, the other SCB takes over as the primary.
- Power supplies—In the low-line (110 V) AC power configuration, the device contains three or four AC power supplies, located horizontally at the rear of the chassis in slots PEM0 through PEM3 (left to right). Each AC power supply provides power to all components in the device. When three power supplies are present, they share power almost equally within a fully populated system. Four AC power supplies provide full power redundancy. If one power supply fails or is removed, the remaining power supplies instantly assume the entire electrical load without interruption. Three power supplies provide the maximum configuration with full power for as long as the device is operational.

In the high-line (220 V) AC power configuration, the device contains two or four AC power supplies located horizontally at the rear of the chassis in slots **PEMO** through **PEM3** (left to right). Each AC power supply provides power to all components in the device. When two or more power supplies are present, they share power almost equally within a fully populated system. Four AC power supplies provide full power redundancy. If one power supply fails or is removed, the remaining power supplies instantly assume the entire electrical load without interruption. Two power supplies provide the maximum configuration with full power for as long as the device is operational.

In the DC configuration, two power supplies are required to supply power to a fully configured device. One power supply supports approximately half of the components in the device, and the other power supply supports the remaining components. The addition of two power supplies provides full power redundancy. If one power supply fails or is removed, the remaining power supplies instantly assume the entire electrical load without interruption. Two power supplies provide the maximum configuration with full power for as long as the device is operational.

 Cooling system—The cooling system has redundant components, which are controlled by the host subsystem. If one of the fans fails, the host subsystem increases the speed of the remaining fans to provide sufficient cooling for the firewall indefinitely.

# SRX5600 Chassis

### IN THIS SECTION

- SRX5600 Firewall Chassis | 6
- SRX5600 Firewall Physical Specifications | 8
- SRX5600 Firewall Midplane Description | 10
- SRX5600 Firewall Cable Manager Description | 11
- SRX5600 Firewall Craft Interface Overview | 13
- SRX5600 Firewall Craft Interface Alarm LEDs and Alarm Cutoff/Lamp Test Button | 13
- SRX5600 Firewall Craft Interface Host Subsystem LEDs | 14
- SRX5600 Firewall Craft Interface Power Supply LEDs | 15
- SRX5600 Firewall Craft Interface Card OK/Fail LEDs | 15
- SRX5600 Firewall Craft Interface Fan LEDs | 16
- SRX5600 Firewall Craft Interface Online Buttons | 16
- SRX5600 Firewall Craft Interface Alarm Relay Contacts | 19

### SRX5600 Firewall Chassis

The firewall chassis is a rigid sheet metal structure that houses all the other components (see Figure 1 on page 7, Figure 2 on page 8, and Figure 3 on page 8). The chassis measures 14.0 in. (35.6 cm) high, 17.45 in. (44.3 cm) wide, and 24.5 in. (62.2 cm) deep (from the front to the rear of the chassis). The chassis installs in standard 800-mm (or larger) enclosed cabinets, 19-in. equipment racks, or telco open-frame racks. Up to five firewalls can be installed in one standard (48 U) rack if the rack can handle their combined weight, which can be greater than 1100 lb (500 kg). See "SRX5600 Firewall Physical Specifications" on page 8 for physical specifications for the SRX5600 Firewall.

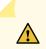

**CAUTION**: Before removing or installing components of a firewall, attach an ESD strap to an ESD point and place the other end of the strap around your bare wrist. Failure to use an ESD strap can result in damage to the firewall.

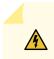

**WARNING**: The firewall must be connected to earth ground during normal operation.

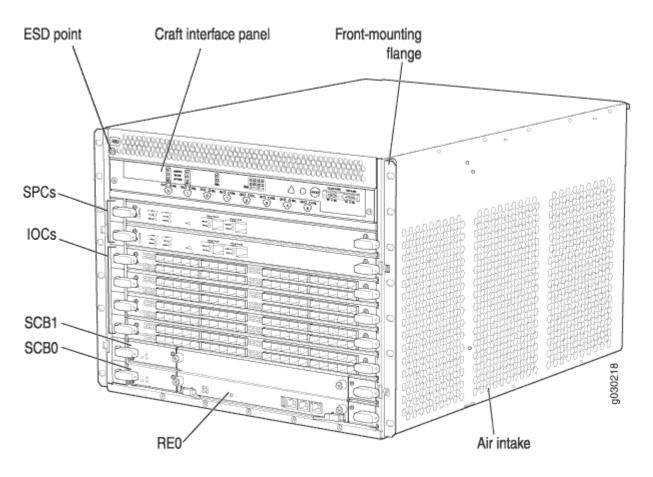

### Figure 1: Front View of a Fully Configured Firewall Chassis

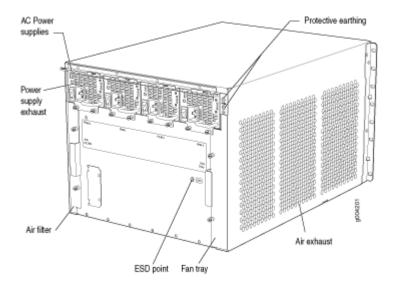

Figure 2: Rear View of a Fully Configured AC-Powered Firewall Chassis

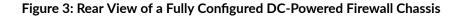

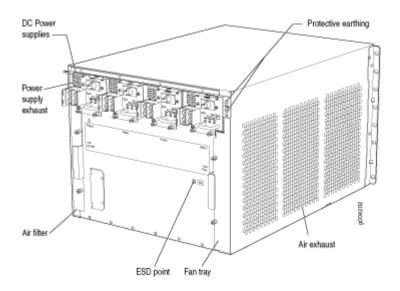

# SRX5600 Firewall Physical Specifications

Table 2 on page 9 summarizes the physical specifications for the firewall chassis.

### **Table 2: Physical Specifications**

| Description                | Value                                                                                                    |
|----------------------------|----------------------------------------------------------------------------------------------------|
| Chassis dimensions         | <ul> <li>14.0 in. (35.6 cm) high</li> <li>17.45 in. (44.3 cm) wide</li> <li>24.5 in. (62.2 cm) deep (from front-mounting bracket to chassis rear)</li> <li>Total depth (including cable management system):</li> <li>27.75 in. (70.5 cm)</li> </ul> |
| Firewall weight            | Chassis with midplane, fan tray, air filter, and cable<br>management system: 65.5 lb (29.7 kg)<br>Maximum configuration: 220 lb (100 kg)                                                                                                    |
| Routing Engine weight      | SRX5K-RE-13-20: 2.4 lb (1.1 kg)<br>SRX5K-RE-1800X4: 2.4 lb (1.1 kg)                                                                                                    |
| SCB weight                 | SRX5K-SCB: 9.6 lb (4.4 kg)<br>SRX5K-SCBE: 9.6 lb (4.4 kg)<br>SRX5K-SCB3: 10.14 lb (4.6 kg)                                                                                                    |
| MPC weight (with two MICs) | 13.1 lb (5.9 kg)                                                                                                    |
| IOC weight                 | 13.1 lb (5.9 kg)                                                                                                    |
| Craft interface weight     | 1.1 lb (0.5 kg)                                                                                                    |
| Fan tray weight            | 4.2 lb (1.9 kg)                                                                                                    |
| Air filter weight          | 1.0 lb (0.5 kg)                                                                                                    |
| Cable management weight    | 0.3 lb (0.14 kg)                                                                                                    |

Table 2: Physical Specifications (Continued)

| Description                                                                                                  | Value           |
|----------------------------------------------------------------------------------------------------|-----------------|
| Standard-capacity DC power supply weight (only<br>supported on devices with SRX5K-SCB and<br>SRX5K-RE-13-20) | 3.8 lb (1.7 kg) |
| High-capacity DC power supply weight                                                                         | 6.2 lb (2.8 kg) |
| Standard-capacity AC power supply weight (only<br>supported on devices with SRX5K-SCB and<br>SRX5K-RE-13-20) | 5.0 lb (2.3 kg) |
| High-capacity AC power supply weight                                                                         | 6.6 lb (3.0 kg) |

# SRX5600 Firewall Midplane Description

The midplane is located toward the rear of the chassis and forms the rear of the card cage (see Figure 4 on page 11). IOCs, Flex IOCs, SPCs, and SCBs install into the midplane from the front of the chassis, and the power supplies install into the midplane from the rear of the chassis. The cooling system components also connect to the midplane.

The midplane performs the following major functions:

- Data path—Data packets are transferred across the midplane between the IOCs and SPCs through the fabric ASICs on the SCBs.
- Power distribution—The power supplies are connected to the midplane, which distributes power to all the firewall components.
- Signal path—The midplane provides the signal path to the IOCs, SCBs, SPCs, Routing Engine, and other system components for monitoring and control of the system.

The enhanced midplane supports Junos OS Release15.1X49-D10. It provides greater per-slot fabric performance and signal integrity, along with error-free high speed data transfer, and it reduces cross-talk. The midplane supports link speeds up to 10 Gbps and is not field replaceable.

### Figure 4: Midplane

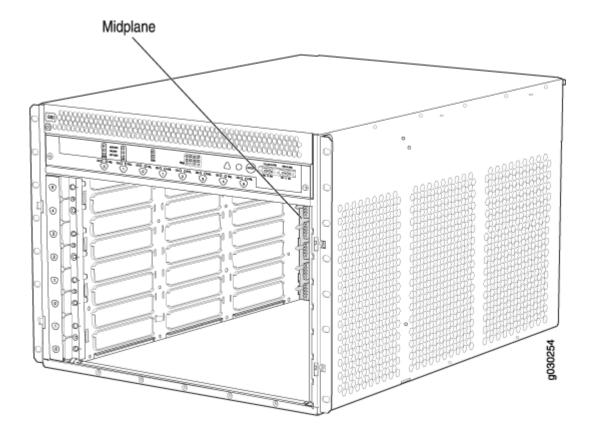

# SRX5600 Firewall Cable Manager Description

The cable management system (see Figure 5 on page 12 and Figure 6 on page 12) consists of plastic dividers located on the left and right sides of each IOC slot. The cable management system allows you to route the cables outside the firewall and away from the IOCs.

### Figure 5: Cable Manager

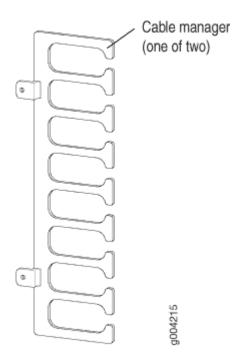

Figure 6: Cable Management System Installed on the Device

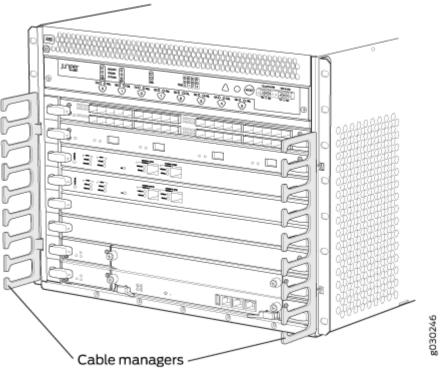

# SRX5600 Firewall Craft Interface Overview

The craft interface shows you status and troubleshooting information at a glance and lets you perform many system control functions. It is hot-insertable and hot-removable. The craft interface is located on the front of the firewall above the upper fan tray. See Figure 7 on page 13.

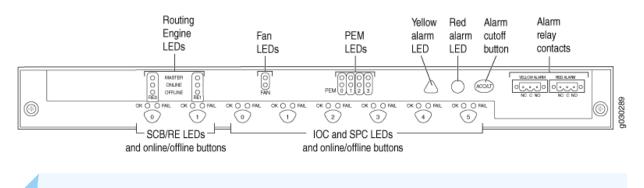

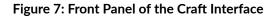

NOTE: At least one SCB must be installed in the firewall for the craft interface to obtain power.

# SRX5600 Firewall Craft Interface Alarm LEDs and Alarm Cutoff/Lamp Test Button

Two large alarm LEDs are located at the upper right of the craft interface. The circular red LED lights to indicate a critical condition that can result in a system shutdown. The triangular yellow LED lights to indicate a less severe condition that requires monitoring or maintenance. Both LEDs can be lit simultaneously. A condition that causes an LED to light also activates the corresponding alarm relay contact on the craft interface.

To deactivate the red and yellow alarms, press the button labeled **ACO/LT** (for "alarm cutoff/lamp test"), which is located to the right of the alarm LEDs. Deactivating an alarm turns off both LEDs and deactivates the device attached to the corresponding alarm relay contact on the craft interface.

Table 3 on page 14 describes the alarm LEDs and alarm cutoff button in more detail.

Table 3: Alarm LEDs and Alarm Cutoff/Lamp Test Button

| Shape | Color  | State       | Description                                                                                                    |
|-------|--------|-------------|----------------------------------------------------------------------------------------------------|
| 0     | Red    | On steadily | Critical alarm LED—Indicates a critical condition that can cause the device<br>to stop functioning. Possible causes include component removal, failure, or<br>overheating. |
| ۵     | Yellow | On steadily | Warning alarm LED—Indicates a serious but nonfatal error condition, such as a maintenance alert or a significant increase in component temperature.                        |
|       | -      | _           | Alarm cutoff/lamp test button—Deactivates red and yellow alarms. Causes all LEDs on the craft interface to light (for testing) when pressed and held.                      |

# SRX5600 Firewall Craft Interface Host Subsystem LEDs

The host subsystem has three LEDs, located in the middle of the craft interface, that indicate its status. The LEDs labeled **REO** show the status of the Routing Engine and SCB in slot **0**.

The LEDs labeled **RE1** show the status of the Routing Engine and SCB in slot **1**. Table 4 on page 14 describes the functions of the host subsystem LEDs.

| Label   | Color | State       | Description                                          |
|---------|-------|-------------|------------------------------------------------------|
| MASTER  | Green | On steadily | Host is functioning as the master.                   |
| ONLINE  | Green | On steadily | Host is online and is functioning normally.          |
| OFFLINE | Red   | On steadily | Host is installed but the Routing Engine is offline. |
|         |       | Off         | Host is not installed.                               |

Table 4: Host Subsystem LEDs

# SRX5600 Firewall Craft Interface Power Supply LEDs

Each power supply has two LEDs on the craft interface that indicate its status. The LEDs, labeled **0** through **3**, are located near the middle of the craft interface next to the **PEM** label. Table 5 on page 15 describes the functions of the power supply LEDs on the craft interface.

| Label | Color | State       | Description                                        |
|-------|-------|-------------|----------------------------------------------------|
| PEM   | Green | On steadily | Power supply is functioning normally.              |
|       | Red   | On steadily | Power supply has failed or power input has failed. |

Table 5: Power Supply LEDs on the Craft Interface

# SRX5600 Firewall Craft Interface Card OK/Fail LEDs

Each slot in the card cage has a pair of LEDs on the craft interface that indicates the status of the card installed in it. The card LEDs are located along the bottom edge of the craft interface and are labeled **0** and **1** for the slots reserved for SCBs and **0** through **5** for the remaining slots.

Table 6 on page 15 describes the functions of the OK and Fail LEDs.

| Label | Color | State       | Description                                  |
|-------|-------|-------------|----------------------------------------------|
| ок    | Green | On steadily | The card is functioning normally.            |
|       |       | Blinking    | The card is transitioning online or offline. |
|       |       | Off         | The card is not online.                      |
| FAIL  | Red   | On steadily | The card has failed.                         |

# SRX5600 Firewall Craft Interface Fan LEDs

Each fan LED is located on the top left of the craft interface. Table 7 on page 16 describes the functions of the fan LEDs.

Table 7: Fan LEDs

| Label | Color | State       | Description                       |
|-------|-------|-------------|-----------------------------------|
| ОК    | Green | On steadily | Fan tray is functioning normally. |
| FAIL  | Red   | On steadily | Fan tray has failed.              |

# SRX5600 Firewall Craft Interface Online Buttons

The craft interface has a row of Online/Offline buttons along its lower edge. Each button corresponds to one slot in the card cage. The Online/Offline buttons are only supported for slots containing MPC interface cards. You can install MPCs into slots:

- SRX5400-Any slot except bottom slot **0**
- SRX5600-Any slot except bottom slots 0 or 1
- SRX5800-Any slot except center slots 0 or 1

**NOTE**: The Online/Offline buttons are not supported for removal and replacement of SPCs or SCB.

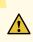

**CAUTION**: While traffic is passing through the Firewall, particularly if the device is configured as part of a high availability (HA) cluster, we strongly recommend that you do not push any of the Online/Offline buttons.

To take an MPC offline using the Online/Offline buttons:

 Press and hold the corresponding card's Online/Offline button on slot 1 on the craft interface. The green OK/FAIL LED next to the button begins to blink. Hold until both the button's LED and the MPC's LED are off. **2.** Issue the CLI show chassis fpc command to check the status of installed MPCs. As shown in the sample output, the value *Offline* in the column labeled *State* indicates that the MPC in slot **1** is now offline:

| user@host> show chassis fpc |                           |                                     |                                 |                                            |                                                           |                                                                        |  |  |  |
|-----------------------------|---------------------------|-------------------------------------|---------------------------------|--------------------------------------------|-----------------------------------------------------------|------------------------------------------------------------------------|--|--|--|
| State                       | (C)                       | Total                               | Interrupt                       | DRAM (MB)                                  | ) Неар                                                    | Buffer                                                                 |  |  |  |
| Online                      | 35                        | 4                                   | 0                               | 1024                                       | 13                                                        | 25                                                                     |  |  |  |
| Online                      | 47                        | 3                                   | 0                               | 1024                                       | 13                                                        | 25                                                                     |  |  |  |
| Online                      | 37                        | 8                                   | 0                               | 2048                                       | 18                                                        | 14                                                                     |  |  |  |
|                             | State<br>Online<br>Online | State (C)<br>Online 35<br>Online 47 | State(C)TotalOnline354Online473 | State(C)TotalInterruptOnline3540Online4730 | State(C) Total InterruptDRAM (MB)Online3540Online47301024 | State(C) Total InterruptDRAM (MB) HeapOnline3540102413Online4730102413 |  |  |  |

An MPC can also be taken offline via CLI command:

```
user@host> request chassis fpc slot 2 offline
node0:
_______Offline initiated, use "show chassis fpc" to verify
```

{primary:node0}

|      | user@host> show chassis fpc<br>node0: |      |        |                 |           |       |            |
|------|---------------------------------------|------|--------|-----------------|-----------|-------|------------|
|      |                                       |      |        |                 |           |       |            |
|      |                                       | Temp | CPU Ut | ilization (%)   | Memory    | Utili | zation (%) |
| Slot | State                                 | (C)  | Total  | Interrupt       | DRAM (MB) | Неар  | Buffer     |
| 0    | Online                                | 35   | 7      | 0               | 1024      | 13    | 25         |
| 1    | Online                                | 46   | 4      | 0               | 1024      | 13    | 25         |
| 2    | Offline                               | 0f   | flined | by cli command- |           |       |            |

After pushing MPC online button:

| user@host> show chassis fpc |      |        |                 |           |          |         |  |
|-----------------------------|------|--------|-----------------|-----------|----------|---------|--|
|                             | Temp | CPU Ut | ilization (%)   | Memory    | Utilizat | ion (%) |  |
| Slot State                  | (C)  | Total  | Interrupt       | DRAM (MB) | Неар     | Buffer  |  |
| 0 Online                    | 34   | 5      | 0               | 1024      | 13       | 25      |  |
| 1 Online                    | 46   | 3      | 0               | 1024      | 13       | 25      |  |
| 2 Offline                   | 0f   | flined | by button press | ;         |          |         |  |

To bring an MPC back online using the Online/Offline buttons:

- 1. Press and hold the corresponding card's Online/Offline button on slot 1 on the craft interface. The green **OK/FAIL** LED next to the button and the MPC's LED begins to blink. Hold until both the button's LED and the MPC's LED are green and steady.
- **2.** Issue the CLI show chassis fpc command to check the status of installed MPCs. As shown in the sample output, the value *Online* in the column labeled *State* indicates that the MPC in slot **1** is functioning normally:

Verify if the MPC is offline:

```
user@host> show chassis fpc
node0:
                    Temp CPU Utilization (%)
                                                Memory
                                                          Utilization (%)
                                                                   Buffer
Slot State
                     (C) Total Interrupt
                                                DRAM (MB) Heap
 0 Online
                      37
                             23
                                         0
                                                 2048
                                                            19
                                                                       14
                    ---Offlined by cli command---
 1 Offline
 2 Online
                             37
                                         0
                                                                       25
                      49
                                                 1024
                                                            14
```

The command output indicates the MPC is offline.

Bring the MPC online for the first time by using the following CLI command:

Verify that the MPC is online:

The command output indicates the MPC is online.

Confirm that the MPC in the chassis is online:

| user@host> show chassis fpc<br>node0: |        |      |        |               |           |        |           |  |  |  |
|---------------------------------------|--------|------|--------|---------------|-----------|--------|-----------|--|--|--|
|                                       |        | Temp | CPU Ut | ilization (%) | Memory    | Utiliz | ation (%) |  |  |  |
| Slot                                  | State  | (C)  | Total  | Interrupt     | DRAM (MB) | Неар   | Buffer    |  |  |  |
| 0                                     | Online | 37   | 6      | 0             | 2048      | 19     | 14        |  |  |  |
| 1                                     | Online | 44   | 11     | 0             | 1024      | 23     | 29        |  |  |  |
| 2                                     | Online | 49   | 22     | 0             | 1024      | 14     | 25        |  |  |  |

# SRX5600 Firewall Craft Interface Alarm Relay Contacts

The craft interface has two alarm relay contacts for connecting the device to external alarm devices (see Figure 8 on page 19). Whenever a system condition triggers either the major or minor alarm on the craft interface, the alarm relay contacts are also activated. The alarm relay contacts are located on the upper right of the craft interface.

### Figure 8: Alarm Relay Contacts

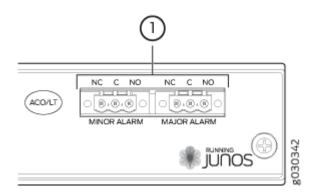

The alarm relay contacts consist of two sets of connectors, one set for each of the two alarms (major and minor). For each alarm color there are three connectors. Table 8 on page 20 describes the functions of the connectors.

### **Table 8: Alarm Relay Contact Functions**

| Contact Label | Contact Name    | Function                                                                                                    |
|---------------|-----------------|----------------------------------------------------------------------------------------------------|
| NC            | Normally Closed | Connects the alarm relay to an external alarm-reporting device that activates when the circuit between C and NC is closed. |
| С             | Current In      | Connects the alarm relay to the current source for the external alarm-<br>reporting device.                                |
| NO            | Normally Open   | Connects the alarm relay to an external alarm-reporting device that activates when the circuit between C and NC is open.   |

Table 9 on page 20 shows the electrical specifications for the alarm relay contacts.

### **Table 9: Alarm Relay Contact Electrical Specifications**

|                 | Current Type |    |  |
|-----------------|--------------|----|--|
|                 | AC           | DC |  |
| Maximum Voltage | 250          | 30 |  |
| Maximum Current | 8 A          |    |  |

Figure 9 on page 21 shows an example wiring diagram for a simple alarm reporting device. In this case the device is a 12-volt light bulb that illuminates when the device encounters a condition that activates the major alarm LED and relay contacts. The alarm relay contacts can also be used to activate other devices such as bells or buzzers.

Figure 9: Example Alarm Reporting Device

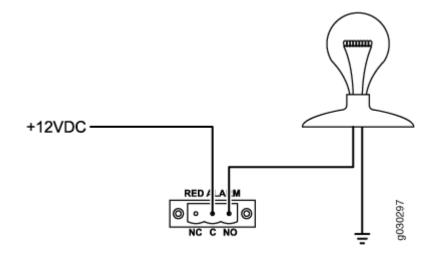

# SRX5600 Firewall Cooling System Description

The cooling system consists of the following components:

- Fan tray
- Air filter

The cooling system components work together to keep all firewall components within the acceptable temperature range (see Figure 10 on page 22, Figure 11 on page 22, and Figure 12 on page 23). The device has one fan tray and one air filter that install vertically in the rear of the device.

Two types of fan trays are available:

- The standard capacity fan tray has six fans that operate at 432 cubic feet per minute (CFM) at full speed and is adequate for firewalls in which standard-capacity power supplies are installed.
- The high-capacity fan tray has six fans that operate at 579 cubic feet per minute (CFM) at full speed and is required when high-capacity power supplies are installed.

High-capacity fan trays satisfy cooling requirements for high-capacity power supplies and for highdensity SPCs, and must be upgraded for proper cooling.

The air intake to cool the chassis is located on the side of the chassis next to the air filter. Air is pulled through the chassis toward the fan tray, where it is exhausted out the side of the system. The air intake to cool the power supplies is located in the front of the device above the craft interface. The exhaust for the power supplies is located on the rear bulkhead power supplies.

Each fan has an LED that displays its status. The fan LEDs are located on the top left of the craft interface.

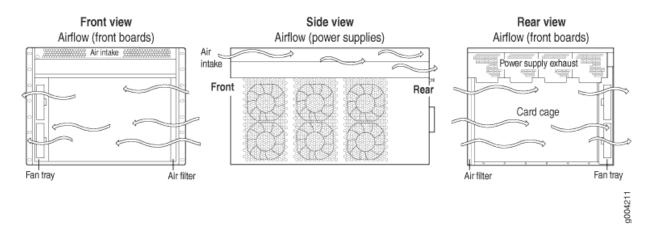

### Figure 10: Airflow Through the Chassis

The host subsystem monitors the temperature of the firewall components. When the device is operating normally, the fans function at lower than full speed. If a fan fails or the ambient temperature rises above a threshold, the speed of the remaining fans is automatically adjusted to keep the temperature within the acceptable range. If the ambient maximum temperature specification is exceeded and the system cannot be adequately cooled, the Routing Engine shuts down the system by disabling output power from each power supply.

### Figure 11: Fan Tray

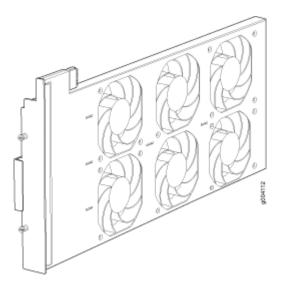

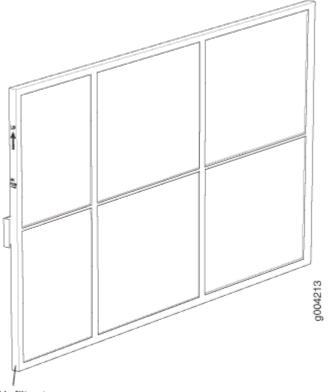

Air filter tray

### **RELATED DOCUMENTATION**

| Maintaining the Fan Tray on the SRX5600 Firewall   244    |  |
|-----------------------------------------------------------|--|
| Maintaining the Air Filter on the SRX5600 Firewall   247  |  |
| Troubleshooting the SRX5600 Firewall Cooling System   372 |  |
| Replacing the SRX5600 Firewall Fan Tray   244             |  |
| Replacing the SRX5600 Firewall Air Filter   248           |  |
| SRX5600 Firewall Craft Interface Fan LEDs   16            |  |

# SRX3400 and SRX5600 Firewalls Air Deflector Kits

Optional air deflector kits are available that let you install the SRX3400 and SRX5600 Firewalls in a hot aisle/cold aisle ventilation environment. These kits convert the firewall from side-to-side ventilation into

front-to-back ventilation. The air deflectors contain no additional fans, so they require no additional electrical power.

The air deflector kits consist of four main components: two intake/exhaust boxes and two side plenums. The two intake/exhaust boxes are identical to each other, as are the side plenums.

The intake/exhaust boxes are installed above and below the firewall to direct intake air from the air space in front of the firewall into the side plenum mounted on the intake side of the device. The intake air plenum directs air into the firewall, and the exhaust air plenum collects the exhaust air on the opposite side of the device. The exhaust plenum directs the exhausted air into the intake/exhaust boxes above and below the unit, where it is expelled into the air space behind the firewall.

The air deflector kit requires additional space around the firewall, increasing its overall height and width as described in Table 10 on page 24.

**Table 10: Firewall and Air Deflector Dimensions** 

| Specification                                    | SRX3400 Firewall                                       | SRX5600 Firewall                                       |
|--------------------------------------------------|--------------------------------------------------------|--------------------------------------------------------|
| Firewall height                                  | 3 U (5.25 in. or 13.3 cm)                              | 8 U (14 in. or 35.6 cm)                                |
| Additional height required for air deflector kit | 4 U (7 in. or 17.8 cm)                                 | 6 U (10.5 in. or 26.7 cm)                              |
| Total height of firewall and air deflector kit   | 7 U (12.25 in. or 31.1 cm)                             | 14 U (24.5 in. or 62.2 cm)                             |
| Firewall chassis width                           | 17.5 in. (44.5 cm)                                     | 17.5 in. (44.5 cm)                                     |
| Additional width required for air deflector kit  | 5.6 in. (14.2 cm) per side<br>11.2 in. (28.4 cm) total | 5.6 in. (14.2 cm) per side<br>11.2 in. (28.4 cm) total |
| Total width of firewall and air deflector kit    | 28.7 in. (72.9 cm)                                     | 28.7 in. (72.9 cm)                                     |

Figure 13 on page 25 and Figure 14 on page 25 show the SRX3400 and SRX5600 Firewalls, respectively, installed in typical four-post mounting racks with the air deflector kit parts in place.

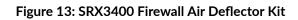

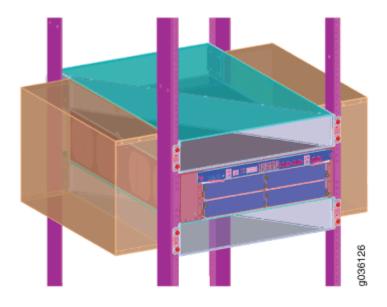

Figure 14: SRX5600 Firewall Air Deflector Kit (Firewall Chassis Contents Omitted for Clarity)

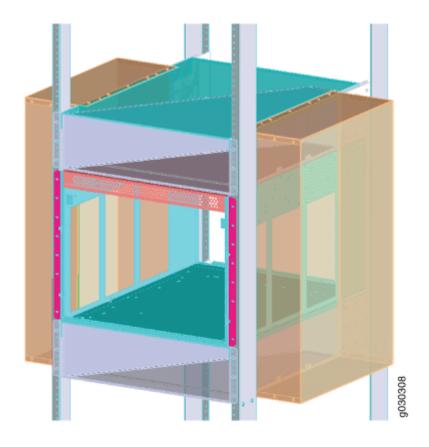

### **RELATED DOCUMENTATION**

SRX3400 Firewall Chassis

SRX5600 Firewall Chassis | 6

# SRX5600 Power System

#### IN THIS SECTION

- SRX5600 Firewall Power System Overview | 26
- SRX5600 Firewall AC Power Supply | 28
- SRX5600 Firewall AC Power Supply Specifications | 30
- SRX5600 Firewall AC Power Supply LEDs | 31
- AC Power Cord Specifications for the SRX5600 Firewall | 31
- AC Power Circuit Breaker Requirements for the SRX5600 Firewall | 34
- SRX5600 Firewall DC Power Supply | 34
- SRX5600 Firewall DC Power Supply Specifications | 35
- SRX5600 Firewall DC Power Supply LEDs | 36
- DC Power Cable Specifications for the SRX5600 Firewall | 37
- DC Power Cable Lug Specifications for the SRX5600 Firewall | 38
- DC Power Circuit Breaker Requirements for the SRX5600 Firewall | 39
- DC Power Source Cabling for the SRX5600 Firewall | 39
- SRX5600 Firewall Chassis Grounding Point Specifications | 41
- SRX5600 Firewall Grounding-Cable Lug Specification | 42

### SRX5600 Firewall Power System Overview

The firewall uses either AC or DC power supplies. The firewall is configurable with two, three, or four AC power supplies or two or four DC power supplies. The power supplies are located horizontally at the rear of the chassis in slots **PEMO** through **PEM3** (left to right). The power supplies connect to the midplane, which distributes the different output voltages produced by the power supplies to the firewall

components, depending on their voltage requirements. Each power supply is cooled by its own internal cooling system.

**CAUTION**: The firewall cannot be powered from AC and DC power supplies simultaneously. The first type of power supply detected by the firewall when initially powered on determines the type of power supply allowed by the firewall. All installed power supplies of the other type are disabled by the firewall. If you install a power supply of the other type while the firewall is operating, the firewall disables the power supply and generates an alarm.

Redundant power supplies are hot-removable and hot-insertable. When you remove a power supply from a firewall that uses a nonredundant power supply configuration, the firewall might shut down depending on your configuration.

Depending on the types of power supplies installed and their input voltages, the power distribution in the firewall chassis is either *shared* or *zoned*. Table 11 on page 27 summarizes the available power supply types, their output capacities, and their redundancy and power distribution schemes. For detailed power supply specifications, see "SRX5600 Firewall AC Power Supply Specifications" on page 30 or "SRX5600 Firewall DC Power Supply Specifications" on page 35.

| Power Supply Type    | Input Condition (If Any) | Maximum Output | Redundancy         | Power Distribution |
|----------------------|--------------------------|----------------|--------------------|--------------------|
| AC standard-capacity | Low-line (110 V Input)   | 1027 W         | 3+1                | Shared             |
|                      | High-line (220 V Input)  | 1590 W         | 2+2                |                    |
| AC high-capacity     | Low-line (110 V Input)   | 1167 W         | 3+1                |                    |
|                      | High-line (220 V Input)  | 2050 W         | 2+2                |                    |
| DC standard-capacity |                          | 1600 W         | 2+2 (1+1 per zone) | Zoned              |
| DC high-capacity     | DIP=0 (60 A Input)       | 2240 W         | 2+2 (1+1 per zone) |                    |
|                      | DIP=1 (70 A Input)       | 2440 W         | 2+2 (1+1 per zone) |                    |

| Table 11: | Power | Supply | Type | Summary |
|-----------|-------|--------|------|---------|
|-----------|-------|--------|------|---------|

**NOTE**: The firewall must be running Junos OS Release 12.1X44-D10 or later in order to use high-capacity AC or DC power supplies.

When AC power supplies are installed, the power distribution is shared. All of the power supply power to all of the components in the firewall chassis. The power supplies share the load almost equally. In the low-line (110VAC input) configuration, three power supplies are required to support the firewall electrical requirements, and you can install an additional power supply that takes over in case any of the other three fail. In the high-line (220VAC input) configuration, two power supplies are required to support the firewall electrical requirements, and you can install one or two additional power supplies that will over in case any of the others fail. In the two-PEM high-line configuration, slots **PEMO** and **PEM1** or **PEM2** and **PEM3** are used.

When DC power supplies are installed, the power distribution is zoned. The chassis is divided into two zones numbered 0 and 1. Each zone is powered by one or two power supplies. Two power supplies are required to support the firewall electrical requirements, and you can install two additional power supplies so that each zone has an extra power supply that takes over in case the first power supply fails. Table 12 on page 28

| Zone   | Power Supplies | Provide Power To:                                                                                                    |
|--------|----------------|----------------------------------------------------------------------------------------------------|
| Zone 0 | PEM0 or PEM2   | <ul> <li>Bottom slots 0 and 1 for SCBs</li> <li>Card slots 0 and 1 for SPCs or interface cards (IOCs, Flex IOCs, or MPCs)</li> </ul> |
| Zone 1 | PEM1 or PEM3   | • Card slots 2 through 5 for SPCs or interface cards (IOCs, Flex IOCs, or MPCs)                                                      |

#### Table 12: SRX5600 Firewall Power Distribution (DC Power Supplies)

## SRX5600 Firewall AC Power Supply

Each AC power supply consists of one AC appliance inlet, an AC switch, a fan, and LEDs to monitor the status of the power supply. Figure 15 on page 29 and Figure 16 on page 29 show the power supplies. For standard-capacity power supplies, each inlet requires a dedicated AC power feed and a dedicated 15 A (250 VAC)circuit breaker. For high-capacity power supplies, each inlet requires a dedicated AC power feed and a dedicated AC power feed and a dedicated AC power feed and a dedicated AC power feed and a dedicated 16 A @ 100 VAC or 16 A @ 200 VAC circuit breaker, or as required by local code.

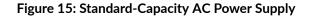

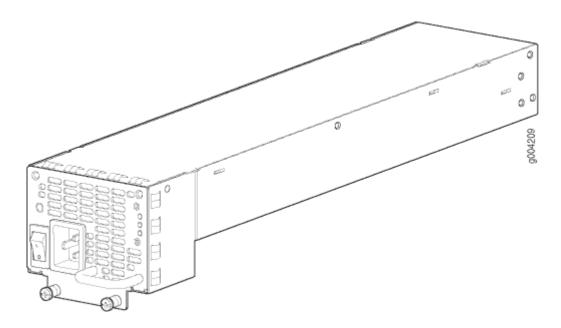

Figure 16: High-Capacity AC Power Supply

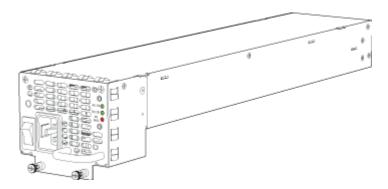

**NOTE**: The firewall must be running Junos OS Release 12.1X44-D10 or later in order to use high-capacity AC power supplies.

<u>/</u>

**WARNING**: The firewall is pluggable type A equipment installed in a restricted-access location. It has a separate protective earthing terminal (sized for UNC 1/4-20 ground lugs) provided on the chassis in addition to the grounding pin of the power supply cord. This separate protective earthing terminal must be permanently connected to earth.

# SRX5600 Firewall AC Power Supply Specifications

Table 13 on page 30 lists the AC power supply electrical specifications.

Table 14 on page 30 lists the AC power system electrical specifications.

### **Table 13: AC Power Supply Electrical Specifications**

| Item                    | Specification                                        |                                                    |  |
|-------------------------|------------------------------------------------------|----------------------------------------------------|--|
|                         | Standard-Capacity                                    | High-Capacity                                      |  |
| Maximum output power    | 1027 W (low line)<br>1590 W (high line)              | 1167 W (low line)<br>2050 W (high line)            |  |
| AC input current rating | 14.5 A @ 110 VAC maximum<br>11.0 A @ 200 VAC maximum | 16 A @ 110 VAC maximum<br>15.1 A @ 200 VAC maximum |  |
| AC input voltage        | Operating range: 100 - 240 VAC (nominal)             |                                                    |  |
| AC input line frequency | 50 to 60 Hz (nominal)                                |                                                    |  |

### **Table 14: AC Power System Specifications**

| Item                                          | Normal-Capacity<br>Low-Line (110V) | Normal-Capacity<br>High-Line (220V) | High-Capacity<br>Low-Line (110V) | High-Capacity<br>High-Line (220V) |
|-----------------------------------------------|------------------------------------|-------------------------------------|----------------------------------|-----------------------------------|
| Redundancy                                    | 3+1                                | 2+2                                 | 3+1                              | 2+2                               |
| Output power<br>(maximum) per power<br>supply | 1027 W                             | 1590 W                              | 1167 W                           | 2050 W                            |
| Output power<br>(maximum) per system          | 3081 W                             | 3180 W                              | 3501 W                           | 4100 W                            |

## SRX5600 Firewall AC Power Supply LEDs

Each AC power supply faceplate contains three LEDs that indicate the status of the power supply (see Table 15 on page 31). The power supply status is also reflected in two LEDs on the craft interface. In addition, a power supply failure triggers the red alarm LED on the craft interface.

Table 15: AC Power Supply LEDs

| Label                                                        | Color | State                                 | Description                                                                                                    |
|--------------------------------------------------------------|-------|---------------------------------------|----------------------------------------------------------------------------------------------------|
| AC OK                                                        | Amber | Off                                   | AC power input voltage is below 78 VAC.                                                                                                    |
|                                                              | Green | On                                    | AC power input voltage is within 78–264 VAC.                                                                                                    |
| DC OK                                                        | Green | Off                                   | DC power outputs generated by the power supply are not within the normal operating ranges.                                                                  |
|                                                              |       | On                                    | DC power outputs generated by the power supply are within the normal operating ranges.                                                                      |
| <b>PS FAIL</b> Red Off Power supply is functioning normally. |       | Power supply is functioning normally. |                                                                                                    |
|                                                              |       | On                                    | Power supply is not functioning normally and its output voltage is out of regulation limits. Check <b>AC OK</b> and <b>DC OK</b> LEDs for more information. |

# AC Power Cord Specifications for the SRX5600 Firewall

Each AC power supply has a single AC appliance inlet located on the power supply that requires a dedicated AC power feed. Most sites distribute power through a main conduit that leads to frame-mounted power distribution panels, one of which can be located at the top of the rack that houses the firewall. An AC power cord connects each power supply to the power distribution panel.

The firewall is not shipped with AC power cords. You must order power cords separately using the model number shown in Table 16 on page 32. The C19 appliance coupler end of the cord inserts into the AC appliance inlet coupler, type C20 (right angle) as described by International Electrotechnical Commission (IEC) standard 60320. The plug end of the power cord fits into the power source receptacle that is standard for your geographical location.

Table 16 on page 32 provides specifications and Figure 17 on page 33 depicts the plug on the AC power cord provided for each country or region.

| Country                                                            | Model Number    | Electrical Specification |
|--------------------------------------------------------------------|-----------------|--------------------------|
| Australia                                                          | CBL-M-PWR-RA-AU | 240 VAC, 50 Hz AC        |
| China                                                              | CBL-M-PWR-RA-CH | 220 VAC, 50 Hz AC        |
| Europe (except Denmark, Italy,<br>Switzerland, and United Kingdom) | CBL-M-PWR-RA-EU | 220 or 230 VAC, 50 Hz A  |
| Italy                                                              | CBL-M-PWR-RA-IT | 230 VAC, 50 Hz AC        |
| Japan                                                              | CBL-PWR-RA-JP15 | 125 VAC, 50 or 60 Hz AC  |

Table 16: AC Power Cord Specifications

| China                                                              | CBL-M-PWR-RA-CH      | 220 VAC, 50 Hz AC        | CH2-16P       |
|--------------------------------------------------------------------|----------------------|--------------------------|---------------|
| Europe (except Denmark, Italy,<br>Switzerland, and United Kingdom) | CBL-M-PWR-RA-EU      | 220 or 230 VAC, 50 Hz AC | CEE 7/7       |
| Italy                                                              | CBL-M-PWR-RA-IT      | 230 VAC, 50 Hz AC        | CEI 23-16/VII |
| Japan                                                              | CBL-PWR-RA-JP15      | 125 VAC, 50 or 60 Hz AC  | JIS 8303      |
|                                                                    | CBL-M-PWR-RA-JP      | 220 VAC, 50 or 60 Hz AC  | NEMA L6-20P   |
| North America                                                      | CBL-PWR-RA-US15      | 125 VAC, 60 Hz AC        | NEMA 5-15P    |
|                                                                    | CBL-PWR-RA-TWLK-US15 | 125 VAC, 60 Hz AC        | NEMA L5-15P   |
|                                                                    | CBL-M-PWR-RA-US      | 250 VAC, 60 Hz AC        | NEMA 6-20     |
|                                                                    | CBL-M-PWR-RA-TWLK-US | 250 VAC, 60 Hz AC        | NEMA L6-20P   |
| United Kingdom                                                     | CBL-M-PWR-RA-UK      | 240 VAC, 50 Hz AC        | BS89/13       |

Plug Type

SAA/3/15

### Figure 17: AC Plug Types

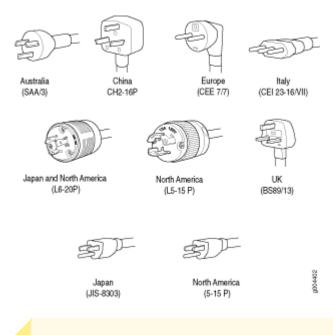

4

**WARNING**: The AC power cord for the firewall is intended for use with the firewall only and not for any other use.

**WARNING**: To meet safety and electromagnetic interference (EMI) requirements and to ensure proper operation, you must properly ground the firewall chassis before connecting power. See "Grounding the SRX5600 Firewall " on page 217 for instructions.

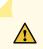

4

**CAUTION**: Power cords and cables must not block access to device components or drape where people could trip on them.

**NOTE**: In North America, AC power cords must not exceed 4.5 m (approximately 14.75 ft) in length, to comply with National Electrical Code (NEC) Sections 400-8 (NFPA 75, 5-2.2) and 210-52, and Canadian Electrical Code (CEC) Section 4-010(3). The cords listed in Table 16 on page 32 are in compliance.

## AC Power Circuit Breaker Requirements for the SRX5600 Firewall

Each AC power supply has a single AC appliance inlet located on the power supply that requires a dedicated AC power feed. We recommend that you use a customer site circuit breaker rated for 15 A (250 VAC) minimum for each AC power supply, or as required by local code. Doing so enables you to operate the firewall in any configuration without upgrading the power infrastructure.

# SRX5600 Firewall DC Power Supply

Each DC power supply consists of one DC input (-48 VDC and return), one 40 A (-48 VDC) circuit breaker, a fan, and LEDs to monitor the status of the power supply. Two different DC power supply types are available. Figure 18 on page 34 and Figure 19 on page 35 show the power supplies. Each DC power supply has a single DC input (-48 VDC and return) that requires a dedicated facility circuit breaker.

For high-capacity power supplies, we recommend that you provision 60 A or 70 A per feed, depending on the selected DIP switch setting.

### Figure 18: Standard-Capacity DC Power Supply

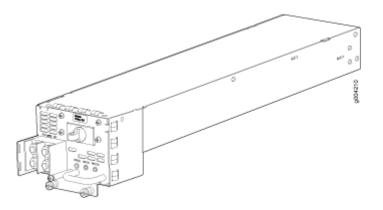

### Figure 19: High-Capacity DC Power Supply Faceplate

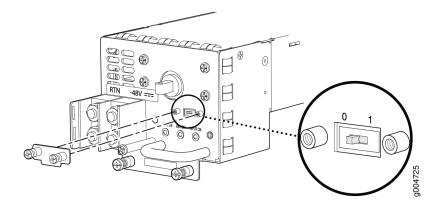

**NOTE**: The firewall must be running Junos OS Release 12.1X44-D10 or later in order to use high-capacity DC power supplies.

# SRX5600 Firewall DC Power Supply Specifications

Table 17 on page 35 lists the DC power supply electrical specifications. Table 18 on page 36 lists the DC power system specifications.

| Table 17: DC Power Supply | <b>Electrical Specifications</b> |
|---------------------------|----------------------------------|
|---------------------------|----------------------------------|

| Item                 | Specification                                                               |                    |                    |
|----------------------|-----------------------------------------------------------------------------|--------------------|--------------------|
|                      | Standard-Capacity                                                           | High Capacity      |                    |
|                      |                                                                             | DIP=0 (60 A Input) | DIP=1 (70 A Input) |
| Maximum output power | 1600 W                                                                      | 2240 W             | 2440 W             |
| DC input voltage     | Minimum: –40.5 VDC<br>Nominal: –48 VDC<br>Operating range: –40.5 to –72 VDC |                    |                    |

| ltem                                | Specification                               |                                        |                                          |
|-------------------------------------|---------------------------------------------|----------------------------------------|------------------------------------------|
|                                     | Standard-Capacity                           | High Capacity                          |                                          |
|                                     |                                             | DIP=0 (60 A Input)                     | DIP=1 (70 A Input)                       |
| DC input current rating             | 33.3 A @ –48 V nominal<br>operating voltage | 50 A @ -48 V nominal operating voltage | 54.2 A @ -48 V nominal operating voltage |
| Internal Supplementary<br>Protector | 40 A                                        | None                                   | None                                     |

### **Table 18: DC Power System Specifications**

| ltem                                    | Specification     |                    |                    |
|-----------------------------------------|-------------------|--------------------|--------------------|
|                                         | Standard-Capacity | High Capacity      |                    |
|                                         |                   | DIP=0 (60 W Input) | DIP=1 (70 W Input) |
| Redundancy                              | 2+2               | 2+2                | 2+2                |
| Output power (maximum) per power supply | 1600 W            | 2240 W             | 2440 W             |
| Output power (maximum) per system       | 3200 W            | 4800 W             | 5200 W             |

# SRX5600 Firewall DC Power Supply LEDs

Each DC power supply faceplate contains three LEDs that indicate the status of the power supply (see Table 19 on page 37). In addition, a power supply failure triggers the red alarm LED on the craft interface.

**NOTE**: An SCB must be present for the **PWR OK** LED to go on.

### Table 19: DC Power Supply LEDs

| Label    | Color            | State                                                                           | Description                                                                                           |
|----------|------------------|---------------------------------------------------------------------------------|----------------------------------------------------------------------------------------------------|
| PWR OK   | PWR OK Green     |                                                                                 | Power supply is not functioning normally. Check the <b>INPUT OK</b> LED for more information.         |
|          |                  |                                                                                 | Power supply is functioning normally.                                                                 |
|          | Amber            | On                                                                              | The main output voltage is out of range (lower limit: 37.5 V to 39.5 V; upper limit: 72.5 V to 76 V). |
| BRKR ON  |                  | Off                                                                             | DC power supply circuit breaker is turned off.                                                        |
| Green    | On               | DC power input is present and the DC power supply circuit breaker is turned on. |                                                                                                    |
| INPUT OK | INPUT OK Green C |                                                                                 | DC input to the PEM is not present.                                                                   |
|          |                  | On                                                                              | DC input is present and is connected in correct polarity.                                             |
|          | Amber            | On                                                                              | DC input is present, but not in valid operating range or connected in reverse polarity.               |

# DC Power Cable Specifications for the SRX5600 Firewall

Table 20 on page 38 summarizes the specifications for the power cables, which you must supply.

### **Table 20: DC Power Cable Specifications**

| Cable Type | Quantity                                                        | Specification                                       |
|------------|-----------------------------------------------------------------|-----------------------------------------------------|
| Power      | Four 6-AWG (13.3 mm <sup>2</sup> ) cables for each power supply | Minimum 60°C wire, or as required by the local code |

**CAUTION**: You must ensure that power connections maintain the proper polarity. The power source cables might be labeled (+) and (-) to indicate their polarity. There is no standard color coding for DC power cables. The color coding used by the external DC power source at your site determines the color coding for the leads on the power cables that attach to the terminal studs on each power supply.

# DC Power Cable Lug Specifications for the SRX5600 Firewall

The accessory box shipped with the firewall includes the cable lugs that attach to the terminal studs of each power supply (see Figure 20 on page 38).

### Figure 20: DC Power Cable Lug

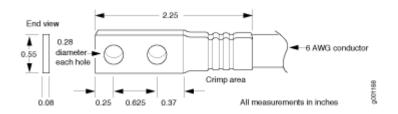

**CAUTION**: Before firewall installation begins, a licensed electrician must attach a cable lug to the grounding and power cables that you supply. A cable with an incorrectly attached lug can damage the firewall.

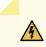

 $\land$ 

**WARNING**: The firewall is a pluggable type A equipment installed in restricted access location. It has a separate protective earthing terminal [Metric -M6 and English - ¼-20]

screw) ground lugs] provided on the chassis. This separate protective earth terminal must be permanently connected to earth.

# DC Power Circuit Breaker Requirements for the SRX5600 Firewall

Each DC power supply has a single DC input (-48 VDC and return) that requires a dedicated facility circuit breaker. We recommend that you use a customer site circuit breaker rated for 40 A (-48 VDC) minimum for each DC power supply, or as required by local code. Doing so enables you to operate the firewall in any configuration without upgrading the power infrastructure.

If you plan to operate a DC-powered firewall at less than the maximum configuration and do not provision a 40 A (-48 VDC) circuit breaker, we recommend that you provision a circuit breaker for each DC power supply rated for at least 125% of the continuous current that the system draws at -48 VDC, or as required by local code.

### DC Power Source Cabling for the SRX5600 Firewall

Figure 21 on page 40 shows a typical DC source cabling arrangement.

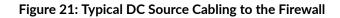

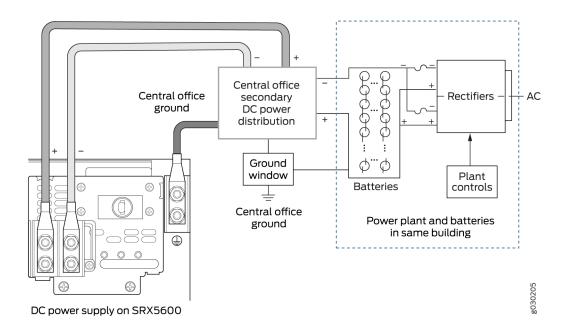

The DC power supplies in slots **PEMO** and **PEM1** must be powered by dedicated power feeds derived from feed A, and the DC power supplies in slots **PEM2** and **PEM3** must be powered by dedicated power feeds derived from feed B. This configuration provides the commonly deployed A/B feed redundancy for the system.

**CAUTION**: You must ensure that power connections maintain the proper polarity. The power source cables might be labeled (+) and (-) to indicate their polarity. There is no standard color coding for DC power cables. The color coding used by the external DC power source at your site determines the color coding for the leads on the power cables that attach to the terminal studs on each power supply.

WARNING: For field-wiring connections, use copper conductors only.

 $\bigwedge$ 

**CAUTION**: Power cords and cables must not block access to device components or drape where people could trip on them.

# SRX5600 Firewall Chassis Grounding Point Specifications

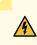

**WARNING**: To meet safety and electromagnetic interference (EMI) requirements and to ensure proper operation, you must properly ground the firewall chassis before connecting power. See "Grounding the SRX5600 Firewall " on page 217 for instructions.

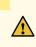

**CAUTION**: Before firewall installation begins, a licensed electrician must attach cable lugs to the grounding and power cables that you supply. A cable with an incorrectly attached lug can damage the firewall.

The firewall chassis has one grounding point at the upper right corner of the back panel. The grounding point consists of two threaded holes spaced 0.625-in. (15.86-mm) apart (Figure 22 on page 42). The grounding point holes fit UNC 1/4-20 screws. The accessory box shipped with the firewall includes the cable lug that attaches to the grounding cable and two UNC 1/4-20 screws used to secure the grounding cable to the firewall grounding point.

You must install the SRX5600 in a restricted-access location and ensure that the chassis is always properly grounded. The SRX5600 has a two-hole protective grounding terminal provided on the chassis. See Figure 22 on page 42. We recommend that you use this protective grounding terminal as the preferred method for grounding the chassis regardless of the power supply configuration. However, if additional grounding methods are available, you can also use those methods. For example, you can use the grounding wire in the AC power cord or use the grounding terminal or lug on a DC power supply. This tested system meets or exceeds all applicable EMC regulatory requirements with the two-hole protective grounding terminal.

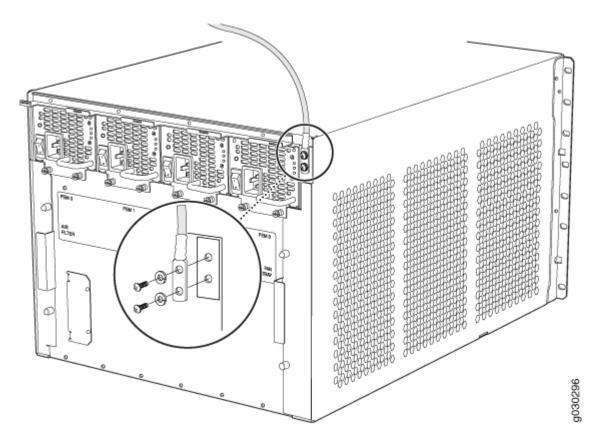

To ground the firewall, you must connect a grounding cable to earth ground and then attach it to the chassis grounding point using the two screws provided.

**NOTE**: Additional grounding is provided to an AC-powered firewall when you plug its power supplies into grounded AC power receptacles.

## SRX5600 Firewall Grounding-Cable Lug Specification

The accessory box shipped with the firewall includes the cable lug that attaches to the grounding cable (see Figure 23 on page 43) and two UNC 1/4–20 screws used to secure the grounding cable to the grounding points.

#### Figure 23: Grounding Cable Lug

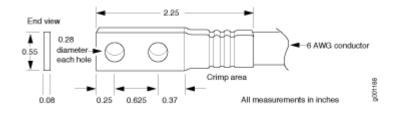

**CAUTION**: Before firewall installation begins, a licensed electrician must attach a cable lug to the grounding and power cables that you supply. A cable with an incorrectly attached lug can damage the firewall.

**NOTE**: The same cable lug is used for the DC power cables.

# SRX5600 Host Subsystem

#### IN THIS SECTION

- SRX5600 Firewall Host Subsystem Description | 44
- Switch Control Board SRX5K-SCB Overview | 45
- Switch Control Board SRX5K-SCB Specifications | 46
- Switch Control Board SRX5K-SCBE Overview | 49
- Switch Control Board SRX5K-SCBE Specifications | 51
- Switch Control Board SRX5K-SCB3 Overview | 54
- Switch Control Board SRX5K-SCB3 Specifications | 55
- Switch Control Board SRX5K-SCB4 Overview | 57
- Switch Control Board SRX5K-SCB4 Specifications | 59
- Routing Engine SRX5K-RE-1800X4 Overview | 62
- Routing Engine SRX5K-RE-1800X4 Specifications | 64
- Routing Engine SRX5K-RE-13-20 Overview | 67
- Routing Engine SRX5K-RE-13-20 Specifications | 68

# SRX5600 Firewall Host Subsystem Description

The host subsystem is composed of a Routing Engine installed in a Switch Control Board (SCB). The host subsystem provides the routing and system management functions of the firewall. You must install one host subsystem on the device. The host subsystem components are as follows:

- Switch Control Board
  - SRX5K-SCB-from Junos OS Release 9.2 to 12.3X48
  - SRX5K-SCBE-from Junos OS Release 12.1X47-D15 and later
  - SRX5K-SCB3-from Junos OS Release 15.1X49-D10 and later
  - SRX5K-SCB4-from Junos OS Release 19.3R1 and later

NOTE: SRX5K-SCB4 is not supported on SRX5400 Firewalls.

- Routing Engine
  - SRX5K-RE-13-20-from Junos OS Release 9.2 to 12.3X48
  - SRX5K-RE-1800X4-from Junos OS Release 12.1X47-D15 and later
  - SRX5K-RE3-128G-from Junos OS Release 19.3R1 and later

**NOTE**: You can only configure the following combination of Routing Engine and SCB within a host subsystem:

- SRX5K-RE-13-20 and SRX5K-SCB
- SRX5K-RE-1800X4 and SRX5K-SCBE
- SRX5K-RE-1800X4 and SRX5K-SCB3
- SRX5K-RE-1800X4 and SRX5K-SCB4

SRX5K-RE3-128G and SRX5K-SCB3 or SRX5K-SCB4

The host subsystem has three LEDs that display its status. The host subsystem LEDs are located in the middle of the craft interface.

# Switch Control Board SRX5K-SCB Overview

The Switch Control Board (SCB) provides the following functions:

- Powers on and powers off IOCs and SPCs
- Controls clocking, system resets, and booting
- Monitors and controls system functions, including fan speed, board power status, PDM status and control, and the system front panel
- Provides interconnections to all the IOCs within the chassis through the switch fabrics integrated into the SCB

When the SCB is part of a host subsystem, the Routing Engine installs directly into a slot on the SCB (see Figure 24 on page 45).

#### Figure 24: SRX5K-SCB

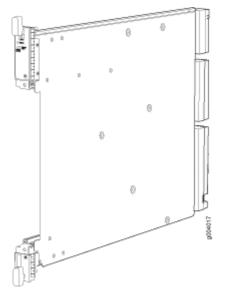

You must install at least one SCB in the firewall as part of a host subsystem. You can install a second SCB for redundancy.

The SCBs install horizontally into the slots at the bottom of the card cage labeled **0** and **1**. If any slots are empty, you must install a blank panel.

For detailed information about SCBs supported by the firewall, see the *SRX5400, SRX5600, and SRX5800 Firewall Card Reference* at www.juniper.net/documentation/.

# Switch Control Board SRX5K-SCB Specifications

The SRX5K-SCB Switch Control Board (SCB) (Figure 25 on page 47) performs the following functions:

- Powers on and powers off I/O cards (IOCs) and Services Processing Cards (SPCs)
- Controls clocking, system resets, and booting
- Monitors and controls system functions, including fan speed, board power status, PDM status and control, and the system front panel
- Provides interconnections to all the IOCs within the chassis through the switch fabrics integrated into the SCB

SRX5400 and SRX5600 Firewalls have one SCB each installed and you can install a second SCB for redundancy. The SRX5800 Firewall has two SCBs installed and you can install a third SCB for switch fabric redundancy.

The host subsystem is composed of a Routing Engine installed directly into a slot on the faceplate of the SCB. When there is no Routing Engine is a SCB, its slot must be covered with a blank panel.

Figure 25: Switch Control Board SRX5K-SCB

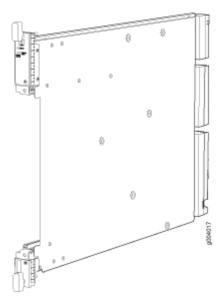

Each SCB consists of the following components:

- Chassis management Ethernet switch.
- I2C bus logic, used for low-level communication with each component.
- Component redundancy circuitry.
- Gigabit Ethernet switch that is connected to the embedded CPU complex on all components.
- Switch fabric-Provides the switching functions for the IOCs.
- Control FPGA—Provides the Peripheral Component Interconnect (PCI) interface to the Routing Engine.
- 1000Base-T Ethernet controller—Provides a 1-Gbps Ethernet link between the Routing Engines.
- Ethernet switch—Provides 1-Gbps link speeds between the Routing Engine and the IOCs.
- Circuits for chassis management and control.
- Power circuits for the Routing Engine and SCB.

Description

- SCB with slot for Routing Engine
- Maximum throughput: 75 Gbps per slot

| • Junos OS Release 9.2 and later                                                                                                    |  |
|----------------------------------------------------------------------------------------------------|--|
| Slot for Routing Engine                                                                                                    |  |
| None                                                                                                    |  |
| <ul> <li>SRX5400-Only bottom slots 0 and 1/0</li> <li>SRX5600-Only bottom slots 0 and 1</li> <li>SRX5800-Only center slots 0, 1, and 2/6</li> </ul>                                                                                                    |  |
| 150 W                                                                                                    |  |
| Approximately 10 lb (4.5 kg)                                                                                                    |  |
| <ul> <li>OK/FAIL LED, one bicolor:</li> <li>Green-The SCB is operating normally.</li> <li>Red-The SCB has failed and is not operating normally.</li> <li>Off-The SCB is powered down.</li> <li>FABRIC ONLY LED:</li> <li>Green-The SCB is operating in fabric-only mode.</li> <li>Off-The SCB is operating in fabric/control board mode.</li> </ul> |  |
|                                                                                                    |  |

Serial Number Location The serial number label is located as shown in Figure 26 on page 49.

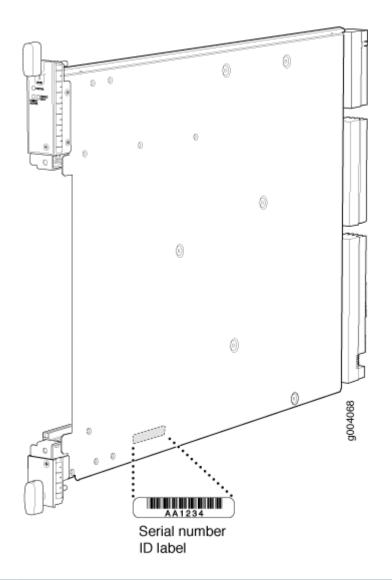

Figure 26: SCB Serial Number Label

# Switch Control Board SRX5K-SCBE Overview

The SRX5000 line enhanced Switch Control Board (SRX5K-SCBE) caters to high-end security markets requiring support for higher capacity traffic. The SRX5K-SCBE provides greater interface density (slot and capacity scale) and improved services.

Some key attributes of the SRX5K-SCBE are:

- A bandwidth of 120 Gbps per slot with redundant fabric support and improved fabric performance by using the next-generation fabric (XF) chip.
- A centralized clocking architecture that supports clock cleanup and distribution. The Stratum 3 clock module performs clock monitoring, filtering, and holdover in a centralized chassis location.
- Full performance with fabric redundancy for higher capacity line cards such as the SRX5K-MPC.

The Routing Engine installs directly into a slot on the SRX5K-SCBE as shown in Figure 27 on page 51.

SRX5K-SCBE

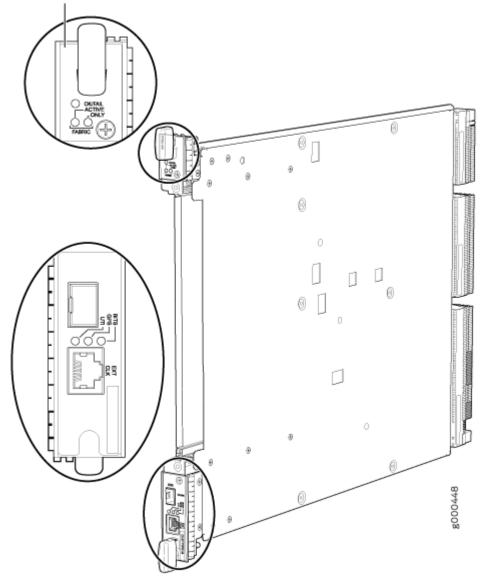

# Switch Control Board SRX5K-SCBE Specifications

### IN THIS SECTION

• SRX5K-SCBE LEDs | 53

Each SRX5K-SCBE consists of the following components:

- I2C bus logic for low-level communication with each component
- Component redundancy circuitry
- Control Board/Routing Engine primary-role mechanism
- Gigabit Ethernet switch that is connected to the embedded CPU complex on all components
- Switch fabric to provide the switching functions for the MPCs
- 1000BASE-T Ethernet controller to provide a 1-Gbps Ethernet link between the Routing Engines
- Power circuits for the Routing Engine and the SRX5K-SCBE
- LEDs—Provides status of the SRX5K-SCBE and clocking interface

| Description           | <ul> <li>SRX5K-SCBE with slot for Routing Engine</li> <li>Maximum throughput: 120 Gbps per slot</li> </ul>                                          |  |  |
|-----------------------|----------------------------------------------------------------------------------------------------|--|--|
| Software release      | Junos OS Release 12.1X47-D15 and later                                                                                                    |  |  |
| Cables and connectors | Slot for Routing Engine                                                                                                    |  |  |
| Controls              | None                                                                                                    |  |  |
| Supported slots       | <ul> <li>SRX5400-Only bottom slots 0 and 1/0</li> <li>SRX5600-Only bottom slots 0 and 1</li> <li>SRX5800-Only center slots 0, 1, and 2/6</li> </ul> |  |  |
| Power requirement     | <ul> <li>160 W at 131° F (55° C)</li> <li>130 W at 104° F (40° C)</li> <li>120 W at 77° F (25° C)</li> </ul>                                        |  |  |
| Weight                | 9.6 lb (4.4 kg) with Routing Engine                                                                                                    |  |  |

The serial number label is located as shown in Figure 28 on page 53.

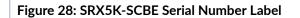

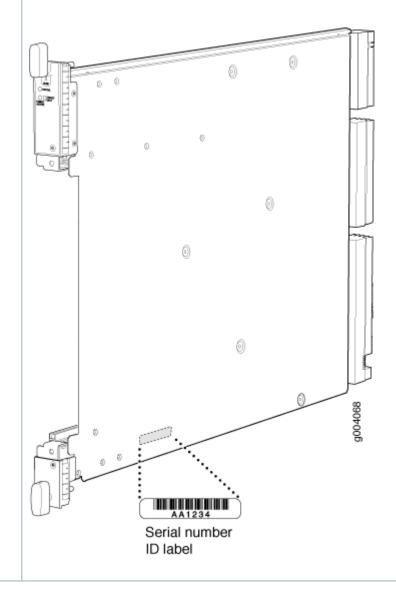

### SRX5K-SCBE LEDs

Table 21 on page 54 describes the SRX5K-SCBE LEDs and their states.

### Table 21: SRX5K-SCBE LEDs

| Label            | Color | State       | Description                                       |
|------------------|-------|-------------|---------------------------------------------------|
| FABRIC<br>ACTIVE | Green | On steadily | Fabric is in active mode.                         |
| FABRIC<br>ONLY   | Green | On steadily | SRX5K-SCBE operates in fabric-only mode.          |
|                  | None  | Off         | SRX5K-SCBE operates in fabric/control board mode. |
| OK/FAIL          | Green | On steadily | SRX5K-SCBE is online.                             |
|                  | Red   | On steadily | SRX5K-SCBE has failed.                            |
|                  | None  | Off         | SRX5K-SCBE is offline.                            |

# Switch Control Board SRX5K-SCB3 Overview

The SRX5K-SCB3 (SCB3) caters to high-end security markets requiring support for higher capacity traffic, greater interface density (slot and capacity scale), and improved services. The SCB3 is supported on SRX5400, SRX5600, and SRX5800 Firewalls.

The SCB3 supports the standard midplane and the enhanced midplane.

Some key attributes of the SCB3 are:

- With the existing midplane and fabric link speed of 8.36 Gbps, supports a bandwidth of 205 Gbps per slot with redundant fabric support and 308 Gbps per slot without redundancy.
- With the enhanced midplane and fabric link speed of 10.2 Gbps, supports a bandwidth of 249 Gbps per slot with redundant fabric support and 374 Gbps per slot without redundancy with the enhanced midplane
- Improved fabric performance with the next-generation fabric (XF2) chip.
- Full performance with fabric redundancy for higher-capacity line cards.

- Support for MPC line cards such as SRX5K-MPC (IOC2) and IOC3 (SRX5K-MPC3-40G10G or SRX5K-MPC3-100G10G) only.
- Two 10-Gigabit Ethernet SFP+ ports (These ports are disabled and reserved for future use).

The Routing Engine installs directly into a slot on the SCB3, as shown in Figure 29 on page 55.

### Figure 29: SRX5K-SCB3

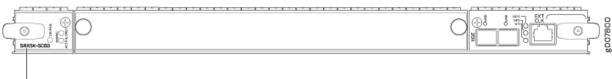

SRX5K-SCB3

## Switch Control Board SRX5K-SCB3 Specifications

### IN THIS SECTION

SRX5K-SCB3 LEDs | 57

Each SRX5K-SCB3 (SCB3) consists of the following components:

- I2C bus logic for low-level communication with each component
- Component redundancy circuitry
- Control Board/Routing Engine primary-role mechanism
- Gigabit Ethernet switch that is connected to the embedded CPU complex on all components
- Switch fabric to provide the switching functions for the MPCs
- Control field-programmable gate array (FPGA) to provide the Peripheral Component Interconnect (PCI) interface to the Routing Engine
- Circuits for chassis management and control
- Power circuits for the Routing Engine and SCB3

### • LEDs to provides status of the SCB3

| Description            | SCB3 with slot for Routing Engine                                                                                                    |  |  |  |
|------------------------|----------------------------------------------------------------------------------------------------|--|--|--|
| Software release       | Junos OS Release 15.1X49-D10 and later                                                                                                    |  |  |  |
| Cables and connectors  | Slot for Routing Engine                                                                                                    |  |  |  |
| Controls               | None                                                                                                    |  |  |  |
| Supported slots        | <ul> <li>SRX5400-Only bottom slots 0 and 1/0</li> <li>SRX5600-Only bottom slots 0 and 1</li> <li>SRX5800-Only center slots 0, 1, and 2/6</li> </ul> |  |  |  |
| Power requirement      | 300 W                                                                                                    |  |  |  |
| Weight                 | 9.6 lb (4.4 kg) with Routing Engine                                                                                                    |  |  |  |
| Serial number location | The serial number label is located as shown in Figure 30 on page 56.                                                                                |  |  |  |
|                        | Figure 30: SRX5K-SCB3 Serial Number Label                                                                                                    |  |  |  |
|                        | Serial number<br>ID label                                                                                                    |  |  |  |

### SRX5K-SCB3 LEDs

Table 22 on page 57 describes the SCB3 LEDs and their states.

### Table 22: SRX5K-SCB3 LEDs

| Label         | Color | State       | Description                                 |
|---------------|-------|-------------|---------------------------------------------|
| FABRIC ACTIVE | Green | On steadily | Fabric is in active mode.                   |
| OK/FAIL       | Green | On steadily | SCB3 is online.                             |
|               | Red   | On steadily | SCB3 has failed.                            |
|               | -     | Off         | SCB3 is offline.                            |
| LINK          | Green | On steadily | Port is enabled and link is established.    |
|               | -     | Off         | Port is disabled or no link is established. |

# Switch Control Board SRX5K-SCB4 Overview

The SRX5K-SCB4 (SCB4) Enhanced Switch Control Board provides improved fabric performance and bandwidth capabilities for high-capacity line cards using the ZF-based switch fabric. The SCB4 is supported on SRX5600 and SRX5800 Firewalls, but not supported on SRX5400 Firewalls.

The SCB4 supports the standard and the enhanced midplane.

Some key attributes of the SCB4 are:

- With the SRX5K-SCB4 Switch Control Board, Increased Fabric Bandwidth mode is the default mode on the SRX5600 and SRX5800 Firewalls and the firewalls will use six active planes without any spare planes.
- With the Redundant Fabric mode, the SRX5600 and SRX5800 Firewalls will use four active planes and will have two spare planes.
- Full performance with fabric redundancy for higher-capacity line cards.

• Two 10-Gigabit Ethernet SFP+ ports (These ports are disabled and reserved for future use).

Increased Fabric Bandwidth mode is the default fabric mode of SCB4. In this mode you must install two SCB4s in SRX5600 and three SCB4s in SRX5800 Firewalls/Chassis clusters.

You can change the fabric mode of SCB4 from Increased Fabric Bandwidth mode to Redundant Fabric mode using the CLI. If you change the fabric mode of SCB4 to Redundant Fabric mode you must install two SCB4s in SRX5600 and you can install either two or three SCB4s in SRX5800 Firewalls.

If you are upgrading from SCB3 (Redundant Fabric mode is the default fabric mode in SCB2 and SCB3) to SCB4 and installing only two SCB4s, you must have Junos OS 19.3R1 or later and change the default fabric mode of SCB4s to Redundant Fabric mode by using the CLI.

**NOTE**: To achieve maximum throughput on an SRX5800 Firewall, you must install only two SCB4s (configured in redundant fabric mode) in a fully loaded chassis (for example: 3x IOC4 + 7x SPC3 + 2x RE3 + 2x SCB4). If you install three SCB4s into the fully loaded chassis (for example: 3x IOC4 + 7x SPC3 + 2x RE3 + 3x SCB4) the chassis will hit chassis power limit and one of the line cards will go offline due to power shortage.

You can change the fabric mode by following one of these two methods:

- 1. Use the CLI command request chassis fabric mode <increased-bandwidth|redundant-fabric>
- 2. Save the change in the Configuration file

set chassis fabric redundancy-mode increased-bandwidth set chassis fabric redundancy-mode redundant

The Routing Engine installs directly into a slot on the SCB4, as shown in Figure 31 on page 59.

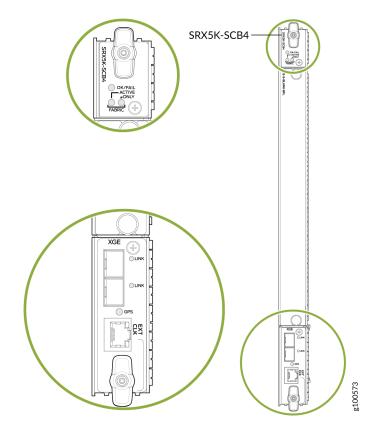

## Switch Control Board SRX5K-SCB4 Specifications

#### IN THIS SECTION

SRX5K-SCB4 LEDs | 61

SRX5K-SCB4 (SCB4) consists of the following components:

- LEDs to provides status of the SCB4.
- Circuits for chassis management and control.
- Power circuits for the Routing Engine and SCB4.

| Description           | SCB4 with slot for SRX5K-RE-1800X4 and SRX5K-RE3-128G Routing Engines                                                                                |
|-----------------------|----------------------------------------------------------------------------------------------------|
| Software release      | Junos OS Release 19.3R1 and later                                                                                                    |
| Cables and connectors | Slot for Routing Engine                                                                                                    |
| Controls              | None                                                                                                    |
| Supported slots       | <ul> <li>SRX5400-Not supported</li> <li>SRX5600-Only bottom slots 0 and 1</li> <li>SRX5800-Only center slots 0, 1, and 2/6</li> </ul>                |
| Power requirement     | At different temperatures:<br>• 55° C: 425 W<br>• 40° C: 400 W<br>• 25° C: 385 W                                                                     |
| Cooling requirement   | For efficient and reliable power and cooling, you must install SRX Series high-capacity power supplies and fan trays in the SRX Series chassis.      |
| Weight and Dimensions | <ul> <li>Weight: 13.6 lb (6.2 kg)</li> <li>Width: 15.7 in (39.87 cm)</li> <li>Depth: 21.2 in (53.85 cm)</li> <li>Height: 1.2 in (3.05 cm)</li> </ul> |

The serial number label is located as shown in Figure 32 on page 61.

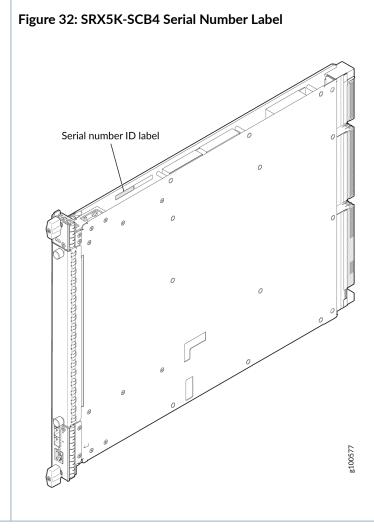

### SRX5K-SCB4 LEDs

Table 23 on page 61 describes the SCB4 LEDs and their states.

#### Table 23: SRX5K-SCB4 LEDs

| Label   | Color | State       | Description     |
|---------|-------|-------------|-----------------|
| ok/fail | Green | On steadily | SCB4 is online. |

### Table 23: SRX5K-SCB4 LEDs (Continued)

| Label | Color | State       | Description      |
|-------|-------|-------------|------------------|
|       | Red   | On steadily | SCB4 has failed. |
|       | -     | Off         | SCB4 is offline. |

#### FABRIC

| ACTIVE          | Green  | On steadily | The switch fabric on this board is in Active mode.                      |
|-----------------|--------|-------------|-------------------------------------------------------------------------|
| ONLY            | Green  | On steadily | The switch is in Fabric-Only mode.                                      |
| LINK (XGE port) | Green  | On steadily | SFP+ port is enabled and link is established.                           |
|                 | _      | Off         | SFP+ port is disabled or no link is established.                        |
| GPS             | Green  | On steadily | Indicates the status of the GPS clocking interface, and the link is OK. |
|                 | Yellow | Blinking    | Activity on the clocking interface.                                     |

## Routing Engine SRX5K-RE-1800X4 Overview

#### IN THIS SECTION

SRX5K-RE-1800X4 Routing Engine Boot Sequence | 63

The enhanced Routing Engine is an Intel-based PC platform that runs Junos OS. Software processes that run on the Routing Engine maintain the routing tables, manage the routing protocols used on the device, control the device interfaces, control some chassis components, and provide the interface for system management and user access to the device. The Routing Engine must be installed directly into the

SRX5K-SCBE. A USB port on the Routing Engine accepts a USB memory device that allows you to load Junos OS. Figure 33 on page 63 shows the Routing Engine.

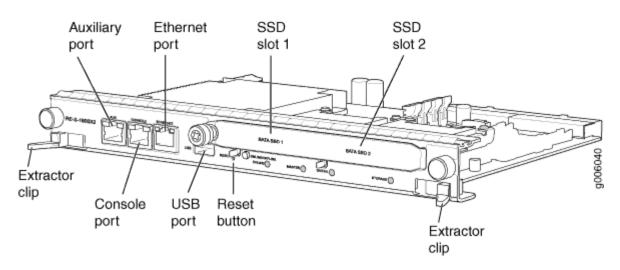

### Figure 33: SRX5K-RE-1800X4 Routing Engine

Three ports located on the Routing Engine connect to one or more external devices on which system administrators can issue Junos OS CLI commands to manage the firewall.

The ports function as follows:

- AUX-Connects the Routing Engine to a laptop, modem, or other auxiliary device through a serial cable with an RJ-45 connector.
- **CONSOLE**-Connects the Routing Engine to a system console through a serial cable with an RJ-45 connector.
- ETHERNET-Connects the Routing Engine through an Ethernet connection to a management LAN (or any other device that plugs into an Ethernet connection) for out-of-band management. The port uses an autosensing RJ-45 connector to support 10/100/1000 Mbps connections. Two small LEDs on the bottom of the port indicate the connection in use: the LED flashes yellow or green for a 10/100/1000 Mbps connection, and the LED is light green when traffic is passing through the port.

The solid-state drive (SSD) slots located on the Routing Engine provide secondary storage for log files, for generating core files, and for rebooting the system if the CompactFlash card fails. Currently, SRX5K-RE-1800X4 only supports one 128-GB SSD.

### SRX5K-RE-1800X4 Routing Engine Boot Sequence

The firewall is shipped with three copies of the Junos OS preinstalled on the Routing Engine in the following locations:

- On the CompactFlash card in the Routing Engine
- On the SSD in the Routing Engine
- On a USB flash drive that can be inserted into the slot on the Routing Engine faceplate

The Routing Engine boots from the storage media in this order: the USB device (if present), the CompactFlash card, the solid-state drive (SSD), and then the LAN. Normally, the firewall boots from the copy of the software on the CompactFlash card.

## Routing Engine SRX5K-RE-1800X4 Specifications

### IN THIS SECTION

SRX5K-RE-1800X4 LEDs | 66

Each Routing Engine consists of the following components:

- CPU-Runs Junos OS to maintain the routing tables and routing protocols.
- DRAM—Provides storage for the routing and forwarding tables and for other Routing Engine processes.
- USB port—Provides a removable media interface through which you can install the Junos OS manually. Junos OS supports USB version 1.0 and 2.0.
- CompactFlash card—Provides primary storage for software images, configuration files, and microcode. The CompactFlash card is fixed and is inaccessible from outside the device.
- Solid-state drive (SSD)—Provides secondary storage for log files, for generating core files, and for rebooting the system if the CompactFlash card fails.
- Interface ports—The AUX, CONSOLE, and ETHERNET ports provide access to management devices. Each Routing Engine has one 10/100/1000-Mbps Ethernet port for connecting to a management network, and two asynchronous serial ports—one for connecting to a console and one for connecting to a modem or other auxiliary device.
- EEPROM-Stores the serial number of the Routing Engine.
- Reset button-Reboots the Routing Engine when pressed.

- Online/Offline button-Takes the Routing Engine online or offline when pressed.
- Extractor clips—Inserts and extracts the Routing Engine.
- Captive screws—Secures the Routing Engine in place.

| Description              | Routing Engine for SRX5400, SRX5600, and SRX5800 Firewalls                                                                                                    |  |
|--------------------------|----------------------------------------------------------------------------------------------------|--|
| Software release         | Junos OS Release 12.1X47-D15 and later                                                                                                    |  |
| Cables and<br>connectors | <ul> <li>Slot for Routing Engine</li> <li>AUX-Connects the Routing Engine to a laptop, a modem, or another auxiliary device through a cable with an RJ-45 connector.</li> <li>CONSOLE-Connects the Routing Engine to a system console through a cable with an RJ-45 connector.</li> <li>ETHERNET-Connects the Routing Engine through an Ethernet connection to a management LAN (or any other device that plugs into an Ethernet connection) for out-of-band management.</li> </ul> |  |
| Controls                 | RESET button-Reboots the Routing Engine when pressed.                                                                                                    |  |
| Supported slots          | <ul> <li>Front panel slot in an SCB installed in:</li> <li>SRX5400: Bottom slot 0</li> <li>SRX5600: Bottom slots 0 or 1</li> <li>SRX5800: Center slots 0 or 1</li> <li>NOTE: The firewall host subsystem Routing Engine must be installed in the SCB in slot 0. A Routing Engine installed in an SCB in slot 1 only enables dual control links in chassis cluster configurations.</li> </ul>                                                                                        |  |
| Power requirement        | 90 W                                                                                                    |  |
| Weight                   | 2.4 lb (1.1 kg)                                                                                                    |  |

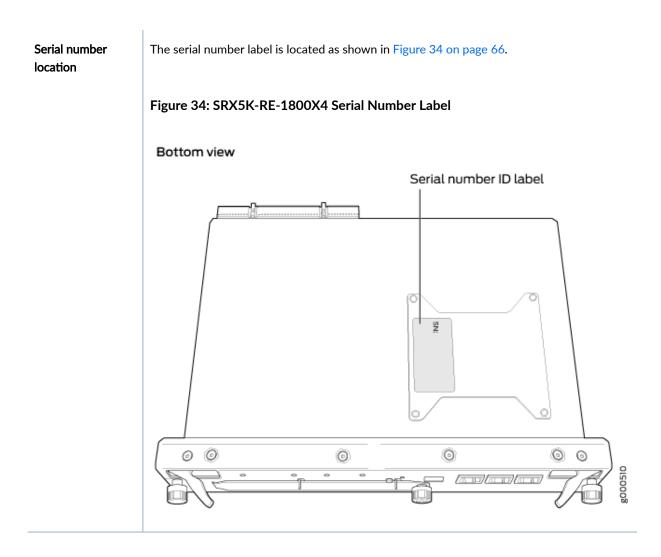

### SRX5K-RE-1800X4 LEDs

Each Routing Engine has four LEDs that indicate its status. The LEDs, labeled **MASTER**, **STORAGE**, **ONLINE**, and **OK/FAIL**, are located directly on the faceplate of the Routing Engine. Table 24 on page 66 describes the Routing Engine LEDs and their states.

| Label   | Color | State       | Description                                         |
|---------|-------|-------------|-----------------------------------------------------|
| MASTER  | Blue  | On steadily | Routing Engine is the primary.                      |
| STORAGE | Green | Blinking    | Indicates activity on the SSD or CompactFlash card. |

#### Table 24: SRX5K-RE-1800X4 LEDs (Continued)

| Label   | Color | State       | Description                             |
|---------|-------|-------------|-----------------------------------------|
| ONLINE  | Green | Blinking    | Routing Engine is transitioning online. |
|         | None  | On steadily | Routing Engine is functioning normally. |
| OK/FAIL | Red   | On steadily | Routing Engine has failed.              |

## Routing Engine SRX5K-RE-13-20 Overview

The Routing Engine is an Intel-based PC platform that runs Junos OS. Software processes that run on the Routing Engine maintain the routing tables, manage the routing protocols used on the device, control the device interfaces, control some chassis components, and provide the interface for system management and user access to the device.

You must install at least one Routing Engine in the firewall. You can install a second Routing Engine if both Routing Engines are running Junos OS Release 10.0 or later.

A second Routing Engine is required if you are using the dual chassis cluster control link feature available in Junos OS Release 10.0 and later. The second Routing Engine does not perform all the functions of a Routing Engine and does not improve resiliency or redundancy. The second Routing Engine and the Switch Control Board (SCB) in which it is installed do not constitute a host subsystem. The only function of the second Routing Engine is to enable the hardware infrastructure that enables the **Chassis Cluster Control 1** port on the Services Processing Card (SPC) used for chassis cluster control links.

If you install only one Routing Engine in the firewall, you must install it in the slot in the front panel of SCBO. If you install a second Routing Engine to use the dual chassis cluster control link feature, you install it in the slot in the front panel of SCB1 (see Figure 35 on page 68).

A USB port on the Routing Engine accepts a USB memory card that allows you to load Junos OS.

Figure 35: SRX5K-RE-13-20 Routing Engine

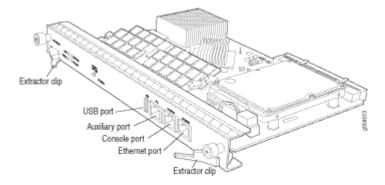

For detailed information about the Routing Engines supported by the firewall, see the *SRX5400, SRX5600, and SRX5800 Firewall Card Reference* at www.juniper.net/documentation/.

### Routing Engine SRX5K-RE-13-20 Specifications

The SRX5K-RE-13-20 Routing Engine (Figure 36 on page 68) is an Intel-based PC platform that runs the Junos operating system (Junos OS). Software processes that run on the Routing Engine maintain the routing tables, manage the routing protocols used on the device, control the device interfaces, control some chassis components, and provide the interface for system management and user access to the device.

#### Figure 36: Routing Engine

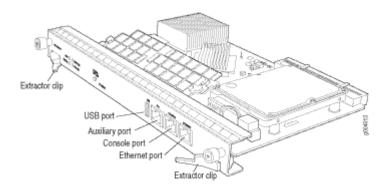

You must install at least one Routing Engine in the firewall. You can install a second Routing Engine if both Routing Engines are running Junos OS Release 10.0 or later. A second Routing Engine is required if you are using the dual chassis cluster control link feature available in Junos OS Release 10.0 and later. The second Routing Engine does not perform all the functions of a Routing Engine and does not improve resiliency or redundancy. The second Routing Engine and the Switch Control Board (SCB) in which it is installed do not constitute a host subsystem. The only function of the second Routing Engine is to enable the hardware infrastructure that enables the chassis cluster control 1 port on the Services Processing Card (SPC) used for chassis cluster control links. If you install only one Routing Engine in the firewall, you must install it in the slot in the front panel of SCB0. If you install a second Routing Engine to use the dual chassis cluster control link feature, you install it in the slot in the front panel of SCB1.

The Routing Engine consists of the following components:

- CPU—Runs Junos OS to maintain the firewall's routing tables and routing protocols. It has a Pentiumclass processor.
- DRAM—Provides storage for the routing and forwarding tables and for other Routing Engine processes.
- USB port—Provides a removable media interface through which you can install Junos OS manually. Junos supports USB version 1.0.
- Internal flash disk—Provides primary storage for software images, configuration files, and microcode. The disk is a fixed compact flash and is inaccessible from outside the firewall.
- Hard disk—Provides secondary storage for log files, memory dumps, and rebooting the system if the internal compact flash disk fails.
- HDD LED-Indicates disk activity for the hard disk drive.
- Management ports—Each Routing Engine has one 10/100-Mbps Ethernet port for connecting to a
  management network, and two asynchronous serial ports—one for connecting to a console and one
  for connecting to a modem or other auxiliary device. The interface ports are labeled AUX, CONSOLE,
  and ETHERNET.
- EEPROM—Stores the serial number of the Routing Engine.
- Extractor clips—Used for inserting and extracting the Routing Engine.
- Captive screws—Secures the Routing Engine in place.

The Routing Engine boots from the storage media in this order: the USB device (if present), then the internal flash disk, then the hard disk, then the LAN.

**NOTE**: For specific information about Routing Engine components (for example, the amount of DRAM), issue the show chassis routing-engine command.

Description Routing Engine for SRX5400, SRX5600, and SRX5800 Firewalls

| Software release      | • Junos OS Release 9.2 and later                                                                                                    |
|-----------------------|----------------------------------------------------------------------------------------------------|
|                       | • Junos OS Release 10.0 and later required to install a second Routing Engine                                                                                                    |
| Cables and connectors | <b>AUX</b> —Connects the Routing Engine to a laptop, a modem, or another auxiliary device through a cable with an RJ-45 connector.                                                                                                |
|                       | <b>CONSOLE</b> —Connects the Routing Engine to a system console through a cable with an RJ-45 connector.                                                                                                    |
|                       | <b>ETHERNET</b> —Connects the Routing Engine through an Ethernet connection to a management LAN (or any other device that plugs into an Ethernet connection) for out-of-band management.                                          |
| Controls              | RESET button—Reboots the Routing Engine when pressed                                                                                                    |
|                       | ONLINE/OFFLINE Button—Not supported in the current release                                                                                                    |
| Supported Slots       | Front panel slot in an SCB installed in:                                                                                                    |
|                       | • SRX5400: Bottom slot 0                                                                                                    |
|                       | • SRX5600: Bottom slots 0 or 1                                                                                                    |
|                       | • SRX5800: Center slots 0 or 1                                                                                                    |
|                       | <b>NOTE</b> : The firewall host subsystem Routing Engine must be installed in the SCB in slot <b>0</b> . A Routing Engine installed in an SCB in slot <b>1</b> only enables dual control links in chassis cluster configurations. |
| Power<br>Requirement  | 90 W                                                                                                    |
| Weight                | Approximately 2.4 lb (1.1 kg)                                                                                                    |
|                       |                                                                                                    |

| LEDs                      | HDD LED:                                                                                                    |  |  |  |
|---------------------------|----------------------------------------------------------------------------------------------------|--|--|--|
|                           | • Blinking green-The Routing Engine hard disk is functioning normally.                                                                                        |  |  |  |
|                           | MASTER LED:                                                                                                    |  |  |  |
|                           | Blue-The Routing Engine is Primary.                                                                                                    |  |  |  |
|                           | <b>NOTE</b> : The SRX5400, SRX5600, and SRX5800 Firewalls do not support a secondary or backup Routing Engine, so the <b>MASTER</b> LED should always be lit. |  |  |  |
|                           | <b>OK/FAIL</b> LED, one bicolor:                                                                                                    |  |  |  |
|                           | Off-The Routing Engine is operating normally.                                                                                                    |  |  |  |
|                           | • Red-The Routing Engine has failed and is not operating normally.                                                                                            |  |  |  |
|                           | ONLINE LED:                                                                                                    |  |  |  |
|                           | Blinking green-The Routing Engine is coming online.                                                                                                    |  |  |  |
|                           | Steady green-The Routing Engine is functioning normally.                                                                                                    |  |  |  |
| Serial Number<br>Location | The serial number label is located on the right side of the top of the Routing Engine as shown in Figure 37 on page 71                                        |  |  |  |

### Figure 37: SRX5K-RE-13-20 Serial Number Label

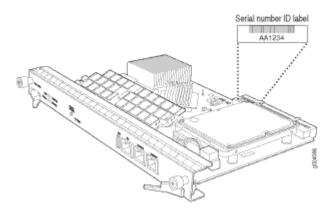

## Routing Engine SRX5K-RE3-128G Specifications

### IN THIS SECTION

- SRX5K-RE3-128G Routing Engine Components | 74
- SRX5K-RE3-128G Routing Engine LEDs | 75
- SRX5K-RE3-128G Routing Engine Boot Sequence | 76

The Routing Engine maintains the routing tables, manages the routing protocols used on the device, controls the device interfaces, controls some chassis components, and provides the interfaces for system management and user access to the device.

Figure 38 on page 72 shows the SRX5K-RE3-128G Routing Engine.

#### Figure 38: SRX5K-RE3-128G Routing Engine Front View

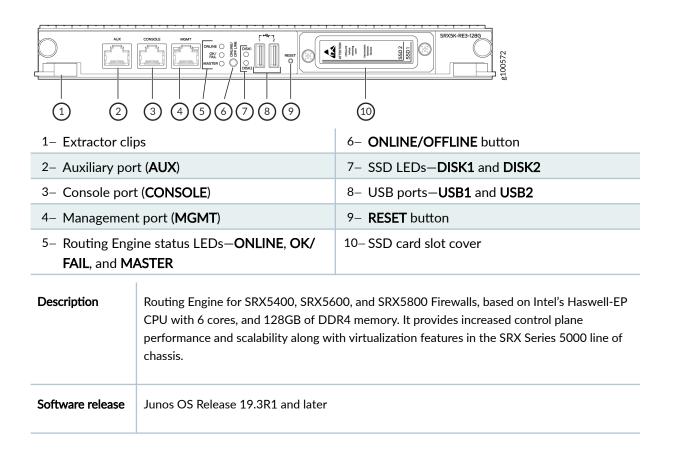

| Cables and<br>connectors | <ul> <li>Slot for Routing Engine</li> <li>AUX-Connects the Routing Engine to a laptop, a modem, or another auxiliary device through a cable with an RJ-45 connector.</li> <li>CONSOLE-Connects the Routing Engine to a system console through a cable with an RJ-45 connector.</li> <li>MGMT-Connects the Routing Engine through an Ethernet connection to a management LAN (or any other device that plugs into an Ethernet connection) for out-of-band management.</li> </ul>                                                                                                    |
|--------------------------|----------------------------------------------------------------------------------------------------|
| Controls                 | <b>RESET</b> button-Reboots the Routing Engine when pressed.                                                                                                    |
| Supported slots          | <ul> <li>Front panel slot in an SCB installed in:</li> <li>SRX5400: Bottom slot 0</li> <li>SRX5600: Bottom slots 0 or 1</li> <li>SRX5800: Center slots 0 or 1</li> <li>NOTE: The firewall host subsystem Routing Engine must be installed in the SCB in slot 0. Routing Engine installed in an SCB in slot 1 only enables dual control links in chassis cluster configurations.</li> <li>NOTE: In the SRX5600 or SRX5800 Firewalls chassis cluster configurations, dual control links functionality is not supported if you mix SRX5K-RE-1800X4 and SRX5K-RE3-128G Routing Engines. To support dual control links you have to install two SRX5K-RE3-128Gs.</li> </ul> |
| Power<br>requirement     | 110 W                                                                                                    |
| Weight                   | 2.69 lb (1.22 kg)                                                                                                    |

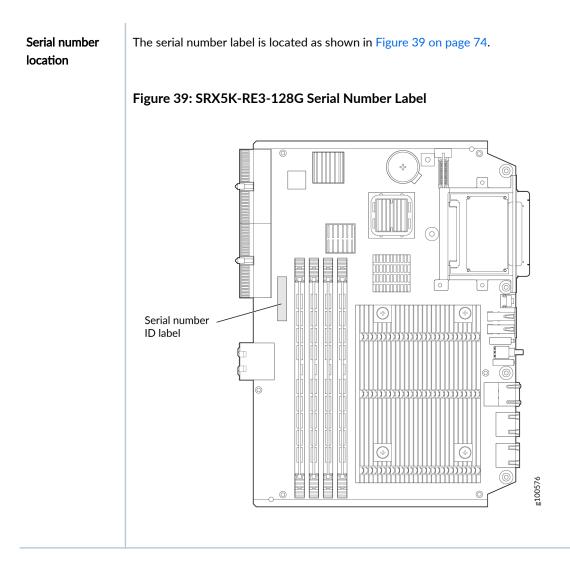

### SRX5K-RE3-128G Routing Engine Components

Each Routing Engine consists of the following components:

- CPU-Runs Junos OS to maintain the routing tables and routing protocols.
- EEPROM—Stores the serial number of the Routing Engine.
- DRAM—Provides storage for the routing and forwarding tables and for other Routing Engine processes.
- One 10-Gigabit Ethernet interface between the Routing Engine and Switch Control Board.
- Extractor clips—Control the locking system that secures the Routing Engine.
- Interface ports—The AUX, CONSOLE, and MGMT ports provide access to management devices. Each Routing Engine has one 10/100/1000-Mbps Ethernet port for connecting to a management

network, and two asynchronous serial ports—one for connecting to a console and one for connecting to a modem or other auxiliary device.

**NOTE**: The control interface names differ based on the routing engine:

- For RE2, the control interfaces are displayed as em0 and em1.
- For RE3, the control interfaces are displayed as ixlv0 and igb0.

For more information, see show chassis cluster interfaces.

- Status LEDs—Table 25 on page 75 describes the functions of the ONLINE, OK/FAIL, MASTER, DISK1, and DISK2 LEDs.
- **ONLINE/OFFLINE** button—Takes the Routing Engine online or offline when pressed.

**NOTE**: The **ONLINE/OFFLINE** button must be pressed for a minimum of 4 seconds.

- USB1 and USB2 ports—Provide a removable media interface through which you can install Junos OS manually. Junos OS supports USB versions 3.0, 2.0, and 1.1.
- **RESET** button-Reboots the Routing Engine when pressed.
- **SSD1** (primary) and **SSD2** (secondary) Solid-state drives (SSD)—Two 200-GB each slim solid-state drives that provide storage for software images, configuration files, microcode, log files, and memory dumps. The Routing Engine reboots from **SSD2** when boot from primary **SSD1** fails.
- Captive screws—Secures the Routing Engine.

### SRX5K-RE3-128G Routing Engine LEDs

Each Routing Engine has four LEDs that indicate its status. The LEDs, labeled **ONLINE**, **OK/FAIL**, **MASTER**, **DISK1**, and **DISK2**, are located directly on the faceplate of the Routing Engine. Table 25 on page 75 describes the Routing Engine LEDs and their states.

### Table 25: SRX5K-RE3-128G Routing Engine LEDs

| Label  | Color | State           | Description                                                       |
|--------|-------|-----------------|-------------------------------------------------------------------|
| ONLINE | Green | Blinking slowly | Routing Engine is in the process of booting BIOS and the host OS. |

| Label   | Color  | State            | Description                                                 |
|---------|--------|------------------|-------------------------------------------------------------|
|         |        | Blinking rapidly | Routing Engine is in the process of booting Junos OS.       |
|         | -      | Off              | Routing Engine is not online or not functioning normally.   |
| ok/fail | Green  | On steadily      | Routing Engine is powering up.                              |
|         | Yellow | On steadily      | Routing Engine is not powering up, which indicates failure. |
| MASTER  | Blue   | On steadily      | This Routing Engine is the primary Routing Engine.          |
| DISK1   | Green  | Blinking         | Indicates presence of disk activity.                        |
|         | -      | Off              | There is no disk activity.                                  |
| DISK2   | Green  | Blinking         | Indicates presence of disk activity.                        |
|         | -      | Off              | There is no disk activity.                                  |

### Table 25: SRX5K-RE3-128G Routing Engine LEDs (Continued)

### SRX5K-RE3-128G Routing Engine Boot Sequence

Booting in a SRX5K-RE3-128G Routing Engine follows this sequence—the USB device, SSD1, SSD2, and LAN. SSD1 is the primary boot device. The boot sequence is tried twice for SSD1 and SSD2.

# SRX5600 Line Cards and Modules

#### IN THIS SECTION

- SRX5400, SRX5600, and SRX5800 Firewall Card Overview | 78
- SRX5600 Firewall Card Terminology | 79
- Cards Supported on SRX5400, SRX5600, and SRX5800 Firewalls | 80
- SRX5600 Firewall Card Cage and Slots | 85
- SRX5600 Firewall SPC Description | 85
- Services Processing Card SRX5K-SPC-2-10-40 Specifications | 86
- Services Processing Card SRX5K-SPC-4-15-320 Specifications | 92
- Services Processing Card SRX5K-SPC3 Specifications | 98
- SRX5600 Firewall Interface Card Description | 102
- Modular Port Concentrator (SRX5K-MPC) Specifications | **105**
- SRX5K-MPC3-40G10G Specifications | 108
- SRX5K-MPC3-100G10G Specifications | 112
- MIC with 20x1GE SFP Interfaces (SRX-MIC-20GE-SFP) | 116
- MIC with 10x10GE SFP+ Interfaces (SRX-MIC-10XG-SFPP) | 123
- MIC with 1x100GE CFP Interface (SRX-MIC-1X100G-CFP) | **127**
- MIC with 2x40GE QSFP+ Interfaces (SRX-MIC-2X40G-QSFP) | **129**
- SRX5K-IOC4-10G Specifications | 131
- SRX5K-IOC4-MRAT Specifications | 135
- I/O Card SRX5K-40GE-SFP Specifications | 139
- I/O Card SRX5K-4XGE-XFP Specifications | 142
- Flex I/O Card (SRX5K-FPC-IOC) Specifications | 145
- Flex I/O Card Port Module SRX-IOC-16GE-SFP Specifications | 147
- Flex I/O Card Port Module SRX-IOC-16GE-TX Specifications | 149
- Flex I/O Card Port Module SRX-IOC-4XGE-XFP Specifications | 152

## SRX5400, SRX5600, and SRX5800 Firewall Card Overview

The cards described in this guide let you upgrade and customize your SRX5400, SRX5600, or SRX5800 Firewall to suit the needs of your network. The following types of cards are available for the SRX5400, SRX5600, and SRX5800 Firewalls:

- I/O cards (IOCs) provide additional physical network connections to the firewall. Their primary function is to deliver data packets arriving on the physical ports to the Services Processing Cards (SPCs) and to forward data packets out the physical ports after services processing.
- Flex IOCs have two slots for port modules that add additional physical network connections to the firewall. Like IOCs, their primary function is to deliver data packets arriving on the physical ports to the SPCs and to forward data packets out the physical ports after services processing.
- Modular Port Concentrators (MPCs) have slots on the front panel that accept smaller cards called Modular Interface Cards (MICs). Each MIC has one or more physical interfaces on it. An MPC with MICs installed functions in the same way as a regular I/O card (IOC), but allows greater flexibility in adding different types of Ethernet ports to your firewall. MPCs and MICs are similar in form and function to Flex IOCs and port modules. However, the two use different form-factors, so you cannot install port modules in an MPC, nor can you install MICs in a Flex IOC.
- Services Processing Cards (SPCs) provide the processing power to run integrated services such as firewall, IPsec and IDP. All traffic traversing the firewall is passed to an SPC to have services processing applied to it.
- Switch Control Boards (SCBs) power on and power off IOCs and SPCs; control clocking and system resets; and control booting, monitor, and system functions. Each SCB has a slot in the front panel for a Routing Engine.

Although the following modules are not cards in the sense of having a form-factor that fits the card cage of the SRX5400, SRX5600, and SRX5800 Firewall, this guide also addresses the following modules that fit into certain SRX5400, SRX5600, and SRX5800 Firewall cards:

- Routing Engines fit into slots in SCBs and maintain the routing tables, manage the routing protocols used on the device, control the device interfaces and some chassis components, and provide the interface for system management and user access to the device.
- Port modules fit into slots in Flex IOCs and add additional physical network interface ports to the firewall.
- Modular Interface Cards (MICs) fit into slots in MPCs and add additional physical network interface ports to the firewall. MPCs and MICs are similar in form and function to Flex IOCs and port modules. However, the two use different form-factors, so you cannot install port modules in an MPC, nor can you install MICs in a Flex IOC.

## SRX5600 Firewall Card Terminology

Regardless of orientation, this information uses the same terms for all four edges of the card (see Figure 40 on page 79):

- Faceplate—Edge of the card that has connectors to which you connect cables or sockets in which you insert SFP or XFP transceivers.
- Connector edge—Edge opposite the faceplate; this edge has the connectors that attach to the midplane.
- Top edge-Edge at the top of the card when it is vertical.
- Bottom edge—Edge at the bottom of the card when it is vertical.

**NOTE**: This terminology applies to SPCs, IOCs, MPCs, and SCBs in addition to Routing Engines and port modules.

### Figure 40: Card Edges

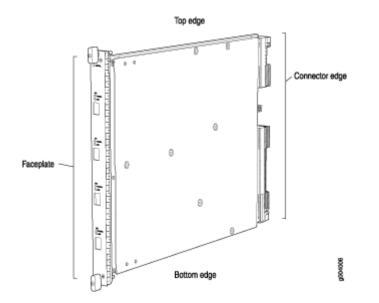

# Cards Supported on SRX5400, SRX5600, and SRX5800 Firewalls

Table 26 on page 80 describes the cards and other modules supported on the SRX5400, SRX5600, and SRX5800 Firewalls.

### Table 26: Supported Cards for SRX5400, SRX5600, and SRX5800 Firewalls

| Card Name and Model<br>Number | Earliest Supported Junos C | 9S Release          | Last Supported Junos<br>OS Release |
|-------------------------------|----------------------------|---------------------|------------------------------------|
|                               | SRX5400                    | SRX5600 and SRX5800 | SRX5400, SRX5600, and<br>SRX5800   |

#### SPCs

| <i>Services Processing Card<br/>SRX5K-SPC-2-10-40<br/>Specifications</i>  | Not supported | 9.2         | 12.3X48 |
|---------------------------------------------------------------------------|---------------|-------------|---------|
| <i>Services Processing Card<br/>SRX5K-SPC-4-15-320<br/>Specifications</i> | 12.1X46-D10   | 12.1X44-D10 |         |
| Services Processing Card<br>SRX5K-SPC3 Specifications                     | 18.2R1-S1     | 18.2R1-S1   |         |

#### Interface Cards

| I/O Card SRX5K-40GE-SFP<br>Specifications               | Not supported | 9.2         | 12.3X48 |
|---------------------------------------------------------|---------------|-------------|---------|
| I/O Card SRX5K-4XGE-XFP<br>Specifications               | Not supported | 9.2         | 12.3X48 |
| Flex I/O Card (SRX5K-FPC-<br>IOC) Specifications        | Not supported | 10.2        | 12.3X48 |
| Modular Port Concentrator<br>(SRX5K-MPC) Specifications | 12.1X46-D10   | 12.1X46-D10 |         |

| Card Name and Model<br>Number                      | Earliest Supported Junos C | 9S Release          | Last Supported Junos<br>OS Release |
|----------------------------------------------------|----------------------------|---------------------|------------------------------------|
|                                                    | SRX5400                    | SRX5600 and SRX5800 | SRX5400, SRX5600, and<br>SRX5800   |
| <i>SRX5K-MPC3-40G10G</i><br><i>Specifications</i>  | 15.1X49-D10                | 15.1X49-D10         |                                    |
| <i>SRX5K-MPC3-100G10G</i><br><i>Specifications</i> | 15.1X49-D10                | 15.1X49-D10         |                                    |
| SRX5K-IOC4-10G<br>Specifications                   | 19.3R1                     | 19.3R1              |                                    |
| SRX5K-IOC4-MRAT<br>Specifications                  | 19.3R1                     | 19.3R1              |                                    |

### Table 26: Supported Cards for SRX5400, SRX5600, and SRX5800 Firewalls (Continued)

### SCBs

| <i>Switch Control Board<br/>SRX5K-SCB Specifications</i>        | 12.1X46-D10   | 9.2         | 12.3X48 |
|-----------------------------------------------------------------|---------------|-------------|---------|
| Switch Control Board<br>SRX5K-SCBE Specifications               | 12.1X47-D15   | 12.1X47-D15 |         |
| <i>Switch Control Board</i><br><i>SRX5K-SCB3 Specifications</i> | 15.1X49-D10   | 15.1X49-D10 |         |
| <i>Switch Control Board</i><br><i>SRX5K-SCB4 Specifications</i> | Not supported | 19.3R1      |         |

### Other modules

| Card Name and Model<br>Number                                         | Earliest Supported Junos O | 95 Release          | Last Supported Junos<br>OS Release |
|-----------------------------------------------------------------------|----------------------------|---------------------|------------------------------------|
|                                                                       | SRX5400                    | SRX5600 and SRX5800 | SRX5400, SRX5600, and<br>SRX5800   |
| Flex I/O Card Port Module<br>SRX-IOC-16GE-SFP<br>Specifications       | Not supported              | 10.2                |                                    |
| Flex I/O Card Port Module<br>SRX-IOC-16GE-TX<br>Specifications        | Not supported              | 10.2                |                                    |
| Flex I/O Card Port Module<br>SRX-IOC-4XGE-XFP<br>Specifications       | Not supported              | 10.2                |                                    |
| <i>MIC with 1x100GE CFP<br/>Interface (SRX-<br/>MIC-1X100G-CFP)</i>   | 12.1X46-D10                | 12.1X46-D10         |                                    |
| <i>MIC with 2x40GE QSFP+<br/>Interfaces (SRX-MIC-2X40G-<br/>QSFP)</i> | 12.1X46-D10                | 12.1X46-D10         |                                    |
| <i>MIC with 10x10GE SFP+<br/>Interfaces (SRX-MIC-10XG-<br/>SFPP)</i>  | 12.1X46-D10                | 12.1X46-D10         |                                    |
| <i>MIC with 20x1GE SFP<br/>Interfaces (SRX-MIC-20GE-<br/>SFP)</i>     | 12.1X47-D10                | 12.1X47-D10         |                                    |
| <i>Routing Engine SRX5K-<br/>RE-13-20 Specifications</i>              | 12.1X46-D10                | 9.2                 | 12.3X48                            |

### Table 26: Supported Cards for SRX5400, SRX5600, and SRX5800 Firewalls (Continued)

| Card Name and Model<br>Number                             | Earliest Supported Junos C | 95 Release          | Last Supported Junos<br>OS Release |
|-----------------------------------------------------------|----------------------------|---------------------|------------------------------------|
|                                                           | SRX5400                    | SRX5600 and SRX5800 | SRX5400, SRX5600, and<br>SRX5800   |
| <i>Routing Engine SRX5K-<br/>RE-1800X4 Specifications</i> | 12.1X47-D15                | 12.1X47-D15         |                                    |
| <i>Routing Engine SRX5K-<br/>RE3-128G Specifications</i>  | 19.3R1                     | 19.3R1              |                                    |

### Table 26: Supported Cards for SRX5400, SRX5600, and SRX5800 Firewalls (Continued)

Figure 41 on page 84 is an interoperability matrix that describes the compatibility between various interface cards for the SRX5400, SRX5600, and SRX5800 Firewalls.

| Model Numbers                                                                                          | SRX5400<br>SRX5K-SCB<br>SRX5K-RE-13-20 | SRX5600/SRX5800<br>SRX5K-SCB<br>SRX5K-RE-13-20 | SRX5K-SCBE<br>SRX5K-RE-1800X4 | SRX5K-SCB3<br>SRX5K-RE-1800X4 | SRX5K-SPC-2-10-40 | SRX5K-SPC-4-15-320 | SRX5K-SPC3 | SRX5K-4XGE-XFP<br>SRX5K-40GE-5FP<br>SRX5K-FPC-IOC | SRX5K-MPC<br>(SRX-MIC-20GE-SFP), (SRX-MIC-10XG-SFPP)<br>(SRX-MIC-1X100G-CFP), (SRX-MIC-2X40G-Q5FP) | SRX5K-MPC3-40G10G<br>SRX5K-MPC3-100G10G | SRX5K-IOC4-10G<br>SRX5K-IOC4-MRAT | SRX5600/SRX5800<br>SRX5K-SCB4<br>SRX5K-RE3-128G | SRX5600/SRX5800<br>SRX5K-SCB4<br>SRX5K-RE-1800X4 | SRX5K-SCB3<br>SRX5K-RE3-128G |
|----------------------------------------------------------------------------------------------------|----------------------------------------|------------------------------------------------|-------------------------------|-------------------------------|-------------------|--------------------|------------|---------------------------------------------------|----------------------------------------------------------------------------------------------------|-----------------------------------------|-----------------------------------|-------------------------------------------------|--------------------------------------------------|------------------------------|
| SRX5400<br>SRX5K-SCB<br>SRX5K-RE-13-20                                                                 | ~                                      | ×                                              | ×                             | ×                             | ×                 | ~                  | ×          | ×                                                 | ~                                                                                                  | ×                                       | ×                                 | ×                                               | ×                                                | ×                            |
| SRX5600/SRX5800<br>SRX5K-SCB<br>SRX5K-RE-13-20                                                         | ×                                      | ~                                              | ×                             | ×                             | ~                 | ~                  | ×          | ~                                                 | ~                                                                                                  | ×                                       | ×                                 | ×                                               | ×                                                | ×                            |
| SRX5K-SCBE<br>SRX5K-RE-1800X4                                                                          | ×                                      | ×                                              | ~                             | ×                             | ×                 | ~                  | ~          | ×                                                 | ~                                                                                                  | ~                                       | ×                                 | ×                                               | ×                                                | ×                            |
| SRX5K-SCB3<br>SRX5K-RE-1800X4                                                                          | ×                                      | ×                                              | ×                             | ~                             | ×                 | ~                  | ~          | ×                                                 | ~                                                                                                  | ~                                       | ~                                 | ×                                               | ×                                                | ×                            |
| SRX5K-SPC-2-10-40                                                                                      | ×                                      | *                                              | ×                             | ×                             | ~                 | ~                  | ×          | ~                                                 | *                                                                                                  | ×                                       | ×                                 | ×                                               | ×                                                | ×                            |
| SRX5K-SPC-4-15-320                                                                                     | ~                                      | ~                                              | ~                             | ~                             | ~                 | ~                  | ~          | ~                                                 | ~                                                                                                  | ~                                       | ~                                 | ~                                               | ~                                                | ~                            |
| SRX5K-SPC3                                                                                             | ×                                      | ×                                              | ~                             | ~                             | ×                 | ~                  | ~          | ×                                                 | ~                                                                                                  | ~                                       | ~                                 | ~                                               | ~                                                | ~                            |
| SRX5K-4XGE-XFP<br>SRX5K-40GE-SFP<br>SRX5K-FPC-IOC                                                      | ×                                      | ~                                              | ×                             | ×                             | ~                 | ~                  | ×          | ~                                                 | ~                                                                                                  | ×                                       | ×                                 | ×                                               | ×                                                | ×                            |
| SRX5K-MPC<br>(SRX-MIC-20GE-SFP)<br>(SRX-MIC-10XG-SFPP)<br>(SRX-MIC-1X100G-CFP)<br>(SRX-MIC-2X40G-QSFP) | ~                                      | ~                                              | ~                             | ~                             | ~                 | ~                  | ~          | ~                                                 | ~                                                                                                  | ~                                       | ~                                 | ~                                               | ~                                                | ~                            |
| SRX5K-MPC3-40G10G<br>SRX5K-MPC3-100G10G                                                                | ×                                      | ×                                              | ~                             | ~                             | ×                 | ~                  | ~          | ×                                                 | ~                                                                                                  | ~                                       | ~                                 | ~                                               | ~                                                | ~                            |
| SRX5K-IOC4-10G<br>SRX5K-IOC4-MRAT                                                                      | ×                                      | ×                                              | ×                             | ~                             | ×                 | ~                  | ~          | ×                                                 | ~                                                                                                  | ~                                       | ~                                 | ~                                               | ~                                                | ~                            |
| SRX5600/SRX5800<br>SRX5K-SCB4<br>SRX5K-RE3-128G                                                        | ×                                      | ×                                              | ×                             | ×                             | ×                 | ~                  | ~          | ×                                                 | ~                                                                                                  | ~                                       | ~                                 | ~                                               | ×                                                | ×                            |
| SRX5600/SRX5800<br>SRX5K-SCB4<br>SRX5K-RE-1800X4                                                       | ×                                      | ×                                              | ×                             | ×                             | ×                 | ~                  | ~          | ×                                                 | ~                                                                                                  | ~                                       | ~                                 | ×                                               | ~                                                | ×                            |
| SRX5K-SCB3<br>SRX5K-RE3-128G                                                                           | ×                                      | ×                                              | ×                             | ×                             | ×                 | ~                  | ~          | ×                                                 | ~                                                                                                  | ~                                       | ~                                 | ×                                               | ×                                                | ~                            |

### Figure 41: Interoperability Matrix for SRX5400, SRX5600, and SRX5800 Firewalls

g004198

## SRX5600 Firewall Card Cage and Slots

The card cage is the set of eight horizontal slots in the front of the chassis where you install cards. The slots are numbered from bottom to top. Table 27 on page 85 describes the types of cards that you can install into each slot.

| Table 27: SRX5600 Firewall Card Cage Slots |
|--------------------------------------------|
|--------------------------------------------|

| Card Cage Slot | Eligible Carc | ls  |    |          |     |
|----------------|---------------|-----|----|----------|-----|
|                | SPC           | MPC | ЮС | Flex IOC | SCB |
| 5              | x             | x   | ×  | x        |     |
| 4              | x             | x   | x  | x        |     |
| 3              | х             | х   | x  | x        |     |
| 2              | х             | x   | x  | x        |     |
| 1              | х             | x   | x  | x        |     |
| 0              | x             | х   | x  | x        |     |
| 1              |               |     |    |          | x   |
| 0              |               |     |    |          | x   |

## SRX5600 Firewall SPC Description

The Services Processing Card (SPC) has Services Processing Units (SPUs), which provide the processing power to run integrated services such as firewall, IPsec, and IDP (see Figure 42 on page 86). All traffic traversing the firewall is passed to an SPU to have services processing applied to it. Traffic is intelligently distributed by interface cards to SPUs for services processing.

The firewall must have one SPC installed.

You can install an SPC in any of the slots that are not reserved for Switch Control Board (SCB). If a slot is not occupied by a card, you must install a blank panel to shield the empty slot and to allow cooling air to circulate properly through the device.

Figure 42 on page 86 shows a typical SPC supported on the firewall.

Figure 42: Typical SPC

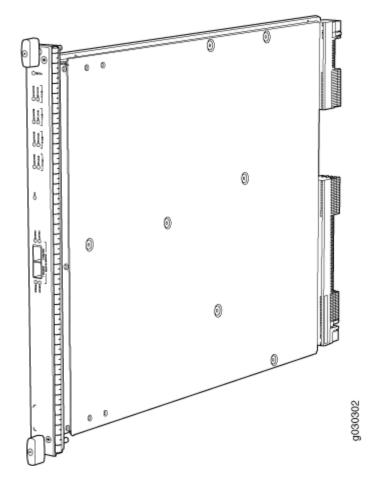

For detailed information about SPCs supported by the firewall, see the *SRX5400, SRX5600, and SRX5800 Firewall Card Reference* at www.juniper.net/documentation/.

## Services Processing Card SRX5K-SPC-2-10-40 Specifications

The SRX5K-SPC-2-10-40 Services Processing Card (SPC) contains two Services Processing Units (SPUs), which provide the processing power to run integrated services such as firewall, IPsec, and IDP (see

Figure 43 on page 87). All traffic traversing the firewall is passed to an SPU to have services processing applied to it. Traffic is intelligently distributed by I/O cards (IOCs) to SPUs for services processing.

The firewall must have at least one SPC installed. You can install additional SPCs to increase services processing capacity.

You can install SPCs in any of the slots that are not reserved for Switch Control Boards (SCBs). If a slot is not occupied by a card, you must install a blank panel to shield the empty slot and to allow cooling air to circulate properly through the device.

Figure 43 on page 87 shows a typical SPC supported on the firewall.

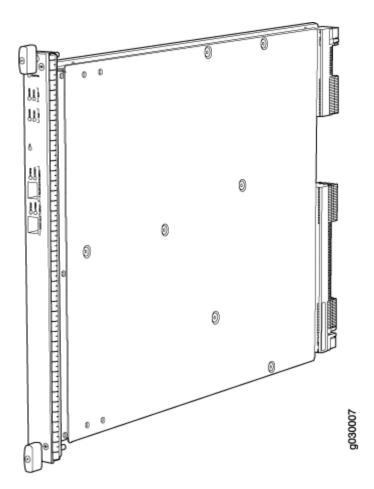

#### Figure 43: Services Processing Card SRX5K-SPC-2-10-40

Each SPC consists of the following components:

• SPC cover, which functions as a ground plane and a stiffener.

• Two small form-factor pluggable (SFP) chassis cluster control ports for connecting multiple devices into a redundant chassis cluster. See *Chassis Cluster User Guide for SRX Series Devices* for more information about connecting and configuring redundant chassis clusters.

CAUTION: The Juniper Networks Technical Assistance Center (JTAC) provides complete support for Juniper-supplied optical modules and cables. However, JTAC does not provide support for third-party optical modules and cables that are not qualified or supplied by Juniper Networks. If you face a problem running a Juniper device that uses third-party optical modules or cables, JTAC may help you diagnose host-related issues if the observed issue is not, in the opinion of JTAC, related to the use of the third-party optical modules or cables. Your JTAC engineer will likely request that you check the third-party optical module or cable and, if required, replace it with an equivalent Juniper-qualified component.

Use of third-party optical modules with high-power consumption (for example, coherent ZR or ZR+) can potentially cause thermal damage to or reduce the lifespan of the host equipment. Any damage to the host equipment due to the use of third-party optical modules or cables is the users' responsibility. Juniper Networks will accept no liability for any damage caused due to such use.

- Fabric interfaces.
- Two Gigabit Ethernet interfaces that allow control information, route information, and statistics to be sent between the Routing Engine and the CPU on the SPCs.
- Two interfaces from the SCBs that enable the boards to be powered on and controlled.
- Physical SPC connectors.
- Midplane connectors and power circuitry.
- Processor subsystem, which includes a 1.2-GHz CPU, system controller, and 1 GB of SDRAM.
- LEDs on the faceplate that indicate the SPC and SPU status.

Description SPC with two SPUs

Software release • Junos OS Release 9.2 and later

| Supported SFP transceivers:<br>1000BASE-LH (model numbers SRX-SFP-1GE-LH, SRX-SFP-1GE-LH-ET)<br>1000BASE-LX (model numbers SRX-SFP-1GE-LX, SRX-SFP-1GE-LX-ET)<br>1000BASE-SX (model numbers SRX-SFP-1GE-SX, SRX-SFP-1GE-SX-ET) |
|----------------------------------------------------------------------------------------------------|
| 1000BASE-LX (model numbers SRX-SFP-1GE-LX, SRX-SFP-1GE-LX-ET)                                                                                                    |
|                                                                                                    |
| 1000BASE-SX (model numbers SRX-SFP-1GE-SX, SRX-SFP-1GE-SX-ET)                                                                                                    |
|                                                                                                    |
| None                                                                                                    |
| • SRX5600-Any slot, except the bottom slots <b>0</b> or <b>1</b> which are reserved for SCB/RE                                                                                                    |
| • SRX5800-Any slot, except the centre or middle slots <b>0</b> or <b>1</b> which are reserved for SCB/RE.                                                                                                    |
| Maximum 265 W                                                                                                    |
| Approximately 13 lb (5.9 kg)                                                                                                    |
|                                                                                                    |

- Steady green-The SPC is operating normally.
- Red-The SPC has failed and is not operating normally.
- Off-The SPC is powered down.

STATUS LED, one tricolor for each of the two SPUs SPU 0 and SPU 1:

- Green-The SPU is operating normally.
- Amber-The SPU is initializing.
- Red-The SPU has encountered an error or a failure.
- Off-The SPU is offline. If all four SPUs are offline, it is safe to remove the SPC from the chassis.

SERVICE LED, one bicolor for each of the two SPUs, SPU 0 and SPU 1:

- Green-Service is running on the SPU under acceptable load.
- Amber-Service on the SPU is overloaded.
- Off-Service is not running on the SPU.

HA LED, one tricolor:

**NOTE**: The **HA** LED is lit only if the SPC has a control link, otherwise it is off. Sometimes even after the control link is removed from the SPC, the **HA** LED would lit. Power cycle both the nodes to turn off the LED,

- Green (bold)-Clustering is operating normally. All cluster members and monitored links are available, and no error conditions are detected.
- Green (blinking)-Data transfer between the nodes.
- Red-A critical alarm is present on clustering. A cluster member is missing or unreachable, or the other node is no longer part of a cluster because it has been disabled by the dual membership and detection recovery process in reaction to a control link or fabric link failure.
- Amber-All cluster members are present, but an error condition has compromised the performance and resiliency of the cluster. The reduced bandwidth could cause packets to be dropped or could result in reduced resiliency because a single point of failure might exist. The error condition might be caused by:

- The loss of chassis cluster links which causes an interface monitoring failure.
- An error in an SPU or NPU.
- Failure of the spu-monitoring or cold-sync-monitoring processes.
- A chassis cluster IP monitoring failure.

LINK/ACT LED, one for each of the two ports CHASSIS CLUSTER CONTROL 0 and CHASSIS CLUSTER CONTROL 1:

- Green (flickering)-Chassis cluster control port link is active.
- Off-No link.

**ENABLE** LED, one for each of the two ports **CHASSIS CLUSTER CONTROL 0** and **CHASSIS CLUSTER CONTROL 1**:

- Green-The chassis cluster control port is enabled.
- Off-The chassis cluster control port is disabled.

Serial NumberThe serial number label is located as shown in Figure 44 on page 91.Location

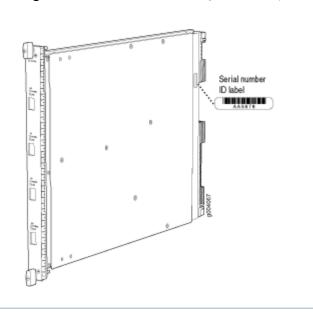

Figure 44: Serial Number Label (IOC Shown, Other Cards Similar)

## Services Processing Card SRX5K-SPC-4-15-320 Specifications

The SRX5K-SPC-4-15-320 Services Processing Card (SPC) contains four Services Processing Units (SPUs), which provide the processing power to run integrated services such as firewall, IPsec, and IDP (see Figure 45 on page 93). All traffic traversing the firewall is passed to an SPU to have services processing applied to it. Traffic is intelligently distributed by I/O cards (IOCs) to SPUs for services processing.

The firewall must have at least one SPC installed. You can install additional SPCs to increase services processing capacity.

You can install SPCs in any of the slots that are not reserved for Switch Control Boards (SCBs). If a slot is not occupied by a card, you must install a blank panel to shield the empty slot and to allow cooling air to circulate properly through the device.

If your firewall contains a mix of SRX5K-SPC-4-15-320 SPCs and earlier SRX5K-SPC-2-10-40 SPCs, an SRX5K-SPC-4-15-320 SPC must occupy the lowest-numbered slot of any SPC in the chassis. This configuration ensures that the center point (CP) function is performed by the faster and higher-performance SPC type.

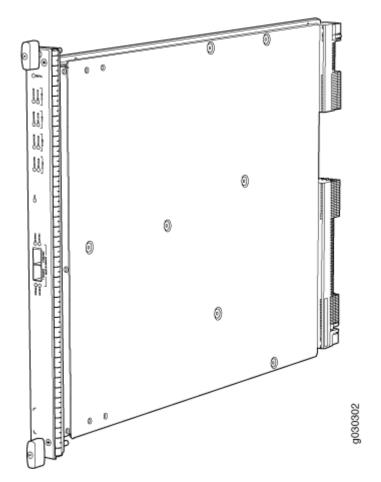

Figure 45: Services Processing Card SRX5K-SPC-4-15-320

Each SPC consists of the following components:

- SPC cover, which functions as a ground plane and a stiffener.
- Two small form-factor pluggable (SFP) chassis cluster control ports for connecting multiple devices into a redundant chassis cluster. See *Chassis Cluster User Guide for SRX Series Devices* for more information about connecting and configuring redundant chassis clusters.

**CAUTION**: The Juniper Networks Technical Assistance Center (JTAC) provides complete support for Juniper-supplied optical modules and cables. However, JTAC does not provide support for third-party optical modules and cables that are not qualified or supplied by Juniper Networks. If you face a problem running a Juniper device that uses third-party optical modules or cables, JTAC may help you diagnose host-related issues if the observed issue is not, in the opinion of JTAC, related to the use of the third-party optical modules or cables. Your JTAC engineer will likely request that you check the third-party optical module or cable and, if required, replace it with an equivalent Juniper-qualified component.

Use of third-party optical modules with high-power consumption (for example, coherent ZR or ZR+) can potentially cause thermal damage to or reduce the lifespan of the host equipment. Any damage to the host equipment due to the use of third-party optical modules or cables is the users' responsibility. Juniper Networks will accept no liability for any damage caused due to such use.

- Fabric interfaces.
- Two Gigabit Ethernet interfaces that allow control information, route information, and statistics to be sent between the Routing Engine and the CPU on the SPCs.
- Two interfaces from the SCBs that enable the boards to be powered on and controlled.
- Physical SPC connectors.
- Midplane connectors and power circuitry.
- Processor subsystem, which includes a 1.2-GHz CPU, system controller, and 1 GB of SDRAM.
- LEDs on the faceplate that indicate the SPC and SPU status.

| Description           | SPC with four SPUs                                                                                                    |
|-----------------------|----------------------------------------------------------------------------------------------------|
| Software release      | • Junos OS Release 12.1X44-D10 and later                                                                                              |
| Cables and connectors | <b>CHASSIS CLUSTER CONTROL 0</b> and <b>CHASSIS CLUSTER CONTROL 1</b> –SFP ports for control links in chassis cluster configurations. |
|                       | Supported SFP transceivers:                                                                                                    |
|                       | 1000BASE-LH (model numbers SRX-SFP-1GE-LH, SRX-SFP-1GE-LH-ET)                                                                         |
|                       | 1000BASE-LX (model numbers SRX-SFP-1GE-LX, SRX-SFP-1GE-LX-ET)                                                                         |
|                       | 1000BASE-SX (model numbers SRX-SFP-1GE-SX, SRX-SFP-1GE-SX-ET)                                                                         |
| Controls              | None                                                                                                    |

| Supported Slots | • SRX5400-Any slot, except the bottom slot <b>0</b> which is reserved for SCB/RE.                                                                                                    |  |  |
|-----------------|----------------------------------------------------------------------------------------------------|--|--|
|                 | • SRX5600-Any slot, except the bottom slots <b>0</b> or <b>1</b> which are reserved for SCB/RE.                                                                                                    |  |  |
|                 | • SRX5800–Any slot, except the centre or middle slots <b>0</b> or <b>1</b> which are reserved for SCB/RE.                                                                                                    |  |  |
| Power           | 475 W typical, 585 W maximum                                                                                                    |  |  |
| Requirement     | NOTE:                                                                                                    |  |  |
|                 | • In the SRX5600 and SRX5800 Firewalls, you must have high-capacity power supplies (either AC or DC) and high-capacity fan trays installed in the firewall in order to instal and use SRX5K-SPC-4-15-320 SPCs. If you do not have high-capacity power supplies and fan trays installed, the firewall will log an alarm condition when it recognizes the SRX5K-SPC-4-15-320 SPCs. |  |  |
|                 | • On SRX5600 Firewalls with AC power supplies, we recommend that you use high-line (220v) input power to ensure the device has adequate power to support SRX5K-SPC-4-15-320 SPCs.                                                                                                    |  |  |
| Weight          | Approximately 18 lb (8.3 kg)                                                                                                    |  |  |

#### LEDs OK/FAIL LED, one bicolor:

- Steady green-The SPC is operating normally.
- Red-The SPC has failed and is not operating normally.
- Off-The SPC is powered down.

STATUS LED, one tricolor for each of the four SPUs SPU 0 through SPU 3:

- Green-The SPU is operating normally.
- Amber-The SPU is initializing.
- Red-The SPU has encountered an error or a failure.
- Off-The SPU is offline. If all four SPUs are offline, it is safe to remove the SPC from the chassis.

SERVICE LED, one bicolor for each of the four SPUs SPU 0 through SPU 3:

- Green-Service is running on the SPU under acceptable load.
- Amber-Service on the SPU is overloaded.
- Off-Service is not running on the SPU.

#### HA LED, one tricolor:

- Green-Clustering is operating normally. All cluster members and monitored links are available, and no error conditions are detected.
- Red-A critical alarm is present on clustering. A cluster member is missing or unreachable, or the other node is no longer part of a cluster because it has been disabled by the dual membership and detection recovery process in reaction to a control-link or fabric-link failure.
- Amber-All cluster members are present, but an error condition has compromised the
  performance and resiliency of the cluster. The reduced bandwidth could cause packets to
  be dropped or could result in reduced resiliency because a single point of failure might
  exist. The error condition might be caused by:
  - The loss of chassis cluster links which causes an interface monitoring failure.
  - An error in an SPU or NPU.
  - Failure of the spu-monitoring or cold-sync-monitoring processes.

- A chassis cluster IP monitoring failure.
- Off-The node is not configured for clustering or it has been disabled by the dual membership and detection recovery process in reaction to a control link or fabric link failure.

LINK/ACT LED, one for each of the two ports CHASSIS CLUSTER CONTROL 0 and CHASSIS CLUSTER CONTROL 1:

- Green-Chassis cluster control port link is active.
- Off-No link.

Location

**ENABLE** LED, one for each of the two ports **CHASSIS CLUSTER CONTROL 0** and **CHASSIS CLUSTER CONTROL 1**:

- Green-The chassis cluster control port is enabled.
- Off-The chassis cluster control port is disabled.

Serial Number The serial number label is located as shown in Figure 46 on page 97.

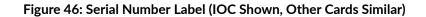

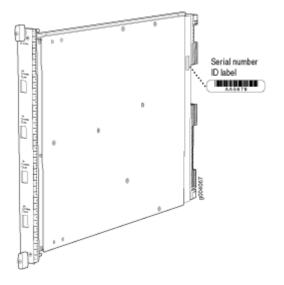

# Services Processing Card SRX5K-SPC3 Specifications

The SRX5K-SPC3 Services Processing Card (SPC) contains two Services Processing Units (SPUs) with 128GB of memory per SPU, that provide the processing power to run integrated services such as firewall, IPsec, and IDP (see Figure 47 on page 98). All traffic traversing the firewall is passed to an SPU to have services processing applied to it. Traffic is intelligently distributed by I/O cards (IOCs) to SPUs for services processing.

The firewall must have at least one SPC installed. You can install additional SPCs to increase services processing capacity.

SPCs cannot be installed in slots that are reserved for Switch Control Boards (SCBs) or in slot **11** on the SRX5800. If a slot is not occupied by a card, you must install a blank panel to shield the empty slot and to allow cooling air to circulate properly through the device.

**NOTE**: Your firewall cannot have a mix of SRX5K-SPC-2-10-40 SPCs and SRX5K-SPC3 SPCs. Starting with Junos OS release 18.2R2 and then 18.4R1 but not 18.3R1, you can have a mix of SRX5K-SPC-4-15-320 SPCs and SRX5K-SPC3 SPCs.

#### Figure 47: Services Processing Card SRX5K-SPC3

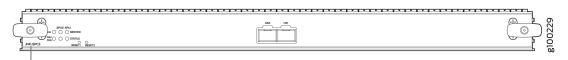

JNP-SPC3

Each SPC consists of the following components:

- SPC cover, which functions as a ground plane and a stiffener.
- Two 10-Gigabit Ethernet small form-factor pluggable plus (SFP+) chassis cluster control ports for connecting multiple devices into a redundant chassis cluster. See the *Chassis Cluster User Guide for SRX Series Devices* for more information about connecting and configuring redundant chassis clusters.

**CAUTION**: The Juniper Networks Technical Assistance Center (JTAC) provides complete support for Juniper-supplied optical modules and cables. However, JTAC does not provide support for third-party optical modules and cables that are not qualified or supplied by Juniper Networks. If you face a problem running a Juniper

device that uses third-party optical modules or cables, JTAC may help you diagnose host-related issues if the observed issue is not, in the opinion of JTAC, related to the use of the third-party optical modules or cables. Your JTAC engineer will likely request that you check the third-party optical module or cable and, if required, replace it with an equivalent Juniper-qualified component.

Use of third-party optical modules with high-power consumption (for example, coherent ZR or ZR+) can potentially cause thermal damage to or reduce the lifespan of the host equipment. Any damage to the host equipment due to the use of third-party optical modules or cables is the users' responsibility. Juniper Networks will accept no liability for any damage caused due to such use.

- Fabric interfaces
- One Gigabit Ethernet switch that provides control connectivity to the Routing Engine.
- Two interfaces from the SCBs that enable the boards to be powered on and controlled.
- Physical SPC connectors
- Midplane connectors and power circuitry.
- Processor subsystem, which includes a 2.3-GHz CPU, system controller, and two 128 GB solid statedrives (SSDs).
- LEDs on the faceplate that indicate the SPC and SPU status.

| Description           | SPC with two SPUs of 256 GB memory.                                                                                  |  |  |  |
|-----------------------|----------------------------------------------------------------------------------------------------|--|--|--|
| Software release      | Junos OS Release 18.2R1-S1                                                                                           |  |  |  |
| Cables and connectors | <b>HAO</b> and <b>HA1</b> SFP+ ports for control links in chassis cluster configurations.<br>Supported transceivers: |  |  |  |
|                       | • 10GBASE-LR: transceiver model number SRX-SFP-10GE-LR                                                               |  |  |  |
|                       | 10GBASE-SR: transceiver model number SRX-SFP-10GE-SR                                                                 |  |  |  |
| Controls              | None                                                                                                    |  |  |  |

| Supported Slots | • SRX5400-Any slot, except the bottom slot <b>0</b> which is reserved for SCB/RE.                                                                                                    |  |  |  |
|-----------------|----------------------------------------------------------------------------------------------------|--|--|--|
|                 | • SRX5600–Any slot, except the bottom slots <b>0</b> or <b>1</b> which are reserved for SCB/RE.                                                                                                    |  |  |  |
|                 | • SRX5800–Any slot, except slot <b>11</b> , and the centre or middle slots <b>0</b> or <b>1</b> which are reserved for SCB/RE.                                                                                                    |  |  |  |
| Power           | 650 W maximum                                                                                                    |  |  |  |
| Requirement     | NOTE:                                                                                                    |  |  |  |
|                 | • In the SRX5600 and SRX5800 Firewalls, you must have high-capacity power supplies (either AC or DC) and high-capacity fan trays installed in the firewall in order to install and use SRX5K-SPC3 SPCs. If you do not have high-capacity power supplies and fan trays installed, the firewall will log an alarm condition when it recognizes the SRX5K-SPC3 SPC3 SPC3. |  |  |  |
|                 | • On SRX5600 Firewalls with AC power supplies, we recommend that you use high-line (220v) input power to ensure the device has adequate power to support SRX5K-SPC3 SPCs.                                                                                                    |  |  |  |
| Weight          | Approximately 18 lb (8.3 kg)                                                                                                    |  |  |  |

#### LEDs OK/FAIL LED, one bicolor:

- Steady green-The SPC is operating normally.
- Red-The SPC has failed and is not operating normally.
- Off-The SPC is powered down.

STATUS LED, one tricolor for each SPU SPU 0 and SPU 1:

- Off-The SPU is offline.
- Blinking Amber-The SPU is initializing.
- Green-The SPU initialization is done and it is operating normally.
- Red-The SPU has encountered an error or a failure.

SERVICE LED, one tricolor for each SPU SPU 0 and SPU 1:

- Off-The SPU is offline.
- Blinking Red-The SPU initialization is done.
- Blinking Amber-Service is initializing on the SPU.
- Green-Service is running on the SPU under acceptable load.
- Solid Red–Service encountered an error or a failure.

#### HA LED, one tricolor:

- Green-Clustering is operating normally. All cluster members and monitored links are available, and no error conditions are detected.
- Red-A critical alarm is present on clustering. A cluster member is missing or unreachable, or the other node is no longer part of a cluster because it has been disabled by the dual membership and detection recovery process in reaction to a control-link or fabric-link failure.
- Amber-All cluster members are present, but an error condition has compromised the performance and resiliency of the cluster. The reduced bandwidth could cause packets to be dropped or could result in reduced resiliency because a single point of failure might exist. The error condition might be caused by:
  - The loss of chassis cluster links which causes an interface monitoring failure.

- An error in an SPU or NPU.
- Failure of the spu-monitoring or cold-sync-monitoring processes.
- A chassis cluster IP monitoring failure.
- Off-The node is not configured for clustering or it has been disabled by the dual membership and detection recovery process in reaction to a control link or fabric link failure.

LINK/ACT LED, one for each of the two ports CHASSIS CLUSTER CONTROL 0 and CHASSIS CLUSTER CONTROL 1:

- Green-Chassis cluster control port link is active.
- Off–No link.

### SRX5600 Firewall Interface Card Description

Interface cards are cards that support physical interfaces that you use to connect the firewall to your data network. Three different types of interface cards are available:

- I/O Cards (IOCs) have fixed interface ports on the front panel of the card.
- Flex I/O Cards (Flex IOCs) have slots on the front panel that accept smaller cards called port modules. Each port module has two or more physical interfaces on it. A Flex IOC with installed port modules functions in the same way as a regular IOC, but allows greater flexibility in adding different types of Ethernet ports to your firewall.
- Modular Port Concentrators (MPCs) have slots on the front panel that accept smaller cards called Modular Interface Cards (MICs). Each MIC has one or more physical interface on it. An MPC with MICs installed functions in the same way as a regular I/O card (IOC), but allows greater flexibility in adding different types of Ethernet ports to your firewall. MPCs and MICs are similar in form and function to Flex IOCs and port modules. However, the two use different form-factors, so you cannot install port modules in an MPC, nor can you install MICs in a Flex IOC.

For all interface card types, the card assembly combines packet forwarding and Ethernet interfaces on a single board. The interface cards interface with the power supplies and Switch Control Boards (SCBs).

You can install interface cards in any of the slots that are not reserved for SCBs. If a slot is not occupied by a card, you must install a blank panel to shield the empty slot and to allow cooling air to circulate properly through the firewall.

#### Figure 48 on page 103 shows typical IOCs supported on the firewall.

#### Figure 48: Typical IOCs

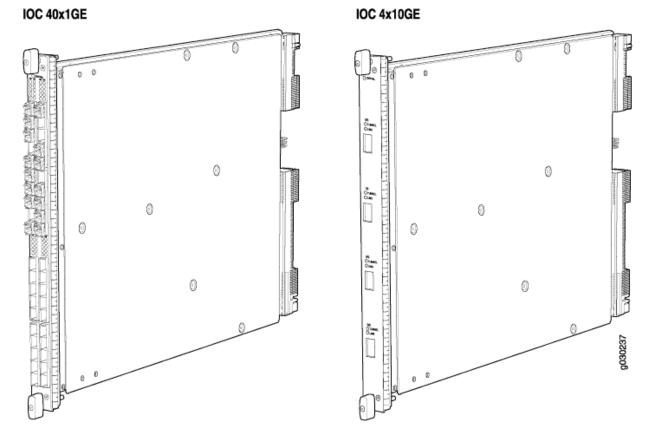

Figure 49 on page 104 shows a Flex IOC with two typical port modules installed.

Figure 49: Flex IOC with Port Modules

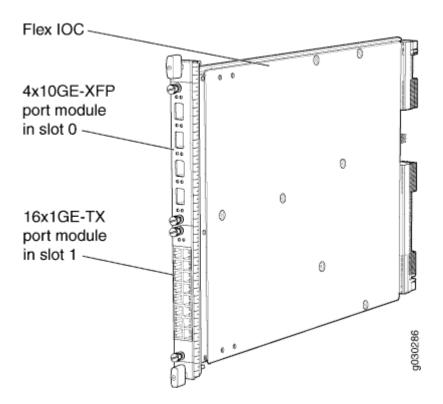

Figure 50 on page 105 shows an MPC.

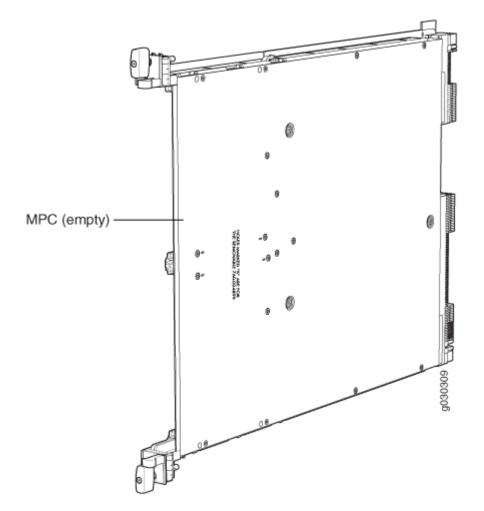

For detailed information about the interface cards, port modules, and MICs supported by the firewall, see the *SRX5400, SRX5600, and SRX5800 Firewall Card Reference* at www.juniper.net/ documentation/.

### Modular Port Concentrator (SRX5K-MPC) Specifications

The SRX5K-MPC (see Figure 51 on page 106) is an interface card with two slots that accept MICs. These MICs add Ethernet ports to your firewall. An MPC with MICs installed functions in the same way as a regular IOC but allows you to add different types of Ethernet ports to your firewall. MPCs and MICs are similar in form and function to Flex IOCs and port modules. However, the two use different formfactors, so you cannot install port modules in an MPC, nor can you install MICs in a Flex IOC. You must install at least one interface card in the firewall. The interface card can be of any of the available IOC, Flex IOC, or MPC types. You can add just one MIC; or you can add two MICs of the same or different types.

You can install MPCs in any of the slots that are not reserved for Switch Control Boards (SCBs).

If a slot in the SRX5400, SRX5600, or SRX5800 Firewall card cage is not occupied by a card, you must install a blank panel to shield the empty slot and to allow cooling air to circulate properly through the firewall. If a slot in an MPC is not occupied by a MIC, you must install a blank panel in the empty MIC slot to shield it and to allow cooling air to circulate properly through the MPC.

#### Figure 51: SRX5K-MPC

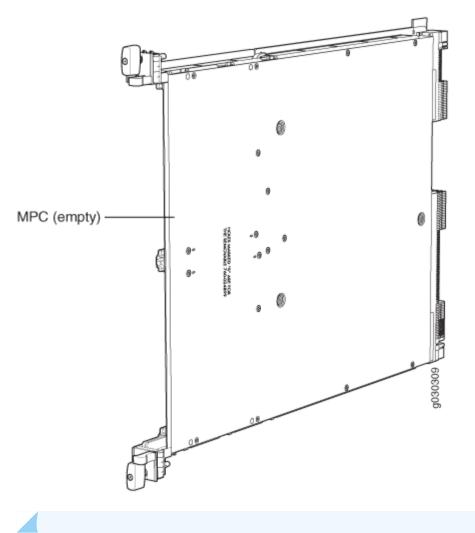

NOTE: When installing an SRX5K-MPC in an SRX5600 or SRX5800 Firewall:

• If the session-distribution-mode has not been explicitly configured using the CLI command:

#### user@host set security forwarding-process application-services session-distribution-mode

The SRX5K-MPC defaults to hash-based mode automatically even if existing SRX5K-MPC or non-MPCs are installed. You cannot set the session-distribution-mode to normal.

• If the session-distribution-mode has been explicitly configured to normal, and the MIC is installed in the device, then the SRX5K-MPC will remain offline, and the firewall generates a major alarm and logs the event for troubleshooting. You must explicitly configure the sessiondistribution-mode using the CLI command:

# user@host set security forwarding-process application-services session-distribution-mode hash-based

When installing an SRX5K-MPC in an SRX5400 Firewall, the session-distribution-mode will only function when hash-based mode is configured or set as the default. The normal mode is not supported.

A 9% drop is observed for PPS (throughput) when moving from session mode to hash mode (for SRX5K-MPC or non-MPCs), whereas no drop in performance is observed on CPS (connection per second) and session capacity numbers.

For more information about the CLI command, see the Junos OS documentation at www.juniper.net/documentation/.

| Description           | MPC with slots for two MICs                                                                                                    |
|-----------------------|----------------------------------------------------------------------------------------------------|
|                       | Maximum throughput:                                                                                                    |
|                       | 75 Gbps per slot from Junos OS Release 12.1X46-D10 and later                                                                    |
|                       | 120 Gbps per slot from Junos OS Release 12.1x47-D15 and later                                                                   |
| Software release      | Junos OS Release 12.1x46-D10                                                                                                    |
| Cables and connectors | Slots for two MICs                                                                                                    |
| Controls              | One ejector knob each for MIC slots ${f 0}$ and ${f 1}$ . Pull the ejector knob to unseat and partially eject the adjacent MIC. |

| Supported slots           | • SRX5400-Any slot except bottom slot <b>0</b>                                                                                                    |  |  |  |  |
|---------------------------|----------------------------------------------------------------------------------------------------|--|--|--|--|
|                           | • SRX5600-Any slot except bottom slots <b>0</b> or <b>1</b>                                                                                                    |  |  |  |  |
|                           | • SRX5800-Any slot except center slots <b>0</b> or <b>1</b>                                                                                                    |  |  |  |  |
| Power<br>requirement      | Maximum of 570 W for the MPC with two MICs, including applicable transceivers.                                                                                                    |  |  |  |  |
|                           | NOTE:                                                                                                    |  |  |  |  |
|                           | <ul> <li>To install and use SRX5K-MPCs in the SRX5600 and SRX5800 Firewalls, you must have<br/>high-capacity power supplies (either AC or DC) and high-capacity fan trays installed in<br/>the firewalls. All models of SRX5400 Firewalls already include high-capacity supplies. If<br/>you do not have high-capacity power supplies and fan trays installed, the firewall will log<br/>an alarm condition when it recognizes the SRX5K-MPCs.</li> </ul> |  |  |  |  |
|                           | <ul> <li>On SRX5400 and SRX5600 Firewalls with AC power supplies, we recommend that you use high-line (220 V) input power to ensure that the devices have adequate power to support SRX5K-MPCs.</li> </ul>                                                                                                    |  |  |  |  |
| Weight                    | Approximately 10 lb (4.5 kg) without MICs                                                                                                    |  |  |  |  |
| LEDs                      | OK/FAIL LED, one bicolor:                                                                                                    |  |  |  |  |
|                           | Green-The MPC is operating normally.                                                                                                    |  |  |  |  |
|                           | • Blinking green-The MPC is transitioning to online or offline.                                                                                                    |  |  |  |  |
|                           | • Red-The MPC has failed and is not operating normally.                                                                                                    |  |  |  |  |
|                           | • Off-The MPC is powered down.                                                                                                    |  |  |  |  |
| Serial number<br>location | The serial number label is yellow and is located on the opposite side of the card.                                                                                                    |  |  |  |  |

# SRX5K-MPC3-40G10G Specifications

The SRX5K-MPC3-40G10G (IOC3) is an interface card that provides 10 Gigabit Ethernet and 40 Gigabit Ethernet interfaces, with a Packet Forwarding Engine that provides a 240 Gbps line rate. This interface card is supported on SRX5400, SRX5600, and SRX5800 Firewalls. See Figure 52 on page 109.

NOTE: These cards do not support plug-in Modular Interface Cards (MICs).

All ports on the interface card have dual-color LEDs for reporting link status.

The interface card also supports hot-pluggable optical modules.

#### Figure 52: SRX5K-MPC3-40G10G

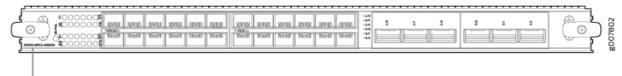

SRX5K-MPC3-40G10G

If a slot in the SRX5400, SRX5600, or SRX5800 Firewall card cage is not occupied by a card, you must install a blank panel to shield the empty slot and to allow cooling air to circulate properly through the firewall.

| Description      | • Fixed-configuration MPC with six 40-Gigabit Ethernet ports and twenty-four 10-Gigabit Ethernet ports                                                   |
|------------------|----------------------------------------------------------------------------------------------------|
|                  | Maximum throughput: 240 Gbps                                                                                                    |
|                  | Maximum configurable MTU: 9192 bytes                                                                                                    |
| Software release | Junos OS Release 15.1X49-D10 and later                                                                                                    |
| Supported Slots  | • SRX5400 – Any slot, except the bottom slot <b>0</b> which is reserved for SCB/RE.                                                                      |
|                  | • SRX5600 – Any slot, except the bottom slots <b>0</b> or <b>1</b> which are reserved for SCB/RE.                                                        |
|                  | <ul> <li>SRX5800 – Any slot, except the middle slots 0, 1, and 2/6 which are reserved for SCB/RE and slots 0 (left most) and 11 (right most).</li> </ul> |
|                  | <b>NOTE</b> : You can use the 2/6 slot to install an interface card if an SCB is not already installed in it.                                            |

| Cables and connectors | Sockets for 40-Gbps and 10-Gbps SFP+ transceivers<br>See Hardware Compatibility Tool for the transceivers supported.                                                                                                    |
|-----------------------|----------------------------------------------------------------------------------------------------|
| Power<br>requirements | Typical: 9.68 A @ 48 V (460 W)<br>At different temperatures:<br>• 55° C: 607 W<br>• 40° C: 541 W<br>• 25° C: 511 W                                                                                                    |
| Weight                | 21 lb (9.52 kg)                                                                                                    |
| Hardware<br>features  | <ul> <li>Line-rate throughput of up to 240 Gbps</li> <li>Supports up to 32,000 queues per-slot</li> <li>LAN-PHY mode at 10.3125 Gbps on a per-port basis</li> <li>The ports are labeled as: <ul> <li>10-Gigabit Ethernet ports: 0/0 through 0/11 and 1/0 through 1/11</li> <li>40-Gigabit Ethernet ports: 2/0 through 2/2 and 3/0 through 3/2</li> </ul> </li> </ul> |

| Software features | Optical diagnostics and related alarms                                                                                  |  |  |  |  |  |
|-------------------|----------------------------------------------------------------------------------------------------|--|--|--|--|--|
|                   | • Two packet-forwarding engines, PFE0 and PFE1. PFE0 hosts PIC0 and PIC2. PFE1 hosts PIC1 and PIC3.                     |  |  |  |  |  |
|                   | Configurable LAN-PHY mode options per 10-Gigabit Ethernet port                                                          |  |  |  |  |  |
|                   | Intelligent oversubscription services                                                                                   |  |  |  |  |  |
|                   | <b>NOTE</b> : At any one time you can have only one of the following PIC combinations powered on:                       |  |  |  |  |  |
|                   | • PIC0 & PIC1                                                                                                    |  |  |  |  |  |
|                   | • PIC0 & PIC3                                                                                                    |  |  |  |  |  |
|                   | • PIC2 & PIC1                                                                                                    |  |  |  |  |  |
|                   | • PIC2 & PIC3                                                                                                    |  |  |  |  |  |
|                   | If you configure any of the following invalid PIC combinations, the chassis will set PIC0 $\&$ PIC1 combination online. |  |  |  |  |  |
|                   | • PIC0 & PIC2                                                                                                    |  |  |  |  |  |
|                   | • PIC1 & PIC3                                                                                                    |  |  |  |  |  |
| LEDs              | OK/FAIL LED, one bicolor:                                                                                               |  |  |  |  |  |
|                   | • Solid green—MPC is functioning normally.                                                                              |  |  |  |  |  |
|                   | Blinking green—MPC is transitioning online or offline.                                                                  |  |  |  |  |  |
|                   | • Red-MPC has failed.                                                                                                   |  |  |  |  |  |
|                   | 10-Gigabit Ethernet LINK LED, one green per port:                                                                       |  |  |  |  |  |
|                   |                                                                                                    |  |  |  |  |  |
|                   | Green—Link is up.                                                                                                    |  |  |  |  |  |
|                   | <ul> <li>Green—Link is up.</li> <li>Off—Link is down or disabled.</li> </ul>                                            |  |  |  |  |  |
|                   |                                                                                                    |  |  |  |  |  |
|                   | • Off—Link is down or disabled.                                                                                         |  |  |  |  |  |
|                   | <ul> <li>Off—Link is down or disabled.</li> <li>40-Gigabit Ethernet LINK LED, one bicolor per port:</li> </ul>          |  |  |  |  |  |

The serial number label is located as shown in Figure 53 on page 112.

Serial Number Location

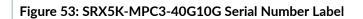

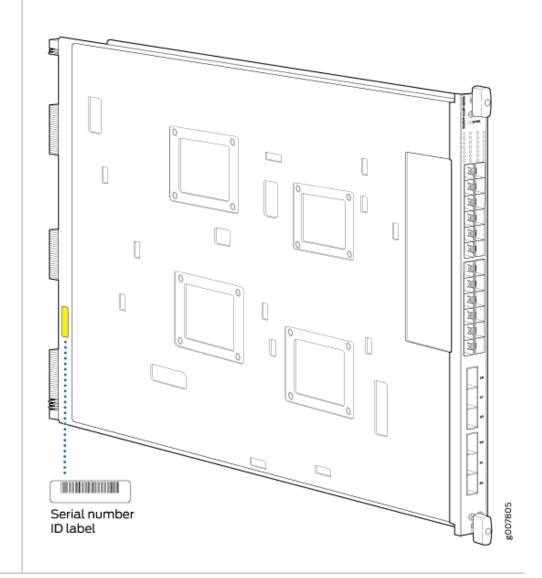

## SRX5K-MPC3-100G10G Specifications

The SRX5K-MPC3-100G10G (IOC3) is an interface card that provides 100 Gigabit Ethernet and 10 Gigabit Ethernet interfaces, with a Packet Forwarding Engine that provides a 240 Gbps line rate. This interface card is supported on SRX5400, SRX5600, and SRX5800 Firewalls. See Figure 54 on page 113.

**NOTE**: These cards do not support plug-in Modular Interface Cards (MICs).

All ports on the interface card have dual-color LEDs for reporting link status.

The interface card also supports hot-pluggable optical modules.

#### Figure 54: SRX5K-MPC3-100G10G

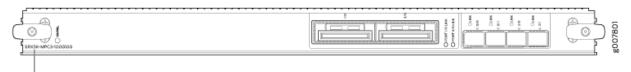

SRX5K-MPC3-100G10G

If a slot in the SRX5400, SRX5600, or SRX5800 Firewall card cage is not occupied by a card, you must install a blank panel to shield the empty slot and to allow cooling air to circulate properly through the firewall.

| Description           | <ul> <li>Fixed-configuration MPC with two 100-Gigabit Ethernet ports and four 10-Gigabit Ethernet ports</li> <li>Maximum throughput: 240 Gbps</li> <li>Maximum configurable MTU: 9192 bytes</li> </ul>                                                                                                    |
|-----------------------|----------------------------------------------------------------------------------------------------|
| Software release      | Junos OS Release 15.1X49-D10 and later                                                                                                    |
| Supported Slots       | <ul> <li>SRX5400 - Any slot, except the bottom slot 0 which is reserved for SCB/RE.</li> <li>SRX5600 - Any slot, except the bottom slots 0 or 1 which are reserved for SCB/RE.</li> <li>SRX5800 - Any slot, except the middle slots 0, 1, and 2/6 which are reserved for SCB/RE and slots 0 (left most) and 11 (right most).</li> <li>NOTE: You can use the 2/6 slot to install an interface card if an SCB is not already installed in it.</li> </ul> |
| Cables and connectors | Sockets for 100-Gbps and 10-Gbps SFP+ transceivers<br>See Hardware Compatibility Tool for the transceivers supported.                                                                                                    |

| Power<br>requirements | <ul> <li>Typical: 10.52 A @ 48 V (505 W)</li> <li>At different temperatures:</li> <li>55° C: 607 W</li> <li>40° C: 541 W</li> <li>25° C: 511 W</li> </ul>                                                                                                    |
|-----------------------|----------------------------------------------------------------------------------------------------|
| Weight                | 21 lb (9.52 kg)                                                                                                    |
| Hardware features     | <ul> <li>Line-rate throughput of up to 240 Gbps</li> <li>Supports up to 32,000 queues per-slot</li> <li>LAN-PHY mode at 10.3125 Gbps on a per-port basis</li> <li>The ports are labeled as:</li> <li>10-Gigabit Ethernet ports: 0/0, 0/1, 2/0, and 2/1</li> <li>100-Gigabit Ethernet ports: 1/0 and 3/0</li> </ul> |
| Software features     | <ul> <li>Configurable LAN-PHY mode options per 10-Gigabit Ethernet port</li> <li>Optical diagnostics and related alarms</li> <li>Intelligent oversubscription services</li> </ul>                                                                                                    |

- Solid green—MPC is functioning normally.
- Blinking green—MPC is transitioning online or offline.
- Red-MPC has failed.

10-Gigabit Ethernet LINK LED, one bicolor per port:

- Green–Link is up.
- Amber-Link is disabled.
- Off-Link is down or disabled.

100-Gigabit Ethernet LINK LED, one bicolor per port:

- Green–Link is up.
- Amber-Link is disabled.
- Off-Link is down.

Serial Number Location The serial number label is located as shown in Figure 55 on page 116.

Figure 55: SRX5K-MPC3-100G10G Serial Number Label

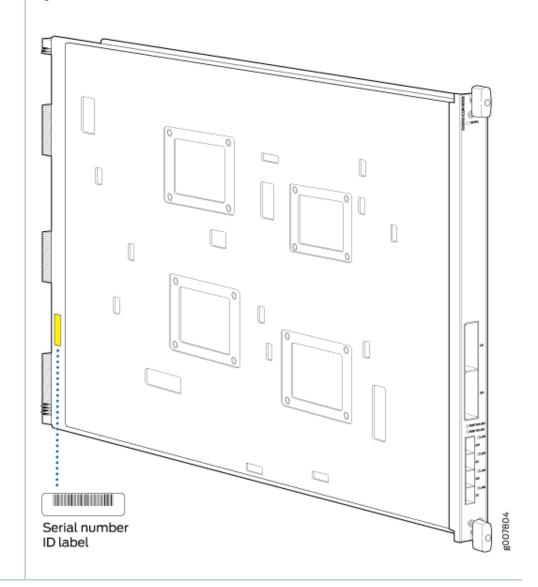

# MIC with 20x1GE SFP Interfaces (SRX-MIC-20GE-SFP)

You use Modular Interface Cards (MICs) and Modular Port Concentrators (MPCs) to add different combinations of Ethernet interfaces to your firewall to suit the specific needs of your network.

The SRX-MIC-20GE-SFP MIC (see Figure 56 on page 117) can be installed in the SRX-5K MPC to add twenty 1-Gigabit Ethernet small form-factor pluggable (SFP) Ethernet ports.

#### Figure 56: SRX-MIC-20GE-SFP

#### SRX-MIC-20GE-SFP

| Description                                       | • MIC with twenty 1-Gigabit Ethernet SFP Ethernet ports           |  |  |  |  |
|---------------------------------------------------|-------------------------------------------------------------------|--|--|--|--|
| • Fits into either of the two slots of SRX-5K-MPC |                                                                   |  |  |  |  |
|                                                   | • Supports up to 20 Gbps of full-duplex traffic                   |  |  |  |  |
|                                                   | Maximum configurable MTU: 9192 bytes                              |  |  |  |  |
|                                                   | Maximum throughput: 20 Gbps                                       |  |  |  |  |
| Software release                                  | Junos OS Release 12.1X47-D10                                      |  |  |  |  |
| Cables and connectors                             | Sockets for 20 SFP Gigabit Ethernet transceivers.                 |  |  |  |  |
|                                                   | Supported SFP transceivers:                                       |  |  |  |  |
|                                                   | 1000BASE-LX (model numbers SRX-SFP-1GE-LX, SRX-SFP-1GE-LX-<br>ET) |  |  |  |  |
|                                                   | 1000BASE-SX (model numbers SRX-SFP-1GE-SX, SRX-SFP-1GE-SX-<br>ET) |  |  |  |  |
|                                                   | 1000BASE-T (model numbers SRX-SFP-1GE-T, SRX-SFP-1GE-T-ET)        |  |  |  |  |
| Weight                                            | Approximately 1.2 lb (0.54 kg)                                    |  |  |  |  |

- Green-MIC is operating normally.
- Red-MIC has failed.
- Off-MIC is powered down.

LINK LED, single color, one per SFP port:

- Green-Link is active.
- Off-Link is inactive.

Each port on a MIC corresponds to a unique interface name in the CLI.

In the syntax of an interface name, a hyphen (-) separates the media type from the *MPC* number (represented as an FPC in the CLI). The MPC slot number corresponds to the first number in the interface. The second number in the interface corresponds to the logical PIC number. The last number in the interface matches the port number on the MIC. Slashes (/) separate the MPC number from the logical PIC number and port number:

#### type-fpc/pic/port

- *type*—Media type, which identifies the network device. For example:
  - ge-Gigabit Ethernet interface
  - so-SONET/SDH interface
  - xe-10-Gigabit Ethernet interface

For a complete list of media types, see Interface Naming Overview.

- *fpc*—Slot in which the MPC is installed in an SRX5400, SRX5600, or SRX5800 Firewall.
- *pic*—Two Logical PICs on the *MIC*, numbered 0 or 1 when installed in the first slot, and 2 or 3 when installed in the second slot.
- *port*-Port number.

Figure 57 on page 120 shows the SRX-MIC-20GE-SFP MIC installed in slot **0** of an MPC in slot 2 of an SRX5400, SRX5600, or SRX5800 Firewall.

#### Figure 57: SRX-MIC-20GE-SFP Interface Port Mapping

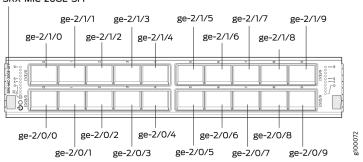

SRX-MIC-20GE-SFP

The SRX-MIC-20GE-SFP MIC contains two logical PICs, numbered PIC 0 through PIC 1 in the CLI. Each logical PIC contains 10 ports numbered **0** through **9**.

The sample output of the show chassis fpc pic-status command output displays two 20-port Gigabit Ethernet MICs with SFP – inserted into the slots of an MPC in slot 2.

The logical PICs of the two MICs- 10x 1GE(LAN) SFP - are shown as PIC 0, PIC 1, PIC 2, and PIC 3.

```
user@host> show chassis hardware
node1:
Slot 1
        Online
                     SRX5k SPC II
 PIC 0 Online
                     SPU Cp
 PIC 1 Online
                     SPU Flow
 PIC 2 Online
                     SPU Flow
 PIC 3 Online
                     SPU Flow
Slot 2
        Online
                     SRX5k IOC II
 PIC 0 Online
                     10x 1GE(LAN) SFP
 PIC 1 Online
                     10x 1GE(LAN) SFP
 PIC 2 Online
                     10x 1GE(LAN) SFP
 PIC 3 Online
                     10x 1GE(LAN) SFP
{primary:node1}
```

The show interfaces terse command output displays the Gigabit Ethernet interfaces that correspond to all the ports located on the two MICs.

| Interface | Admin | Link | Proto | Local |
|-----------|-------|------|-------|-------|
| Remote    |       |      |       |       |
| gr-0/0/0  | up    | up   |       |       |
| ip-0/0/0  | up    | up   |       |       |
| lt-0/0/0  | up    | up   |       |       |
| ge-2/0/0  | up    | up   |       |       |
| ge-2/0/1  | up    | down |       |       |
| ge-2/0/2  | up    | down |       |       |
| ge-2/0/3  | up    | down |       |       |
| ge-2/0/4  | up    | down |       |       |
| ge-2/0/5  | up    | up   |       |       |
| ge-2/0/6  | up    | down |       |       |
| ge-2/0/7  | up    | down |       |       |
| ge-2/0/8  | up    | up   |       |       |
| ge-2/0/9  | up    | up   |       |       |
| ge-2/1/0  | up    | down |       |       |
| ge-2/1/1  | up    | up   |       |       |
| ge-2/1/2  | up    | down |       |       |
| ge-2/1/3  | up    | down |       |       |
| ge-2/1/4  | up    | up   |       |       |
| ge-2/1/5  | up    | down |       |       |
| ge-2/1/6  | up    | down |       |       |
| ge-2/1/7  | up    | down |       |       |
| ge-2/1/8  | up    | up   |       |       |
| ge-2/1/9  | up    | up   |       |       |
| ge-2/2/0  | up    | down |       |       |
| ge-2/2/1  | up    | down |       |       |
| ge-2/2/2  | up    | down |       |       |
| ge-2/2/3  | up    | down |       |       |
| ge-2/2/4  | up    | down |       |       |
| ge-2/2/5  | up    | down |       |       |
| ge-2/2/6  | up    | down |       |       |
| ge-2/2/7  | up    | down |       |       |
| ge-2/2/8  | up    | down |       |       |
| ge-2/2/9  | up    | down |       |       |
| ge-2/3/0  | up    | down |       |       |
| ge-2/3/1  | up    | down |       |       |
| ge-2/3/2  | up    | down |       |       |
| ge-2/3/3  | up    | down |       |       |
| ge-2/3/4  | up    | down |       |       |
| ge-2/3/5  | up    | down |       |       |
| ge-2/3/6  | up    | down |       |       |
| ge-2/3/7  | up    | down |       |       |
|           |       |      |       |       |

| ge-2/3/8 | up | down |
|----------|----|------|
| ge-2/3/9 | up | down |

Serial number location

The serial number label is yellow and is located as shown in Figure 58 on page 122.

#### Figure 58: SRX-MIC-20GE-SFP Serial Number Label

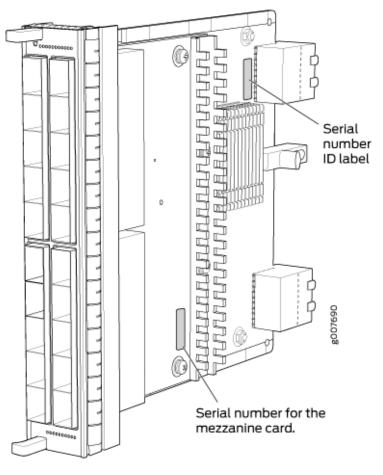

**NOTE**: The serial number for the mezzanine card is shown only for reference and is never used for any purpose.

# MIC with 10x10GE SFP+ Interfaces (SRX-MIC-10XG-SFPP)

You use MICs and MPCs to add different combinations of Ethernet interfaces to your firewall to suit the specific needs of your network. The SRX-MIC-10XG-SFPP (see Figure 59 on page 123) can be installed in an MPC to add ten 10-Gigabit Ethernet SFP+ ports.

| C OK/FAIL<br>C OK/FAIL                                                                                      | OLINK<br>CUNK<br>CUNK<br>CUNK<br>CUNK<br>CUNK<br>CUNK<br>CUNK<br>CUNK<br>CUNK<br>CUNK<br>CUNK<br>CUNK<br>CUNK<br>CUNK<br>CUNK<br>CUNK<br>CUNK |  |  |
|----------------------------------------------------------------------------------------------------|----------------------------------------------------------------------------------------------------|--|--|
| <ul> <li>Description</li> <li>MIC with ten SFP+ 10-Gigabit Ethernet ports</li> <li>Fits into MPC</li> </ul> |                                                                                                    |  |  |
|                                                                                                    | Fits into MPC                                                                                                    |  |  |
|                                                                                                    | Supports up to 100 Gbps of full-duplex traffic                                                                                                |  |  |
|                                                                                                    | Maximum configurable MTU: 9192 bytes                                                                                                    |  |  |
|                                                                                                    | Maximum throughput: 100 Gbps                                                                                                    |  |  |
| Software release Junos OS Release 12.1X46-D10                                                               |                                                                                                    |  |  |
| Cables and Sockets for ten 10-Gbps SFP+ transceivers                                                        |                                                                                                    |  |  |
| connectors<br>See Hardware Compatibility Tool for the transceivers supported.                               |                                                                                                    |  |  |
| Supported slots                                                                                             | s Either slot in SRX5K-MPC                                                                                                    |  |  |
| Weight                                                                                                    | Approximately 1.6 lb (0.7 kg)                                                                                                    |  |  |

#### Figure 59: SRX-MIC-10XG SFPP

#### LEDs OK/FAIL LED, one bicolor:

- Green-The MIC is operating normally.
- Red-The MIC has failed and is not operating normally.
- Off-The MIC is powered down.

LINK LED, single color:

- Green-The link is active.
- Off-No link.

#### Port and Interface Each port on a MIC corresponds to a unique interface name in the CLI. Numbering

In the syntax of an interface name, a hyphen (-) separates the media type from the *MPC* number (represented as an FPC in the CLI). The MPC slot number corresponds to the first number in the interface. The second number in the interface corresponds to the logical PIC number. The last number in the interface matches the port number on the MIC. Slashes (/) separate the MPC number from the logical PIC number and port number:

#### type-fpc/pic/port

- type-Media type, which identifies the network device. For example:
  - ge-Gigabit Ethernet interface
  - so—SONET/SDH interface
  - xe-10-Gigabit Ethernet interface

For a complete list of media types, see Interface Naming Overview.

- *fpc*—Slot in which the MPC is installed in an SRX5400, SRX5600, or SRX5800 Firewall.
- pic-Logical PIC on the MIC, numbered 0 when installed in the first slot or 2 when installed in the second slot.
- port-Port number.

Figure 60 on page 125 shows the port and interface numbering of an SRX-MIC-10XG-SFPP MIC when it is installed in slot **0** of an MPC in slot 2 of an SRX5400, SRX5600, or SRX5800 Firewall.

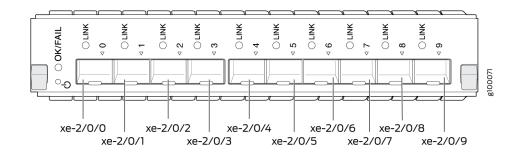

#### Figure 60: SRX-MIC-10XG-SFPP Port and Interface Numbering

The SRX-MIC-10XG-SFPP MIC contains one logical PIC, numbered PIC 0 in the CLI when inserted in the first slot of the MPC or PIC 2 when inserted in the second slot of the MPC. Each logical PIC contains 10 ports numbered **0** through **9**.

The sample output of the show chassis fpc pic-status command displays two 10-port 10-Gigabit Ethernet MICs with SFP+ - inserted into the slots of an MPC in slot 2.

The logical PICs of the two MICs- 10x 10GE SFP+ – are shown as PIC 0 and PIC 2.

user@host> show chassis fpc pic-status

| Slot 1 | Online | SRX5k SPC II  |
|--------|--------|---------------|
| PIC 0  | Online | SPU Cp        |
| PIC 1  | Online | SPU Flow      |
| PIC 2  | Online | SPU Flow      |
| PIC 3  | Online | SPU Flow      |
| Slot 2 | Online | SRX5k IOC II  |
| PIC 0  | Online | 10x 10GE SFP+ |
| PIC 2  | Online | 10x 10GE SFP+ |

The show interfaces terse command output displays the 10–Gigabit Ethernet interfaces that correspond to the 10 ports located on each MIC.

user@host> show interfaces terse

| Interface  | Admin | Link | Proto     | Local                  | Remote |
|------------|-------|------|-----------|------------------------|--------|
| gr-0/0/0   | up    | up   |           |                        |        |
| ip-0/0/0   | up    | up   |           |                        |        |
| lt-0/0/0   | up    | up   |           |                        |        |
| xe-2/0/0   | up    | up   |           |                        |        |
| xe-2/0/1   | up    | up   |           |                        |        |
| xe-2/0/2   | up    | up   |           |                        |        |
| xe-2/0/2.0 | up    | up   | inet      | 131.131.131.2/24       |        |
|            |       |      | inet6     | 1300::2/64             |        |
|            |       |      |           | fe80::224:dcff:fe20:b9 | 94c/64 |
|            |       |      | multiserv | vice                   |        |
| xe-2/0/3   | up    | up   |           |                        |        |
| xe-2/0/4   | up    | up   |           |                        |        |
| xe-2/0/5   | up    | up   |           |                        |        |
| xe-2/0/6   | up    | up   |           |                        |        |
| xe-2/0/6.0 | up    | up   | inet      | 141.141.141.1/24       |        |
|            |       |      | inet6     | 1400::1/64             |        |
|            |       |      |           | fe80::224:dcff:fe20:b9 | 950/64 |
|            |       |      | multiserv | vice                   |        |
| xe-2/0/7   | up    | down |           |                        |        |
| xe-2/0/8   | up    | down |           |                        |        |
| xe-2/0/9   | up    | down |           |                        |        |
| xe-2/2/0   | up    | down |           |                        |        |
| xe-2/2/1   | up    | down |           |                        |        |
| xe-2/2/2   | up    | down |           |                        |        |
|            |       |      |           |                        |        |

| xe-2/2/3 | up | down |
|----------|----|------|
| xe-2/2/4 | up | down |
| xe-2/2/5 | up | down |
| xe-2/2/6 | up | down |
| xe-2/2/7 | up | down |
| xe-2/2/8 | up | down |
| xe-2/2/9 | up | down |
|          |    |      |

Serial number location

The serial number label is yellow and located as shown in Figure 61 on page 127.

Serial number ID label

#### Figure 61: SRX-MIC-10XG-SFPP Serial Number Label

# MIC with 1x100GE CFP Interface (SRX-MIC-1X100G-CFP)

You use MICs and MPCs to add different combinations of Ethernet interfaces to your firewall to suit the specific needs of your network. The SRX-MIC-1X100G-CFP (see Figure 62 on page 128) can be installed in an MPC to add one 100-Gigabit Ethernet CFP port.

#### Figure 62: SRX-MIC-1X100G-CFP

| Description           | <ul> <li>MIC with one CFP 100-Gigabit Ethernet port</li> <li>Fits into MPC</li> <li>Supports up to 100 Gbps of full-duplex traffic</li> <li>Maximum configurable MTU: 9192 bytes</li> <li>Maximum throughput: 100 Gbps</li> </ul> |  |  |
|-----------------------|----------------------------------------------------------------------------------------------------|--|--|
| Software release      | Junos OS Release 12.1X46-D10                                                                                                    |  |  |
| Cables and connectors | <ul> <li>One socket for a 100-Gigabit CFP transceiver.</li> <li>Supported CFP transceivers:</li> <li>100GBASE-LR4 (model number: SRX-CFP-100G-LR4)</li> <li>100GBASE-SR10 (model number: SRX-CFP-100G-SR10)</li> </ul>            |  |  |
| Supported slots       | Either slot in SRX5K-MPC                                                                                                    |  |  |
| Weight                | Approximately 1.6 lb (0.7 kg)                                                                                                    |  |  |

| LEDs                      | <b>OK/FAIL</b> LED, one bicolor:                                                 |  |
|---------------------------|----------------------------------------------------------------------------------|--|
|                           | Green-The MIC is operating normally.                                             |  |
|                           | • Red-The MIC has failed and is not operating normally.                          |  |
|                           | • Off-The MIC is powered down.                                                   |  |
|                           | LINK LED, single color:                                                          |  |
|                           | Green-The link is active.                                                        |  |
|                           | Off-No link.                                                                     |  |
| Serial number<br>location | The serial number label is yellow and located as shown in Figure 63 on page 129. |  |

#### Figure 63: SRX-MIC-1X100G-CFP Serial Number Label

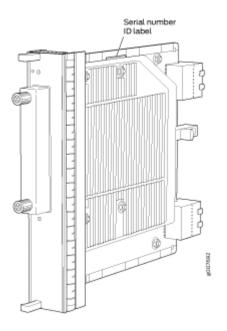

## MIC with 2x40GE QSFP+ Interfaces (SRX-MIC-2X40G-QSFP)

You use MICs and MPCs to add different combinations of Ethernet interfaces to your firewall to suit the specific needs of your network. The SRX-MIC-2X40G-QSFP (see Figure 64 on page 130) can be installed in an MPC to add two 40-Gigabit quad small form-factor pluggable (QSFP+) Ethernet ports.

#### Figure 64: SRX-MIC-2X40G QSFP

| C OKYFAIL<br>C OKYFAIL | PORT1<br>PORT1<br>CINK<br>CINK<br>CANTON<br>CINK<br>CANTON<br>CANTON<br>CANTON<br>CONK<br>CANTON<br>CONK<br>CANTON<br>CONK<br>CANTON<br>CONK<br>CANTON<br>CONK<br>CONK |
|------------------------|----------------------------------------------------------------------------------------------------|
| Description            | MIC with two QSFP+ Ethernet ports                                                                                                    |
|                        | Fits into MPC                                                                                                    |
|                        | • Supports up to 80 Gbps of full-duplex traffic                                                                                                    |
|                        | Maximum configurable MTU: 9192 bytes                                                                                                    |
|                        | Maximum throughput: 80 Gbps                                                                                                    |
| Software release       | Junos OS Release 12.1X46-D10                                                                                                    |
| Cables and connectors  | Sockets for two QSFP+ 40-Gigabit Ethernet fiber-optic transceivers.                                                                                                    |
|                        | Supported QSFP+ transceiver:                                                                                                    |
|                        | 40GBASE-SR4 (model number SRX-QSFP-40G-SR4)                                                                                                    |
|                        | 40GBASE-LR4 (model number SRX-QSFP-40G-LR4)                                                                                                    |
| Supported slots        | Either slot in SRX5K-MPC                                                                                                    |
| Weight                 | Approximately 1.6 lb (0.7 kg)                                                                                                    |

#### OK/FAIL LED, one bicolor:

- Green-The MIC is operating normally.
- Red-The MIC has failed and is not operating normally.
- Off-The MIC is powered down.

LINK LED, single color, one per QSFP+ port:

- Green-The link is active.
- Off-No link.

Serial number location

The serial number label is yellow and typically located as shown in Figure 65 on page 131.

### Figure 65: SRX-MIC-2X40G-QSFP Serial Number Label

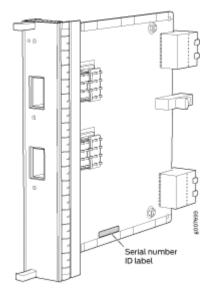

### SRX5K-IOC4-10G Specifications

SRX5K-IOC4-10G is a fixed-configuration interface card with a Packet Forwarding Engine that provides 400-Gbps line rate. This interface card provides scalability in bandwidth and services to the SRX5400, SRX5600 and SRX5800 Firewalls. See Figure 66 on page 132.

**NOTE**: SRX5K-IOC4-10G cards do not support plug-in Modular Interface Cards (MICs).

### Figure 66: SRX5K-IOC4-10G

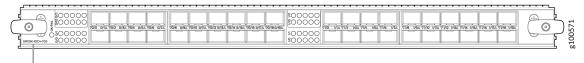

SRX5K-IOC4-10G

If a slot in the SRX5400, SRX5600, or SRX5800 Firewall card cage is not occupied by a card, you must install a blank panel to shield the empty slot and to allow cooling air to circulate properly through the firewall.

| Description      | <ul> <li>Fixed-configuration IOC with forty 10-Gbps port speeds</li> <li>Maximum throughput: 400-Gbps</li> <li>Maximum configurable MTU: 9192 bytes</li> </ul>                                                                                                    |
|------------------|----------------------------------------------------------------------------------------------------|
| Software release | Junos OS Release 19.3R1 and later                                                                                                    |
| Supported slots  | <ul> <li>SRX5400—Any slot, except the bottom slots 0 and 1/0, which are reserved for SCB/RE.</li> <li>NOTE: Slot 1/0 is a dual purpose slot. You can install SRX5K-IOC4-10G in slot 1/0 if an SCB is not already installed in it.</li> <li>SRX5600—Any slot, except the bottom slots 0 and 1, which are reserved for SCB/RE.</li> <li>SRX5800—Any slot, except the middle slots 0, 1, and 2/6, which are reserved for SCB/RE, and slots 0 (most left) and 11 (most right).</li> <li>NOTE: Slot 2/6 is a dual purpose slot. You can install SRX5K-IOC4-10G in slot 2/6 if an SCB is not already installed in it.</li> </ul> |

| Cables and connectors | See Hardware Compatibility Tool for the transceivers supported.                                                                                                    |  |
|-----------------------|----------------------------------------------------------------------------------------------------|--|
| Power requirements    | <ul> <li>Typical: 405 W</li> <li>At different temperatures:</li> <li>131° F (55° C): 500 W</li> <li>104° F (40° C): 465 W</li> <li>75° F (25° C): 430 W</li> </ul>                                                                                                    |  |
| Weight                | 17 lb (7.7 kg)                                                                                                    |  |
| Hardware features     | <ul> <li>Junos Trio chipsets for increased scaling for bandwidth, subscribers, and services</li> <li>Forty 10-Gigabit Ethernet ports. The ports support SFP+ transceivers.</li> <li>Requires high-capacity power supplies and high-capacity fan trays.</li> <li>The ports are labeled as (seeFigure 66 on page 132): <ul> <li>0/0 through 0/9</li> <li>0/10 through 0/19</li> <li>1/0 through 1/9</li> <li>1/10 through 1/19</li> </ul> </li> </ul> |  |

#### Software features

- Application security
- Application Layer Gateway (ALG)
- Attack detection and prevention
- Class of service (CoS)
- Equal-cost multipath (ECMP) load balancing
- GPRS Tunneling Protocol (GTP)
- High availability (chassis cluster)
- Intrusion detection and prevention (IDP)
- IPsec VPN
- Layer 2 transparent mode
- Logical systems
- Network Address Translation (NAT)
- Routing protocols (BFD, BGP, IGMP, IS-IS, MLD, Multicast, OSPF, PIM, RIP, and SCTP)
- SSL proxy
- Tenant systems
- Content Security

LEDs

OK/FAIL LED, one bicolor:

- Steady green–IOC is functioning normally.
- Yellow–IOC has failed.

**LINK** LED, one green per port:

- Steady green-Link is up.
- Off-Link is down or disabled.

Serial Number Location

The serial number label is located as shown in Figure 67 on page 135.

Figure 67: SRX5K-IOC4-10G Serial Number Label

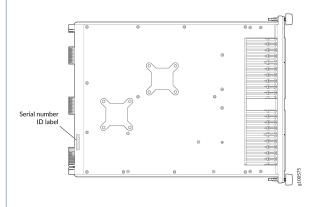

# SRX5K-IOC4-MRAT Specifications

SRX5K-IOC4-MRAT is a fixed-configuration interface card with a Packet Forwarding Engine that provides up to 480-Gbps (240-Gbps per PIC slot) line rate. This interface card provides scalability in bandwidth and services to the SRX5400, SRX5600, and SRX5800 Firewalls. See Figure 68 on page 135.

NOTE: SRX5K-IOC4-MRAT cards do not support plug-in Modular Interface Cards (MICs).

Figure 68: SRX5K-IOC4-MRAT

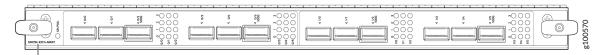

SRX5K-IOC4-MRAT

If a slot in the SRX5400, SRX5600, or SRX5800 Firewall card cage is not occupied by a card, you must install a blank panel to shield the empty slot and to allow cooling air to circulate properly through the firewall.

| Description           | <ul> <li>Fixed-configuration IOC with 10-Gbps, 40-Gbps, and 100-Gbps port speeds</li> <li>Maximum throughput: up to 480 Gbps (240 Gbps per PIC slot)</li> <li>Maximum configurable MTU: 9192 bytes</li> </ul>                                                                                                    |  |
|-----------------------|----------------------------------------------------------------------------------------------------|--|
| Software release      | Junos OS Release 19.3R1 and later                                                                                                    |  |
| Supported Slots       | <ul> <li>SRX5400—Any slot, except the bottom slots 0 and 1/0, which are reserved for SCB/RE.</li> <li>NOTE: Slot 1/0 is a dual purpose slot. You can install SRX5K-IOC4-MRAT in slot 1/0 if an SCB is not already installed in it.</li> <li>SRX5600—Any slot, except the bottom slots 0 and 1, which are reserved for SCB/RE.</li> <li>SRX5800—Any slot, except the middle slots 0, 1, and 2/6, which are reserved for SCB/RE, and slots 0 (most left) and 11 (most right).</li> <li>NOTE: Slot 2/6 is a dual purpose slot. You can install SRX5K-IOC4-MRAT in slot 2/6 if an SCB is not already installed in it.</li> </ul> |  |
| Cables and connectors | See Hardware Compatibility Tool for the transceivers supported.                                                                                                    |  |
| Power requirements    | At different temperatures:<br>• 131° F (55° C): 545 W<br>• 104° F (40° C): 465 W<br>• 75° F (25° C): 430 W                                                                                                    |  |

| Weight                      | 15.7 lb (7.12 kg)                                                                                                    |
|-----------------------------|----------------------------------------------------------------------------------------------------|
| Weight<br>Hardware features | <ul> <li>Junos Trio chipsets for increased scaling for bandwidth, subscribers, and services</li> <li>Twelve Gigabit Ethernet ports that can be configured as 40-Gigabit Ethernet port or as 4X10-Gigabit Ethernet port using a breakout cable. The ports support quad small-form factor pluggable plus (QSFP+) transceivers.</li> <li>Four out of the twelve ports can be configured as 100-Gigabit Ethernet ports. Port numbers 0/2, 0/5 1/2 and 1/5 are the four 100-Gigabit Ethernet ports.</li> <li>You can configure different combination of port speeds as long as the aggregate capacity per group of six ports labeled 0/0 through 0/5 does not</li> </ul> |
|                             |                                                                                                    |
|                             | • Requires high-capacity power supplies and high-capacity fan trays.                                                                                                    |
|                             | • The ports are labeled as (see Figure 68 on page 135):                                                                                                    |
|                             | • 10-Gigabit Ethernet or 40-Gigabit Ethernet ports:                                                                                                    |
|                             | 0/0, 0/1, 0/2 100G, 0/3, 0/4, 0/5 100G, 1/0, 1/1, 1/2 100G, 1/3, 1/4, and 1/5 100G                                                                                                    |
|                             | • 100-Gigabit Ethernet ports:                                                                                                    |
|                             | 0/2 100G, 0/5 100G, 1/2 100G and 1/5 100G                                                                                                    |
|                             | <b>NOTE</b> : Only ports marked <b>100G</b> support 100-<br>Gigabit Ethernet speed using QSFP28 transceivers                                                                                                    |

#### Software features

- Application security
- Application Layer Gateway (ALG)
- Attack detection and prevention
- Class of service (CoS)
- Equal-cost multipath (ECMP) load balancing
- GPRS Tunneling Protocol (GTP)
- High availability (chassis cluster)
- Intrusion detection and prevention (IDP)
- IPsec VPN
- Layer 2 transparent mode
- Logical systems
- Network Address Translation (NAT)
- Routing protocols (BFD, BGP, IGMP, IS-IS, MLD, Multicast, OSPF, PIM, RIP, and SCTP)
- SSL proxy
- Tenant systems
- Content Security

LEDs

OK/FAIL LED, one bicolor:

- Steady green—IOC is functioning normally.
- Yellow–IOC has failed.

LINK LED, one green per port (4 per QSFP+ cage):

- Steady green-Link is up.
- Off-Link is down or disabled.

Serial Number Location

The serial number label is located as shown in Figure 69 on page 139.

Figure 69: SRX5K-IOC4-MRAT Serial Number Label

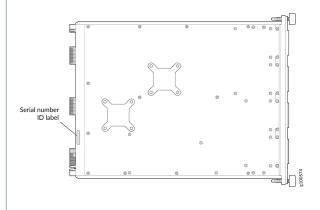

# I/O Card SRX5K-40GE-SFP Specifications

The SRX5K-40GE-SFP I/O card (IOC) is optimized for Ethernet density and supports 40 Gigabit Ethernet ports (see Figure 70 on page 140). The IOC assembly combines packet forwarding and Ethernet interfaces on a single board, with four 10-Gbps Packet Forwarding Engines. Each Packet Forwarding Engine consists of one I-chip for Layer 3 processing and one Layer 2 network processor. The IOCs interface with the power supplies and Switch Control Boards (SCBs).

You must install at least one IOC in the firewall. The IOC can be of any of the available IOC or Flex IOC types.

You can install IOCs in any of the slots that are not reserved for Switch Control Boards (SCBs). If a slot is not occupied by a card, you must install a blank panel to shield the empty slot and to allow cooling air to circulate properly through the firewall.

### Figure 70: IOC SRX5K-40GE-SFP

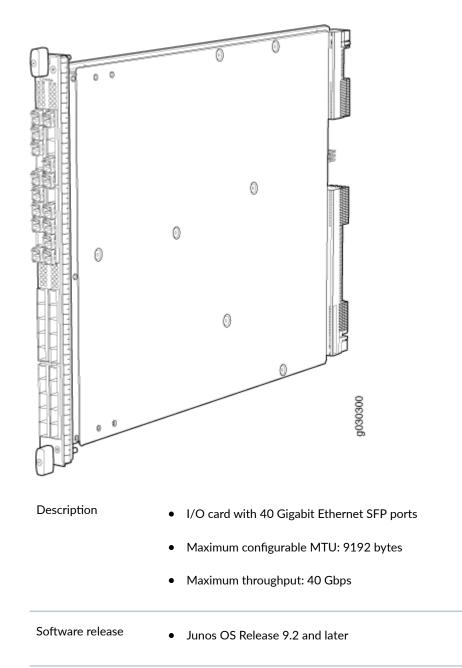

| Cables and<br>connectors | 40 Gigabit Ethernet SFP ports                                 |
|--------------------------|---------------------------------------------------------------|
|                          | Supported SFP transceivers:                                   |
|                          | 1000BASE-LH (model numbers SRX-SFP-1GE-LH, SRX-SFP-1GE-LH-ET) |
|                          | 1000BASE-LX (model numbers SRX-SFP-1GE-LX, SRX-SFP-1GE-LX-ET) |
|                          | 1000BASE-SX (model numbers SRX-SFP-1GE-SX, SRX-SFP-1GE-SX-ET) |
|                          | 1000BASE-T (model numbers SRX-SFP-1GE-T, SRX-SFP-1GE-T-ET)    |

| Controls          | None                                                                                                    |  |
|-------------------|----------------------------------------------------------------------------------------------------|--|
| Supported Slots   | <ul> <li>SRX5600-Any slot except bottom slots 0 or 1</li> <li>SRX5800-Any slot except center slots 0, 1, or 2/6</li> </ul> |  |
| Power Requirement | 312 W typical, 365 W maximum                                                                                               |  |
| Weight            | Approximately 13 lb (5.9 kg)                                                                                               |  |
| LEDs              | <b>OK/FAIL</b> LED, one bicolor:                                                                                           |  |
|                   | Steady green-The IOC is operating normally.                                                                                |  |
|                   | • Red-The IOC has failed and is not operating normally.                                                                    |  |
|                   | • Off-The IOC is powered down.                                                                                             |  |

The serial number label is located as shown in Figure 71 on page 142.

Serial Number Location

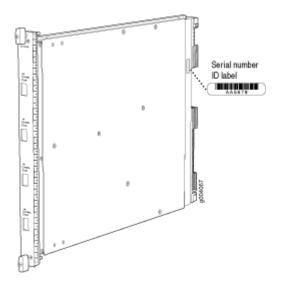

Figure 71: Serial Number Label (IOC Shown, Other Cards Similar)

# I/O Card SRX5K-4XGE-XFP Specifications

The SRX5K-4XGE-XFP I/O card (IOC) supports four 10-Gigabit Ethernet ports (see Figure 72 on page 143). The IOC assembly combines packet forwarding and Ethernet interfaces on a single board, with four 10-Gbps Packet Forwarding Engines. Each Packet Forwarding Engine consists of one I-chip for Layer 3 processing and one Layer 2 network processor. The IOCs interface with the power supplies and Switch Control Boards (SCBs).

You must install at least one IOC in the firewall. The IOC can be of any of the available IOC or Flex IOC types.

You can install IOCs in any of the slots that are not reserved for Switch Control Boards (SCBs). If a slot is not occupied by a card, you must install a blank panel to shield the empty slot and to allow cooling air to circulate properly through the firewall.

### Figure 72: IOC SRX5K-4XGE-XFP

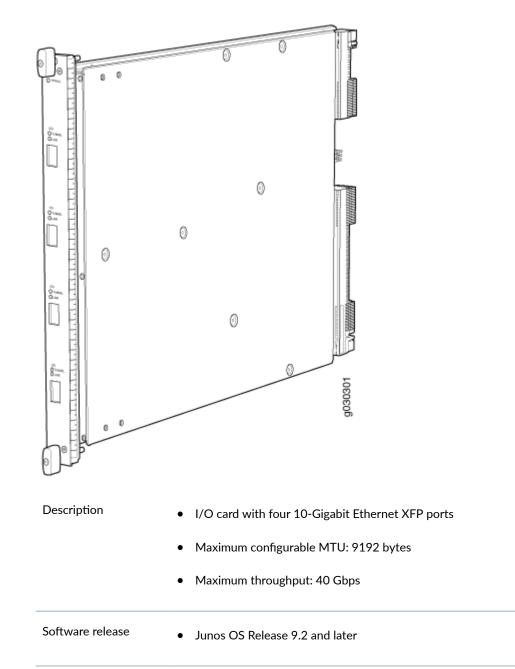

| Cables and connectors | Four 10-Gbps XFP ports                                             |  |
|-----------------------|--------------------------------------------------------------------|--|
|                       | Supported XFP transceivers:                                        |  |
|                       | 10GBASE-ER (model numbers SRX-XFP-10GE-ER and SRX-XFP-10GE-ER-ET ) |  |
|                       | 10GBASE-LR (model numbers SRX-XFP-10GE-LR and SRX-XFP-10GE-LR-ET   |  |
|                       | 10GBASE-SR (model numbers SRX-XFP-10GE-SR and SRX-XFP-10GE-SR-ET ) |  |

| Controls          | None                                                                                                    |  |
|-------------------|----------------------------------------------------------------------------------------------------|--|
| Supported Slots   | <ul> <li>SRX5600-Any slot except bottom slots 0 or 1</li> <li>SRX5800-Any slot except center slots 0, 1, or 2</li> </ul>                                                                                |  |
| Power Requirement | 312 W typical, 365 W maximum                                                                                                    |  |
| Weight            | Approximately 13 lb (5.9 kg)                                                                                                    |  |
| LEDs              | <ul> <li>OK/FAIL LED, one bicolor:</li> <li>Steady green-The IOC is operating normally.</li> <li>Red-The IOC has failed and is not operating normally.</li> <li>Off-The IOC is powered down.</li> </ul> |  |

The serial number label is located as shown in Figure 73 on page 145.

Serial Number Location

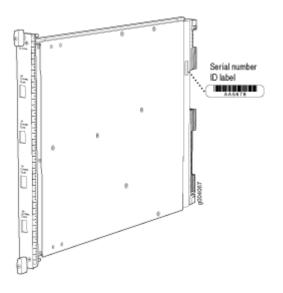

Figure 73: SRX5K-4XGE-XFP Serial Number Label

# Flex I/O Card (SRX5K-FPC-IOC) Specifications

The SRX5K-FPC-IOC Flex I/O card (Flex IOC) (Figure 74 on page 146) is an IOC with two slots that accept port modules that add Ethernet ports to your firewall. A Flex IOC with installed port modules functions in the same way as a regular IOC, but allows greater flexibility in adding different types of Ethernet ports to your firewall.

Each Flex IOC has a processor subsystem, which includes a 1.2-GHz CPU, a system controller, 1 GB SDRAM, and two Packet Forwarding Engines with a maximum throughput of 10 Gbps each.

You must install at least one IOC in the firewall. The IOC can be of any of the available IOC or Flex IOC types.

You can install Flex IOCs in any of the slots that are not reserved for Switch Control Boards (SCBs). If a slot is not occupied by a card, you must install a blank panel to shield the empty slot and to allow cooling air to circulate properly through the firewall.

Figure 74: Flex IOC with Typical Port Modules

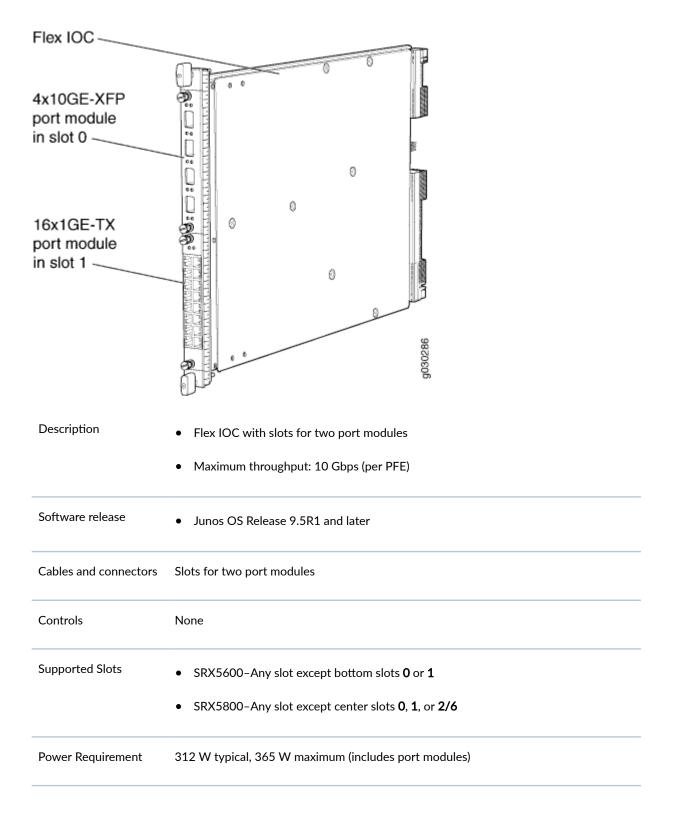

| Weight | Approximately 10 lb (4.5 kg)                                                                         |
|--------|----------------------------------------------------------------------------------------------------|
| LEDs   | <ul><li>OK/FAIL LED, one bicolor:</li><li>Steady green-The Flex IOC is operating normally.</li></ul> |
|        | • Red-The Flex IOC has failed and is not operating normally.                                         |
|        | Off-The Flex IOC is powered down.                                                                    |

Serial Number Location The serial number label is located as shown in Figure 75 on page 147.

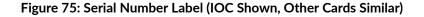

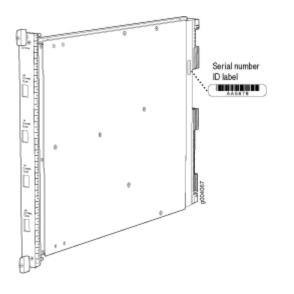

# Flex I/O Card Port Module SRX-IOC-16GE-SFP Specifications

You use port modules and Flex I/O Cards (Flex IOCs) to add different combinations of small form-factor pluggable transceiver (SFP), 10-gigabit SFP transceiver (XFP), and copper ports to your firewall to suit the specific needs of your network. The SRX-IOC-16GE-SFP port module (Figure 76 on page 148) installs into a Flex IOC to add sixteen 10/100/1000 Ethernet SFP ports.

### Figure 76: Flex IOC Port Module SRX-IOC-16GE-SFP

| Description      | Port module with 16 Gigabit Ethernet SFP ports                                                                          |
|------------------|----------------------------------------------------------------------------------------------------|
|                  | Maximum throughput: 10 Gbps                                                                                             |
|                  | Oversubscription ratio: 1.6:1                                                                                           |
|                  | Maximum configurable MTU: 9192 bytes                                                                                    |
| Software release | • Junos OS Release 9.5R1 and later                                                                                      |
| Cables and       | 16 Gigabit Ethernet SFP ports                                                                                           |
| connectors       | Supported SFP transceivers:                                                                                             |
|                  | 1000BASE-LH (model numbers SRX-SFP-1GE-LH, SRX-SFP-1GE-LH-ET)                                                           |
|                  | 1000BASE-LX (model numbers SRX-SFP-1GE-LX, SRX-SFP-1GE-LX-ET)                                                           |
|                  | 1000BASE-SX (model numbers SRX-SFP-1GE-SX, SRX-SFP-1GE-SX-ET)                                                           |
|                  | 1000BASE-T (model numbers SRX-SFP-1GE-T, SRX-SFP-1GE-T-ET)                                                              |
| Controls         | <b>ONLINE</b> Button-The <b>ONLINE</b> button on the port module front panel toggles the port module online and offline |
| Supported Slots  | Either slot in SRX5K-FPC-IOC Flex IOC                                                                                   |
| Weight           | Approximately 1.6 lb (0.7 kg)                                                                                           |
|                  |                                                                                                    |

#### LEDs OK/FAIL LED, one bicolor:

- Steady green-The port module is operating normally.
- Red-The port module has failed and is not operating normally.
- Off-The port module is powered down.

LINK LED, single color, one per port:

- Steady green-The link is active.
- Off-No link.

TX/RX LED, single color, one per port:

- Blinking Green-The port is receiving or transmitting data.
- Off-No activity.

Serial Number The serial number label is located as shown in Figure 77 on page 149. Location

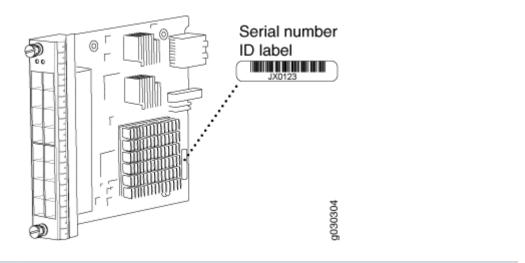

### Figure 77: Port Module SRX-IOC-16GE-SFP Serial Number Label

### Flex I/O Card Port Module SRX-IOC-16GE-TX Specifications

You use port modules and Flex I/O Cards (Flex IOCs) to add different combinations of small form-factor pluggable transceiver (SFP), 10-gigabit SFP transceiver (XFP), and copper ports to your firewall to suit

the specific needs of your network. The SRX-IOC-16GE-TX port module (Figure 78 on page 150) installs into a Flex IOC to add sixteen 10/100/1000 Ethernet RJ-45 copper ports.

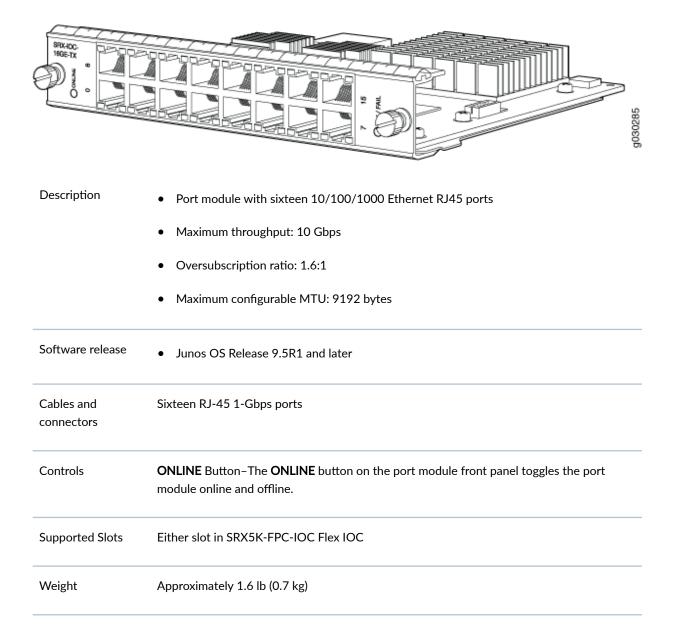

### Figure 78: Flex IOC Port Module SRX-IOC-16GE-TX

### LEDs OK/FAIL LED, one bicolor:

- Steady green-The port module is operating normally.
- Red-The port module has failed and is not operating normally.
- Off-The port module is powered down.

LINK LED, single color, one per port:

- Steady green-The link is active.
- Off-No link.

TX/RX LED, single color, one per port:

- Blinking green-The port is receiving or transmitting data.
- Off-No activity.

Serial Number The serial number label is located as shown in Figure 79 on page 151. Location

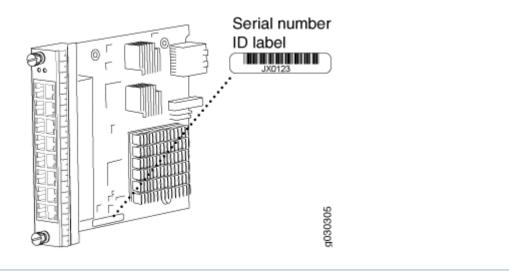

### Figure 79: Port Module SRX-IOC-16GE-TX Serial Number Label

# Flex I/O Card Port Module SRX-IOC-4XGE-XFP Specifications

You use port modules and Flex I/O Cards (Flex IOCs) to add different combinations of small form-factor pluggable transceiver (SFP), 10-gigabit SFP transceiver (XFP), and copper ports to your firewall to suit the specific needs of your network. The SRX-IOC-4XGE-XFP port module (Figure 80 on page 152) installs into a Flex IOC to add four 10-Gigabit Ethernet XFP ports.

# g030269 Description Port module with four 10-Gigabit Ethernet XFP ports Maximum throughput: 10 Gbps Oversubscription ratio: 4:1 Maximum configurable MTU: 9192 bytes Software release Junos OS Release 9.5R1 and later Cables and **4 XFP Ethernet ports** connectors Supported XFP transceivers: 10GBASE-ER (model numbers SRX-XFP-10GE-ER and SRX-XFP-10GE-ER-ET ) 10GBASE-LR (model numbers SRX-XFP-10GE-LR and SRX-XFP-10GE-LR-ET 10GBASE-SR (model numbers SRX-XFP-10GE-SR and SRX-XFP-10GE-SR-ET ) **ONLINE** Button-The **ONLINE** button on the port module front panel toggles the port Controls module online and offline

### Figure 80: Flex IOC Port Module SRX-IOC-4XGE-XFP

| Supported Slots           | Either slot in SRX5K-FPC-IOC Flex IOC                                                                                                    |
|---------------------------|----------------------------------------------------------------------------------------------------|
| Weight                    | Approximately 1.6 lb (0.7 kg)                                                                                                    |
| LEDs                      | <ul> <li>OK/FAIL LED, one bicolor:</li> <li>Steady green-The port module is operating normally.</li> <li>Red-The port module has failed and is not operating normally.</li> <li>Off-The port module is powered down.</li> <li>LINK LED, single color, one per port:</li> <li>Steady green-The link is active.</li> </ul> |
|                           | • Off-No link.                                                                                                    |
| Serial Number<br>Location | The serial number label is located as shown in Figure 81 on page 153.                                                                                                    |

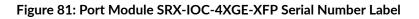

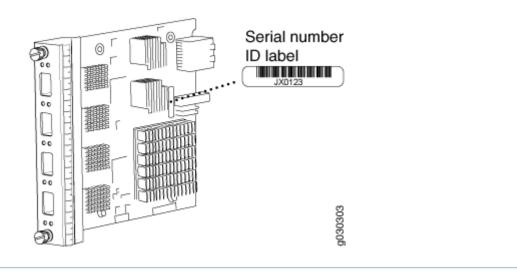

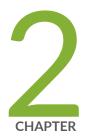

# Site Planning, Preparation, and Specifications

Site Preparation Checklist for the SRX5600 Firewall | 155 SRX5600 Site Guidelines and Requirements | 156 SRX5600 Rack and Cabinet Requirements | 160 Calculating Power Requirements for the SRX5600 Firewall | 163 SRX5600 Network Cable and Transceiver Planning | 176 SRX5600 Alarm and Management Cable Specifications and Pinouts | 180

# Site Preparation Checklist for the SRX5600 Firewall

The checklist in Table 28 on page 155 summarizes the tasks you need to perform when preparing a site for firewall installation.

| Table 28: Site | Preparation | Checklist |
|----------------|-------------|-----------|
|----------------|-------------|-----------|

| Item or Task                                                                                                    | For More Information                                                                                                    | Performed By | Date |
|----------------------------------------------------------------------------------------------------|----------------------------------------------------------------------------------------------------|--------------|------|
| Verify that environmental<br>factors such as<br>temperature and humidity<br>do not exceed firewall<br>tolerances. | "SRX5600 Firewall<br>Environmental<br>Specifications " on page<br>157                                                                                           |              |      |
| Select the type of rack or cabinet.                                                                               | "SRX5600 Firewall<br>Cabinet Size and<br>Clearance Requirements"<br>on page 162,<br>"SRX5600 Firewall Rack<br>Size and Strength<br>Requirements" on page<br>161 |              |      |
| Plan rack or cabinet<br>location, including<br>required space<br>clearances.                                      | "Clearance Requirements<br>for SRX5600 Firewall<br>Airflow and Hardware<br>Maintenance" on page<br>159                                                          |              |      |
| If a rack is used, secure<br>rack to floor and building<br>structure.                                             | "Connection to Building<br>Structure for the<br>SRX5600 Firewall Rack"<br>on page 162                                                                           |              |      |
| Acquire cables and connectors.                                                                                    |                                                                                                    |              |      |

| Item or Task                                                                             | For More Information                                                                                                    | Performed By | Date |
|------------------------------------------------------------------------------------------|----------------------------------------------------------------------------------------------------|--------------|------|
| Locate sites for<br>connection of system<br>grounding.                                   | DC Power Electrical<br>Safety Guidelines and<br>Warnings                                                                                                    |              |      |
| Measure distance<br>between external power<br>sources and firewall<br>installation site. |                                                                                                    |              |      |
| Calculate the optical<br>power budget and optical<br>power margin.                       | "Calculating Power<br>Budget for Fiber-Optic<br>Cable for the SRX5600<br>Firewall" on page<br>178,"Calculating Power<br>Margin for Fiber-Optic<br>Cable for the SRX5600<br>Firewall" on page 179 |              |      |

Table 28: Site Preparation Checklist (Continued)

# SRX5600 Site Guidelines and Requirements

#### IN THIS SECTION

- SRX5600 Firewall Environmental Specifications | 157
- General Site Guidelines | 157
- Site Electrical Wiring Guidelines | 158
- Clearance Requirements for SRX5600 Firewall Airflow and Hardware Maintenance | 159

# SRX5600 Firewall Environmental Specifications

Table 29 on page 157 specifies the environmental specifications required for normal firewall operation. In addition, the site should be as dust-free as possible.

| Description            | Value                                                                                                    |
|------------------------|----------------------------------------------------------------------------------------------------|
| Altitude               | No performance degradation to 10,000 ft (3048 m)                                                                                                    |
| Relative humidity      | Normal operation ensured in relative humidity range of 5% to 90%, noncondensing                                                                                         |
| Temperature            | Normal operation ensured in temperature range of 32°F (0°C) to 104°F (40°C)<br>Nonoperating storage temperature in shipping container: -40°F (-40°C) to<br>158°F (70°C) |
| Seismic                | Designed to meet Telcordia Technologies Zone 4 earthquake requirements                                                                                                  |
| Maximum thermal output | AC power: 11,322.8 BTU/hour (3,318 W)<br>DC power: 9,632 BTU/hour (2,823 W)                                                                                             |

**NOTE**: Install the firewall only in restricted areas, such as dedicated equipment rooms and equipment closets, in accordance with Articles 110-16, 110-17, and 110-18 of the National Electrical Code, ANSI/NFPA 70.

# **General Site Guidelines**

Efficient device operation requires proper site planning and maintenance. It also requires proper layout of the equipment, rack or cabinet, and wiring closet.

To plan and create an acceptable operating environment for your device and prevent environmentally caused equipment failures:

• Keep the area around the chassis free from dust and conductive material, such as metal flakes.

- Follow the prescribed airflow guidelines to ensure that the cooling system functions properly. Ensure that exhaust from other equipment does not blow into the intake vents of the device.
- Follow the prescribed electrostatic discharge (ESD) prevention procedures to prevent damaging the equipment. Static discharge can cause components to fail completely or intermittently over time.
- Install the device in a secure area, so that only authorized personnel can access the device.

# **Site Electrical Wiring Guidelines**

Table 30 on page 158 describes the factors you must consider while planning the electrical wiring at your site.

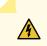

**WARNING**: You must provide a properly grounded and shielded environment and use electrical surge-suppression devices.

**Avertissement** Vous devez établir un environnement protégé et convenablement mis à la terre et utiliser des dispositifs de parasurtension.

### **Table 30: Site Electrical Wiring Guidelines**

| Site Wiring<br>Factor              | Guidelines                                                                                                    |
|------------------------------------|----------------------------------------------------------------------------------------------------|
| Signaling<br>limitations           | <ul> <li>If your site experiences any of the following problems, consult experts in electrical surge suppression and shielding:</li> <li>Improperly installed wires cause radio frequency interference (RFI).</li> <li>Damage from lightning strikes occurs when wires exceed recommended distances or pass between buildings.</li> <li>Electromagnetic pulses (EMPs) caused by lightning damage unshielded conductors and electronic devices.</li> </ul> |
| Radio<br>frequency<br>interference | <ul> <li>To reduce or eliminate RFI from your site wiring, do the following:</li> <li>Use a twisted-pair cable with a good distribution of grounding conductors.</li> <li>If you must exceed the recommended distances, use a high-quality twisted-pair cable with one ground conductor for each data signal, when applicable.</li> </ul>                                                                                                    |

### Table 30: Site Electrical Wiring Guidelines (Continued)

# Clearance Requirements for SRX5600 Firewall Airflow and Hardware Maintenance

When planning the installation site, you need to allow sufficient clearance around the rack (see Figure 82 on page 160):

- For the cooling system to function properly, the airflow around the chassis must be unrestricted. Allow at least 8 in. (20.32 cm) of clearance between devices. Allow 5.5 in. (13.97 cm) between the side of the chassis and any non-heat-producing surface such as a wall.
- A minimum of 3 inches clearance must be provided behind the power supplies for airflow.
- For service personnel to remove and install hardware components, there must be adequate space at the front and back of the firewall. At least 24 in. (61 cm) is required both in front of and behind the device. NEBS GR-63 recommends that you allow at least 30 in. (76.2 cm) in front of the firewall.

#### Figure 82: Chassis Dimensions and Clearance Requirements

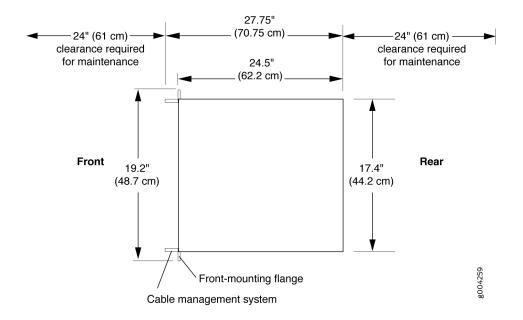

### **RELATED DOCUMENTATION**

SRX5600 Firewall Agency Approvals | 440 SRX5600 Firewall Fire Safety Requirements and Fire Suppression Equipment SRX5600 Firewall Definition of Safety Warning Levels General Electrical Safety Guidelines and Warnings

# SRX5600 Rack and Cabinet Requirements

### IN THIS SECTION

- SRX5600 Firewall Rack Size and Strength Requirements | 161
- Spacing of Rack Mounting Bracket Holes for the SRX5600 Firewall | 161
- Connection to Building Structure for the SRX5600 Firewall Rack | 162
- SRX5600 Firewall Cabinet Size and Clearance Requirements | 162
- SRX5600 Firewall Cabinet Airflow Requirements | 162

# SRX5600 Firewall Rack Size and Strength Requirements

The size, strength, and location of the rack must accommodate the firewall's weight and external dimensions. The location of the rack must allow for the clearance requirements specified in .

The chassis is 17.37 in. (44.11 cm) wide. The firewall is designed for installation in a standard 19-in. rack, as defined in *Cabinets, Racks, Panels, and Associated Equipment* (document number EIA-310-D) published by the Electronics Industry Association (http://www.eia.org). The spacing of the holes between the left and right front-mounting flanges and center-mounting brackets is 18.31 in (465 mm) apart. However, the inside spacing between the rack rails must allow sufficient space for the width of the chassis.

With the use of adapters or approved wing devices to narrow the opening between the rails, the firewall can fit into a 600-mm-wide rack, as defined in the four-part *Equipment Engineering (EE); European telecommunications standard for equipment practice* (document numbers ETS 300 119-1 through 119-4) published by the European Telecommunications Standards Institute (http://www.etsi.org).

Observe these guidelines:

• The rack must have sufficient vertical usable space to accomodate the height of the firewall: 14.0 in. (35.6 cm) high (approximately 8 U). You can stack five firewalls in a rack that is at least 48 U (89.3 in. or 2.24 m) in height.

**NOTE**: A **U** is the standard rack unit defined in *Cabinets, Racks, Panels, and Associated Equipment*.

- The location of the rack must provide sufficient space to accomodate the depth of the firewall. The chassis is 24.5 in. (62.2 cm) deep.
- The rack must be strong enough to support the weight of the fully configured device, up to 220 lb (100 kg). If you stack five fully configured devices in one rack, it must be capable of supporting up to 1100 lb (500 kg).

# Spacing of Rack Mounting Bracket Holes for the SRX5600 Firewall

The firewall can be mounted in any rack that provides holes or hole patterns spaced at 1 U (1.75 in.) increments. The mounting brackets used to attach the chassis to a rack are designed (as per EIA-310-D specifications) to fasten to holes spaced at those distances.

### Connection to Building Structure for the SRX5600 Firewall Rack

Always secure the rack to the structure of the building. If your geographical area is subject to earthquakes, bolt the rack to the floor. For maximum stability, also secure the rack to ceiling brackets.

### SRX5600 Firewall Cabinet Size and Clearance Requirements

The minimum size cabinet that can accommodate the device is 482 mm wide and 800 mm deep. A cabinet larger than the minimum requirement provides better airflow and reduces the chance of overheating. To accommodate a single device, the cabinet must be at least 13 U high. If you provide adequate cooling air and airflow clearance, you can stack five devices in a cabinet that has at least 48 U (84 in. or 2.13 m) of usable vertical space.

The minimum front and rear clearance requirements depend on the mounting configuration you choose. The minimum total clearance inside the cabinet is 30.7 in. between the inside of the front door and the inside of the rear door.

# SRX5600 Firewall Cabinet Airflow Requirements

When you mount the device in a cabinet, you must ensure that ventilation through the cabinet is sufficient to prevent overheating. Following is a list of requirements to consider when planning for chassis cooling:

- Ensure that the cool air supply you provide through the cabinet can adequately dissipate the thermal output of the device.
- Ensure that the cabinet allows the chassis hot exhaust air to exit from the cabinet without recirculating into the device. An open cabinet (without a top or doors) that employs hot air exhaust extraction from the top allows the best airflow through the chassis. If the cabinet contains a top or doors, perforations in these elements assist with removing the hot air exhaust.
- Install the device as close as possible to the front of the cabinet so that the cable management system just clears the inside of the front door. This maximizes the clearance in the rear of the cabinet for critical airflow.
- Route and dress all cables to minimize the blockage of airflow to and from the chassis.

# Calculating Power Requirements for the SRX5600 Firewall

The information in this topic helps you determine which power supplies are suitable for various configurations, as well as which power supplies are not suitable because output power is exceeded. You determine suitability by subtracting the total power draw from the maximum output of the power supplies. Afterward, the required input current is calculated. Finally, you calculate the thermal output.

We recommend that you provision power according to the maximum input current listed in the power supply electrical specifications (see "SRX5600 Firewall AC Power Supply Specifications" on page 30 and "SRX5600 Firewall DC Power Supply Specifications" on page 35).

Use the following procedures to calculate the power requirement:

- **1.** Calculate the power requirement.
- **2.** Evaluate the power budget.
- **3.** Calculate input power.
- 4. Calculate thermal output (BTUs) for cooling requirements.

Both normal-capacity and high-capacity SRX5600 chassis with DC power supplies are zoned, meaning that certain components are powered by specific power supplies (see Table 31 on page 163 for information on zoning). When calculating power requirements, be sure that there is adequate power for each zone.

For an AC-powered chassis, there is one overall zone. Two AC power supplies are mandatory for highline power, and three AC power supplies are mandatory for low-line power.

The SRX5600 Firewall chassis with AC power supplies has one overall zone. Two AC power supplies are mandatory for high-line power, and three AC power supplies are mandatory for low-line power.

Table 31: SRX5600 Firewall DC Power Zoning

| Zone   | Power Supply (PEM) | Components Receiving Power                                        |
|--------|--------------------|-------------------------------------------------------------------|
| Zone 0 | PEM 0 or 2         | <ul><li>IOC/SPC slots 0 and 1</li><li>SCB slots 0 and 1</li></ul> |

### Table 31: SRX5600 Firewall DC Power Zoning (Continued)

| Zone   | Power Supply (PEM) | Components Receiving Power |
|--------|--------------------|----------------------------|
| Zone 1 | PEM 1 or 3         | IOC/SPC slots 2 through 5  |

Sample configuration for SRX5600 Firewall chassis with SRX5K-SCB (SCB1) and SRX5K-RE-13-20 (RE1):

- SRX5K-SPC-4-15-320 (SPC2) Services Processing Cards (SPCs).
- Switch control boards (SCBs) with one Routing Engine installed in SCB 0 and SCB 1.
- SRX5K-40GE-SFP I/O card (IOC).
- High-capacity cooling system

**NOTE**: The high-capacity cooling system satisfies cooling requirements of SPC2 and must be used for proper cooling.

1. Calculate the power requirements (usage) as shown in Table 32 on page 164.

### Table 32: Sample Power Requirements for an SRX5600 Firewall with SCB1 and RE1

| Chassis Component            | Part Number       | Power Requirement  | Zone 0<br>Power | Zone 1<br>Power |
|------------------------------|-------------------|--------------------|-----------------|-----------------|
| Base system                  | SRX5600BASE-HC-AC | 40 W               | 20 W            | 20 W            |
| High-capacity cooling system | SRX5600-HC-FAN    | 160 W              |                 |                 |
| IOC - slot 0                 | SRX5K-40GE-SFP    | 365 W              | 365 W           |                 |
| SPC - slot 1                 | SPC2              | 585 W              | 585 W           |                 |
| SPC - slots 2 through 5      | SPC2              | 585 W * 4 = 2340 W |                 | 2340 W          |

| Chassis Component                                | Part Number         | Power Requirement                | Zone 0<br>Power         | Zone 1<br>Power            |
|--------------------------------------------------|---------------------|----------------------------------|-------------------------|----------------------------|
| SCB 0                                            | SCB1 with<br>RE1    | 150 W<br>90 W                    | 240 W                   |                            |
| SCB 1                                            | SCB1 without<br>RE1 | 150 W                            | 150 W                   |                            |
| Total power requirement                          | <u></u>             | SRX5600 AC (not zoned)<br>3880 W |                         |                            |
| Total power requirement excluding cooling system |                     | SRX5600 AC (not zoned)<br>3720 W | Zone 0 total:<br>1360 W | Zone 1<br>total: 2360<br>W |

Table 32: Sample Power Requirements for an SRX5600 Firewall with SCB1 and RE1 (Continued)

**2.** Evaluate the power budget. In the case of a DC-powered chassis, evaluate the budget for each zone. In this step, we check the required power against the maximum output power of available power supply options.

**NOTE**: The power for the cooling system comes from a different tap on the power supply, reserved for the cooling system only. The cooling system power requirement does not need to be deducted from the output power budget of the power supply.

Table 33 on page 166 lists the power supplies, their maximum output power, and unused power (or a power deficit) for an AC-powered firewall. Table 34 on page 166 lists the power supplies, their maximum output power, and unused power (or a power deficit) for an DC-powered firewall.

| Power Supply                                                                             | Maximum Output<br>Power of Power<br>Supply | Maximum Output Power<br>for System | Nonzoned Unused Power                         |
|------------------------------------------------------------------------------------------|--------------------------------------------|------------------------------------|-----------------------------------------------|
| SRX5600 AC standard-<br>capacity<br><b>NOTE</b> : SPC2 may require<br>HC PEMs to operate | 1027 W (low-line)                          | 3081 W<br>(3+1 Redundancy)         | 3081 W - 3880 W = -799<br>W<br>Power Exceeded |
|                                                                                          | 1590 W (high-line)                         | 4770 W<br>(3+1 Redundancy)         | 4770 W- 3880 W = -890 W<br>Power Exceeded     |
| SRX5600 AC high-<br>capacity                                                             | 1167 W (low-line)                          | 3501 W<br>(3+1 Redundancy)         | 3501 - 3880 = -379 W<br>Power Exceeded        |
|                                                                                          | 2050 W (high-line)                         | 4100 W<br>(2+1 or 2+2 Redundancy)  | 4100 - 3880 = 220 W                           |

### Table 33: Calculating Power Budget, AC-Powered Chassis with SCB1 and RE1

### Table 34: Calculating Power Budget, DC Powered Chassis with SCB1 and RE1

| Power Supply                        | Maximum<br>Output Power of<br>Power Supply | Maximum Output<br>Power for System     | Zone 0 Unused<br>Power <sup>1</sup> | Zone 1 Unused<br>Power <sup>2</sup>         |
|-------------------------------------|--------------------------------------------|----------------------------------------|-------------------------------------|---------------------------------------------|
| SRX5600 DC<br>standard-<br>capacity | 1600 W                                     | 3200 W<br>(1+1 Redundancy per<br>zone) | 1600 - 1360 =<br>240 W              | 1600 W - 2360 = -760<br>W<br>Power exceeded |
| SRX5600 DC<br>high-capacity         | 2240 W (DIP=0)                             | 4480 W<br>(1+1 Redundancy per<br>zone) | 2240 - 1360 =<br>880 W              | 2240 W - 2360 = -120<br>W<br>Power exceeded |

| Power Supply | Maximum<br>Output Power of<br>Power Supply | Maximum Output<br>Power for System     | Zone 0 Unused<br>Power <sup>1</sup> | Zone 1 Unused<br>Power <sup>2</sup> |
|--------------|--------------------------------------------|----------------------------------------|-------------------------------------|-------------------------------------|
|              | 2440 W (DIP=1)                             | 4880 W<br>(1+1 Redundancy per<br>zone) | 2440 - 1360 =<br>1080 W             | 2440 W - 2360 = 80<br>W             |

Table 34: Calculating Power Budget, DC Powered Chassis with SCB1 and RE1 (Continued)

- <sup>1</sup> For this configuration, zone 0 power requirement is 1360 W.
- <sup>2</sup> For this configuration, zone 1 power requirement is 2360 W.
- **3.** Calculate input power. In this step, the input power requirements for the example configuration are calculated. To do this, divide the total output requirement by the efficiency of the power supply as shown in Table 35 on page 167. Here we include the power drawn by the cooling system.

**NOTE**: Normal-capacity AC and DC power supplies are not included in the following table, because their power budget was exceeded in the sample configuration.

| Power Supply                 | Power Supply Efficiency <sup>1</sup> | Input Power Requirement |
|------------------------------|--------------------------------------|-------------------------|
| SRX5600 AC standard-capacity | 85 %                                 | 3880/0.85 = 4565 W      |
| SRX5600 AC high-capacity     | 89 %                                 | 3880/0.89 = 4360 W      |
| SRX5600 DC standard-capacity | ~98 %                                | 3880/0.98 = 3960 W      |
| SRX5600 DC high-capacity     | ~98 %                                | 3880/0.98 = 3960 W      |

Table 35: Calculating System Input Power for SRX5600 Firewall with SCB1 and RE1

<sup>1</sup> These values are at full load and nominal voltage.

**4.** Calculate thermal output (BTUs) for the system. To calculate this value, multiply the total input power requirement (in watts) by 3.41 as shown in Table 36 on page 168.

| Power Supply                 | Thermal Output (BTUs per hour) |
|------------------------------|--------------------------------|
| SRX5600 AC standard-capacity | 4565 * 3.41 = 15,566 BTU/hr    |
| SRX5600 AC high-capacity     | 4360 * 3.41 = 14,867 BTU/hr    |
| SRX5600 DC standard-capacity | 3960 * 3.41 = 13,503 BTU/hr    |
| SRX5600 DC high-capacity     | 3960 * 3.41 = 13,503 BTU/hr    |

#### Table 36: Calculating System Thermal Output for SRX5600 Firewall with SCB1 and RE1

Sample configuration for SRX5600 Firewall chassis with SRX5K-SCBE (SCB2) and SRX5K-RE-1800X4 (RE2):

- Services Processing Card SPC2
- Switch control boards with one Routing Engine installed in SCB slot 0.
- SRX5K-MPC (IOC2) with fully loaded optical modules and two MICs such as:

SRX-MIC-1X100G-CFP

SRX-MIC-2X40G-QSFP

SRX-MIC-10XG-SFPP (slot 0)

• High-capacity cooling system

**NOTE**: The high-capacity cooling system satisfies cooling requirements of SPC2 and must be used for proper cooling.

**1.** Calculate the power requirements (usage) as shown in Table 37 on page 169.

| Chassis Component                                | Part Number       | Power Requirement                | Zone 0<br>Power         | Zone 1<br>Power            |
|--------------------------------------------------|-------------------|----------------------------------|-------------------------|----------------------------|
| Base system                                      | SRX5600BASE-HC-AC | 40 W                             | 20 W                    | 20 W                       |
| High-capacity cooling<br>system                  | SRX5600-HC-FAN    | 160 W                            |                         |                            |
| IOC - slot 0                                     | IOC2              | 570 W                            | 570 W                   |                            |
| SPC - slot 1                                     | SPC2              | 585 W                            | 585 W                   |                            |
| SPC - slots 2 through 5                          | SPC2              | 585 W * 4 = 2340 W               |                         | 2340 W                     |
| SCB 0                                            | SCB2 with<br>RE2  | 200 W<br>90 W                    | 290 W                   |                            |
| SCB 1                                            | SCB2              | 200 W                            | 200 W                   |                            |
| Total power requirement                          |                   | SRX5600 AC (not zoned)<br>4185 W |                         |                            |
| Total power requirement excluding cooling system |                   | SRX5600 AC (not zoned)<br>4025 W | Zone 0 total:<br>1665 W | Zone 1<br>total: 2360<br>W |

Table 37: Sample Power Requirements for an SRX5600 Firewall with SCB2 and RE2

**2.** Evaluate the power budget. In the case of a DC-powered chassis, evaluate the budget for each zone. In this step, we check the required power against the maximum output power of available power supply options.

**NOTE**: The power for the cooling system comes from a different tap on the power supply, reserved for the cooling system only. The cooling system power requirement does not need to be deducted from the output power budget of the power supply.

Table 38 on page 170 lists the power supplies, their maximum output power, and unused power (or a power deficit) for an AC-powered firewall. Table 39 on page 170 lists the power supplies, their maximum output power, and unused power (or a power deficit) for an DC-powered firewall.

| Power Supply                                                                             | Maximum Output<br>Power of Power<br>Supply | Maximum Output Power<br>for System | Nonzoned Unused Power                         |
|------------------------------------------------------------------------------------------|--------------------------------------------|------------------------------------|-----------------------------------------------|
| SRX5600 AC standard-<br>capacity<br><b>NOTE</b> : SPC2 may require<br>HC PEMs to operate | 1027 W (low-line)                          | 3081 W<br>(3+1 Redundancy)         | 3081 W - 4025 W = -944<br>W<br>Power Exceeded |
|                                                                                          | 1590 W (high-line)                         | 4770 W<br>(3+1 Redundancy)         | 4770 W- 4025 W = 745 W                        |
| SRX5600 AC high-<br>capacity                                                             | 1167 W (low-line)                          | 3501 W<br>(3+1 Redundancy)         | 3501 - 4025 W = -524 W<br>Power Exceeded      |
|                                                                                          | 2050 W (high-line)                         | 4100 W<br>(2+2 Redundancy)         | 4100 - 4025 W = 75 W                          |

Table 38: Calculating Power Budget, AC-Powered Chassis with SCB2 and RE2

### Table 39: Calculating Power Budget, DC Powered Chassis with SCB2 and RE2

| Power Supply                        | Maximum<br>Output Power<br>of Power Supply | Maximum Output<br>Power for System     | Zone 0 Unused<br>Power <sup>1</sup> | Zone 1 Unused<br>Power <sup>2</sup>         |
|-------------------------------------|--------------------------------------------|----------------------------------------|-------------------------------------|---------------------------------------------|
| SRX5600 DC<br>standard-<br>capacity | 1600 W                                     | 3200 W<br>(1+1 Redundancy per<br>zone) | 1600 W - 1665 W<br>= -65 W          | 1600 W - 2360 =<br>-760 W<br>Power exceeded |
| SRX5600 DC<br>high-capacity         | 2240 W (DIP=0)                             | 4480 W<br>(1+1 Redundancy per<br>zone) | 2240 - 1665 W =<br>575 W            | 2240 W - 2360 =<br>-120 W<br>Power exceeded |

| Power Supply | Maximum<br>Output Power<br>of Power Supply | Maximum Output<br>Power for System     | Zone 0 Unused<br>Power <sup>1</sup> | Zone 1 Unused<br>Power <sup>2</sup> |
|--------------|--------------------------------------------|----------------------------------------|-------------------------------------|-------------------------------------|
|              | 2440 W (DIP=1)                             | 4880 W<br>(1+1 Redundancy per<br>zone) | 2440 - 1665 W =<br>775 W            | 2440 W - 2360 = 80<br>W             |

Table 39: Calculating Power Budget, DC Powered Chassis with SCB2 and RE2 (Continued)

- <sup>1</sup> For this configuration, zone 0 power requirement is 1665 W.
- <sup>2</sup> For this configuration, zone 1 power requirement is 2360 W.
- **3.** Calculate input power. In this step, the input power requirements for the example configuration are calculated. To do this, divide the total output requirement by the efficiency of the power supply as shown in Table 40 on page 171. Here we include the power drawn by the cooling system.

**NOTE**: Normal-capacity AC and DC power supplies are not included in the following table, because their power budget was exceeded in the sample configuration.

| Power Supply                 | Power Supply Efficiency <sup>1</sup> | Input Power Requirement |
|------------------------------|--------------------------------------|-------------------------|
| SRX5600 AC standard-capacity | 85 %                                 | 4185/0.85 = 4923 W      |
| SRX5600 AC high-capacity     | 89 %                                 | 4185/0.89 = 4702 W      |
| SRX5600 DC standard-capacity | ~98 %                                | 4185/0.98 = 4270 W      |
| SRX5600 DC high-capacity     | ~98 %                                | 4185/0.98 = 4270 W      |

 Table 40: Calculating System Input Power for SRX5600 Firewall with SCB2 and RE2

<sup>1</sup> These values are at full load and nominal voltage.

**4.** Calculate thermal output (BTUs) for the system. To calculate this value, multiply the total input power requirement (in watts) by 3.41 as shown in Table 41 on page 172.

| Power Supply                 | Thermal Output (BTUs per hour) |
|------------------------------|--------------------------------|
| SRX5600 AC standard-capacity | 4923 * 3.41 = 16,787 BTU/hr    |
| SRX5600 AC high-capacity     | 4702 * 3.41 = 16,033 BTU/hr    |
| SRX5600 DC standard-capacity | 4270 * 3.41 = 14,560 BTU/hr    |
| SRX5600 DC high-capacity     | 4270 * 3.41 = 14,560 BTU/hr    |

#### Table 41: Calculating System Thermal Output for SRX5600 Firewall with SCB2 and RE2

Sample configuration for SRX5600 Firewall chassis with SRX5K-SCB3 (SCB3) and RE2:

- Services Processing Card SPC2
- Switch control boards with one Routing Engine installed in SCB slot 0
- IOC3 (SRX5K-MPC3-40G10G or SRX5K-MPC3-100G10G)
- High-capacity cooling system

**NOTE**: The high-capacity cooling system satisfies cooling requirements of SPC2 and must be used for proper cooling.

1. Calculate the power requirements (usage) as shown in Table 42 on page 172.

Table 42: Sample Power Requirements for an SRX5600 Firewall with SCB3, IOC3, and RE2

| Chassis Component               | Part Number       | Power Requirement | Zone 0<br>Power | Zone 1<br>Power |
|---------------------------------|-------------------|-------------------|-----------------|-----------------|
| Base system                     | SRX5600BASE-HC-AC | 40 W              | 20 W            | 20 W            |
| High-capacity cooling<br>system | SRX5600-HC-FAN    | 160 W             |                 |                 |

| Chassis Component                                | Part Number      | Power Requirement                | Zone 0<br>Power         | Zone 1<br>Power            |
|--------------------------------------------------|------------------|----------------------------------|-------------------------|----------------------------|
| IOC - slot 0                                     | IOC3             | 607 W                            | 607 W                   |                            |
| SPC - slot 1                                     | SPC2             | 585 W                            | 585 W                   |                            |
| SPC - slots 2 through 5                          | SPC2             | 585 W * 4 = 2340 W               |                         | 2340 W                     |
| SCB 0                                            | SCB3 with<br>RE2 | 300 W<br>90 W                    | 390 W                   |                            |
| SCB 1                                            | SCB3             | 300 W                            | 300 W                   |                            |
| Total power requirement                          |                  | SRX5600 AC (not zoned)<br>4422 W |                         |                            |
| Total power requirement excluding cooling system |                  | SRX5600 AC (not zoned)<br>4262 W | Zone 0 total:<br>1902 W | Zone 1<br>total: 2360<br>W |

Table 42: Sample Power Requirements for an SRX5600 Firewall with SCB3, IOC3, and RE2 *(Continued)* 

**2.** Evaluate the power budget. In the case of a DC-powered chassis, evaluate the budget for each zone. In this step, we check the required power against the maximum output power of available power supply options.

**NOTE**: The power for the cooling system comes from a different tap on the power supply, reserved for the cooling system only. The cooling system power requirement does not need to be deducted from the output power budget of the power supply.

Table 43 on page 174 lists the power supplies, their maximum output power, and unused power (or a power deficit) for an AC-powered firewall. Table 44 on page 174 lists the power supplies, their maximum output power, and unused power (or a power deficit) for an DC-powered firewall.

| Power Supply                                                                             | Maximum Output<br>Power of Power<br>Supply | Maximum Output Power<br>for System | Nonzoned Unused Power                         |
|------------------------------------------------------------------------------------------|--------------------------------------------|------------------------------------|-----------------------------------------------|
| SRX5600 AC standard-<br>capacity<br><b>NOTE</b> : SPC2 may require<br>HC PEMs to operate | 1027 W (low-line)                          | 3081 W<br>(3+1 Redundancy)         | 3081 W - 4262 W =<br>-1181W<br>Power Exceeded |
|                                                                                          | 1590 W (high-line)                         | 4770 W<br>(3+1 Redundancy)         | 4770 W- 4262 W = 508 W                        |
| SRX5600 AC high-<br>capacity                                                             | 1167 W (low-line)                          | 3501 W<br>(3+1 Redundancy)         | 3501 - 4262 W = -761 W<br>Power Exceeded      |
|                                                                                          | 2050 W (high-line)                         | 6150 W<br>(3+1 Redundancy)         | 6150 - 4262 W = 1888 W                        |

Table 43: Calculating Power Budget, AC-Powered Chassis with SCB3, IOC3, and RE2

 $^{1}$  For this configuration, zone 0 power requirement is 1902 W.

 $^2$  For this configuration, zone 1 power requirement is 2360 W.

## Table 44: Calculating Power Budget, DC Powered Chassis with SCB3, IOC3, and RE2

| Power Supply                        | Maximum<br>Output Power<br>of Power Supply | Maximum Output<br>Power for System     | Zone 0 Unused<br>Power <sup>1</sup> | Zone 1 Unused<br>Power <sup>2</sup>         |
|-------------------------------------|--------------------------------------------|----------------------------------------|-------------------------------------|---------------------------------------------|
| SRX5600 DC<br>standard-<br>capacity | 1600 W                                     | 3200 W<br>(1+1 Redundancy per<br>zone) | 1600 W - 1902 W<br>= -302 W         | 1600 W - 2360 =<br>-760 W<br>Power exceeded |
| SRX5600 DC<br>high-capacity         | 2240 W (DIP=0)                             | 4480 W<br>(1+1 Redundancy per<br>zone) | 2240 - 1902 W =<br>338 W            | 2240 W - 2360 =<br>-120 W<br>Power exceeded |

| Power Supply | Maximum<br>Output Power<br>of Power Supply | Maximum Output<br>Power for System     | Zone 0 Unused<br>Power <sup>1</sup> | Zone 1 Unused<br>Power <sup>2</sup> |
|--------------|--------------------------------------------|----------------------------------------|-------------------------------------|-------------------------------------|
|              | 2440 W (DIP=1)                             | 4880 W<br>(1+1 Redundancy per<br>zone) | 2440 - 1902 W =<br>538 W            | 2440 W - 2360 = 80<br>W             |

Table 44: Calculating Power Budget, DC Powered Chassis with SCB3, IOC3, and RE2 (Continued)

**3.** Calculate input power. In this step, the input power requirements for the example configuration are calculated. To do this, divide the total output requirement by the efficiency of the power supply as shown in Table 45 on page 175. Here we include the power drawn by the cooling system.

**NOTE**: Normal-capacity AC and DC power supplies are not included in the following table, because their power budget was exceeded in the sample configuration.

| Power Supply                 | Power Supply Efficiency <sup>1</sup> | Input Power Requirement |
|------------------------------|--------------------------------------|-------------------------|
| SRX5600 AC standard-capacity | 85 %                                 | 4422/0.85 = 5202 W      |
| SRX5600 AC high-capacity     | 89 %                                 | 4422/0.89 = 4968 W      |
| SRX5600 DC standard-capacity | ~98 %                                | 4422/0.98 = 4512 W      |
| SRX5600 DC high-capacity     | ~98 %                                | 4422/0.98 = 4512 W      |

### Table 45: Calculating System Input Power for SRX5600 Firewall with SCB3, IOC3, and RE2

<sup>1</sup> These values are at full load and nominal voltage.

**4.** Calculate thermal output (BTUs) for the system. To calculate this value, multiply the total input power requirement (in watts) by 3.41 as shown in Table 46 on page 176.

| Power Supply                 | Thermal Output (BTUs per hour) |
|------------------------------|--------------------------------|
| SRX5600 AC standard-capacity | 5202 * 3.41 = 17,738 BTU/hr    |
| SRX5600 AC high-capacity     | 4968 * 3.41 = 16,940 BTU/hr    |
| SRX5600 DC standard-capacity | 4512 * 3.41 = 15,385 BTU/hr    |
| SRX5600 DC high-capacity     | 4512 * 3.41 = 15,385 BTU/hr    |

#### Table 46: Calculating System Thermal Output for SRX5600 Firewall with SCB3, IOC3, and RE2

# SRX5600 Network Cable and Transceiver Planning

#### IN THIS SECTION

- Routing Engine Interface Cable and Wire Specifications for the SRX5600 Firewall | 176
- Signal Loss in Multimode and Single-Mode Fiber-Optic Cable for the SRX5600 Firewall | 177
- Attenuation and Dispersion in Fiber-Optic Cable for the SRX5600 Firewall | 177
- Calculating Power Budget for Fiber-Optic Cable for the SRX5600 Firewall | 178
- Calculating Power Margin for Fiber-Optic Cable for the SRX5600 Firewall | 179

# Routing Engine Interface Cable and Wire Specifications for the SRX5600 Firewall

Table 47 on page 177 lists the specifications for the cables that connect to management ports and the wires that connect to the alarm relay contacts.

| Port                                                   | Cable Specification                                                   | Cable/Wire Supplied                                         | Maximum<br>Length | Routing Engine<br>Receptacle |
|--------------------------------------------------------|-----------------------------------------------------------------------|-------------------------------------------------------------|-------------------|------------------------------|
| Routing Engine<br>console or<br>auxiliary<br>interface | RS-232 (EIA-232) serial<br>cable                                      | One 6-ft (1.83-m) length<br>with RJ-45/DB-9<br>connectors   | 6 ft (1.83 m)     | RJ-45 socket                 |
| Routing Engine<br>Ethernet<br>interface                | Category 5 cable or<br>equivalent suitable for<br>100Base-T operation | One 15-ft (4.57-m) length<br>with RJ-45/RJ-45<br>connectors | 328 ft (100 m)    | RJ-45<br>autosensing         |

Table 47: Cable and Wire Specifications for Routing Engine Management and Alarm Interfaces

# Signal Loss in Multimode and Single-Mode Fiber-Optic Cable for the SRX5600 Firewall

Multimode fiber is large enough in diameter to allow rays of light to reflect internally (bounce off the walls of the fiber). Interfaces with multimode optics typically use LEDs as light sources. LEDs are not coherent sources, however. They spray varying wavelengths of light into the multimode fiber, which reflects the light at different angles. Light rays travel in jagged lines through a multimode fiber, causing signal dispersion. When light traveling in the fiber core radiates into the fiber cladding, higher-order mode loss (HOL) results. Together these factors limit the transmission distance of multimode fiber.

Single-mode fiber is so small in diameter that rays of light can reflect internally through one layer only. Interfaces with single-mode optics use lasers as light sources. Lasers generate a single wavelength of light, which travels in a straight line through the single-mode fiber. Compared with multimode fiber, single-mode fiber has higher bandwidth and can carry signals for longer distances. It is consequently more expensive.

## Attenuation and Dispersion in Fiber-Optic Cable for the SRX5600 Firewall

Correct functioning of an optical data link depends on modulated light reaching the receiver with enough power to be demodulated correctly. *Attenuation* is the reduction in power of the light signal as it

is transmitted. Attenuation is caused by passive media components, such as cables, cable splices, and connectors. While attenuation is significantly lower for optical fiber than for other media, it still occurs in both multimode and single-mode transmission. An efficient optical data link must have enough light available to overcome attenuation.

*Dispersion* is the spreading of the signal in time. The following two types of dispersion can affect an optical data link:

- Chromatic dispersion—The spreading of the signal in time resulting from the different speeds of light rays.
- Modal dispersion—The spreading of the signal in time resulting from the different propagation modes in the fiber.

For multimode transmission, modal dispersion, rather than chromatic dispersion or attenuation, usually limits the maximum bit rate and link length. For single-mode transmission, modal dispersion is not a factor. However, at higher bit rates and over longer distances, chromatic dispersion rather than modal dispersion limits maximum link length.

An efficient optical data link must have enough light to exceed the minimum power that the receiver requires to operate within its specifications. In addition, the total dispersion must be less than the limits specified for the type of link in Telcordia Technologies document GR-253-CORE (Section 4.3) and International Telecommunications Union (ITU) document G.957.

When chromatic dispersion is at the maximum allowed, its effect can be considered as a power penalty in the power budget. The optical power budget must allow for the sum of component attenuation, power penalties (including those from dispersion), and a safety margin for unexpected losses.

## Calculating Power Budget for Fiber-Optic Cable for the SRX5600 Firewall

To ensure that fiber-optic connections have sufficient power for correct operation, you need to calculate the link's power budget, which is the maximum amount of power it can transmit. When you calculate the power budget, you use a worst-case analysis to provide a margin of error, even though all the parts of an actual system do not operate at the worst-case levels. To calculate the worst-case estimate of power budget (*PB*), you assume minimum transmitter power (*PT*) and minimum receiver sensitivity (*PR*):

### PB = PT - PR

The following hypothetical power budget equation uses values measured in decibels (dB) and decibels referred to one milliwatt (dBm):

PB = PT - PR

*PB* = -15 dBm - (-28 dBm)

## Calculating Power Margin for Fiber-Optic Cable for the SRX5600 Firewall

After calculating a link's power budget, you can calculate the power margin (*PM*), which represents the amount of power available after subtracting attenuation or link loss (*LL*) from the power budget (*PB*). A worst-case estimate of *PM* assumes maximum LL:

PM = PB - LL

A PM greater than zero indicates that the power budget is sufficient to operate the receiver.

Factors that can cause link loss include higher-order mode losses, modal and chromatic dispersion, connectors, splices, and fiber attenuation. Table 48 on page 179 lists an estimated amount of loss for the factors used in the following sample calculations. For information about the actual amount of signal loss caused by equipment and other factors, see your vendor documentation.

| Link-Loss Factor               | Estimated Link-Loss Value                                                                           |
|--------------------------------|----------------------------------------------------------------------------------------------------|
| Higher-order mode losses       | Single-mode—None<br>Multimode—0.5 dB                                                                |
| Modal and chromatic dispersion | Single-mode—None<br>Multimode—None, if product of bandwidth and distance is less than 500<br>MHz-km |
| Connector                      | 0.5 dB                                                                                              |
| Splice                         | 0.5 dB                                                                                              |
| Fiber attenuation              | Single-mode—0.5 dB/km<br>Multimode—1 dB/km                                                          |

#### Table 48: Estimated Values for Factors That Cause Link Loss

The following example uses the estimated values in Table 48 on page 179 to calculate link loss (LL) for a 2 km-long multimode link with a power budget (PB) of 13 dB:

- Fiber attenuation for 2 km @ 1.0 dB/km= 2 dB
- Loss for five connectors @ 0.5 dB per connector = 5(0.5 dB) = 2.5 dB
- Loss for two splices @ 0.5 dB per splice =2(0.5 dB) = 1 dB
- Higher-order loss = 0.5 dB
- Clock recovery module = 1 dB

The power margin (*PM*) is calculated as follows:

PM = PB - LL

PM = 13 dB - 2 km (1.0 dB/km) - 5 (0.5 dB) - 2 (0.5 dB) - 0.5 dB [HOL] - 1 dB [CRM]

*PM* = 13 dB - 2 dB - 2.5 dB - 1 dB - 0.5 dB - 1 dB

*PM* = 6 dB

The following sample calculation for an 8 km-long single-mode link with a power budget (*PB*) of 13 dB uses the estimated values from Table 48 on page 179 to calculate link loss (*LL*) as the sum of fiber attenuation (8 km @ 0.5 dB/km, or 4 dB) and loss for seven connectors (0.5 dB per connector, or 3.5 dB). The power margin (*PM*) is calculated as follows:

$$P_M = P_B - LL$$

*PM* = 13 dB - 8 km (0.5 dB/km) - 7 (0.5 dB)

*PM* = 5.5 dB

In both examples, the calculated power margin is greater than zero, indicating that the link has sufficient power for transmission and does not exceed the maximum receiver input power.

# SRX5600 Alarm and Management Cable Specifications and Pinouts

IN THIS SECTION

Alarm Relay Contact Wire Specifications for the SRX5600 Firewall | 181

- Console Port Cable and Wire Specifications for the SRX5600 Firewall | 181
- RJ-45 Connector Pinouts for the SRX5600 Firewall Routing Engine Ethernet Port | 182
- RJ-45 Connector Pinouts for the SRX5600 Firewall Routing Engine Auxiliary and Console Ports | 182

## Alarm Relay Contact Wire Specifications for the SRX5600 Firewall

Table 49 on page 181 lists the specifications for the wires that connect to the alarm relay contacts.

#### Table 49: Cable and Wire Specifications for Alarm Interfaces

| Port                 | Cable Specification                                                        | Cable/Wire Supplied |
|----------------------|----------------------------------------------------------------------------|---------------------|
| Alarm relay contacts | Wire with gauge between 28-AWG and 14-AWG (0.08 and 2.08 mm <sup>2</sup> ) | No                  |

## Console Port Cable and Wire Specifications for the SRX5600 Firewall

Table 50 on page 181 lists the specifications for the cable that connects a **CONSOLE** port on the Routing Engine to a management console.

| Port                                                | Cable Specification              | Cable/Wire Supplied                                       | Maximum<br>Length | Receptacle      |
|-----------------------------------------------------|----------------------------------|-----------------------------------------------------------|-------------------|-----------------|
| Routing Engine<br>console or<br>auxiliary interface | RS-232 (EIA-232)<br>serial cable | One 6-ft (1.83-m) length<br>with RJ-45/DB-9<br>connectors | 6 ft (1.83 m)     | RJ-45/DB-9 plug |

## RJ-45 Connector Pinouts for the SRX5600 Firewall Routing Engine Ethernet Port

The port on the Routing Engine labeled **ETHERNET** is an autosensing 10/100-Mbps Ethernet RJ-45 receptacle that accepts an Ethernet cable for connecting the Routing Engine to a management LAN (or other device that supports out-of-band management). Table 51 on page 182 describes the RJ-45 connector pinout.

| Pin | Signal              |
|-----|---------------------|
| 1   | TX+                 |
| 2   | TX-                 |
| 3   | RX+                 |
| 4   | Termination network |
| 5   | Termination network |
| 6   | RX-                 |
| 7   | Termination network |
| 8   | Termination network |

Table 51: RJ-45 Connector Pinout for the Routing Engine ETHERNET Port

# RJ-45 Connector Pinouts for the SRX5600 Firewall Routing Engine Auxiliary and Console Ports

The ports on the Routing Engine labeled **AUX** and **CONSOLE** are asynchronous serial interfaces that accept an RJ-45 connector. The ports connect the Routing Engine to an auxiliary or console management device. Table 52 on page 183 describes the RJ-45 connector pinout.

| Pin | Signal  | Description         |
|-----|---------|---------------------|
| 1   | RTS     | Request to Send     |
| 2   | DTR     | Data Terminal Ready |
| 3   | TXD     | Transmit Data       |
| 4   | Ground  | Signal Ground       |
| 5   | Ground  | Signal Ground       |
| 6   | RXD     | Receive Data        |
| 7   | DSR/DCD | Data Set Ready      |
| 8   | СТЅ     | Clear to Send       |

### Table 52: RJ-45 Connector Pinout for the AUX and CONSOLE Ports

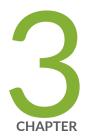

# Initial Installation and Configuration

Overview of Installing the SRX5600 Firewall | 185 Unpacking the SRX5600 | 186 Installing the SRX5600 Mounting Hardware | 191 Installing the SRX5600 Using a Mechanical Lift | 195 Installing the SRX5600 Without a Mechanical Lift | 198 Connecting the SRX5600 to External Devices | 210 Connecting the SRX5600 to Power | 216 Performing the Initial Software Configuration for the SRX5600 | 227

# **Overview of Installing the SRX5600 Firewall**

To install the SRX5600 Firewall:

- **1.** Prepare your installation site as described in "Site Preparation Checklist for the SRX5600 Firewall" on page 155.
- **2.** Review the safety guidelines explained in SRX5600 Firewall General Safety Guidelines and Warnings.
- **3.** Unpack the firewall and verify the parts.
  - a. "Unpacking the SRX5600 Firewall " on page 186
  - b. "Verifying the SRX5600 Firewall Parts Received" on page 188
- **4.** Install the mounting hardware as described in "Installing the SRX5600 Firewall Mounting Hardware for a Rack or Cabinet" on page 191.
- **5.** Lift the firewall on to the rack. Because of the weight of the Firewall, we recommend that you use a mechanical lift.
  - "Installing the SRX5600 Firewall Using a Mechanical Lift" on page 195
  - "Installing the SRX5600 Firewall Chassis in the Rack Manually" on page 203
- 6. Connect cables to the network and external devices.
  - "Connecting the SRX5600 Firewall to a Management Console or an Auxiliary Device" on page 211
  - "Connecting the SRX5600 Firewall to a Network for Out-of-Band Management" on page 212
  - "Connecting the Alarm Relay Wires to the SRX5600 Firewall Craft Interface" on page 240
- 7. Connect the grounding cable as described in "Grounding the SRX5600 Firewall " on page 217.

**WARNING**: To meet safety and electromagnetic interference (EMI) requirements and to ensure proper operation, you must properly ground the firewall chassis before connecting power.

- 8. Connect the AC power cord or DC power cables:
  - "Connecting Power to an AC-Powered SRX5600 Firewall " on page 218
  - "Connecting Power to a DC-Powered SRX5600 Firewall " on page 221
- 9. Power on the firewall:

1

• "Powering On an AC-Powered SRX5600 Firewall " on page 220

- "Powering On a DC-Powered SRX5600 Firewall " on page 225
- **10.** Perform the initial system configuration as described in "Initially Configuring the SRX5600 Firewall" on page 228.

## **Unpacking the SRX5600**

#### IN THIS SECTION

- Tools and Parts Required to Unpack the SRX5600 Firewall | 186
- Unpacking the SRX5600 Firewall | 186
- Verifying the SRX5600 Firewall Parts Received | 188

## Tools and Parts Required to Unpack the SRX5600 Firewall

To unpack the firewall and prepare for installation, you need the following tools:

- Phillips (+) screwdriver, number 2
- 1/2-in. or 13-mm open-end or socket wrench to remove bracket bolts from the shipping pallet
- Blank panels to cover any slots not occupied by a component

## **Unpacking the SRX5600 Firewall**

The firewall is shipped in a wooden crate. A wooden pallet forms the base of the crate. The device chassis is bolted to this pallet. A Getting Started Guide and a cardboard accessory box are also included in the shipping crate.

The shipping container measures 33.5 in. (85.1 cm) high, 28 in. (71.1 cm) wide, and 26 in. (66.0 cm) deep. The total weight of the container containing the device and accessories can range from 153 lb (70 kg) to 351 lb (159.2 kg).

**NOTE**: The device is maximally protected inside the shipping crate. Do not unpack it until you are ready to begin installation.

To unpack the device, follow these steps (see Figure 83 on page 188):

- 1. Move the shipping crate to a staging area as close to the installation site as possible, where you have enough room to remove the components from the chassis. While the chassis is bolted to the pallet, you can use a forklift or pallet jack to move it.
- 2. Position the shipping crate with the arrows pointing up.
- **3.** Open all the latches on the shipping crate.
- 4. Remove the front door of the shipping crate cover and set it aside.
- 5. Slide the remainder of the shipping crate cover off the pallet.
- 6. Remove the foam covering the top of the device.
- 7. Remove the accessory box and the *SRX5600 Firewall Getting Started Guide*.
- **8.** Verify the parts received as described in "Verifying the SRX5600 Firewall Parts Received" on page 188.
- **9.** Remove the vapor corrosion inhibitor (VCI) packs attached to the pallet, being careful not to break the VCI packs open.
- **10.** To remove the brackets holding the chassis on the pallet, use a 1/2-in. socket wrench and a number 2 Phillips screwdriver to remove the bolts and screws from the brackets.
- **11.** Store the brackets and bolts inside the accessory box.
- **12.** Save the shipping crate cover, pallet, and packing materials in case you need to move or ship the device at a later time.

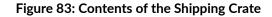

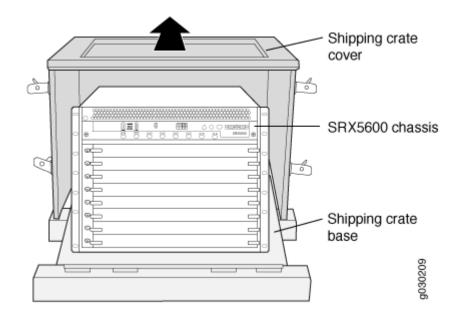

## Verifying the SRX5600 Firewall Parts Received

A packing list is included in each shipment. Check the parts in the shipment against the items on the packing list. The packing list specifies the part numbers and descriptions of each part in your order.

If any part is missing, contact a customer service representative.

A fully configured firewall contains the chassis with installed components, listed in Table 53 on page 188, and an accessory kit box, which contains the parts listed in Table 54 on page 189. The parts shipped with your device can vary depending on the configuration you ordered.

Table 53: Parts List for a Fully Configured Firewall

| Component                                                                    | Quantity |
|------------------------------------------------------------------------------|----------|
| Chassis, including midplane, craft interface, and rack-<br>mounting brackets | 1        |
| IOCs, Flex IOC, and MPCs                                                     | Up to 5  |
| SPCs                                                                         | Up to 5  |

| Component                                           | Quantity                                                  |
|-----------------------------------------------------|-----------------------------------------------------------|
| Routing Engines                                     | 1 or 2                                                    |
| SCBs                                                | 1 or 2                                                    |
| Power supplies                                      | Up to 4                                                   |
| Fan tray                                            | 1                                                         |
| Air filter                                          | 1                                                         |
| Air filter tray                                     | 1                                                         |
| Getting Started Guide                               | 1                                                         |
| Small mounting shelf                                | 1                                                         |
| Blank panels for slots without components installed | One blank panel for each slot not occupied by a component |

## Table 53: Parts List for a Fully Configured Firewall (Continued)

## Table 54: Accessory Kit Box Parts List

| Part                                                              | Quantity |
|-------------------------------------------------------------------|----------|
| Screws to mount chassis and small shelf                           | 22       |
| Screws to connect grounding cable (1/4-20 thread, 1/2 in. length) |          |
| Split washers for connecting grounding cable                      | 2        |
| DC power terminal Lugs, 6-AWG                                     | 8        |

## Table 54: Accessory Kit Box Parts List (Continued)

| Part                                                                            | Quantity |
|---------------------------------------------------------------------------------|----------|
| RJ-45-to-DB-9 cable to connect the device through the serial port               | 1        |
| Cable manager brackets                                                          | 2        |
| Terminal block plug, 3–pole, 5.08 mm spacing, 12A, to connect the device alarms | 2        |
| 720-029106 Assy, Cbl, Fiber Optic, Duplex, LC/LC, Multimode, 3 m, UL94V-0       | 2        |
| 740-011613 SFP, GbE, 850 nm, 550 m Reach, SX, DDM, -10°C to 85°C Temp           | 2        |
| Label, accessories contents, SRX5600                                            | 1        |
| USB flash drive with Junos OS                                                   | 1        |
| Read me first document                                                          | 1        |
| Affidavit for T1 connection                                                     | 1        |
| Juniper Networks Product Warranty                                               | 1        |
| End User License Agreement                                                      | 1        |
| Document sleeve                                                                 | 1        |
| 3 in. x 5 in. pink bag                                                          | 2        |
| 9 in. x 12 in. pink bag, ESD                                                    | 2        |
| Accessory Box, 19 in. x 12 in. x 3 in.                                          | 1        |

Table 54: Accessory Kit Box Parts List (Continued)

| Part                                                               | Quantity |
|--------------------------------------------------------------------|----------|
| Ethernet cable, RJ-45/RJ-45, 4-pair stranded UTP, Category 5E, 15' | 1        |
| ESD wrist strap with cable                                         | 1        |

# Installing the SRX5600 Mounting Hardware

#### IN THIS SECTION

- Installing the SRX5600 Firewall Mounting Hardware for a Rack or Cabinet | 191
- Moving the Mounting Brackets for Center-Mounting the SRX5600 Firewall | 194

# Installing the SRX5600 Firewall Mounting Hardware for a Rack or Cabinet

The firewall can be installed in a four-post rack or cabinet or an open-frame rack. Install the mounting hardware on the rack before installing the firewall.

**NOTE**: An optional air deflector kit is available that lets you install the SRX5600 Firewall in a hot aisle/cold aisle ventilation environment. If you use this air deflector kit, you do not need to install the mounting shelf as described in this section.

Install the mounting shelf, which is included in the shipping container, before installing the firewall. We recommend that you install the mounting shelf because the weight of a fully loaded chassis can be up to 220 lb (100 kg).

Table 55 on page 192 specifies the holes in which you insert cage nuts and screws to install the mounting hardware required. The hole distances are relative to one of the standard U divisions on the rack. The bottom of all mounting shelves is at 0.02 in. above a U division.

Table 55: Four-Post Rack or Cabinet Mounting Hole Locations

| Hole | Distance Above U Division |        |
|------|---------------------------|--------|
| 3    | 1.51 in. (3.8 cm)         | 0.86 U |
| 2    | 0.88 in. (2.2 cm)         | 0.50 U |
| 1    | 0.25 in. (0.6 cm)         | 0.14 U |

To install the mounting shelf on the front rails of a four-post rack or cabinet, or the rails of an openframe rack (see Figure 84 on page 193 or Figure 85 on page 194):

- **1.** If needed, install cage nuts in the holes specified in Table 55 on page 192.
- **2.** On the back of each rack rail, partially insert a mounting screw into the lowest hole specified in Table 55 on page 192.
- **3.** Install the mounting shelf on the back of the rack rails. Rest the bottom slot of each flange on a mounting screw.
- 4. Partially insert the remaining screws into the open holes in each flange of the mounting shelf.
- **5.** Tighten all the screws completely.

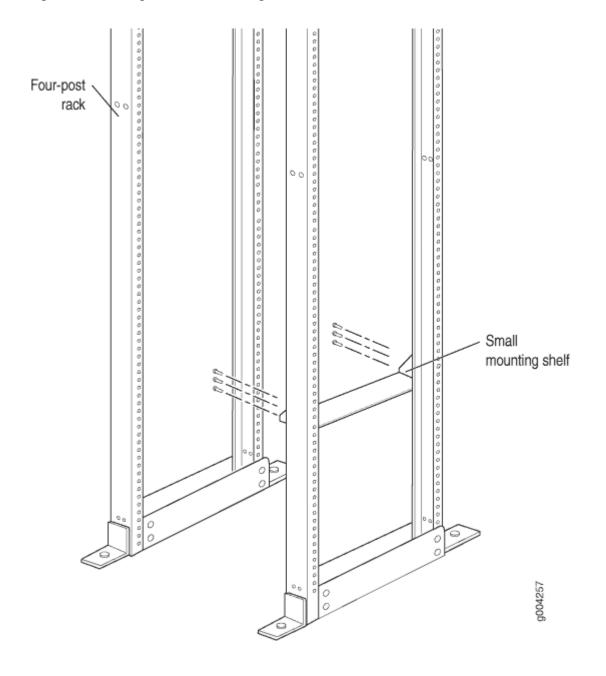

Figure 84: Installing the Front Mounting Hardware for a Four-Post Rack or Cabinet

Figure 85: Installing the Mounting Hardware for an Open-Frame Rack

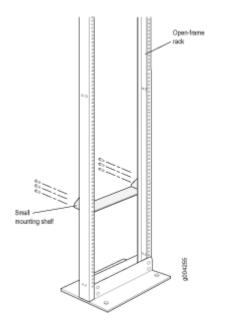

## Moving the Mounting Brackets for Center-Mounting the SRX5600 Firewall

Two removable mounting brackets are attached to the mounting holes closest to the front of the chassis. You can move the pair of brackets to another position on the side of the chassis for center-mounting the firewall.

To move the mounting brackets from the front of the chassis toward the center of the chassis:

- 1. Remove the three screws at the top and center of the bracket.
- **2.** Pull the top of the bracket slightly away from the chassis. The bottom of the bracket contains a tab that inserts into a slot in the chassis.
- 3. Pull the bracket away from the chassis so that the tab is removed from the chassis slot.
- 4. Insert the bracket tab into the slot in the bottom center of the chassis.
- 5. Align the bracket with the two mounting holes located toward the top center of the chassis.

There is no mounting hole in the center of the chassis that corresponds to the hole in the center of the bracket.

**6.** Insert the two screws at the top of the bracket and tighten each partially.

Two screws are needed for mounting the bracket on the center of the chassis. You do not need the third screw.

7. Tighten the two screws completely.

8. Repeat the procedure for the other bracket.

#### **RELATED DOCUMENTATION**

General Safety Guidelines and Warnings

Site Preparation Checklist for the SRX5600 Firewall | 155

# Installing the SRX5600 Using a Mechanical Lift

#### IN THIS SECTION

- Tools Required to Install the SRX5600 Firewall with a Mechanical Lift | 195
- Installing the SRX5600 Firewall Using a Mechanical Lift | 195

## Tools Required to Install the SRX5600 Firewall with a Mechanical Lift

To install the firewall, you need the following tools:

- Mechanical lift
- Phillips (+) screwdrivers, number 2

## Installing the SRX5600 Firewall Using a Mechanical Lift

Because of the firewall's size and weight—up to 220 lb (100 kg) depending on the configuration—we strongly recommend that you install the firewall using a mechanical lift. If you do not use a lift to install the firewall, see "Overview of Installing the SRX5600 Firewall Without a Mechanical Lift" on page 198 for complete instructions to install the firewall safely.

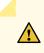

**CAUTION**: Before front mounting the firewall in a rack, have a qualified technician verify that the rack is strong enough to support the firewall's weight and is adequately supported at the installation site.

**NOTE**: An optional air deflector kit is available that lets you install the SRX5600 Firewall in a hot aisle/cold aisle ventilation environment.

To install the firewall using a lift (see Figure 86 on page 197):

- **1.** Ensure that the rack is in its permanent location and is secured to the building. Ensure that the installation site allows adequate clearance for both airflow and maintenance.
- 2. Load the firewall onto the lift, making sure it rests securely on the lift platform.
- **3.** Using the lift, position the firewall in front of the rack or cabinet, centering it in front of the mounting shelf.
- **4.** Lift the chassis approximately 0.75 in. above the surface of the mounting shelf and position it as close as possible to the shelf.
- **5.** Carefully slide the firewall onto the mounting shelf so that the bottom of the chassis and the mounting shelf overlap by approximately two inches.
- **6.** Slide the device onto the mounting shelf until the mounting brackets contact the rack rails. The shelf ensures that the holes in the mounting brackets of the chassis align with the holes in the rack rails.
- 7. Move the lift away from the rack.
- **8.** Install a mounting screw into each of the open mounting holes aligned with the rack, starting from the bottom.
- **9.** Visually inspect the alignment of the firewall. If the firewall is installed properly in the rack, all the mounting screws on one side of the rack should be aligned with the mounting screws on the opposite side and the device should be level.

## Figure 86: Installing the Firewall in the Rack

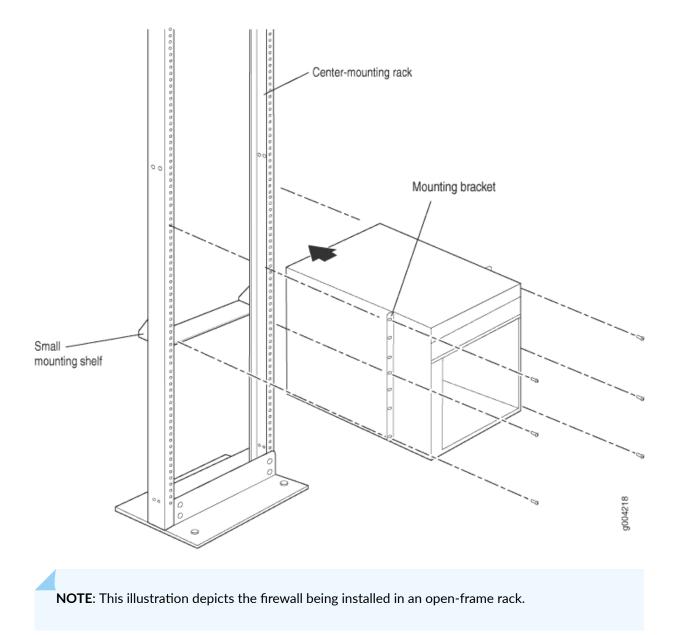

### **RELATED DOCUMENTATION**

General Safety Guidelines and Warnings

# Installing the SRX5600 Without a Mechanical Lift

#### IN THIS SECTION

- Overview of Installing the SRX5600 Firewall Without a Mechanical Lift | 198
- Tools Required to Install the SRX5600 Firewall Without a Mechanical Lift | 198
- Removing Components from the SRX5600 Chassis Before Installing It Without a Lift | 199
- Installing the SRX5600 Firewall Chassis in the Rack Manually | 203
- Reinstalling Components in the SRX5600 Firewall Chassis After Installing It Without a Lift | 206

## Overview of Installing the SRX5600 Firewall Without a Mechanical Lift

If you cannot use a mechanical lift to install the firewall (the preferred method), you can install it manually. Before installing the firewall manually, you must first remove components from the chassis, and you must reinstall the components once the firewall is installed in the rack. At least two people are needed to safely lift the chassis into the rack or cabinet. With components removed, the chassis weighs approximately 65 lb (29 kg).

Before installing the firewall in the rack, read the safety information in Chassis Lifting Guidelines. Remove the firewall from the shipping container as described in "Unpacking the SRX5600 Firewall " on page 186. Install the mounting hardware as described in "Installing the SRX5600 Firewall Mounting Hardware for a Rack or Cabinet" on page 191.

**NOTE**: An optional air deflector kit is available that lets you install the SRX5600 Firewall in a hot aisle/cold aisle ventilation environment.

## Tools Required to Install the SRX5600 Firewall Without a Mechanical Lift

To install the firewall, you need the following tools and parts:

- Phillips (+) screwdrivers, numbers 1 and 2
- 7/16-in. (11 mm) nut driver

• ESD grounding wrist strap

## Removing Components from the SRX5600 Chassis Before Installing It Without a Lift

#### IN THIS SECTION

- Removing the Power Supplies Before Installing the SRX5600 Firewall Without a Lift | 199
- Removing the Fan Tray Before Installing an SRX5600 Firewall Without a Lift | 200
- Removing Cards Before Installing an SRX5600 Firewall Without a Lift | 201

If you cannot use a mechanical lift to install the firewall (the preferred method), you can install it manually. Before installing the firewall manually, you must first remove components from the chassis, and reinstall the components the chassis is installed in the rack. With components removed, the chassis weighs approximately 65 lb (29 kg).

### Removing the Power Supplies Before Installing the SRX5600 Firewall Without a Lift

Remove the leftmost power supply first and then work your way to the right. To remove the AC or DC power supplies for each power supply (see Figure 1):

- **1.** Attach an electrostatic discharge (ESD) grounding strap to your bare wrist, and connect the strap to one of the ESD points on the chassis.
- On an AC-powered firewall, switch the AC input switch on each power supply to the off (O) position. On a DC-powered firewall, Move the DC circuit breaker on each DC power supply to the off (O) position.

We recommend this even though the power supplies are not connected to power sources.

- **3.** Loosen the captive screws on the bottom edge of the power supply faceplate.
- 4. Pull the power supply straight out of the chassis.

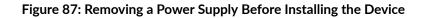

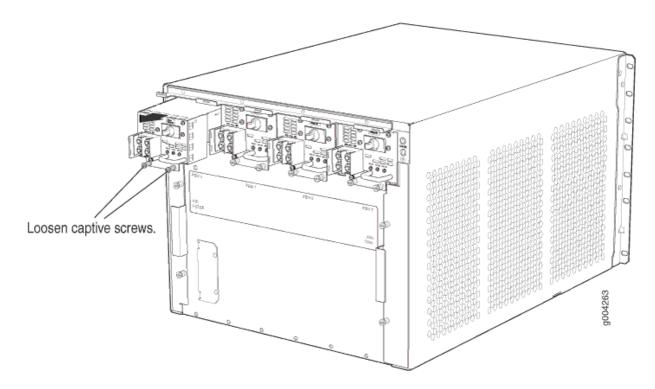

## Removing the Fan Tray Before Installing an SRX5600 Firewall Without a Lift

To remove the fan tray (see Figure 2):

- **1.** Attach an electrostatic discharge (ESD) grounding strap to your bare wrist, and connect the strap to one of the ESD points on the chassis.
- **2.** Loosen the captive screws on the fan tray faceplate.
- **3.** Grasp the fan tray handle and pull it out approximately 1 to 3 inches.
- 4. Press the latch located on the inside of the fan tray to release it from the chassis.
- 5. Place one hand under the fan tray to support it and pull the fan tray completely out of the chassis.

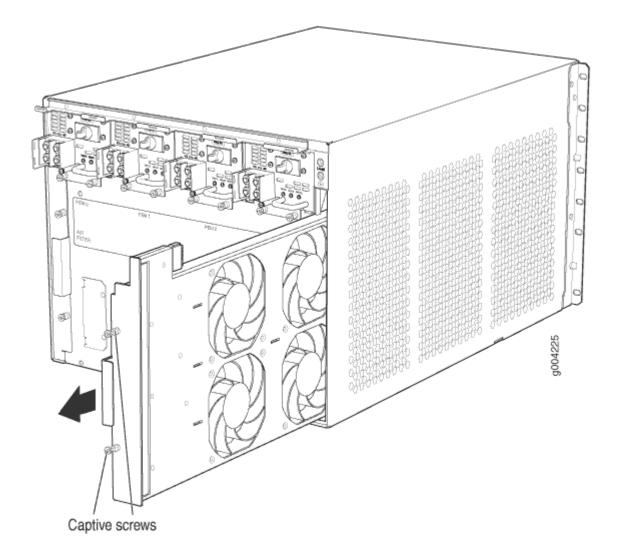

## Removing Cards Before Installing an SRX5600 Firewall Without a Lift

The firewall holds up to six cards (IOCs, Flex IOCs, MPCs, SCBs, and SPCs), which are installed horizontally in the front of the device. Each card weighs up to 18.3 lb (8.3 kg), be prepared to accept its full weight.

To remove a card (see Figure 3):

- **1.** Have ready an antistatic mat for the card. Also have ready rubber safety caps for each port using an optical interface on the card that you are removing.
- **2.** Attach an electrostatic discharge (ESD) grounding strap to your bare wrist, and connect the strap to one of the ESD points on the chassis.
- **3.** Label the cables connected to each port on the card so that you can later reconnect the cables to the correct ports.

**4.** If a card uses fiber-optic cable, immediately cover each transceiver and the end of each cable with a rubber safety cap. Arrange the disconnected cables in the cable management system, to prevent the cables from developing stress points.

**WARNING**: Do not look directly into a fiber-optic transceiver or into the ends of fiberoptic cables. Fiber-optic transceivers and fiber-optic cable connected to a transceiver emit laser light that can damage your eyes.

**CAUTION**: Do not leave a fiber-optic transceiver uncovered except when inserting or removing cable. The safety cap keeps the port clean and prevents accidental exposure to laser light.

**CAUTION**: Avoid bending fiber-optic cable beyond its minimum bend radius. An arc smaller than a few inches in diameter can damage the cable and cause problems that are difficult to diagnose.

5. For SCBs, observe these points regarding the ejector handles:

14

∕!∖

- When removing or inserting an SCB, ensure that the SCBs or blank panels in adjacent slots are fully inserted to avoid hitting them with the ejector handles. The ejector handles require that all adjacent components be completely inserted so the ejector handles do not hit them, which could result in damage.
- The ejector handles have a center of rotation and need to be stored toward the center of the board. Ensure the long ends of the ejectors located at both the top and the bottom of the board are vertical and pressed as far as possible toward the center of the board. Once you have installed an SCB, place the ejector handles in their proper position, vertically and toward the center of the board. To avoid blocking the visibility of the LEDs, position the ejectors over the PARK icon.
- To insert or remove the SCB card, slide the ejector across the SCB horizontally, rotate it, and slide it again another quarter of a turn. Turn the ejector again and repeat as necessary. Use the indexing feature to maximize leverage and to avoid hitting any adjacent components.
- 6. Simultaneously turn both the ejector handles counterclockwise to unseat the card.
- 7. Grasp the handles and slide the card straight out of the card cage halfway.
- **8.** Place one hand around the front of the card and the other hand under it to support it. Slide the card completely out of the chassis, and place it on the antistatic mat or in the electrostatic bag.

**CAUTION**: The weight of the card is concentrated in the back end. Be prepared to accept the full weight—up to 18.3 lb (8.3 kg)—as you slide the card out of the chassis. When the card is out of the chassis, do not hold it by the ejector handles, bus bars, or edge connectors. They cannot support its weight.

Do not stack cards on top of one another after removal. Place each one individually in an electrostatic bag or on its own antistatic mat on a flat, stable surface.

Figure 89: Removing a Card (IOC Shown, Other Card Types Similar)

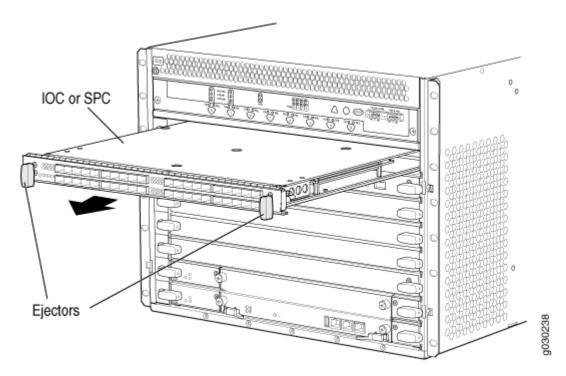

# Installing the SRX5600 Firewall Chassis in the Rack Manually

To install the device in the rack (see Figure 90 on page 205):

**CAUTION**: If you are installing more than one firewall in a rack, install the lowest one first. Installing a firewall in an upper position in a rack or cabinet requires a lift.

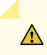

**CAUTION**: Before front mounting the firewall in a rack, have a qualified technician verify that the rack is strong enough to support the firewall's weight and is adequately supported at the installation site.

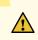

**CAUTION**: Lifting the chassis and mounting it in a rack requires two people. The empty chassis weighs approximately 65 lb (29 kg).

- **1.** Ensure that the rack is in its permanent location and is secured to the building. Ensure that the installation site allows adequate clearance for both airflow and maintenance.
- **2.** Position the firewall in front of the rack or cabinet, centering it in front of the mounting shelf. Use a pallet jack if one is available.
- **3.** With one person on each side, hold onto the bottom of the chassis and carefully lift it onto the mounting shelf.

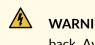

**WARNING**: To prevent injury, keep your back straight and lift with your legs, not your back. Avoid twisting your body as you lift. Balance the load evenly and be sure that your footing is solid.

- **4.** Slide the firewall onto the mounting shelf until the mounting brackets contact the rack rails. The shelf ensures that the holes in the mounting brackets of the chassis align with the holes in the rack rails.
- **5.** Install a mounting screw into each of the open mounting holes aligned with the rack, starting from the bottom.
- **6.** Visually inspect the alignment of the firewall. If the firewall is installed properly in the rack, all the mounting screws on one side of the rack should be aligned with the mounting screws on the opposite side and the firewall should be level.

# Figure 90: Installing the Firewall in the Rack

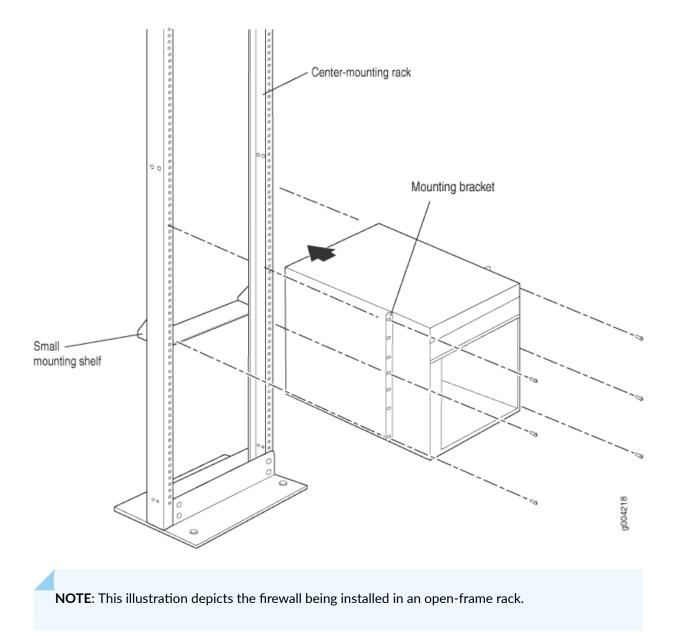

# Reinstalling Components in the SRX5600 Firewall Chassis After Installing It Without a Lift

#### IN THIS SECTION

- Reinstalling Power Supplies After Installing the SRX5600 Firewall Without a Lift | 206
- Reinstalling the Fan Tray After Installing the SRX5600 Firewall Without a Lift | 207
- Reinstalling SCBs After Installing the SRX5600 Firewall Without a Lift | 208
- Reinstalling IOCs, Flex IOCs, and SPCs After Installing the SRX5600 Firewall Without a Lift | 209

After the firewall is installed in the rack, reinstall the removed components before booting and configuring the firewall. You reinstall components first in the rear of the chassis, and then in the front:

## Reinstalling Power Supplies After Installing the SRX5600 Firewall Without a Lift

Reinstall the rightmost power supply first and then work your way to the left. To reinstall the AC or DC power supplies, follow this procedure for each power supply (see Figure 5, which shows the installation of the DC power supplies):

- **1.** Attach an electrostatic discharge (ESD) grounding strap to your bare wrist, and connect the strap to one of the ESD points on the chassis.
- On an AC-powered firewall, switch the AC input switch on each power supply to the off (O) position.
   On a DC-powered firewall, move the DC circuit breaker on each DC power supply to the off (O) position.

We recommend this even though the power supplies are not connected to power sources.

- **3.** Using both hands, slide the power supply straight into the chassis until the power supply is fully seated in the chassis slot. The power supply faceplate should be flush with any adjacent power supply faceplate or blank installed in the power supply slot.
- **4.** Tighten the captive screws.

Figure 91: Reinstalling a Power Supply

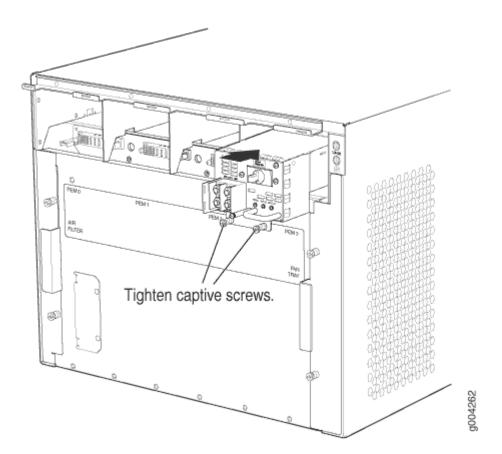

# Reinstalling the Fan Tray After Installing the SRX5600 Firewall Without a Lift

To reinstall the fan tray (see Figure 6):

- **1.** Attach an electrostatic discharge (ESD) grounding strap to your bare wrist, and connect the strap to one of the ESD points on the chassis.
- **2.** Grasp the fan tray on each side and insert it straight into the chassis. Note the correct orientation by the "this side up" label on the top surface of the fan tray.
- **3.** Tighten the captive screws on the fan tray faceplate to secure it in the chassis.

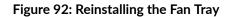

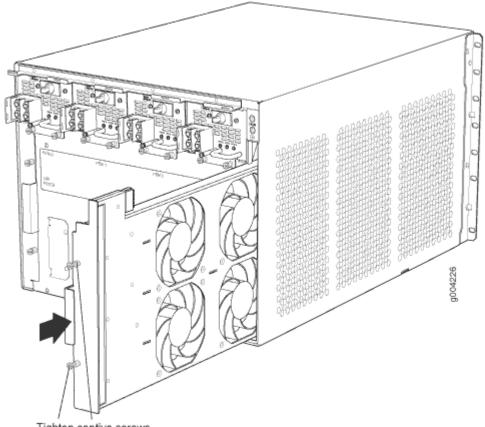

# Tighten captive screws.

# Reinstalling SCBs After Installing the SRX5600 Firewall Without a Lift

To reinstall an SCB (see Figure 7):

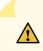

**CAUTION**: Before removing or replacing an SCB, ensure that the ejector handles are stored horizontally and pressed toward the center of the SCB.

- **1.** Attach an electrostatic discharge (ESD) grounding strap to your bare wrist, and connect the strap to one of the ESD points on the chassis.
- 2. Carefully align the sides of the SCB with the guides inside the chassis.
- 3. Slide the SCB into the chassis until you feel resistance, carefully ensuring that it is correctly aligned.
- 4. Grasp both ejector handles and rotate them simultaneously clockwise until the SCB is fully seated.
- **5.** Place the ejector handles in their proper position, horizontally and toward the center of the board. To avoid blocking the visibility of the LEDs position the ejectors over the PARK icon.

#### Figure 93: Reinstalling an SCB

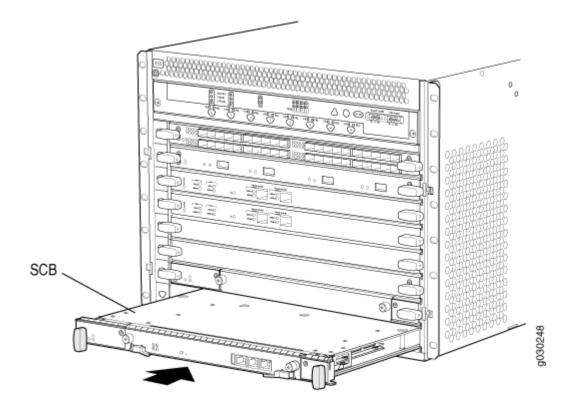

# Reinstalling IOCs, Flex IOCs, and SPCs After Installing the SRX5600 Firewall Without a Lift

To reinstall IOCs, Flex IOCs, MPCs, and SPCs, follow this procedure for each card (see Figure 8):

- **1.** Attach an ESD grounding strap to your bare wrist, and connect the strap to one of the ESD points on the chassis.
- 2. Place the card on an antistatic mat or remove it from its electrostatic bag.
- 3. Identify the slot on the firewall where it will be installed.
- **4.** Verify that each fiber-optic has a rubber safety cap covering the transceiver. If it does not, cover the transceiver with a safety cap.
- **5.** Orient the card so that the faceplate faces you.
- 6. Lift the card into place and carefully align the sides of the card with the guides inside the card cage.
- 7. Slide the card all the way into the card cage until you feel resistance.
- 8. Grasp both ejector handles and rotate them clockwise simultaneously until the card is fully seated.

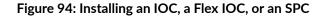

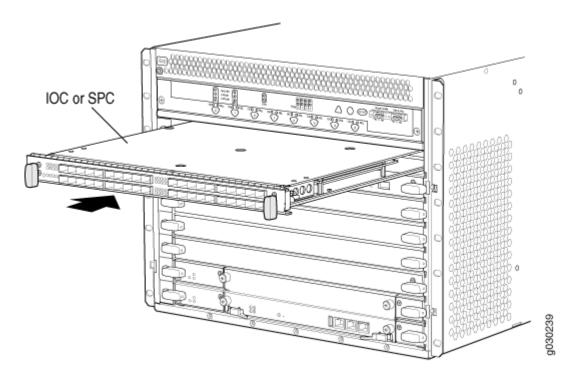

#### **RELATED DOCUMENTATION**

General Safety Guidelines and Warnings

Preventing Electrostatic Discharge Damage to the SRX5600 Firewall

# **Connecting the SRX5600 to External Devices**

#### IN THIS SECTION

- Tools and Parts Required for SRX5600 Firewall Connections | 211
- Connecting the SRX5600 Firewall to a Management Console or an Auxiliary Device | 211
- Connecting the SRX5600 Firewall to a Network for Out-of-Band Management | 212
- Connecting an SRX5600 Firewall to an External Alarm-Reporting Device | 213
- Connecting Network Cables to SRX5600 Firewall IOCs and Port Modules | 214

# **Tools and Parts Required for SRX5600 Firewall Connections**

To connect the device to management devices and to power on the device, you need the following tools and parts:

- Phillips (+) screwdrivers, numbers 1 and 2
- 2.5-mm flat-blade (-) screwdriver
- 2.5-mm Phillips (+) screwdriver
- Wire cutters
- Pliers
- Electrostatic discharge (ESD) grounding wrist strap

# Connecting the SRX5600 Firewall to a Management Console or an Auxiliary Device

To use a system console to configure and manage the Routing Engine, connect it to the appropriate **CONSOLE** port on the Routing Engine. To use a laptop, modem, or other auxiliary device, connect it to the **AUX** port on the Routing Engine. Both ports accept a cable with an RJ-45 connector. One serial cable with an RJ-45 connector and a DB-9 connector is provided with the firewall. To connect a device to the **CONSOLE** port and another device to the **AUX** port, you must supply an additional cable.

To connect a management console or auxiliary device:

**1.** Plug the RJ-45 end of the serial cable (Figure 95 on page 211 shows the connector) into the AUX port or **CONSOLE** port on the Routing Engine. Figure 96 on page 212 shows the ports.

#### Figure 95: Routing Engine Console and Auxiliary Cable Connector

3001063

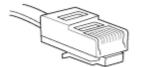

#### Figure 96: Auxiliary and Console Ports

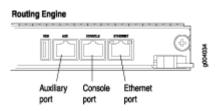

2. Plug the socket DB-9 end into the device's serial port.

**NOTE**: For console devices, configure the serial port to the following values:

- Baud rate-9600
- Parity-N
- Data bits-8
- Stop bits-1
- Flow control—none

# Connecting the SRX5600 Firewall to a Network for Out-of-Band Management

To connect the firewall Routing Engine to a network for out-of-band management, connect an Ethernet cable with RJ-45 connectors to the **ETHERNET** port on the Routing Engine. One Ethernet cable is provided with the firewall. To connect to the **ETHERNET** port on the Routing Engine:

- **1.** Plug one end of the Ethernet cable (Figure 97 on page 212 shows the connector) into the **ETHERNET** port on the Routing Engine. Figure 98 on page 213 shows the port.
- 2. Plug the other end of the cable into the network device.

Figure 97: Routing Engine Ethernet Cable Connector

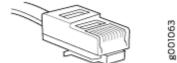

#### Figure 98: Ethernet Port

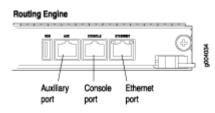

# Connecting an SRX5600 Firewall to an External Alarm-Reporting Device

To connect the firewall to external alarm-reporting devices, attach wires to the **RED ALARM** and **YELLOW ALARM** relay contacts on the craft interface. (See Figure 99 on page 213.) A system condition that triggers the red or yellow alarm LED on the craft interface also activates the corresponding alarm relay contact.

#### Figure 99: Alarm Relay Contacts

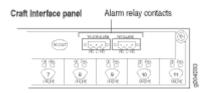

The terminal blocks that plug into the alarm relay contacts are supplied with the firewall. They accept wire of any gauge between 28-AWG and 14-AWG (0.08 and 2.08 mm<sup>2</sup>), which is not provided. Use the gauge of wire appropriate for the external device you are connecting.

To connect an external device to an alarm relay contact (see Figure 99 on page 213):

- 1. Prepare the required length of wire with gauge between 28-AWG and 14-AWG (0.08 and 2.08 mm<sup>2</sup>).
- 2. While the terminal block is not plugged into the relay contact, use a 2.5-mm flat-blade screwdriver to loosen the small screws on its top. With the small screws on its top facing upward, insert wires into the slots in the front of the block based on the wiring for the external device. Tighten each screw to secure the corresponding wire.
- **3.** Plug the terminal block into the relay contact, and use a 2.5-mm flat-blade screwdriver to tighten the screws on the face of the block. See Figure 100 on page 214.

#### Figure 100: Connecting an External Alarm-Reporting Device

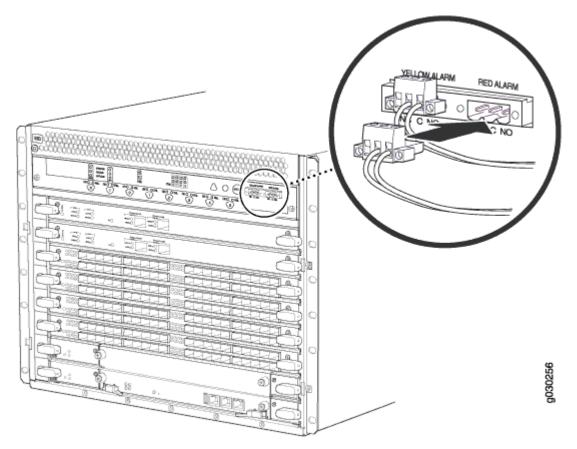

4. Attach the other end of the wires to the external device.

To attach a reporting device for the other kind of alarm, repeat the procedure.

# Connecting Network Cables to SRX5600 Firewall IOCs and Port Modules

To connect the IOCs, MPC, or port modules to the network (see Figure 101 on page 215):

- **1.** Have ready a length of the type of cable used by the component.
- 2. Remove the rubber safety plug from the cable connector port.

**LASER WARNING**: Do not look directly into a fiber-optic transceiver or into the ends of fiber-optic cables. Fiber-optic transceivers and fiber-optic cables connected to a transceiver emit laser light that can damage your eyes.

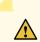

**CAUTION**: Do not leave a fiber-optic transceiver uncovered, except when inserting or removing a cable. The safety cap keeps the port clean and protects your eyes from accidental exposure to laser light.

**3.** Insert the cable connector into the cable connector port on the faceplate.

**NOTE**: The XFP cages and optics on the components are industry standard parts that have limited tactile feedback for insertion of optics and fiber. You need to insert the optics and fiber firmly until the latch is securely in place.

**4.** Arrange the cable in the cable manager to prevent it from dislodging or developing stress points. Secure the cable so that it is not supporting its own weight as it hangs to the floor. Place excess cable out of the way in a neatly coiled loop. Placing fasteners on the loop helps to maintain its shape.

**CAUTION**: Avoid bending a fiber-optic cable beyond its minimum bend radius. An arc smaller than a few inches in diameter can damage the cable and cause problems that are difficult to diagnose.

**CAUTION**: Do not let fiber-optic cables hang free from the connector. Do not allow the fastened loops of a cable to dangle, which stresses the cable at the fastening point.

## Figure 101: Attaching a Cable to an IOC

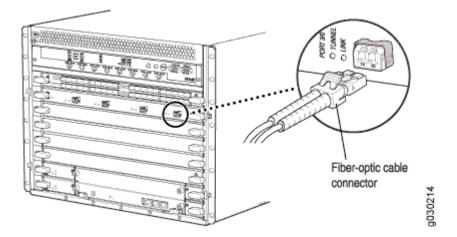

# **Connecting the SRX5600 to Power**

#### IN THIS SECTION

- Tools and Parts Required for SRX5600 Firewall Grounding and Power Connections | 216
- Grounding the SRX5600 Firewall | 217
- Connecting Power to an AC-Powered SRX5600 Firewall | 218
- Powering On an AC-Powered SRX5600 Firewall | 220
- Connecting Power to a DC-Powered SRX5600 Firewall | 221
- Powering On a DC-Powered SRX5600 Firewall | 225
- Powering Off the SRX5600 Firewall | 226

# Tools and Parts Required for SRX5600 Firewall Grounding and Power Connections

To ground and provide power to the firewall, you need the following tools and parts:

- Phillips (+) screwdrivers, numbers 1 and 2
- 2.5-mm flat-blade (-) screwdriver
- 7/16-in. hexagonal-head external drive socket wrench, or nut driver, with a torque range between 23 lb-in. (2.6 Nm) and 25 lb-in. (2.8 Nm) tightening torque, for tightening nuts to terminal studs on each power supply on a DC-powered firewall.
- Wire cutters
- Electrostatic discharge (ESD) grounding wrist strap

# Grounding the SRX5600 Firewall

# Â

**WARNING**: To meet safety and electromagnetic interference (EMI) requirements and to ensure proper operation, you must properly ground the firewall chassis before connecting power.

You ground the device by connecting a grounding cable to earth ground and then attaching it to the chassis grounding points using UNC 1/4-20 two screws. You must provide the grounding cable (the cable lug is supplied with the device).

- **1.** Verify that a licensed electrician has attached the cable lug provided with the device to the grounding cable.
- **2.** Attach an electrostatic discharge (ESD) grounding strap to your bare wrist and connect the strap to an approved site ESD grounding point. See the instructions for your site.
- **3.** Ensure that all grounding surfaces are clean and brought to a bright finish before grounding connections are made.
- **4.** Connect the grounding cable to a proper earth ground.
- 5. Detach the ESD grounding strap from the site ESD grounding point.
- **6.** Attach an electrostatic discharge (ESD) grounding strap to your bare wrist, and connect the strap to one of the ESD points on the chassis.
- **7.** Place the grounding cable lug over the grounding point. The grounding point is sized for UNC 1/4-20 screws and 1/4 in. split washers, which are provided in the accessory box.
- **8.** Secure the grounding cable lug to the grounding point, first with the washers, and then with the screws as shown in Figure 102 on page 218.

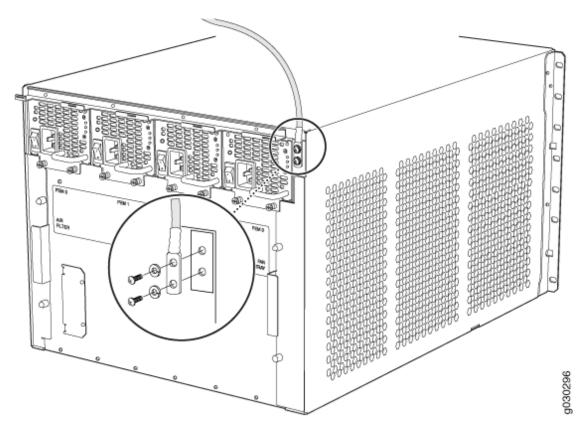

**9.** Dress the grounding cable and verify that it does not touch or block access to device components, and that it does not drape where people could trip on it.

# Connecting Power to an AC-Powered SRX5600 Firewall

**WARNING**: To meet safety and electromagnetic interference (EMI) requirements and to ensure proper operation, you must properly ground the firewall chassis before connecting power. See "Grounding the SRX5600 Firewall " on page 217 for instructions.

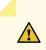

4

**CAUTION**: Do not mix AC and DC power supplies within the same firewall. Damage to the device might occur.

You connect AC power to the device by attaching power cords from the AC power sources to the AC appliance inlets located on the power supplies. The power cords are not provided with the firewall.

To connect the AC power cords to the device for each power supply (see Figure 103 on page 220):

- **1.** Locate or obtain the power cords you will use with the firewall. The power cords must have a plug appropriate for your geographical location.
- **2.** Attach an electrostatic discharge (ESD) grounding strap to your bare wrist, and connect the strap to one of the ESD points on the chassis.
- 3. Move the AC switch next to the appliance inlet on the power supply to the off position (O).
- 4. Insert the appliance coupler end of the power cord into the appliance inlet on the power supply.
- 5. Insert the power cord plug into an external AC power source receptacle.

**NOTE**: Each power supply must be connected to a dedicated AC power feed and a dedicated external circuit breaker. We recommend that you use a 15 A (250 VAC) minimum, or as permitted by local code.

- **6.** Dress the power cord appropriately. Verify that the power cord does not block the air exhaust and access to device components, or drape where people could trip on it.
- 7. Repeat Step 1 through Step 6 for the remaining power supplies.

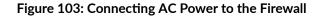

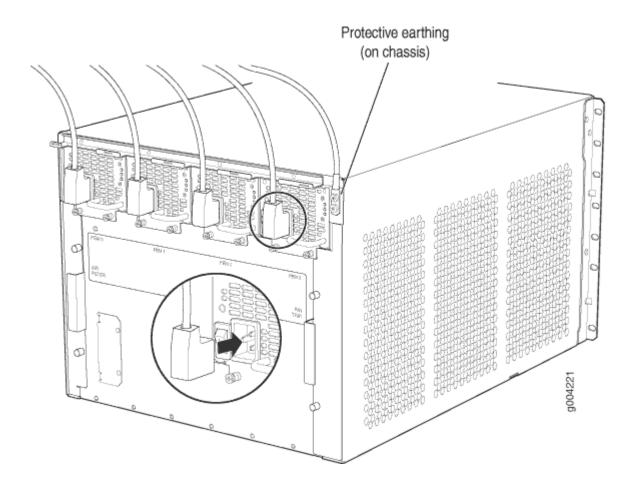

# Powering On an AC-Powered SRX5600 Firewall

To power on an AC-powered firewall:

- **1.** Attach an electrostatic discharge (ESD) grounding strap to your bare wrist, and connect the strap to one of the ESD points on the chassis.
- 2. Verify that the power supplies are fully inserted in the chassis.
- 3. Verify that each AC power cord is securely inserted into the appliance inlet.
- **4.** Verify that an external management device is connected to one of the Routing Engine ports (**AUX**, **CONSOLE**, or **ETHERNET**).
- 5. Turn on the power to the external management device.
- **6.** Switch on the dedicated customer site circuit breakers for the power supplies. Follow the ESD and safety instructions for your site.

7. Move the AC input switch on each power supply to the on (|) position and observe the status LEDs on each power supply faceplate. If an AC power supply is correctly installed and functioning normally, the AC OK and DC OK LEDs light steadily, and the PS FAIL LED is not lit.

If any of the status LEDs indicates that the power supply is not functioning normally, repeat the installation and cabling procedures.

**NOTE**: After you power off a power supply, wait at least 60 seconds before you turn it back on. Likewise, after you power on a power supply, wait at least 60 seconds beforeyou turn it off.

If the system is completely powered off when you power on the power supply, the Routing Engine (or RCB) boots as the power supply completes its startup sequence. If the Routing Engine finishes booting and you need to power off the system again, first issue the CLI request system halt command.

After a power supply is powered on, it can take up to 60 seconds for status indicators—such as the status LEDs on the power supply and the show chassis command display—to indicate that the power supply is functioning normally. Ignore error indicators that appear during the first 60 seconds.

**8.** On the external management device connected to the Routing Engine, monitor the startup process to verify that the system has booted properly.

# **Connecting Power to a DC-Powered SRX5600 Firewall**

**WARNING**: Before you perform DC power procedures, ensure there is no power to the DC circuit. To ensure that all power is off, locate the circuit breaker on the panel board that services the DC circuit, switch the circuit breaker to the off position, and tape the switch handle of the circuit breaker in the off position.

**WARNING**: To meet safety and electromagnetic interference (EMI) requirements and to ensure proper operation, you must properly ground the firewall chassis before connecting power. See "Grounding the SRX5600 Firewall " on page 217 for instructions.

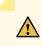

14

**CAUTION**: Do not mix AC and DC power supplies within the same firewall. Damage to the firewall might occur.

You connect DC power to the firewall by attaching power cables from the external DC power sources to the terminal studs on the power supply faceplates. You must provide the power cables (the cable lugs are supplied with the device).

To connect the DC source power cables to the firewall:

- **1.** Switch off the dedicated customer site circuit breakers. Ensure that the voltage across the DC power source cable leads is 0 V and that there is no chance that the cable leads might become active during installation.
- **2.** Attach an electrostatic discharge (ESD) grounding strap to your bare wrist, and connect the strap to one of the ESD points on the chassis.
- **3.** Move the DC circuit breaker on the power supply faceplate to the off (**O**) position.
- **4.** For a high-capacity DC power supply, check the setting of the input mode switch. Use a sharp, nonconductive object to slide the switch to the desired position. Set the input mode switch to position 0 for 60-A input and position 1 for 70-A input. This setting is used by the power management software and must be set on the power supply. See Figure 104 on page 222.

# Figure 104: DC High-Capacity Power Supply Input Mode Switch

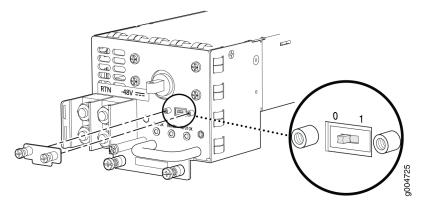

5. Remove the clear plastic cover protecting the terminal studs on the faceplate.

- 6. Verify that the DC power cables are correctly labeled before making connections to the power supply. In a typical power distribution scheme where the return is connected to chassis ground at the battery plant, you can use a multimeter to verify the resistance of the -48V and RTN DC cables to chassis ground:
  - The cable with very large resistance (indicating an open circuit) to chassis ground is -48V.
  - The cable with very low resistance (indicating a closed circuit) to chassis ground is RTN.

**CAUTION**: You must ensure that power connections maintain the proper polarity. The power source cables might be labeled **(+)** and **(–)** to indicate their polarity. There is no standard color coding for DC power cables. The color coding used by the external DC power source at your site determines the color coding for the leads on the power cables that attach to the terminal studs on each power supply.

7. Install heat-shrink tubing insulation around the power cables.

To install heat-shrink tubing:

- **a.** Slide the tubing over the portion of the cable where it is attached to the lug barrel. Ensure that tubing covers the end of the wire and the barrel of the lug attached to it.
- **b.** Shrink the tubing with a heat gun. Ensure that you heat all sides of the tubing evenly so that it shrinks around the cable tightly.

Figure 105 on page 223 shows the steps to install heat-shrink tubing.

NOTE: Do not overheat the tubing.

#### Figure 105: How to Install Heat-Shrink Tubing

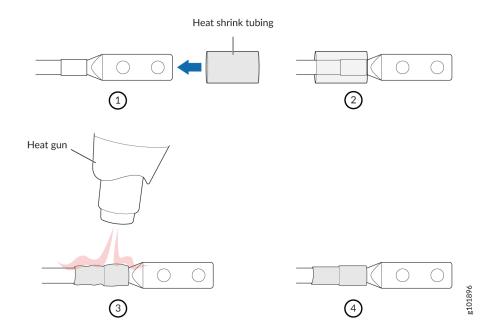

- **8.** Remove the nuts and washers from the terminal studs. (Use a 7/16-in. (11 mm) nut driver or socket wrench.)
- **9.** Secure each power cable lug to the terminal studs, first with the flat washer, then with the nut (see Figure 106 on page 224). Apply between 23 lb-in. (2.6 Nm) and 25 lb-in. (2.8 Nm) of torque to each nut. (Use a 7/16-in. (11 mm) nut driver or socket wrench.)

- a. Secure each positive (+) DC source power cable lug to the RTN (return) terminal.
- **b.** Secure each negative (-) DC source power cable lug to the **-48V** (input) terminal.

The DC power supplies in slots **PEM0** and **PEM1** must be powered by dedicated power feeds derived from feed **A**, and the DC power supplies in slots **PEM2** and **PEM3** must be powered by dedicated power feeds derived from feed **B**. This configuration provides the commonly deployed **A/B** feed redundancy for the system.

- **10.** Route the power cables along the cable restraint toward the left or right corner of the chassis. If needed, thread plastic cable ties, which you must provide, through the openings on the cable restraint to hold the power cables in place.
- **11.** Replace the clear plastic cover over the terminal studs on the faceplate.
- **12.** Verify that the power cables are connected correctly, that they are not touching or blocking access to device components, and that they do not drape where people could trip on them.
- **13.** Repeat Step 3 through Step 12 for the remaining power supplies.

#### Figure 106: Connecting DC Power to the Device

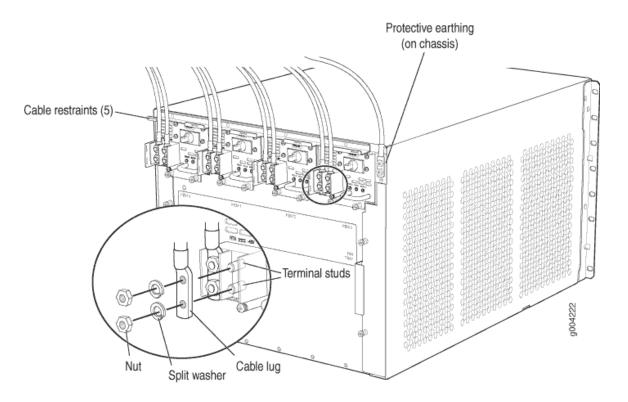

# Powering On a DC-Powered SRX5600 Firewall

To power on a DC-powered firewall:

- **1.** Verify that an external management device is connected to one of the Routing Engine ports (AUX, CONSOLE, or ETHERNET).
- 2. Turn on the power to the external management device.
- 3. Verify that the power supplies are fully inserted in the chassis.
- **4.** Verify that the source power cables are connected to the appropriate terminal: the positive (+) source cable to the return terminal (labeled **RETURN**) and the negative (-) source cable to the input terminal (labeled **-48V**).
- **5.** Switch on the dedicated customer site circuit breakers to provide power to the DC power cables. Follow your site's procedures.
- 6. Check the INPUT OK LED is lit steadily green to verify that power is present.
- 7. If power is not present:
  - Verify that the fuse is installed correctly and turn on the breaker at the battery distribution fuse board or fuse bay.
  - Check the voltage with a meter at the terminals of the power supply for correct voltage level and polarity.
- **8.** Attach an electrostatic discharge (ESD) grounding strap to your bare wrist, and connect the strap to one of the ESD points on the chassis.
- 9. Move the DC circuit breaker on each of the power supplies to the on (–)position.
- 10. Verify that the BREAKER ON LED is lit green steadily.
- **11.** Verify that the **PWR OK** LED is lit green steadily, indicating the power supply is correctly installed and functioning normally.

If the power supply is not functioning normally, repeat the installation and cabling procedures.

**NOTE**: After a power supply is powered on, it can take up to 60 seconds for status indicators—such as the status LEDs on the power supply and the show chassis command display—to indicate that the power supply is functioning normally. Ignore error indicators that appear during the first 60 seconds.

If any of the status LEDs indicates that the power supply is not functioning normally, repeat the installation and cabling procedures .

**12.** On the external management device connected to the Routing Engine, monitor the startup process to verify that the system has booted properly.

**NOTE**: If the system is completely powered off when you power on the power supply, the Routing Engine boots as the power supply completes its startup sequence. Normally, the firewall boots from the Junos OS image on the CompactFlash card.

After powering on a power supply, wait at least 60 seconds before turning it off.

# Powering Off the SRX5600 Firewall

NOTE: After powering off a power supply, wait at least 60 seconds before turning it back on.

To power off the firewall:

**1.** On the external management device connected to the Routing Engine, issue the request system halt operational mode command. The command shuts down the Routing Engine cleanly, so its state information is preserved.

user@host> request system halt

- 2. Wait until a message appears on the console confirming that the operating system has halted. For more information about the command, see *Junos OS System Basics and Services Command Reference* at www.juniper.net/documentation/.
- **3.** Attach an electrostatic discharge (ESD) grounding strap to your bare wrist, and connect the strap to one of the ESD points on the chassis.
- **4.** On an AC-powered firewall, switch the AC switch on each power supply to the off position (**O**). On a DC-powered firewall, switch the circuit breaker on each power supply to the off position (**OFF**).

## **RELATED DOCUMENTATION**

General Safety Guidelines and Warnings Preventing Electrostatic Discharge Damage to the SRX5600 Firewall

# Performing the Initial Software Configuration for the SRX5600

#### IN THIS SECTION

- SRX5600 Firewall Software Configuration Overview | 227
- Initially Configuring the SRX5600 Firewall | 228
- Performing Initial Software Configuration Using J-Web | 233

# SRX5600 Firewall Software Configuration Overview

The firewall is shipped with the Junos operating system (Junos OS) preinstalled and ready to be configured when the device is powered on. There are three copies of the software: one on a CompactFlash card (if installed) in the Routing Engine, one on the hard disk in the Routing Engine, and one on a USB flash drive that can be inserted into the slot in the Routing Engine faceplate.

When the device boots, it first attempts to start the image on the USB flash drive. If a USB flash drive is not inserted into the Routing Engine or the attempt otherwise fails, the device next tries the CompactFlash card (if installed), and finally the hard disk.

You configure the firewall by issuing Junos OS command-line interface (CLI) commands, either on a console device attached to the **CONSOLE** port on the Routing Engine, or over a telnet connection to a network connected to the **ETHERNET** port on the Routing Engine.

Gather the following information before configuring the device:

- Name the device will use on the network
- Domain name the device will use
- IP address and prefix length information for the Ethernet interface
- IP address of a default router
- IP address of a DNS server
- Password for the root user

# Initially Configuring the SRX5600 Firewall

This procedure connects the device to the network but does not enable it to forward traffic. For complete information about enabling the device to forward traffic, including examples, see the appropriate Junos OS configuration guides.

To configure the software:

- **1.** Verify that the device is powered on.
- 2. Log in as the root user. There is no password.
- **3.** Start the CLI.

root# **cli** root@>

4. Enter configuration mode.

**configure** [edit] root@#

**5.** Set the root authentication password by entering either a cleartext password, an encrypted password, or an SSH public key string (DSA or RSA).

```
[edit]
root@# set system root-authentication plain-text-password
New password: password
Retype new password: password
```

**6.** Configure an administrator account on the device. When prompted, enter the password for the administrator account.

```
[edit]
root@# set system login user admin class super-user authentication plain-text-password
New password: password
Retype new password: password
```

7. Commit the configuration to activate it on the device.

[edit]
root@# commit

- 8. Log in as the administrative user you configured in Step 6.
- **9.** Configure the name of the device. If the name includes spaces, enclose the name in quotation marks ("").

```
configure
[edit]
admin@# set system host-name host-name
```

**10.** Configure the IP address and prefix length for the Ethernet management interface on the firewall's Routing Engine.

```
[edit]
admin@# set interfaces fxp0 unit 0 family inet address address/prefix-length
```

**11.** Configure the traffic interface.

```
[edit]
```

admin@# set interfaces ge-6/2/0 unit 0 family inet address *address/prefix-length* admin@# set interfaces ge-6/3/5 unit 0 family inet address *address/prefix-length* 

**12.** Configure the default route.

```
[edit]
admin@# set routing-options static route 0.0.0.0/0 next-hop gateway
```

**13.** Configure basic security zones and bind them to traffic interfaces.

```
[edit]
admin@# set security zones security-zone trust interfaces ge-6/3/5
admin@# set security zones security-zone untrust interfaces ge-6/2/0
```

14. Configure basic security policies.

```
[edit]
```

```
admin@# set security policies from-zone trust to-zone untrust policy policy-name match
source-address any destination-address any application any
root@# set security policies from-zone trust to-zone untrust policy policy-name then permit
```

15. Check the configuration for validity.

```
[edit]
admin@# commit check
configuration check succeeds
```

**16.** Commit the configuration to activate it on the device.

```
[edit]
admin@# commit
commit complete
```

**17.** Optionally, display the configuration to verify that it is correct.

```
admin@# show
## Last changed: 2008-05-07 22:43:25 UTC
version "9.2I0 [builder]";
system {
    autoinstallation;
    host-name henbert;
    root-authentication {
        encrypted-password "$1$oTVn2KY3$uQe4xzQCxpR2j7sKuV.Pa0"; ## SECRET-DATA
    }
    login {
       user admin {
            uid 928;
            class super-user;
            authentication {
                encrypted-password "$1$cdOPmACd$QvreBsJkNR1EF0uurTBkE."; ## SECRET-DATA
            }
        }
    }
    services {
```

```
ssh;
      web-management {
           http {
               interface ge-0/0/0.0;
           }
       }
   }
   syslog {
       user * {
           any emergency;
       }
       file messages {
           any any;
           authorization info;
       }
       file interactive-commands {
           interactive-commands any;
       }
   }
   license {
       autoupdate {
           url https://ae1.juniper.net/junos/key_retrieval;
       }
   }
}
interfaces {
   ge-0/0/0 {
       unit 0;
   }
   ge-6/2/0 {
       unit 0 {
           family inet {
               address 5.1.1.1/24;
           }
       }
   }
   ge-6/3/5 {
       unit 0 {
           family inet {
               address 192.1.1.1/24;
           }
       }
   }
```

```
fxp0 {
       unit 0 {
           family inet {
               address 192.168.10.2/24;
           }
       }
   }
}
routing-options {
   static {
       route 0.0.0.0/0 next-hop 5.1.1.2;
   }
}
security {
   zones {
       security-zone trust {
           interfaces {
               ge-6/3/5.0;
           }
       }
       security-zone untrust {
           interfaces {
               ge-6/2/0.0;
           }
       }
   }
   policies {
       from-zone trust to-zone untrust {
           policy bob {
               match {
                   source-address any;
                   destination-address any;
                   application any;
               }
               then {
                   permit;
               }
           }
       }
   }
```

}

**18.** Commit the configuration to activate it on the device.

[edit] admin@# **commit** 

**19.** Optionally, configure additional properties by adding the necessary configuration statements. Then commit the changes to activate them on the device.

[edit] admin@# **commit** 

**20.** When you have finished configuring the device, exit configuration mode.

[edit] admin@# **exit** admin@host>

# Performing Initial Software Configuration Using J-Web

## IN THIS SECTION

- Configuring Root Authentication and the Management Interface from the CLI | 233
- Configuring Interfaces, Zones, and Policies with J-Web | 235

## Configuring Root Authentication and the Management Interface from the CLI

Before you can use J-Web to configure your device, you must access the CLI to perform the initial configuration.

To configure root authentication and the management interface:

**1.** Log in as root. There is no password.

2. Start the CLI and enter configuration mode.

```
root@% cli
root@>configure
root@#
```

**3.** Set the root authentication password by entering a cleartext password, an encrypted password, or an SSH public key string (DSA or RSA).

```
[edit]
root@# set system root-authentication plain-text-password
New password: password
Retype new password: password
```

**4.** Commit the configuration to activate it on the device.

```
[edit]
root@# commit
```

5. Configure the IP address and prefix length for the Ethernet management interface on the device.

```
[edit]
```

root@# set interfaces fxp0 unit 0 family inet address address/prefix-length

6. Configure the default route.

```
[edit]
root@# set routing-options static route 0.0.0.0/0 next-hop gateway
```

7. Enable Web access to launch J-Web.

[edit]
root@# set system services web-management http

**8.** Commit the configuration changes.

[edit]
root@# commit

# Configuring Interfaces, Zones, and Policies with J-Web

#### IN THIS SECTION

- Configuring the Hostname | 235
- Configuring Interfaces | 236
- Configuring Zones and Assigning Interfaces | 236
- Configuring Security Policies | 237

You can configure hostnames, interfaces, zones, and security policies using J-Web.

**NOTE**: You cannot use J-Web to configure SRX5400, SRX5600, and SRX5800 Firewalls in Junos OS Release 15.1X49-D10.

#### Before you begin:

- Ensure you have configured the IP address, root authentication, and default route. See "Performing Initial Software Configuration Using J-Web " on page 233
- Enable HTTP on the device to access J-Web. See "Performing Initial Software Configuration Using J-Web " on page 233

Configure the device with J-Web using the following procedures.

#### **Configuring the Hostname**

To configure the hostname:

- **1.** Launch a Web browser from the management device.
- 2. Enter the IP address of the device in the URL address field.
- **3.** Specify the default username as root and enter the password. See "Performing Initial Software Configuration Using J-Web " on page 233.
- 4. Click Log In. The J-Web Dashboard page appears.
- 5. Select **Configure>System Properties>System Identity**, and then select **Edit**. The Edit System Identity dialog box appears.
- 6. Enter the hostname and click OK.
- 7. Select Commit Options>Commit to apply the configuration changes.

You have successfully configured the hostname for the system.

#### **Configuring Interfaces**

To configure two physical interfaces:

- **1.** From the J-Web Dashboard page, select **Configure>Interfaces** and select a physical interface you want to configure.
- 2. Select Add>Logical Interface. The Add interface dialog box appears.
- 3. Set Unit = 0.
- 4. Select the check box for IPv4 Address to enable IPv4 addressing.
- 5. Click Add and enter the IPv4 address.
- 6. Click OK.

A message appears after your configuration changes are validated successfully.

- 7. Click OK.
- 8. Select Commit Options>Commit to apply the configuration changes.

A message appears after your configuration changes are applied successfully.

9. Click OK.

You have successfully configured the physical interface. Repeat these steps to configure the second physical interface for the device.

## **Configuring Zones and Assigning Interfaces**

To assign interfaces within a trust zone and an untrust zone:

- 1. From the J-Web Dashboard page, select **Configure>Security>Zones/Screens** and click **Add**. The Add Zone dialog box appears.
- 2. In the Main tab, enter trust for zone name and enter the description.
- **3.** Set the zone type to **Security**.
- 4. Select the interfaces listed under Available and move them under Selected.
- 5. Click OK.

A message appears after your configuration changes are validated successfully.

- 6. Click OK.
- 7. Select Commit Options>Commit to apply the configuration changes.

A message appears after your configuration changes are applied successfully.

- 8. Click OK.
- 9. Repeat Step 1 through Step 8 and assign another interface to an untrust zone.

You have successfully configured interfaces in a trust zone and in an untrust zone.

## **Configuring Security Policies**

To configure security policies:

- **1.** From the J-Web Dashboard page, select **Configure>Security>Security Policy** and click **Add**. The Add Policy dialog box appears.
- **2.** In the Policy tab, enter the policy name and set the policy action to **permit**. Then select **Zone** and set the From Zone to **trust** and the To Zone to **untrust**.
- 3. Configure the source IP address by selecting any listed under Available and moving it under Selected.
- **4.** Configure the destination IP address by selecting **any** listed under Available and moving it under Selected.
- 5. Configure the application by selecting any listed under Available and moving it under Selected.
- 6. Click OK.

A message appears after your configuration changes are validated successfully.

- 7. Click OK.
- 8. Select Commit Options>Commit to apply the configuration changes.

A message appears after your configuration changes are applied successfully.

9. Click OK.

You have successfully configured the security policy.

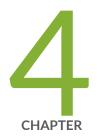

# Maintaining Components

Maintaining the SRX5600 Chassis | 239 Maintaining the SRX5600 Cooling System | 243 Maintaining the SRX5600 Power System | 251 Maintaining the SRX5600 Host Subsystem | 267 Maintaining the SRX5600 Line Cards and Modules | 300 Maintaining the SRX5600 Cables and Connectors | 341

# Maintaining the SRX5600 Chassis

#### IN THIS SECTION

- Routine Maintenance Procedures for the SRX5600 Firewall | 239
- Replacing the SRX5600 Firewall Craft Interface | 240

# Routine Maintenance Procedures for the SRX5600 Firewall

#### IN THIS SECTION

- Purpose | 239
- Action | 239

### Purpose

For optimum firewall performance, perform preventive maintenance procedures regularly.

### Action

- Inspect the installation site for moisture, loose wires or cables, and excessive dust. Make sure that airflow is unobstructed around the device and into the air intake vents.
- Check the status-reporting devices on the craft interface—System alarms and LEDs.
- Inspect the air filter at the bottom front of the firewall, replacing it every six months for optimum cooling system performance. Do not run the device for more than a few minutes without the air filter in place.

# Replacing the SRX5600 Firewall Craft Interface

#### IN THIS SECTION

- Disconnecting the Alarm Relay Wires from the SRX5600 Firewall Craft Interface | 240
- Removing the SRX5600 Firewall Craft Interface | 241
- Installing the SRX5600 Firewall Craft Interface | 242
- Connecting the Alarm Relay Wires to the SRX5600 Firewall Craft Interface | 242

To replace the craft interface, perform the following procedures in sequence:

### Disconnecting the Alarm Relay Wires from the SRX5600 Firewall Craft Interface

Before you begin disconnecting the alarm relay wires from the firewall and an alarm-reporting device:

• Ensure you understand how to prevent electrostatic discharge (ESD) damage. See *Prevention of Electrostatic Discharge Damage*.

Ensure that you have the following available:

- ESD grounding strap
- 2.5-mm flat-blade screwdriver

To disconnect the alarm relay wires from the firewall and an alarm-reporting device (see Figure 1):

- **1.** Disconnect the existing wire at the external device.
- **2.** Attach an ESD grounding strap to your bare wrist, and connect the strap to one of the ESD points on the chassis.
- **3.** Using a 2.5-mm flat-blade screwdriver, loosen the small screws on the face of the terminal block and remove the block from the relay contact.
- **4.** Using the 2.5-mm flat-blade screwdriver, loosen the small screws on the side of the terminal block. Remove existing wires from the slots in the front of the block.

### Figure 107: Alarm Relay Contacts

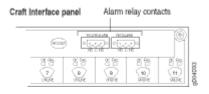

### Removing the SRX5600 Firewall Craft Interface

To remove the craft interface (see Figure 2):

- **1.** Attach an ESD grounding strap to your bare wrist, and connect the strap to one of the ESD points on the chassis.
- 2. Detach any external devices connected to the craft interface.
- **3.** Loosen the captive screws at the top left and right corners of the craft interface faceplate.
- 4. Grasp the craft interface faceplate and carefully tilt it toward you until it is horizontal.
- **5.** Disconnect the ribbon cable from the back of the faceplate by gently pressing on both sides of the latch with your thumb and forefinger. Remove the craft interface from the chassis.

### Figure 108: Removing the Craft Interface

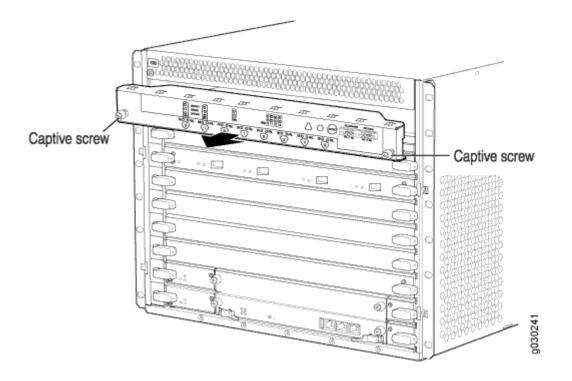

## Installing the SRX5600 Firewall Craft Interface

To install the craft interface (see Figure 3):

- **1.** Attach an ESD grounding strap to your bare wrist, and connect the strap to one of the ESD points on the chassis.
- **2.** Grasp the craft interface with one hand and hold the bottom edge of the craft interface with the other hand to support its weight.
- **3.** Orient the ribbon cable so that it plugs into the connector socket. The connector is keyed and can be inserted only one way.
- **4.** Align the bottom of the craft interface with the sheet metal above the card cage and press it into place.
- 5. Tighten the screws on the left and right corners of the craft interface faceplate.
- 6. Reattach any external devices connected to the craft interface.

### Figure 109: Installing a Craft Interface

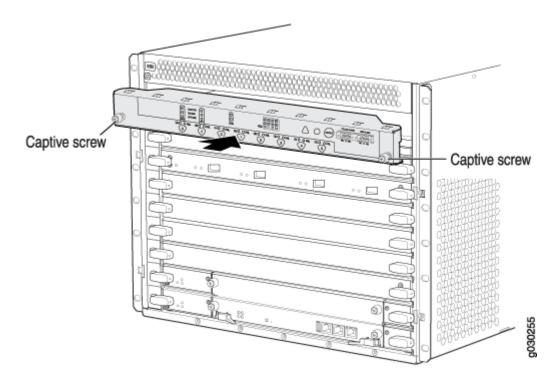

## Connecting the Alarm Relay Wires to the SRX5600 Firewall Craft Interface

Before you begin connecting the alarm relay wires to the firewall and an alarm-reporting device :

• Ensure you understand how to prevent electrostatic discharge (ESD) damage. See *Prevention of Electrostatic Discharge Damage*.

Ensure that you have the following available:

- ESD grounding strap
- 2.5-mm flat-blade screwdriver

To connect the alarm relay wires between a firewall and an alarm-reporting device (see Figure 4):

- **1.** Prepare the required length of replacement wire with gauge between 28-AWG and 14-AWG (0.08 and 2.08 mm<sup>2</sup>).
- **2.** Insert the replacement wires into the slots in the front of the block. Use a 2.5-mm flat-blade screwdriver to tighten the screws and secure the wire.
- **3.** Attach an ESD grounding strap to your bare wrist, and connect the strap to one of the ESD points on the chassis.
- **4.** Plug the terminal block into the relay contact, and use a 2.5-mm flat-blade screwdriver to tighten the screws on the face of the block.
- 5. Attach the other end of the wires to the external device.

### Figure 110: Alarm Relay Contacts

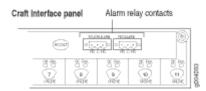

# Maintaining the SRX5600 Cooling System

#### IN THIS SECTION

- Maintaining the Fan Tray on the SRX5600 Firewall | 244
- Replacing the SRX5600 Firewall Fan Tray | 244
- Maintaining the Air Filter on the SRX5600 Firewall | 247
- Replacing the SRX5600 Firewall Air Filter | 248

# Maintaining the Fan Tray on the SRX5600 Firewall

#### IN THIS SECTION

- Purpose | 244
- Action | 244

### Purpose

For optimum cooling, verify the condition of the fans.

### Action

- Monitor the status of the fans. A fan tray contains multiple fans that work in unison to cool the firewall components. If one fan fails, the host subsystem adjusts the speed of the remaining fans to maintain proper cooling. A major alarm is triggered when a fan fails, and a minor alarm and major alarm is triggered when a fan tray is removed.
- To display the status of the cooling system, issue the show chassis environment command.

user@host> show chassis environment

NOTE: The fan numbers are stamped into the fan tray sheet metal next to each fan.

# Replacing the SRX5600 Firewall Fan Tray

### IN THIS SECTION

- Removing the SRX5600 Firewall Fan Tray | 245
- Installing the SRX5600 Firewall Fan Tray | 246

To replace a fan tray, perform the following procedures in sequence:

## Removing the SRX5600 Firewall Fan Tray

NOTE: To prevent overheating, install the replacement fan tray immediately after removing the existing fan tray.

To remove the fan tray (see Figure 1):

- **1.** Attach an electrostatic discharge (ESD) grounding strap to your bare wrist, and connect the strap to one of the ESD points on the chassis.
- **2.** Loosen the captive screws on the fan tray faceplate.
- **3.** Grasp the fan tray handle and pull it out approximately 1 to 3 inches.

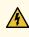

WARNING: To avoid injury, keep tools and your fingers away from the fans as you slide the fan tray out of the chassis. The fans might still be spinning.

- 4. Press the latch located on the inside of the fan tray to release it from the chassis.
- 5. Place one hand under the fan tray to support it and pull the fan tray completely out of the chassis.

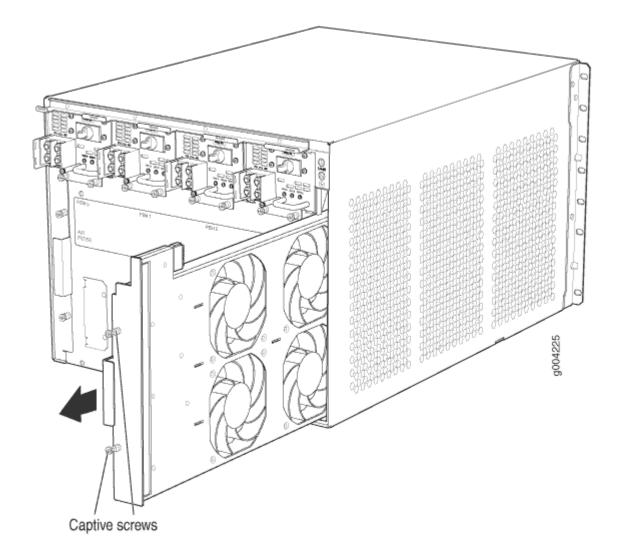

### Installing the SRX5600 Firewall Fan Tray

To install the fan tray (see Figure 2):

- **1.** Attach an electrostatic discharge (ESD) grounding strap to your bare wrist, and connect the strap to one of the ESD points on the chassis.
- **2.** Grasp the fan tray handle and insert it straight into the chassis. Note the correct orientation by the **this side up** label on the top surface of the fan tray.
- 3. Tighten the captive screws on the fan tray faceplate to secure it in the chassis.

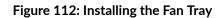

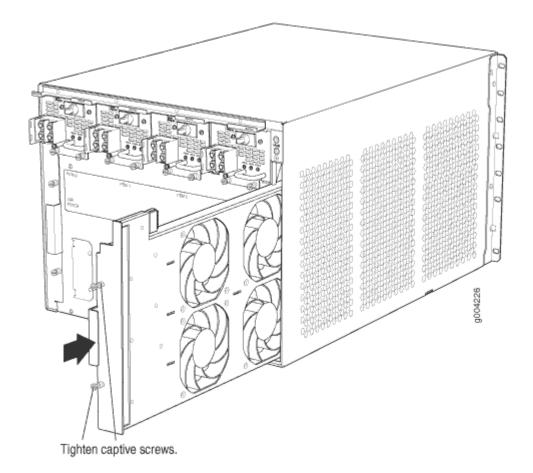

# Maintaining the Air Filter on the SRX5600 Firewall

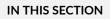

- Purpose | 247
- Action | **248**

## Purpose

For optimum cooling, verify the condition of the air filters.

### Action

 Regularly inspect the air filter. A dirty air filter restricts airflow in the unit, impeding the ventilation of the chassis. The filter degrades over time. Periodically replace the filter in use, as well as spares. We recommend that you replace the filter every six months. Discard used filters, do not attempt to clean and reuse them.

**NOTE**: Air filters will not be replaced by Juniper Networks under the Juniper Networks Hardware Replacement Support Plan, you need to purchase them for replacement.

**CAUTION**: Always keep the air filter in place while the firewall is operating. Because the fans are very powerful, they could pull small bits of wire or other materials into the firewall through the unfiltered air intake. This could damage the firewall components.

The shelf life of polyurethane filter varies from two years to five years depending on the storage conditions. Store in a cool, dry, and dark environment. Wrap the media in plastic and store in an environment with relative humidity between 40%- 80% and temperature between 40°F (4° C) to 90°F (32° C). Note that if the material flakes, or becomes brittle when rubbed or deformed, it is no longer usable.

# Replacing the SRX5600 Firewall Air Filter

#### IN THIS SECTION

- Removing the SRX5600 Firewall Air Filter | 249
- Installing the SRX5600 Firewall Air Filter | 250

To replace the air filter, perform the following procedures in sequence:

### Removing the SRX5600 Firewall Air Filter

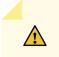

**CAUTION**: Do not run the firewall for more than a few minutes without the air filter in place.

**CAUTION**: Always keep the air filter in place while the device is operating, except during replacement. Because the fans are very powerful, they could pull small bits of wire or other materials into the device through the unfiltered air intake. This could damage the firewall components.

To remove the air filter (see Figure 3):

- **1.** Attach an electrostatic discharge (ESD) grounding strap to your bare wrist, and connect the strap to one of the ESD points on the chassis.
- 2. Loosen the captive screws on the air filter cover.
- **3.** Remove the air filter cover.
- **4.** Slide the air filter out of the chassis.

### Figure 113: Removing the Air Filter

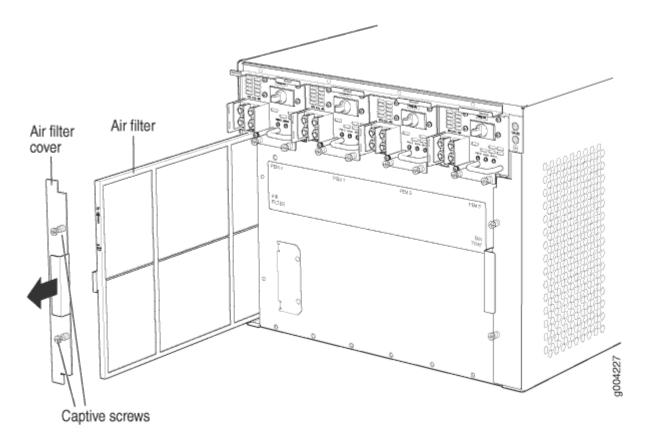

## Installing the SRX5600 Firewall Air Filter

To install the air filter (see Figure 4):

- **1.** Attach an electrostatic discharge (ESD) grounding strap to your bare wrist, and connect the strap to one of the ESD points on the chassis.
- **2.** Locate the up arrow and ensure that the air filter is right side up.
- **3.** Slide the air filter straight into the chassis until it stops.
- 4. Align the captive screws of the air filter cover with the mounting holes on the chassis.
- 5. Tighten the captive screws on the air filter cover.

#### Figure 114: Installing the Air Filter

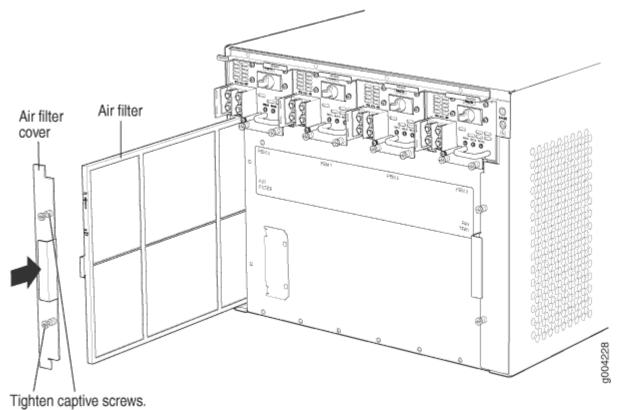

\_\_\_\_\_

# Maintaining the SRX5600 Power System

### IN THIS SECTION

- Maintaining SRX5600 Firewall Power Supplies | 252
- Replacing an SRX5600 Firewall AC Power Supply | 253
- Replacing an SRX5600 Firewall AC Power Supply Cord | 256
- Replacing an SRX5600 Firewall DC Power Supply | 257
- Replacing an SRX5600 Firewall DC Power Supply Cable | 262
- Upgrading an SRX5600 Firewall from Standard-Capacity to High-Capacity Power Supplies | 264

# Maintaining SRX5600 Firewall Power Supplies

#### IN THIS SECTION

- Purpose | 252
- Action | 252

### Purpose

For optimum firewall performance, verify the condition of the power supplies.

### Action

On a regular basis:

• To check the status of the power supplies, issue the show chassis environment pem command. The output is similar to the following:

| user@host> show ch | assis environme | ent pem |       |      |
|--------------------|-----------------|---------|-------|------|
| PEM 0 status:      |                 |         |       |      |
| State              | Onl:            | ine     |       |      |
| Temperature        | OK              |         |       |      |
| AC Input:          | OK              |         |       |      |
| DC Output          | Voltage         | Current | Power | Load |
|                    | 50              | 6       | 300   | 17   |
| PEM 1 status:      |                 |         |       |      |
| State              | Onl             | ine     |       |      |
| Temperature        | OK              |         |       |      |
| AC Input:          | OK              |         |       |      |
| DC Output          | Voltage         | Current | Power | Load |
|                    | 50              | 3       | 150   | 8    |
|                    |                 |         |       |      |

- Make sure that the power and grounding cables are arranged so that they do not obstruct access to other firewall components.
- Routinely check the status LEDs on the power supply faceplates and the craft interface to determine if the power supplies are functioning normally.

• Check the red and yellow alarm LEDs on the craft interface. Power supply failure or removal triggers an alarm that causes one or both of the LEDs to light. You can display the associated error messages by issuing the following command:

user@host> show chassis alarms

• Periodically inspect the site to ensure that the grounding and power cables connected to the device are securely in place and that there is no moisture accumulating near the device.

# Replacing an SRX5600 Firewall AC Power Supply

#### IN THIS SECTION

- Removing an SRX5600 Firewall AC Power Supply | 253
- Installing an SRX5600 Firewall AC Power Supply | 254

To replace an AC power supply, perform the following procedures:

### Removing an SRX5600 Firewall AC Power Supply

The power supplies are located at the rear of the chassis. Each AC power supply weighs approximately 5.0 lb (2.3 kg).

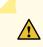

**CAUTION**: Do not leave a power supply slot empty for more than 30 minutes while the firewall is operational. For proper airflow, the power supply must remain in the chassis, or a blank panel must be used in an empty slot.

NOTE: After powering off a power supply, wait at least 60 seconds before turning it back on.

To remove an AC power supply (see Figure 1):

**1.** Switch off the dedicated facility circuit breaker for the power supply, and remove the power cord from the AC power source. Follow the ESD and disconnection instructions for your site.

- **2.** Attach an electrostatic discharge (ESD) grounding strap to your bare wrist, and connect the strap to one of the ESD points on the chassis.
- 3. Move the AC switch next to the appliance inlet on the power supply to the off position (O).
- 4. Unscrew the captive screws on the bottom edge of the power supply.
- 5. Remove the power cord from the power supply.
- 6. Pull the power supply straight out of the chassis.

Figure 115: Removing an AC Power Supply

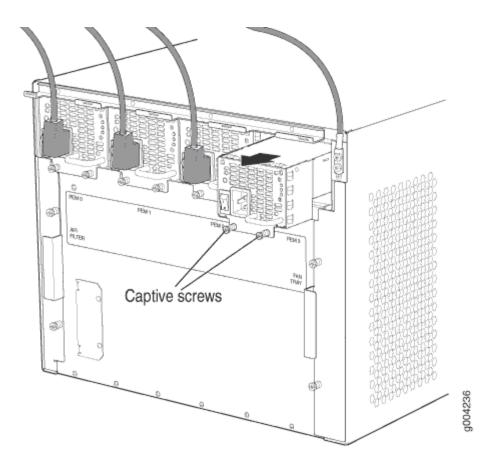

### Installing an SRX5600 Firewall AC Power Supply

To install an AC power supply (see Figure 2):

- **1.** Attach an electrostatic discharge (ESD) grounding strap to your bare wrist, and connect the strap to one of the ESD points on the chassis.
- 2. Move the AC switch next to the appliance inlet on the power supply to the off position (O).
- **3.** Using both hands, slide the power supply straight into the chassis until the power supply is fully seated in the chassis slot. The power supply faceplate should be flush with any adjacent power supply faceplate (see Figure 2).

- 4. Tighten both captive screws at the bottom of the power supply.
- 5. Attach the power cord to the power supply.
- **6.** Route the power cord along the cable restraint toward the left or right corner of the chassis. If needed to hold the power cord in place, thread plastic cable ties, which you must provide, through the openings on the cable restraint.
- **7.** Attach the power cord to the AC power source, and switch on the dedicated facility circuit breaker for the power supply. Follow the ESD and connection instructions for your site.
- 8. Move the AC switch next to the appliance inlet on the power supply to the on position ( ] ) and observe the status LEDs on the power supply faceplate. If the power supply is correctly installed and functioning normally, the AC OK and DC OK LEDs light steadily, and the PS FAIL LED is not lit.

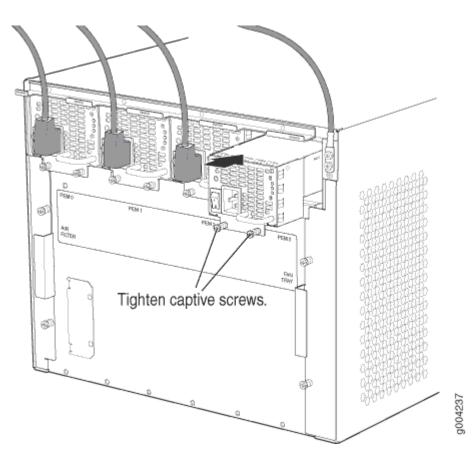

### Figure 116: Installing an AC Power Supply

# Replacing an SRX5600 Firewall AC Power Supply Cord

#### IN THIS SECTION

- Disconnecting an SRX5600 Firewall AC Power Supply Cord | 256
- Connecting an SRX5600 Firewall AC Power Supply Cord | 256

To replace an SRX5600 Firewall AC power supply cord, perform the following procedures:

### Disconnecting an SRX5600 Firewall AC Power Supply Cord

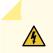

**WARNING**: Before working on an AC-powered device or near power supplies, unplug the power cord.

To disconnect the AC power cord:

- **1.** Unplug the power cord from the power source receptacle.
- **2.** Attach an electrostatic discharge (ESD) grounding strap to your bare wrist, and connect the strap to one of the ESD points on the chassis.
- 3. Move the AC switch next to the appliance inlet on the power supply to the off position (O).
- 4. Unplug the power cord from the appliance inlet on the power supply.

### Connecting an SRX5600 Firewall AC Power Supply Cord

To connect the AC power cord:

- **1.** Locate a replacement power cord with the type of plug appropriate for your geographical location.
- **2.** Attach an electrostatic discharge (ESD) grounding strap to your bare wrist, and connect the strap to one of the ESD points on the chassis.
- 3. Insert the power cord plug into an external AC power source receptacle.
- **4.** Connect the power cord to the power supply.
- **5.** Route the power cord along the cable restraint toward the left or right corner of the chassis. If needed to hold the power cord in place, thread plastic cable ties, which you must provide, through the openings on the cable restraint.
- **6.** Verify that the power cord does not block the air exhaust and access to firewall components, or drape where people could trip on it.

7. Switch the AC switch on the each power supply to the on position (–) and observe the status LEDs on the power supply faceplate. If the power supply is correctly installed and functioning normally, the AC OK and DC OK LEDs light steadily, and the PS FAIL LED is not lit.

# Replacing an SRX5600 Firewall DC Power Supply

### IN THIS SECTION

- Removing an SRX5600 Firewall DC Power Supply | 257
- Installing an SRX5600 Firewall DC Power Supply | 258

To replace a DC power supply, perform the following procedures:

### Removing an SRX5600 Firewall DC Power Supply

The power supplies are located at the rear of the chassis. Each DC power supply weighs approximately 3.8 lb (1.7 kg).

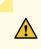

**CAUTION**: Do not leave a power supply slot empty for more than 30 minutes while the firewall is operational. For proper airflow, the power supply must remain in the chassis, or a blank panel must be used in an empty slot.

NOTE: After powering off a power supply, wait at least 60 seconds before turning it back on.

To remove a DC power supply (see Figure 3):

- **1.** Switch off the dedicated facility circuit breaker for the power supply being removed. Follow your site's procedures for ESD.
- **2.** Make sure that the voltage across the DC power source cable leads is 0 V and that there is no chance that the cables might become active during the removal process.
- **3.** Attach an electrostatic discharge (ESD) grounding strap to your bare wrist, and connect the strap to one of the ESD points on the chassis.
- 4. Switch the circuit breaker on the power supply faceplate to the OFF position O.
- 5. Remove the clear plastic cover protecting the terminal studs on the faceplate.

- 6. Remove the nuts and washers from the terminal studs. (Use a 3/8-in. nut driver or socket wrench.)
- 7. Remove the cable lugs from the terminal studs.
- 8. Loosen the captive screws on the bottom edge of the power supply faceplate.
- **9.** Carefully move the power cables out of the way.
- **10.** Pull the power supply straight out of the chassis.

### Figure 117: Removing a DC Power Supply

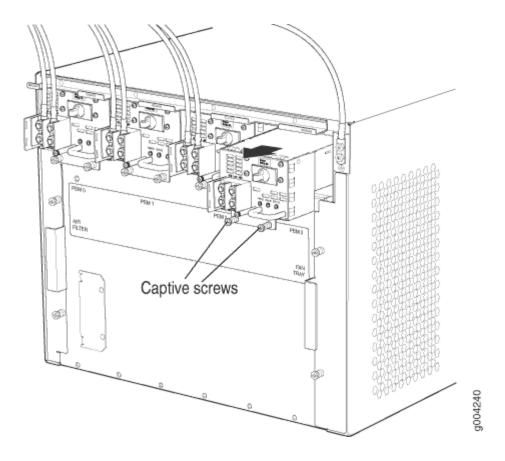

### Installing an SRX5600 Firewall DC Power Supply

To install a DC power supply:

- **1.** Ensure that the voltage across the DC power source cable leads is 0 V and that there is no chance that the cable leads might become active during installation.
- **2.** Attach an electrostatic discharge (ESD) grounding strap to your bare wrist, and connect the strap to one of the ESD points on the chassis.
- 3. Switch the circuit breaker on the power supply faceplate to the OFF position O.
- **4.** For a high-capacity DC power supply, check the setting of the input mode switch. Use a sharp, nonconductive object to slide the switch to the desired position. Set the input mode switch to

position **0** for 60-A input or position **1** for 70-A input. This setting is used by the power management software and must be set on the power supply. See Figure 4.

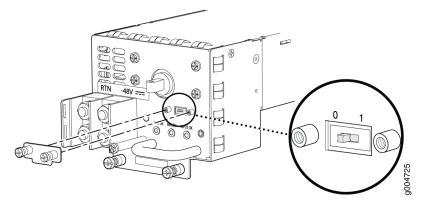

### Figure 118: DC High-Capacity Power Supply Input Mode Switch

**5.** Using both hands, slide the power supply straight into the chassis until the power supply is fully seated in the chassis slot. The power supply faceplate should be flush with any adjacent power supply faceplate (see Figure 5).

Figure 119: Installing a DC Power Supply

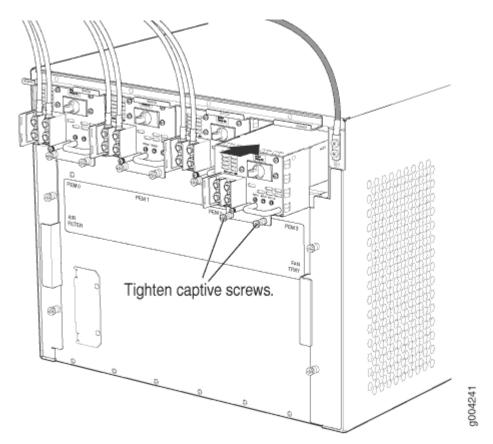

- 6. Tighten the captive screws on the lower edge of the power supply faceplate.
- 7. Remove the clear plastic cover protecting the terminal studs on the faceplate.
- 8. Remove the nuts and washers from the terminal studs.
- **9.** Secure each power cable lug to the terminal studs, first with the washer, then with the nut. Apply between 23 lb-in. (2.6 Nm) and 25 lb-in. (2.8 Nm) of torque to each nut. (see Figure 6).
  - a. Attach the positive (+) DC source power cable lug to the RTN (return) terminal.
  - b. Attach the negative (-) DC source power cable lug to the -48V (input) terminal.

#### Figure 120: Connecting DC Power

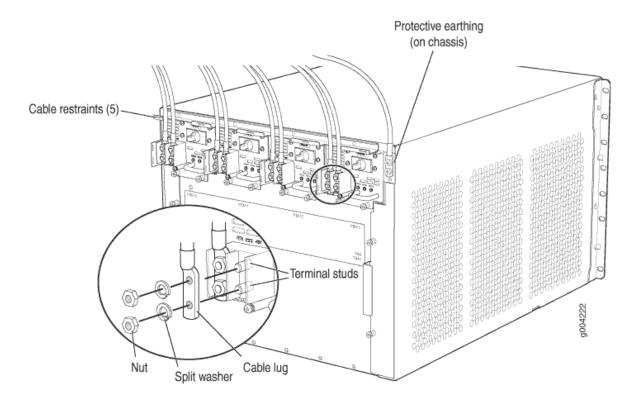

**CAUTION**: You must ensure that power connections maintain the proper polarity. The power source cables might be labeled (+) and (-) to indicate their polarity. There is no standard color coding for DC power cables. The color coding used by the external DC power source at your site determines the color coding for the leads on the power cables that attach to the terminal studs on each power supply.

**NOTE**: The DC power supplies in **PEMO** and **PEM1** must be powered by dedicated power feeds derived from feed A, and the DC power supplies in **PEM2** and **PEM3** must be powered by dedicated power feeds derived from feed B. This configuration provides the commonly deployed A/B feed redundancy for the system.

- 10. Replace the clear plastic cover over the terminal studs on the faceplate.
- **11.** Route the power cables along the cable restraint toward the left or right corner of the chassis. If needed to hold the power cables in place, thread plastic cable ties, which you must provide, through the openings on the cable restraint.
- **12.** Verify that the power cabling is correct, that the cables are not touching or blocking access to firewall components, and that they do not drape where people could trip on them.

- **13.** Verify that the **INPUT OK** LED on the power supply is lit green.
- **14.** Switch the circuit breaker on the power supply to the **ON** position and observe the status LEDs on the power supply faceplate. If the power supply is correctly installed and functioning normally, the **PWR OK**, **BRKR ON**, and **INPUT OK** LEDs light green steadily.

**NOTE**: If more than one power supply is being installed, turn on all power supplies at the same time.

NOTE: An SCB must be present for the PWR OK LED to go on.

# Replacing an SRX5600 Firewall DC Power Supply Cable

### IN THIS SECTION

- Disconnecting an SRX5600 Firewall DC Power Supply Cable | 262
- Connecting an SRX5600 Firewall DC Power Supply Cable | 263

To replace an SRX5600 Firewall DC power supply cable, perform the following procedures:

### Disconnecting an SRX5600 Firewall DC Power Supply Cable

To remove a power cable from a DC power supply:

- **1.** Attach an electrostatic discharge (ESD) grounding strap to your bare wrist and connect the strap to an approved site ESD grounding point.
- **2.** Switch off the external circuit breakers for all the cables attached to the power supply. Make sure that the voltage across the DC power source cable leads is 0 V and that there is no chance that the cables might become active during the removal process.
- **3.** Remove the power cable from the DC power source.
- **4.** Attach an electrostatic discharge (ESD) grounding strap to your bare wrist, and connect the strap to one of the ESD points on the chassis.
- 5. Switch the circuit breaker on the power supply faceplate to the OFF position O.
- **6.** Remove the clear plastic cover protecting the terminal studs on the faceplate.

- 7. Remove the nut and washer from the terminal studs. (Use a 7/16-in. nut driver or pliers.)
- 8. Remove the cable lug from the terminal studs.
- 9. Loosen the captive screws on the power supply faceplate.
- **10.** Carefully move the power cable out of the way.

## Connecting an SRX5600 Firewall DC Power Supply Cable

To install a replacement power cable for a DC power supply (see Figure 7):

- **1.** Locate a replacement power cable that meets the specifications defined in "DC Power Cable Specifications for the SRX5600 Firewall" on page 37.
- 2. Verify that a licensed electrician has attached a cable lug to the replacement power cable.
- 3. Verify that the INPUT OK LED is off.
- **4.** Secure the power cable lug to the terminal studs, first with the flat washer, then with the nut. Apply between 23 lb-in. (2.6 Nm) and 25 lb-in. (2.8 Nm) of torque to each nut, (see Figure 7).
- **5.** Route the power cable along the cable restraint toward the left or right corner of the chassis. If needed, thread plastic cable ties, which you must provide, through the openings on the cable restraint to hold the power cables in place.
- **6.** Make sure the cable is not touching or in the way of any device components, and that it does not drape where people could trip on it.
- 7. Replace the clear plastic cover over the terminal studs on the faceplate.
- 8. Attach the power cable to the DC power source.
- 9. Verify that the INPUT OK LED on the power supply is lit green.
- 10. Switch the circuit breaker on the power supply to the ON position ()

**NOTE**: If more than one power supply is being installed, turn on all power supplies at the same time.

**11.** Verify that the DC source power cabling is correct. Observe the status of the LEDs on the power supply faceplate. If the power cable is correctly installed and the power supply is functioning normally, the **PWR OK**, **BRKR ON**, and **INPUT OK** LEDs light green steadily.

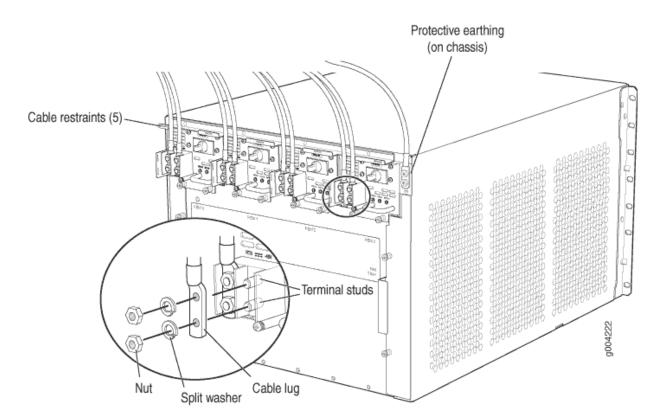

### Figure 121: Connecting Power Cables to the DC Power Supply

# Upgrading an SRX5600 Firewall from Standard-Capacity to High-Capacity Power Supplies

You can replace the standard-capacity power supplies in the SRX5600 Firewall with either two or four high-capacity power supplies of the same input type (AC or DC). Two high-capacity power supplies provide adequate power for a fully loaded chassis; installing four high-capacity power supplies provides redundancy in case one power supply in either zone fails. You do not need to power off the device to upgrade to high-capacity power supplies.

**NOTE**: The firewall cannot be powered from standard-capacity and high-capacity power supplies simultaneously. The one exception is during the process of replacing standard-capacity power supplies with high-capacity power supplies, when it is permissible to have both types installed briefly.

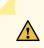

**CAUTION**: The firewall cannot be powered from AC and DC power supplies simultaneously. The first type of power supply detected by the firewall when initially powered on determines the type of power supply allowed by the firewall. All installed power supplies of the other type are disabled by the firewall. If you install a power supply of the other type while the firewall is operating, the firewall disables the power supply and generates an alarm.

The following procedures describe how to upgrade from standard-capacity power supplies to highcapacity power supplies of the same input type (AC or DC) without interrupting power to the firewall components. Choose the procedure that matches your firewall configuration:

To upgrade a firewall that has three or four standard-capacity AC power supplies to two or four highcapacity AC power supplies:

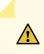

**CAUTION**: Limit to five minutes or less the time during which standard-capacity AC power supplies and high-capacity AC power supplies are installed in the firewall at the same time.

- **1.** Ensure that the firewall is running Junos OS Release 12.1X44-D10 or later. Earlier Junos OS releases do not recognize high-capacity DC power supplies.
- **2.** If you have not already done so, replace the standard-capacity fan tray with a high-capacity fan tray. For more information, see "Replacing the SRX5600 Firewall Fan Tray" on page 244.
- **3.** Check the LEDs on all of the installed power supply faceplates to ensure that they are operating properly.
- 4. If there are four standard-capacity AC power supplies installed, remove the standard-capacity AC power supply installed in the **PEMO** slot. See "Removing an SRX5600 Firewall AC Power Supply" on page 253 for instructions on removing AC power supplies. If there are only three standard-capacity AC power supplies installed in the firewall, proceed to the next step.
- Install a high-capacity AC power supply in the vacant slot in the back of the chassis. See "Installing an SRX5600 Firewall AC Power Supply" on page 253 for instructions on installing AC power supplies.
- **6.** Check the LEDs on the high-capacity AC power supply faceplate to ensure that it is operating properly.
- Remove the standard-capacity AC power supply from any other PEM slot in the chassis. See "Removing an SRX5600 Firewall AC Power Supply" on page 253 for instructions on removing AC power supplies.
- Install a high-capacity AC power supply in the slot you vacated in Step 7. See "Installing an SRX5600 Firewall AC Power Supply" on page 253 for instructions on installing AC power supplies.

- **9.** Check the LEDs on both high-capacity AC power supply faceplates to ensure that they are operating properly.
- **10.** Remove the remaining two standard-capacity AC power supply from the firewall. See "Removing an SRX5600 Firewall AC Power Supply" on page 253 for instructions on removing AC power supplies.
- 11. If you are upgrading to four high-capacity AC power supplies to achieve 2+2 redundancy, install high-capacity AC power supplies in the slots you vacated in Step 10. See "Installing an SRX5600 Firewall AC Power Supply" on page 253 for instructions on installing AC power supplies.
- **12.** Check the LEDs on all installed high-capacity AC power supply faceplates to ensure that they are operating properly.

To upgrade a firewall that has two standard-capacity DC power supplies to two or four high-capacity DC power supplies:

- **1.** Ensure that the firewall is running Junos OS Release 12.1X44-D10 or later. Earlier Junos OS releases do not recognize high-capacity DC power supplies.
- **2.** If you have not already done so, replace the standard-capacity fan tray with a high-capacity fan tray. For more information, see "Replacing the SRX5600 Firewall Fan Tray" on page 244.
- **3.** Install high-capacity DC power supplies in the two empty PEM slots in the back of the chassis. See "Installing an SRX5600 Firewall AC Power Supply" on page 253 for instructions on installing DC power supplies.
- **4.** Check the LEDs on the faceplate of each of the new power supplies to confirm that they are operating properly.
- **5.** Remove both of the standard-capacity power supplies from the Firewall. See "Removing an SRX5600 Firewall AC Power Supply" on page 253 for instructions on removing DC power supplies.
- **6.** If you are installing four high-capacity DC power supply to achieve 2+2 redundancy, install high-capacity DC power supplies in the slots vacated in Step "5" on page 266.
- **7.** Check the LEDs on the faceplate of each of the new power supplies to confirm that they are operating properly.

To upgrade a firewall that has four standard-capacity DC power supplies to two or four high-capacity DC power supplies:

- **1.** Ensure that the Firewall is running Junos OS Release 12.1X44-D10 or later. Earlier Junos OS releases do not recognize high-capacity DC power supplies.
- **2.** If you have not already done so, replace the standard-capacity fan tray with a high-capacity fan tray. For more information, see "Replacing the SRX5600 Firewall Fan Tray" on page 244.
- **3.** Check the LEDs on all four power supply faceplates to ensure that they are operating properly.

- **4.** Remove the standard-capacity power supply from slot **PEMO**. See "Removing an SRX5600 Firewall AC Power Supply" on page 253 for instructions on removing DC power supplies.
- Install a high-capacity DC power supply in the PEMO slot in the back of the chassis. See "Installing an SRX5600 Firewall AC Power Supply" on page 253 for instructions on installing DC power supplies.
- **6.** Repeat Step "4" on page 267 and Step "5" on page 267 to replace the standard-capacity DC power supply in the **PEM1** slot with a high-capacity DC power supply.
- **7.** Check the LEDs on the faceplate of each of the new power supplies to confirm that they are operating properly.
- 8. Remove the two standard-capacity power supplies from the PEM2 and PEM3 slots. See "Removing an SRX5600 Firewall AC Power Supply" on page 253 for instructions on removing DC power supplies.
- 9. If you are upgrading to four high-capacity DC power supplies to achieve 2+2 redundancy, install high-capacity DC power supplies in the PEM2 and PEM3 slots. See "Installing an SRX5600 Firewall AC Power Supply" on page 253 for instructions on installing DC power supplies.
- **10.** Check the LEDs on the faceplate of each of the new power supplies to confirm that they are operating properly.

# Maintaining the SRX5600 Host Subsystem

#### IN THIS SECTION

- Maintaining the SRX5600 Firewall Host Subsystem and SCBs | 268
- Taking the SRX5600 Firewall Host Subsystem Offline | 270
- Operating and Positioning the SRX5600 Firewall SCB Ejectors | 270
- Replacing an SRX5600 Firewall SCB | 271
- Replacing the SRX5600 Firewall Routing Engine | 275
- Low Impact Hardware Upgrade for SCB3 and IOC3 | 279
- In-Service Hardware Upgrade for SRX5K-RE-1800X4 and SRX5K-SCBE or SRX5K-RE-1800X4 and SRX5K-SCB3 in a Chassis Cluster | 295

# Maintaining the SRX5600 Firewall Host Subsystem and SCBs

#### IN THIS SECTION

- Purpose | 268
- Action | **268**

### Purpose

For optimum firewall performance, verify the condition of the host subsystem and any additional SCBs. The host subsystem comprises an SCB and a Routing Engine installed into a slot in the SCB.

### Action

On a regular basis:

- Check the LEDs on the craft interface to view information about the status of the Routing Engines.
- Check the LEDs on the SCB faceplate.
- Check the LEDs on the Routing Engine faceplate.
- To check the status of the Routing Engine, issue the show chassis routing-engine command. The output is similar to the following:

| user@host> show chassis routing-engine |  |  |  |  |
|----------------------------------------|--|--|--|--|
|                                        |  |  |  |  |
|                                        |  |  |  |  |
| Master                                 |  |  |  |  |
| Master (default)                       |  |  |  |  |
| 36 degrees C / 96 degrees F            |  |  |  |  |
| 33 degrees C / 91 degrees F            |  |  |  |  |
| 2048 MB                                |  |  |  |  |
| 12 percent                             |  |  |  |  |
|                                        |  |  |  |  |
| 1 percent                              |  |  |  |  |
| 0 percent                              |  |  |  |  |
| 4 percent                              |  |  |  |  |
|                                        |  |  |  |  |

| Interrupt      | 0 percent                       |
|----------------|---------------------------------|
| Idle           | 94 percent                      |
| Model          | RE-S-1300                       |
| Serial ID      | 1000697084                      |
| Start time     | 2008-07-11 08:31:44 PDT         |
| Uptime         | 3 hours, 27 minutes, 27 seconds |
| Load averages: | 1 minute 5 minute 15 minute     |
|                | 0.44 0.16 0.06                  |

• To check the status of the SCB, issue the show chassis environment cb command. The output is similar to the following:

| user@host> show chassis en | vironment cb                 |
|----------------------------|------------------------------|
| CB 0 status:               |                              |
| State                      | Online Master                |
| Temperature                | 40 degrees C / 104 degrees F |
| Power 1                    |                              |
| 1.2 V                      | 1208 mV                      |
| 1.5 V                      | 1521 mV                      |
| 1.8 V                      | 1807 mV                      |
| 2.5 V                      | 2507 mV                      |
| 3.3 V                      | 3319 mV                      |
| 5.0 V                      | 5033 mV                      |
| 12.0 V                     | 12142 mV                     |
| 1.25 V                     | 1243 mV                      |
| 3.3 V SM3                  | 3312 mV                      |
| 5 V RE                     | 5059 mV                      |
| 12 V RE                    | 11968 mV                     |
| Power 2                    |                              |
| 11.3 V bias PEM            | 11253 mV                     |
| 4.6 V bias MidPlane        | 4814 mV                      |
| 11.3 V bias FPD            | 11234 mV                     |
| 11.3 V bias POE 0          | 11176 mV                     |
| 11.3 V bias POE 1          | 11292 mV                     |
| Bus Revision               | 42                           |
| FPGA Revision              | 1                            |

To check the status of a specific SCB, issue the show chassis environment cb node *slot* command, for example, show chassis environment cb node 0.

For more information about using the CLI, see the CLI Explorer.

# Taking the SRX5600 Firewall Host Subsystem Offline

The host subsystem is composed of an SCB with a Routing Engine installed in it. You take the host subsystem offline and bring it online as a unit. Before you replace an SCB or a Routing Engine, you must take the host subsystem offline. Taking the host subsystem offline causes the device to shut down.

To take the host subsystem offline:

**1.** On the console or other management device connected to the Routing Engine that is paired with the SCB you are removing, enter CLI operational mode and issue the following command. The command shuts down the Routing Engine cleanly, so its state information is preserved:

user@host> request system halt

2. Wait until a message appears on the console confirming that the operating system has halted. For more information about the command, see *Junos OS System Basics and Services Command Reference* at www.juniper.net/documentation/.

**NOTE**: The SCB might continue forwarding traffic for approximately 5 minutes after the request system halt command has been issued.

# **Operating and Positioning the SRX5600 Firewall SCB Ejectors**

- When removing or inserting an SCB, ensure that the SCBs or blank panels in adjacent slots are fully inserted to avoid hitting them with the ejector handles. The ejector handles require that all adjacent components be completely inserted so the ejector handles do not hit them, which could result in damage.
- The ejector handles have a center of rotation and need to be stored toward the center of the board. Ensure the long ends of the ejectors located at both the right and left ends of the board are horizontal and pressed as far as possible toward the center of the board.
- To insert or remove the SCB, slide the ejector across the SCB horizontally, rotate it, and slide it again another quarter of a turn. Turn the ejector again and repeat as necessary. Utilize the indexing feature to maximize leverage and to avoid hitting any adjacent components.
- Operate both ejector handles simultaneously. The insertion force on an SCB is too great for one ejector.

# Replacing an SRX5600 Firewall SCB

#### IN THIS SECTION

- Removing an SRX5600 Firewall SCB | 271
- Installing an SRX5600 Firewall SCB | 273

Before replacing an SCB, read the guidelines in "Operating and Positioning the SRX5600 Firewall SCB Ejectors" on page 270. To replace an SCB, perform the following procedures:

**NOTE**: The procedure to replace an SCB applies to the SRX5K-SCB, SRX5K-SCBE, SRX5K-SCB3, and SRX5K-SCB4.

### Removing an SRX5600 Firewall SCB

To remove an SCB (see Figure 1):

**NOTE**: The SCB and Routing Engine are removed as a unit. You can also remove the Routing Engine separately.

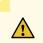

**CAUTION**: Before removing an SCB, ensure that you know how to operate the ejector handles properly to avoid damage to the equipment.

**1.** If you are removing an SCB from a chassis cluster, deactivate the fabric interfaces from any of the nodes.

NOTE: The fabric interfaces should be deactivated to avoid failures in the chassis cluster.

user@host# deactivate interfaces fab0
user@host# deactivate interfaces fab1
user@host# commit

2. Power off the firewall using the command request system power-off.

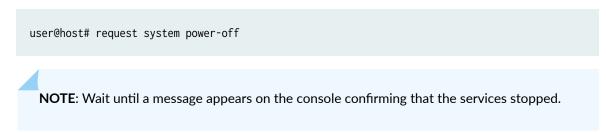

- **3.** Physically turn off the power and remove the power cables from the chassis.
- 4. Place an electrostatic bag or antistatic mat on a flat, stable surface.
- **5.** Attach an ESD grounding strap to your bare wrist, and connect the other end of the strap to an ESD grounding point.
- **6.** Power off the firewall.
- 7. Rotate the ejector handles simultaneously counterclockwise to unseat the SCB.
- 8. Grasp the ejector handles and slide the SCB about halfway out of the chassis.
- 9. Place one hand underneath the SCB to support it and slide it completely out of the chassis.
- **10.** Place the SCB on the antistatic mat.
- **11.** If you are not replacing the SCB now, install a blank panel over the empty slot.

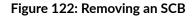

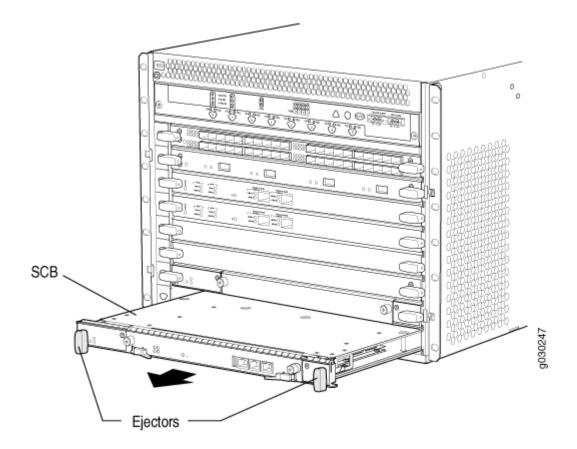

## Installing an SRX5600 Firewall SCB

To install an SCB (see Figure 2):

- **1.** Attach an ESD grounding strap to your bare wrist, and connect the other end of the strap to an ESD grounding point.
- 2. Power off the firewall using the command request system power-off.

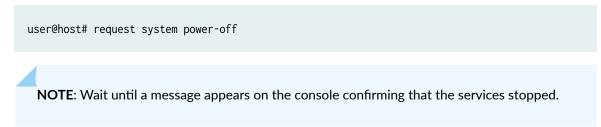

- **3.** Physically turn off the power and remove the power cables from the chassis.
- 4. Carefully align the sides of the SCB with the guides inside the chassis.
- 5. Slide the SCB into the chassis until you feel resistance, carefully ensuring that it is correctly aligned.
- 6. Grasp both ejector handles and rotate them simultaneously clockwise until the SCB is fully seated.

- 7. Place the ejector handles in the proper position, horizontally and toward the center of the board.
- **8.** Connect the power cables to the chassis and power on the firewall. The **OK** LED on the power supply faceplate should blink, then light steadily.
- 9. To verify that the SCB is functioning normally, check the LEDs on its faceplate. The green OK/FAIL LED should light steadily a few minutes after the SCB is installed. If the OK/FAIL LED is red, remove and install the SCB again. If the OK/FAIL LED still lights steadily, the SCB is not functioning properly. Contact your customer support representative.

To check the status of the SCB:

user@host> show chassis environment cb

**10.** If you installed an SCB into a chassis cluster, through the console of the newly installed SCB put the node back into cluster and reboot.

user@host> set chassis cluster cluster-id X node Y reboot

where x is the cluster ID and Y is the node ID

**11.** Activate the disabled fabric interfaces.

user@host# activate interfaces fab0
user@host# activate interfaces fab1
user@host# commit

### Figure 123: Installing an SCB

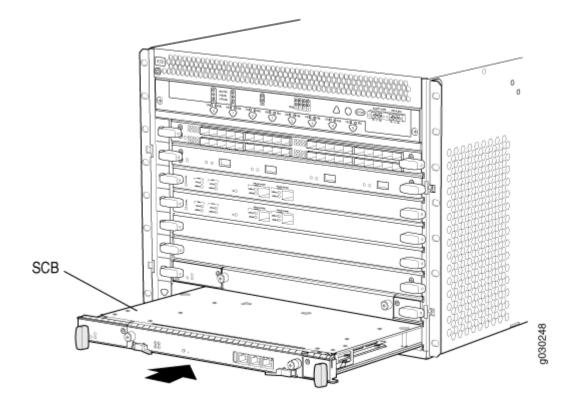

# Replacing the SRX5600 Firewall Routing Engine

#### IN THIS SECTION

- Removing the SRX5600 Firewall Routing Engine | 276
- Installing the SRX5600 Firewall Routing Engine | 277

To replace the Routing Engine, perform the following procedures:

**NOTE**: The procedure to replace a Routing Engine applies to both SRX5K-RE-13-20, SRX5K-RE-1800X4, and and SRX5K-RE-128G.

# **Removing the SRX5600 Firewall Routing Engine**

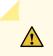

**CAUTION**: Before you replace a Routing Engine, you must take the host subsystem offline.

To remove the Routing Engine (see Figure 3):

- **1.** Take the host subsystem offline as described in "Taking the SRX5600 Firewall Host Subsystem Offline" on page 270.
- 2. Place an electrostatic bag or antistatic mat on a flat, stable surface.
- **3.** Attach an ESD grounding strap to your bare wrist, and connect the other end of the strap to an ESD grounding point.
- 4. Flip the ejector handles outward to unseat the Routing Engine.
- 5. Grasp the Routing Engine by the ejector handles and slide it about halfway out of the chassis.
- **6.** Place one hand underneath the Routing Engine to support it and slide it completely out of the chassis.
- 7. Place the Routing Engine on the antistatic mat.

## Figure 124: Removing a Routing Engine

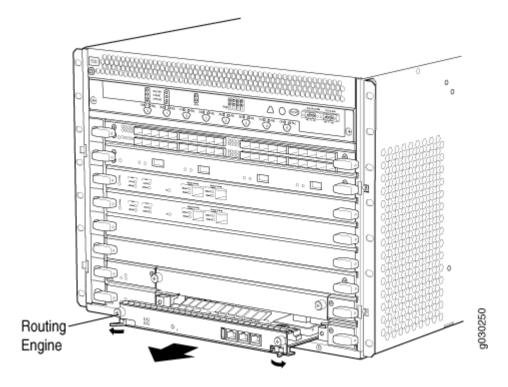

# Installing the SRX5600 Firewall Routing Engine

To install a Routing Engine into an SCB (see Figure 4):

**NOTE**: If you install only one Routing Engine in the firewall, you must install it in SCB slot 0 of firewall chassis.

- **1.** If you have not already done so, take the host subsystem offline. See "Taking the SRX5600 Firewall Host Subsystem Offline" on page 270.
- **2.** Attach an ESD grounding strap to your bare wrist, and connect the other end of the strap to an ESD grounding point.
- **3.** Ensure that the ejector handles are not in the locked position. If necessary, flip the ejector handles outward.
- 4. Place one hand underneath the Routing Engine to support it.
- 5. Carefully align the sides of the Routing Engine with the guides inside the opening on the SCB.
- **6.** Slide the Routing Engine into the SCB until you feel resistance, and then press the Routing Engine's faceplate until it engages the connectors.
- 7. Press both of the ejector handles inward to seat the Routing Engine.
- 8. Tighten the captive screws on the right and left ends of the Routing Engine faceplate.
- **9.** Power on the firewall. The **OK** LED on the power supply faceplate should blink, then light steadily. The Routing Engine might require several minutes to boot.

After the Routing Engine boots, verify that it is installed correctly by checking the **REO** and **RE1** LEDs on the craft interface. If the firewall is operational and the Routing Engine is functioning properly, the green **ONLINE** LED lights steadily. If the red **FAIL** LED lights steadily instead, remove and install the Routing Engine again. If the red **FAIL** LED still lights steadily, the Routing Engine is not functioning properly. Contact your customer support representative.

To check the status of the Routing Engine, use the CLI command:

user@host> show chassis routing-engine Routing Engine status: Slot 0: Current state Master ...

For more information about using the CLI, see the CLI Explorer.

Figure 125: Installing the Routing Engine

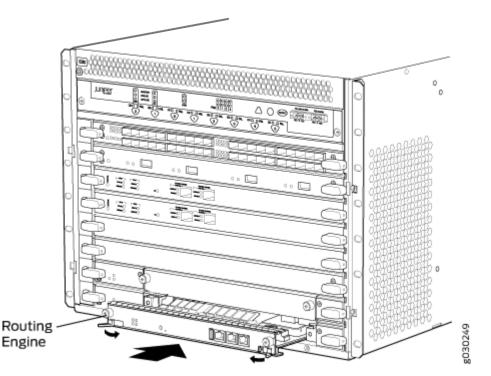

- **10.** If the Routing Engine was replaced on one of the nodes in a chassis cluster, then you need to copy certificates and key pairs from the other node in the cluster:
  - a. Start the shell interface as a root user on both nodes of the cluster.
  - **b.** Verify files in the **/var/db/certs/common/key-pair** folder of the source node (other node in the cluster) and destination node (node on which the Routing Engine was replaced) by using the following command:

ls -la /var/db/certs/common/key-pair/

**c.** If the same files exist on both nodes, back up the files on the destination node to a different location. For example:

root@SRX-B% pwd /var/db/certs/common/key-pair root@SRX-B% ls -la total 8 drwx----- 2 root wheel 512 Jan 22 15:09 drwx----- 7 root wheel 512 Mar 26 2009 -rw-r--r- 1 root wheel 0 Jan 22 15:09 test root@SRX-B% mv test test.old root@SRX-B% ls -la total 8 drwx----- 2 root wheel 512 Jan 22 15:10 drwx----- 7 root wheel 512 Mar 26 2009 -rw-r--r- 1 root wheel 0 Jan 22 15:09 test.old root@SRX-B%

**d.** Copy the files from the **/var/db/certs/common/key-pair** folder of the source node to the same folder on the destination node.

NOTE: Ensure that you use the correct node number for the destination node.

- **e.** In the destination node, use the 1s -1a command to verify that all files from the **/var/db/certs/ common/key-pair** folder of the source node are copied.
- f. Repeat Step b through Step e for the /var/db/certs/common/local and /var/db/certs/common/ certification-authority folders.

# Low Impact Hardware Upgrade for SCB3 and IOC3

Before you begin the LICU procedure, verify that both firewalls in the cluster are running the same Junos OS release.

**NOTE**: You can perform the hardware upgrade using the LICU process only. You must perform the hardware upgrade at the same time as the software upgrade from Junos OS Release 12.3X48-D10 to 15.1X49-D10.

If your device is part of a chassis cluster, you can upgrade SRX5K-SCBE (SCB2) to SRX5K-SCB3 (SCB3) and SRX5K-MPC (IOC2) to IOC3 (SRX5K-MPC3-100G10G or SRX5K-MPC3-40G10G) using the low-impact hardware upgrade (LICU) procedure, with minimum downtime. You can also follow this procedure to upgrade SCB1 to SCB2, and RE1 to RE2.

In the chassis cluster, the primary device is depicted as node 0 and the secondary device as node 1.

Follow these steps to perform the LICU.

1. Ensure that the secondary node does not have an impact on network traffic by isolating it from the network when LICU is in progress. For this, disable the physical interfaces (RETH child interfaces) on the secondary node.

```
For SRX5400 Services Gateways
admin@cluster#set interfaces xe-5/0/0 disable
admin@cluster#set interfaces xe-5/1/0 disable
For SRX5600 Services Gateways
admin@cluster#set interfaces xe-9/0/0 disable
admin@cluster#set interfaces xe-9/0/4 disable
For SRX5800 Services Gateways
admin@cluster#set interfaces xe-13/0/0 disable
admin@cluster#set interfaces xe-13/0/0 disable
```

2. Disable SYN bit and TCP sequence number checking for the secondary node to take over.

admin@cluster#set security flow tcp-session no-syn-check
admin@cluster#set security flow tcp-session no-sequence-check

**3.** Commit the configuration.

#### root@#commit

4. Disconnect control and fabric links between the devices in the chassis cluster so that nodes running different Junos OS releases are disconnected. For this, change the control port and fabric port to erroneous values. Fabric ports must be set to any FPC number and control ports to any non-IOC port. Issue the following commands:

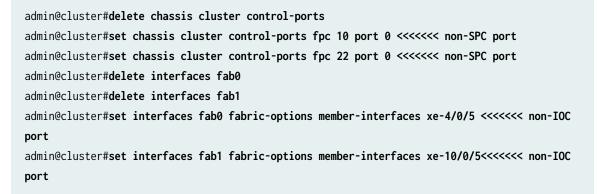

5. Commit the configuration.

#### root@#commit

**NOTE**: After you commit the configuration, the following error message appears: *Connection to node1 has been broken error:remote unlock-configuration failed on node1 due to control plane communication break.* 

Ignore the error message.

6. Upgrade the Junos OS release on the secondary node from 12.3X48-D10 to 15.1X49-D10.

admin@cluster#request system software add <location of package/junos filename> no-validate no-copy

7. Power on the secondary node.

admin@cluster#request system reboot

See:

- Powering On an AC-Powered SRX5400 Firewall
- Powering On a DC-Powered SRX5400 Firewall
- "Powering On an AC-Powered SRX5600 Firewall " on page 220
- "Powering On a DC-Powered SRX5600 Firewall " on page 225
- Powering On an AC-Powered SRX5800 Firewall
- Powering On a DC-Powered SRX5800 Firewall
- 8. Perform the hardware upgrade on the secondary node by replacing SCB2 with SCB3, IOC2 with IOC3, and the existing midplane with the enhanced midplane.
   Following these steps while upgrading the SCB:

To upgrade the Routing Engine on the secondary node:

- a. Before powering off the secondary node, copy the configuration information to a USB device.
- b. Replace RE1 with RE2 and upgrade the Junos OS on RE2.
- c. Upload the configuration to RE2 from the USB device.

For more information about mounting the USB drive on the device, refer to KB articles *KB12880* and *KB12022* from the *Knowledge Base*.

Perform this step when you upgrade the MPC.

a. Configure the control port, fabric port, and RETH child ports on the secondary node.

[edit]

root@clustert# show | display set | grep delete

delete groups global interfaces fab1

delete groups global interfaces fab0

delete interfaces reth0

delete interfaces reth1

delete interfaces xe-3/0/5 gigether-options redundant-parent
reth0

delete interfaces xe-9/0/5 gigether-options redundant-parent reth0

delete interfaces xe-3/0/9 gigether-options redundant-parent reth

delete interfaces xe-9/0/9 gigether-options redundant-parent
reth0

#### [edit]

root@clustert# show | display set | grep fab
set groups global interfaces fab1 fabric-options member-interfaces

xe-9/0/2
set groups global interfaces fab0 fabric-options member-interfaces
xe-3/0/2

#### [edit]

root@clustert# show | display set | grep reth0
set chassis cluster redundancy-group 1 ip-monitoring family
inet 44.44.44.2 interface reth0.0 secondary-ip-address 44.44.44.3
set interfaces xe-3/0/0 gigether-options redundant-parent
reth0
set interfaces xe-9/0/0 gigether-options redundant-parent
reth0
set interfaces reth0 vlan-tagging
set interfaces reth0 redundant-ether-options redundancy-group
1
set interfaces reth0 unit 0 vlan-id 20
set interfaces reth0 unit 0 family inet address 44.44.44.1/8

#### [edit]

```
root@clustert# show | display set | grep reth1
set interfaces xe-3/0/4 gigether-options redundant-parent
reth1
set interfaces xe-9/0/4 gigether-options redundant-parent
reth1
set interfaces reth1 vlan-tagging
set interfaces reth1 redundant-ether-options redundancy-group
1
set interfaces reth1 unit 0 vlan-id 30
set interfaces reth1 unit 0 family inet address 55.55.1/8
```

9. Verify that the secondary node is running the upgraded Junos OS release.

root@cluster> show version node1
Hostname: <displays the hostname>
Model: <displays the model number>

PIC 0 Online

SPU Flow

root@cluster> show chassis cluster status Monitor Failure codes: CS Cold Sync monitoring FL Fabric Connection monitoring GR GRES monitoring HW Hardware monitoring IF Interface monitoring IP IP monitoring LB Loopback monitoring MB Mbuf monitoring NH Nexthop monitoring NP NPC monitoring SP SPU monitoring SM Schedule monitoring CF Config Sync monitoring Cluster ID: 1 Node Priority Status Preempt Manual Monitor-failures Redundancy group: 0 , Failover count: 1 node0 0 lost n/a n/a n/a node1 100 primary None no no Redundancy group: 1 , Failover count: 3 node0 0 lost n/a n/a n/a node1 150 no None primary no

root@cluster>show chassis fpc pic-status node1 Slot 1 Online SRX5k IOC II PIC 0 Online 1x 100GE CFP PIC 2 Online 2x 40GE QSFP+ Slot 2 Online SRX5k SPC II PIC 0 Online SPU Cp PIC 1 Online SPU Flow PIC 2 Online SPU Flow PIC 3 Online SPU Flow Slot 3 Online SRX5k IOC II 10x 10GE SFP+ PIC 0 Online PIC 2 Online 2x 40GE QSFP+ Slot 4 Online SRX5k SPC II

| PIC 1  | Online | SPU Flow      |
|--------|--------|---------------|
| PIC 2  | Online | SPU Flow      |
| PIC 3  | Online | SPU Flow      |
| Slot 5 | Online | SRX5k IOC II  |
| PIC 0  | Online | 10x 10GE SFP+ |
| PIC 2  | Online | 2x 40GE QSFP+ |
|        |        |               |

**10.** Verify configuration changes by disabling interfaces on the primary node and enabling interfaces on the secondary.

For SRX5400 Services Gateways admin@cluster#set interfaces xe-2/0/0 disable admin@cluster#set interfaces xe-2/1/0 disable admin@cluster#delete interfaces xe-5/0/0 disable admin@cluster#delete interfaces xe-5/1/0 disable For SRX5600 Services Gateways admin@cluster#set interfaces xe-2/0/0 disable admin@cluster#set interfaces xe-2/0/4 disable admin@cluster#delete interfaces xe-9/0/0 disable admin@cluster#delete interfaces xe-9/0/4 disable For SRX5800 Services Gateways admin@cluster#set interfaces xe-1/0/0 disable admin@cluster#set interfaces xe-1/0/0 disable admin@cluster#set interfaces xe-1/0/0 disable admin@cluster#delete interfaces xe-1/1/0 disable

**11.** Check the configuration changes.

#### root@#commit check

**12.** After verifying, commit the configuration.

#### root@#**commit**

Network traffic fails over to the secondary node.

**13.** Verify that the failover was successful by checking the session tables and network traffic on the secondary node.

admin@cluster#show security flow session summary
admin@cluster#monitor interface traffic

**14.** Upgrade the Junos OS release on the primary node from 12.3X48-D10 to 15.1X49-D10.

admin@cluster#request system software add <location of package/junos filename> no-validate no-copy

Ignore error messages pertaining to the disconnected cluster.

**15.** Power on the primary node.

#### admin@cluster#request system reboot

See:

- Powering On an AC-Powered SRX5400 Firewall
- Powering On a DC-Powered SRX5400 Firewall
- "Powering On an AC-Powered SRX5600 Firewall " on page 220
- "Powering On a DC-Powered SRX5600 Firewall " on page 225
- Powering On an AC-Powered SRX5800 Firewall
- Powering On a DC-Powered SRX5800 Firewall
- **16.** Perform the hardware upgrade on the primary node by replacing SCB2 with SCB3, IOC2 with IOC3, and the existing midplane with the enhanced midplane.

Perform the following steps while upgrading the SCB.

To upgrade the Routing Engine on the primary node:

- a. Before powering off the secondary node, copy the configuration information to a USB device.
- b. Replace RE1 with RE2 and upgrade the Junos OS on RE2.
- c. Upload the configuration to RE2 from the USB device.
   For more information about mounting the USB drive on the device, refer to KB articles *KB12880* and *KB12022* from the *Knowledge Base*.

Perform this step when you upgrade the MPC.

a. Configure the control port, fabric port, and RETH child ports on the primary node.

#### [edit]

```
root@clustert# show | display set | grep delete
delete groups global interfaces fab1
delete groups global interfaces fab0
delete interfaces reth0
delete interfaces reth1
delete interfaces xe-3/0/5 gigether-options redundant-parent
reth0
delete interfaces xe-9/0/5 gigether-options redundant-parent
reth0
delete interfaces xe-3/0/9 gigether-options redundant-parent
reth0
delete interfaces xe-9/0/9 gigether-options redundant-parent
reth0
```

#### [edit]

root@clustert# show | display set | grep fab
set groups global interfaces fab1 fabric-options member-interfaces
xe-9/0/2
set groups global interfaces fab0 fabric-options member-interfaces
xe-3/0/2

#### [edit]

root@clustert# show | display set | grep reth0
set chassis cluster redundancy-group 1 ip-monitoring family
inet 44.44.44.2 interface reth0.0 secondary-ip-address 44.44.44.3
set interfaces xe-3/0/0 gigether-options redundant-parent
reth0
set interfaces xe-9/0/0 gigether-options redundant-parent
reth0
set interfaces reth0 vlan-tagging
set interfaces reth0 redundant-ether-options redundancy-group
1
set interfaces reth0 unit 0 vlan-id 20
set interfaces reth0 unit 0 family inet address 44.44.44.1/8

[edit] root@clustert# show | display set | grep reth1 set interfaces xe-3/0/4 gigether-options redundant-parent reth1 set interfaces xe-9/0/4 gigether-options redundant-parent reth1 set interfaces reth1 vlan-tagging set interfaces reth1 redundant-ether-options redundancy-group 1 set interfaces reth1 unit 0 vlan-id 30 set interfaces reth1 unit 0 family inet address 55.55.55.1/8

**17.** Verify that the primary node is running the upgraded Junos OS release, and that the primary node is available to take over network traffic.

root@cluster> show version node1 Hostname: <displays the hostname> Model: <displays the model number> Junos: 15.1X49-D10 JUNOS Software Release [15.1X49-D10]

root@cluster> show chassis cluster status

Monitor Failure codes:

- CS Cold Sync monitoring FL Fabric Connection monitoring
- GR GRES monitoring
- IFInterface monitoringIPIP monitoringLBLoopback monitoringMBMbuf monitoring
- NH Nexthop monitoring
- SP SPU monitoring CF Config Sync monitoring
- HW Hardware monitoring
- NP NPC monitoring
  - SM Schedule monitoring

| Cluste | er ID: 1        |                |                  |
|--------|-----------------|----------------|------------------|
| Node   | Priority Status | Preempt Manual | Monitor-failures |
|        |                 |                |                  |

Redundancy group: 0 , Failover count: 1

| node0  | 0         | lost            | n/a    | n/a | n/a  |
|--------|-----------|-----------------|--------|-----|------|
| node1  | 100       | primary         | no     | no  | None |
|        |           |                 |        |     |      |
| Redund | ancy grou | p: 1 , Failover | count: | 3   |      |
| node0  | 0         | lost            | n/a    | n/a | n/a  |
| node1  | 150       | primary         | no     | no  | None |
|        |           |                 |        |     |      |

| root@clu | ster>show ch | assis fpc pic-status | node1 |
|----------|--------------|----------------------|-------|
| Slot 1   | Online       | SRX5k IOC II         |       |
| PIC 0    | Online       | 1x 100GE CFP         |       |
| PIC 2    | Online       | 2x 40GE QSFP+        |       |
| Slot 2   | Online       | SRX5k SPC II         |       |
| PIC 0    | Online       | SPU Cp               |       |
| PIC 1    | Online       | SPU Flow             |       |
| PIC 2    | Online       | SPU Flow             |       |
| PIC 3    | Online       | SPU Flow             |       |
| Slot 3   | Online       | SRX5k IOC II         |       |
| PIC 0    | Online       | 10x 10GE SFP+        |       |
| PIC 2    | Online       | 2x 40GE QSFP+        |       |
| Slot 4   | Online       | SRX5k SPC II         |       |
| PIC 0    | Online       | SPU Flow             |       |
| PIC 1    | Online       | SPU Flow             |       |
| PIC 2    | Online       | SPU Flow             |       |
| PIC 3    | Online       | SPU Flow             |       |
| Slot 5   | Online       | SRX5k IOC II         |       |
| PIC 0    | Online       | 10x 10GE SFP+        |       |
| PIC 2    | Online       | 2x 40GE QSFP+        |       |

**18.** Check the configuration changes.

root@#commit check

**19.** After verifying, commit the configuration.

root@#commit

**20.** Verify configuration changes by disabling interfaces on the secondary node and enabling interfaces on the primary.

```
For SRX5400 Services Gateways
admin@cluster#set interfaces xe-5/0/0 disable
admin@cluster#delete interfaces xe-2/0/0 disable
admin@cluster#delete interfaces xe-2/0/0 disable
admin@cluster#delete interfaces xe-2/1/0 disable
For SRX5600 Services Gateways
admin@cluster#set interfaces xe-9/0/0 disable
admin@cluster#set interfaces xe-9/0/4 disable
admin@cluster#delete interfaces xe-2/0/0 disable
admin@cluster#delete interfaces xe-2/0/0 disable
admin@cluster#delete interfaces xe-2/0/4 disable
admin@cluster#delete interfaces xe-2/0/4 disable
admin@cluster#delete interfaces xe-2/0/4 disable
admin@cluster#delete interfaces xe-13/0/0 disable
admin@cluster#set interfaces xe-13/1/0 disable
admin@cluster#delete interfaces xe-1/0/0 disable
admin@cluster#delete interfaces xe-1/0/0 disable
```

Network traffic fails over to the primary node.

**21.** To synchronize the devices within the cluster, reconfigure the control ports and fabric ports with the correct port values on the secondary node.

admin@cluster#delete chassis cluster control-ports admin@cluster#set chassis cluster control-ports fpc 1 port 0 admin@cluster#set chassis cluster control-ports fpc 13 port 0 admin@cluster#delete interfaces fab0 admin@cluster#delete interfaces fab1 admin@cluster#set interfaces fab0 fabric-options member-interfaces xe-3/0/2 admin@cluster#set interfaces fab1 fabric-options member-interfaces xe-9/0/2

**22.** Commit the configuration.

root@#**commit** 

**23.** Power on the secondary node.

admin@cluster#request system reboot

See:

- Powering On an AC-Powered SRX5400 Firewall
- Powering On a DC-Powered SRX5400 Firewall
- "Powering On an AC-Powered SRX5600 Firewall " on page 220
- "Powering On a DC-Powered SRX5600 Firewall " on page 225
- Powering On an AC-Powered SRX5800 Firewall
- Powering On a DC-Powered SRX5800 Firewall
- a. When you power on the secondary node, enable the control ports and fabric ports on the primary node, and reconfigure them with the correct port values.

admin@cluster#delete chassis cluster control-ports admin@cluster#set chassis cluster control-ports fpc 1 port 0 admin@cluster#set chassis cluster control-ports fpc 13 port 0 admin@cluster#delete interfaces fab0 admin@cluster#delete interfaces fab1 admin@cluster#set interfaces fab0 fabric-options member-interfaces xe-3/0/2 admin@cluster#set interfaces fab1 fabric-options member-interfaces xe-9/0/2

**24.** Commit the configuration.

#### root@#commit

25. After the secondary node is up, verify that it synchronizes with the primary node.

admin@cluster#delete interfaces xe-4/0/5 disable
admin@cluster#delete interfaces xe-10/0/5 disable

**26.** Enable SYN bit and TCP sequence number checking for the secondary node.

admin@cluster#delete security flow tcp-session no-syn-check admin@cluster#delete security flow tcp-session no-sequence-check

**27.** Commit the configuration.

root@#commit

28. Verify the Redundancy Group (RG) states and their priority.

```
root@cluster>show version
node0:
------
Hostname: <displays the hostname>
Model: <displays the model number>
Junos: 15.1X49-D10
JUNOS Software Release [15.1X49-D10]
node1:
Hostname: <displays the hostname>
Model: <displays the model>
Junos: 15.1X49-D10
JUNOS Software Release [15.1X49-D10]
```

After the secondary node is powered on, issue the following command:

```
root@cluster>show chassis fpc pic-status
node0:
_____
Slot 1 Online
                    SRX5k IOC II
 PIC 0 Online
                    1x 100GE CFP
 PIC 2 Online
                    2x 40GE QSFP+
Slot 2 Online
                    SRX5k SPC II
 PIC 0 Online
                    SPU Cp
 PIC 1 Online
                    SPU Flow
 PIC 2 Online
                    SPU Flow
 PIC 3 Online
                    SPU Flow
Slot 3 Online
                    SRX5k IOC3 24XGE+6XLG
 PIC 0 Online
                    12x 10GE SFP+
 PIC 1 Online
                     12x 10GE SFP+
 PIC 2 Offline
                     3x 40GE QSFP+
 PIC 3 Offline
                     3x 40GE QSFP+
Slot 4 Online
                    SRX5k SPC II
 PIC 0 Online
                     SPU Flow
 PIC 1 Online
                     SPU Flow
 PIC 2 Online
                     SPU Flow
 PIC 3 Online
                     SPU Flow
Slot 5 Online
                     SRX5k IOC II
```

| PIC Ø | Online | 10x | 10GE | SFP+ |
|-------|--------|-----|------|------|
| PIC 2 | Online | 10x | 10GE | SFP+ |

node1:

| Slot 1 | Online  | SRX5k IOC II          |
|--------|---------|-----------------------|
| PIC 0  | Online  | 1x 100GE CFP          |
| PIC 2  | Online  | 2x 40GE QSFP+         |
| Slot 2 | Online  | SRX5k SPC II          |
| PIC 0  | Online  | SPU Cp                |
| PIC 1  | Online  | SPU Flow              |
| PIC 2  | Online  | SPU Flow              |
| PIC 3  | Online  | SPU Flow              |
| Slot 3 | Online  | SRX5k IOC3 24XGE+6XLG |
| PIC 0  | Online  | 12x 10GE SFP+         |
| PIC 1  | Online  | 12x 10GE SFP+         |
| PIC 2  | Offline | 3x 40GE QSFP+         |
| PIC 3  | Offline | 3x 40GE QSFP+         |
| Slot 4 | Online  | SRX5k SPC II          |
| PIC 0  | Online  | SPU Flow              |
| PIC 1  | Online  | SPU Flow              |
| PIC 2  | Online  | SPU Flow              |
| PIC 3  | Online  | SPU Flow              |
| Slot 5 | Online  | SRX5k IOC II          |
| PIC 0  | Online  | 10x 10GE SFP+         |
| PIC 2  | Online  | 2x 40GE QSFP+         |
|        |         |                       |

#### root@cluster> show chassis cluster status

| CS     | Cold Sync monitoring   | FL      | Fabric Connection monitoring |
|--------|------------------------|---------|------------------------------|
| GR     | GRES monitoring        | HW      | Hardware monitoring          |
| IF     | Interface monitoring   | IP      | IP monitoring                |
| LB     | Loopback monitoring    | MB      | Mbuf monitoring              |
| NH     | Nexthop monitoring     | NP      | NPC monitoring               |
| SP     | SPU monitoring         | SM      | Schedule monitoring          |
| CF     | Config Sync monitoring |         |                              |
|        |                        |         |                              |
| Cluste | r ID: 1                |         |                              |
| Node   | Priority Status        | Preempt | Manual Monitor-failures      |
|        |                        |         |                              |

Redundancy group: 0 , Failover count: 0

| node0  | 250  | primary            | no      | no   | None |
|--------|------|--------------------|---------|------|------|
| node1  | 100  | secondary          | no      | no   | None |
|        |      |                    |         |      |      |
| Redund | ancy | group: 1 , Failove | r count | t: 0 |      |
| node0  | 254  | primary            | no      | no   | None |
| node1  | 150  | secondary          | no      | no   | None |
|        |      |                    |         |      |      |

root@cluster>show security monitoring
node0:

| FPC I | PIC |   | Mem | Flow session<br>current | Flow session<br>maximum | CP session<br>current | CP session<br>maximum |
|-------|-----|---|-----|-------------------------|-------------------------|-----------------------|-----------------------|
| 2     | 0   | 0 | 11  | 0                       | 0                       | 1999999               | 104857600             |
| 2     | 1   | 2 | 5   | 289065                  | 4194304                 | 0                     | 0                     |
| 2     | 2   | 2 | 5   | 289062                  | 4194304                 | 0                     | 0                     |
| 2     | 3   | 2 | 5   | 289060                  | 4194304                 | 0                     | 0                     |
| 4     | 0   | 2 | 5   | 289061                  | 4194304                 | 0                     | 0                     |
| 4     | 1   | 2 | 5   | 281249                  | 4194304                 | 0                     | 0                     |
| 4     | 2   | 2 | 5   | 281251                  | 4194304                 | 0                     | 0                     |
| 4     | 3   | 2 | 5   | 281251                  | 4194304                 | 0                     | 0                     |

node1:

-----

|       |     |     |     | Flow session | Flow session | CP session | CP session |
|-------|-----|-----|-----|--------------|--------------|------------|------------|
| FPC I | PIC | CPU | Mem | current      | maximum      | current    | maximum    |
| 2     | 0   | 0   | 11  | 0            | 0            | 1999999    | 104857600  |
| 2     | 1   | 0   | 5   | 289065       | 4194304      | 0          | 0          |
| 2     | 2   | 0   | 5   | 289062       | 4194304      | 0          | 0          |
| 2     | 3   | 0   | 5   | 289060       | 4194304      | 0          | 0          |
| 4     | 0   | 0   | 5   | 289061       | 4194304      | 0          | 0          |
| 4     | 1   | 0   | 5   | 281249       | 4194304      | 0          | 0          |
| 4     | 2   | 0   | 5   | 281251       | 4194304      | 0          | 0          |
| 4     | 3   | 0   | 5   | 281251       | 4194304      | 0          | 0          |

Enable the traffic interfaces on the secondary node.

| root@cluster> show i | interfaces | ters | e   grep | reth0         |
|----------------------|------------|------|----------|---------------|
| xe-3/0/0.0           | up         | up   | aenet    | > reth0.0     |
| xe-3/0/0.32767       | up         | up   | aenet    | > reth0.32767 |
| xe-9/0/0.0           | up         | up   | aenet    | > reth0.0     |
| xe-9/0/0.32767       | up         | up   | aenet    | > reth0.32767 |
| reth0                | up         | up   |          |               |
| reth0.0              | up         | up   | inet     | 44.44.44.1/8  |
|                      |            |      |          |               |
| reth0.32767          | up         | up   | multiser | rvice         |
|                      |            |      |          |               |

| root@cluster> show int | erface | s ters | e   grep | reth1         |
|------------------------|--------|--------|----------|---------------|
| xe-3/0/4.0             | up     | up     | aenet    | > reth1.0     |
| xe-3/0/4.32767         | up     | up     | aenet    | > reth1.32767 |
| xe-9/0/4.0             | up     | up     | aenet    | > reth1.0     |
| xe-9/0/4.32767         | up     | up     | aenet    | > reth1.32767 |
| reth1                  | up     | up     |          |               |
| reth1.0                | up     | up     | inet     | 55.55.55.1/8  |
|                        |        |        |          |               |
| reth1.32767            | up     | up     | multiser | rvice         |
|                        |        |        |          |               |

For more information about LICU, refer to KB article KB17947 from the Knowledge Base.

# In-Service Hardware Upgrade for SRX5K-RE-1800X4 and SRX5K-SCBE or SRX5K-RE-1800X4 and SRX5K-SCB3 in a Chassis Cluster

Ensure that the following prerequisites are completed before you begin the *ISHU* procedure:

• Replace all interface cards such as IOCs and Flex IOCs as specified in Table 56 on page 295.

## Table 56: List of Interface Cards for Upgrade

| Cards to Replace | Replacement Cards for Upgrade |
|------------------|-------------------------------|
| SRX5K-40GE-SFP   | SRX5K-MPC and MICs            |

| Cards to Replace | Replacement Cards for Upgrade |
|------------------|-------------------------------|
| SRX5K-4XGE-XFP   | SRX5K-MPC and MICs            |
| SRX5K-FPC-IOC    | SRX5K-MPC and MICs            |
| SRX5K-RE-13-20   | SRX5K-RE-1800X4               |
| SRX5K-SCB        | SRX5K-SCBE                    |
| SRX5K-SCBE       | SRX5K-SCB3                    |

#### Table 56: List of Interface Cards for Upgrade (Continued)

 Verify that both firewalls in the cluster are running the same Junos OS versions; release 12.1X47-D15 or later for SRX5K-SCBE with SRX5K-RE-1800X4 and 15.1X49-D10 or later for SRX5K-SCB3 with SRX5K-RE-1800X4. For more information on cards supported on the firewalls see *Cards Supported on SRX5400, SRX5600, and SRX5800 Firewalls.*

For more information about unified in-service software upgrade (*unified ISSU*), see Upgrading Both Devices in a Chassis Cluster Using an ISSU.

If your device is part of a chassis cluster, using the in-service hardware upgrade (ISHU) procedure you can upgrade:

SRX5K-SCB with SRX5K-RE-13-20 to SRX5K-SCBE with SRX5K-RE-1800X4

NOTE: Both the firewalls must have the same Junos OS version 12.3X48.

SRX5K-SCBE with SRX5K-RE-1800X4 to SRX5K-SCB3 with SRX5K-RE-1800X4

**NOTE**: You cannot upgrade SRX5K-SCB with SRX5K-RE-13-20 directly to SRX5K-SCB3 with SRX5K-RE-1800X4.

**NOTE**: We strongly recommend that you perform the *ISHU* during a maintenance window, or during the lowest possible traffic as the secondary node is not available at this time.

Ensure to upgrade the SCB and Routing Engine at the same time as the following configurations are only supported:

- SRX5K-RE-13-20 and SRX5K-SCB
- SRX5K-RE-1800X4 and SRX5K-SCBE
- SRX5K-RE-1800X4 and SRX5K-SCB3

**NOTE**: While performing the ISHU, in the SRX5800 firewall, the second SCB can contain a Routing Engine but the third SCB must not contain a Routing Engine. In the SRX5600 Firewall, the second SCB can contain a Routing Engine.

To perform an ISHU:

**1.** Export the configuration information from the secondary node to a USB or an external storage device.

For more information about mounting the USB on the device, refer to KB articles *KB12880* and *KB12022* from the *Knowledge Base*.

**2.** Power off the secondary node.

See, *Powering Off the SRX5400 Firewall*, "Powering Off the SRX5600 Firewall" on page 226, or *Powering Off the SRX5800 Firewall*.

- **3.** Disconnect all the interface cards from the chassis backplane by pulling them out of the backplane by 6" to 8" (leaving cables in place).
- **4.** Replace the SRX5K-SCBs with SRX5K-SCBEs, or SRX5K-SCBEs with SRX5K-SCB3s and SRX5K-RE-13-20s with SRX5K-RE-1800X4s based on the chassis specifications.
- 5. Power on the secondary node.

See:

- Powering On an AC-Powered SRX5400 Firewall
- Powering On a DC-Powered SRX5400 Firewall
- "Powering On an AC-Powered SRX5600 Firewall " on page 220
- "Powering On a DC-Powered SRX5600 Firewall " on page 225
- Powering On an AC-Powered SRX5800 Firewall
- Powering On a DC-Powered SRX5800 Firewall

**6.** After the secondary node reboots as a standalone node, configure the same cluster ID as in the primary node.

root@>set chassis cluster cluster-id 1 node 1

**7.** Install the same Junos OS software image on the secondary node as on the primary node and reboot.

**NOTE**: Ensure that the Junos OS version installed is release 12.1X47-D15 or later for SRX5K-RE-1800X4 & SRX5K-SCBE and 15.1X49-D10 or later for SRX5K-RE-1800X4 & SRX5K-SCB3.

- After the secondary node reboots, import all the configuration settings from the USB to the node.
   For more information about mounting the USB on the device, refer to KB articles *KB12880* and *KB12022* from the *Knowledge Base*.
- 9. Power off the secondary node.

See *Powering Off the SRX5400 Firewall*, "Powering Off the SRX5600 Firewall" on page 226, or *Powering Off the SRX5800 Firewall*.

**10.** Re-insert all the interface cards into the chassis backplane.

**NOTE**: Ensure the cards are inserted in the same order as in the primary node, and maintain connectivity between the control link and fabric link.

**11.** Power on the node and issue this command to ensure all the cards are online:

user@host> show chassis fpc pic-status

After the node boots, it must join the cluster as a secondary node. To verify, issue the following command

admin@cluster> show chassis cluster status

**NOTE**: The command output must indicate that the node priority is set to a non-zero value, and that the cluster contains a primary node and a secondary node.

**12.** Initiate Redundancy Group (RG) failover to the upgraded node, manually, so that it is assigned to all RGs as a primary node.

For RGO, issue the following command:

admin@cluster> request chassis cluster failover
redundancy-group 0 node 1

For RG1, issue the following command:

admin@cluster> request chassis cluster failover redundancy-group 1 node 1

Verify that all RGs are failed over by issuing the following command:

admin@cluster> show chassis cluster status

- **13.** Verify the operations of the upgraded secondary node by performing the following:
  - To ensure all FPC's are online, issue the following command:

admin@cluster> show chassis fpc pic-status

• To ensure all RG's are upgraded and the node priority is set to a non-zero value, issue the following command:

admin@cluster> show chassis cluster status

• To ensure that the upgraded primary node receives and transmits data, issue the following command:

admin@cluster> monitor interface traffic

• To ensure sessions are created and deleted on the upgraded node, issue the following command:

admin@cluster> show security monitoring

**14.** Repeat Step 1 through 12 for the primary node.

**15.** To ensure that the ISHU process is completed successfully, check the status of the cluster by issuing the following command:

admin@cluster> show chassis cluster status

For detailed information about chassis cluster, see the *Chassis Cluster User Guide for SRX Series Devices* at www.juniper.net/documentation/.

# Maintaining the SRX5600 Line Cards and Modules

#### IN THIS SECTION

- Maintaining Interface Cards and SPCs on the SRX5600 Firewall | 301
- Holding an SRX5600 Firewall Card | 303
- Storing an SRX5600 Firewall Card | 306
- Replacing SRX5600 Firewall IOCs | 307
- Replacing SRX5600 Firewall Flex IOCs | 313
- Replacing SRX5600 Firewall SPCs | 317
- Replacing SPCs in an Operating SRX5400, SRX5600, or SRX5800 Firewalls Chassis Cluster | 322
- In-Service Hardware Upgrade for SRX5K-SPC3 in a Chassis Cluster | 325
- Maintaining MICs and Port Modules on the SRX5600 Firewall | 327
- Replacing SRX5600 Firewall MICs | 328
- Replacing SRX5600 Firewall Port Modules | 332
- Replacing SRX5600 Firewall MPCs | 337

# Maintaining Interface Cards and SPCs on the SRX5600 Firewall

#### IN THIS SECTION

- Purpose | 301
- Action | 301

## Purpose

For optimum firewall performance, verify the condition of the Services Processing Cards (SPCs) and interface cards (IOCs, Flex IOCs and MPCs). The firewall can have up to 6 SPCs and interface cards mounted horizontally in the card cage at the front of the chassis. To maintain SPCs and interface cards, perform the following procedures regularly.

## Action

On a regular basis:

- Check the LEDs on the craft interface corresponding to the slot for each SPC and interface card. The green LED labeled **OK** lights steadily when a card is functioning normally.
- Check the **OK/FAIL** LED on the faceplate of each SPC and interface card. If the card detects a failure, it sends an alarm message to the Routing Engine.
- Issue the CLI show chassis fpc command to check the status of installed cards. As shown in the sample output, the value *Online* in the column labeled *State* indicates that the card is functioning normally:

| user@host> show chassis fpc |        |         |         |              |          |            |        |
|-----------------------------|--------|---------|---------|--------------|----------|------------|--------|
|                             | Temp   | CPU Uti | lizatio | n (%) Memory | Utiliz   | zation (%) |        |
| Slot                        | State  | (C)     | Total   | Interrupt    | DRAM (ME | 3) Неар    | Buffer |
| 0                           | Online | 41      | 9       | 0            | 1024     | 15         | 57     |
| 1                           | Online | 43      | 5       | 0            | 1024     | 16         | 57     |
| 2                           | Online | 43      | 11      | 0            | 1024     | 16         | 57     |
| 3                           | Empty  |         |         |              |          |            |        |
| 4                           | Empty  |         |         |              |          |            |        |
| 5                           | Online | 42      | 6       | 0            | 1024     | 16         | 57     |
|                             |        |         |         |              |          |            |        |

For more detailed output, add the detail option. The following example does not specify a slot number, which is optional:

user@host> show chassis fpc detail

| Slot 0 information: |                                |
|---------------------|--------------------------------|
| State               | Online                         |
| Temperature         | 41 degrees C / 105 degrees F   |
| Total CPU DRAM      | 1024 MB                        |
| Total RLDRAM        | 256 MB                         |
| Total DDR DRAM      | 4096 MB                        |
| Start time:         | 2007-07-10 12:28:33 PDT        |
| Uptime:             | 1 hour, 33 minutes, 52 seconds |
| Slot 1 information: |                                |
| State               | Online                         |
| Temperature         | 43 degrees C / 109 degrees F   |
| Total CPU DRAM      | 1024 MB                        |
| Total RLDRAM        | 256 MB                         |
| Total DDR DRAM      | 4096 MB                        |
| Start time:         | 2007-07-10 12:28:38 PDT        |
| Uptime:             | 1 hour, 33 minutes, 47 seconds |
| Slot 2 information: |                                |
| State               | Online                         |
| Temperature         | 43 degrees C / 109 degrees F   |
| Total CPU DRAM      | 1024 MB                        |
| Total RLDRAM        | 256 MB                         |
| Total DDR DRAM      | 4096 MB                        |
| Start time:         | 2007-07-10 12:28:40 PDT        |
| Uptime:             | 1 hour, 33 minutes, 45 seconds |
| Slot 5 information: |                                |
| State               | Online                         |
| Temperature         | 42 degrees C / 107 degrees F   |
| Total CPU DRAM      | 1024 MB                        |
| Total RLDRAM        | 256 MB                         |
| Total DDR DRAM      | 4096 MB                        |
| Start time:         | 2007-07-10 12:28:42 PDT        |
| Uptime:             | 1 hour, 33 minutes, 43 seconds |
|                     |                                |

• Issue the CLI show chassis fpc pic-status command. The slots are numbered **0** through **5**, bottom to top:

| user@hos | t> show chass | sis fpc pic-status |
|----------|---------------|--------------------|
| Slot 0   | Online        | SRX5k DPC 40x 1GE  |
| PIC 0    | Online        | 10x 1GE RichQ      |
| PIC 1    | Online        | 10x 1GE RichQ      |
| PIC 2    | Online        | 10x 1GE RichQ      |
| PIC 3    | Online        | 10x 1GE RichQ      |
| Slot 1   | Online        | SRX5k DPC 40x 1GE  |
| PIC 0    | Online        | 10x 1GE RichQ      |
| PIC 1    | Online        | 10x 1GE RichQ      |
| PIC 2    | Online        | 10x 1GE RichQ      |
| PIC 3    | Online        | 10x 1GE RichQ      |
| Slot 2   | Online        | SRX5k DPC 40x 1GE  |
| PIC 0    | Online        | 10x 1GE RichQ      |
| PIC 1    | Online        | 10x 1GE RichQ      |
| PIC 2    | Online        | 10x 1GE RichQ      |
| PIC 3    | Online        | 10x 1GE RichQ      |
| Slot 3   | Online        | SRX5k SPC          |
| PIC 0    | Offline       |                    |
| PIC 1    | Offline       |                    |
| Slot 4   | Online        | SRX5k SPC          |
| PIC 0    | Offline       |                    |
| PIC 1    | Offline       |                    |
|          |               |                    |

For further description of the output from the command, see *Junos OS System Basics and Services Command Reference* at www.juniper.net/documentation/.

# Holding an SRX5600 Firewall Card

When carrying a card, you can hold it either vertically or horizontally.

**NOTE**: A card weighs up to 18.3 lb (8.3 kg). Be prepared to accept the full weight of the card as you lift it.

To hold a card vertically:

- **1.** Orient the card so that the faceplate faces you. To verify orientation, confirm that the text on the card is right-side up and the EMI strip is on the right-hand side.
- **2.** Place one hand around the card faceplate about a quarter of the way down from the top edge. To avoid deforming the EMI shielding strip, do not press hard on it.
- **3.** Place your other hand at the bottom edge of the card.

If the card is horizontal before you grasp it, place your left hand around the faceplate and your right hand along the bottom edge.

To hold a card horizontally:

- **1.** Orient the card so that the faceplate faces you.
- 2. Grasp the top edge with your left hand and the bottom edge with your right hand.

You can rest the faceplate of the card against your body as you carry it.

As you carry the card, do not bump it against anything. Card components are fragile.

Never hold or grasp the card anywhere except those places that this topic indicates are appropriate. In particular, never grasp the connector edge, especially at the power connector in the corner where the connector and bottom edges meet (see Figure 126 on page 305).

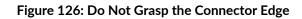

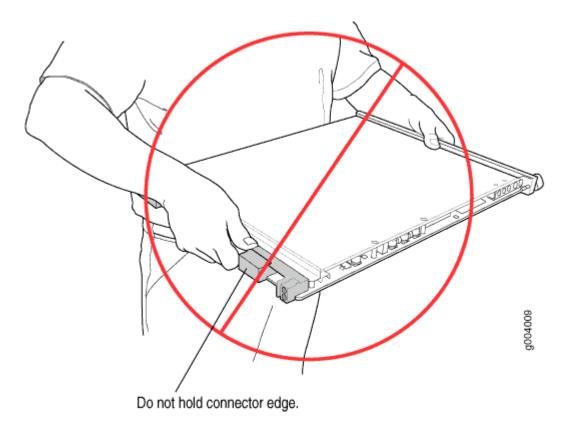

Never carry the card by the faceplate with only one hand.

Do not rest any edge of a card directly against a hard surface (see Figure 127 on page 306).

Do not stack cards.

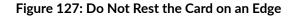

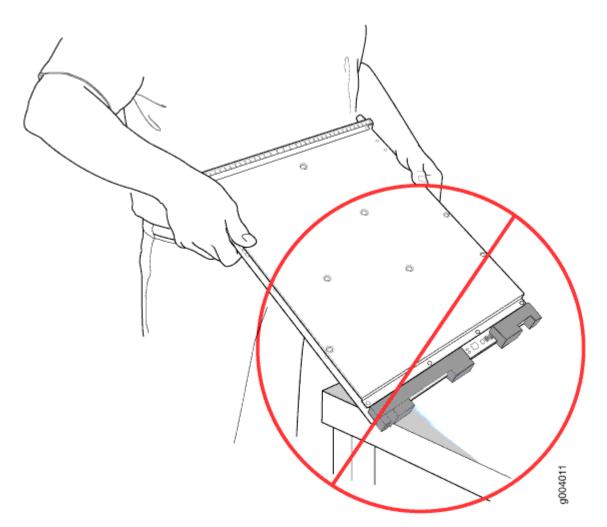

Do not rest connectors on any surface.

If you must rest the card temporarily on an edge while changing its orientation between vertical and horizontal, use your hand as a cushion between the edge and the surface.

# Storing an SRX5600 Firewall Card

You must store a card as follows:

- In the firewall chassis
- In the container in which a spare card is shipped
- Horizontally and sheet metal side down

When you store a card on a horizontal surface or in the shipping container, always place it inside an antistatic bag. Because the card is heavy, and because antistatic bags are fragile, inserting the card into the bag is easier with two people. To do this, one person holds the card in the horizontal position with the faceplate facing the body, and the other person slides the opening of the bag over the card connector edge.

If you must insert the card into a bag by yourself, first lay the card horizontally on a flat, stable surface, sheet metal side down. Orient the card with the faceplate facing you. Carefully insert the card connector edge into the opening of the bag, and pull the bag toward you to cover the card.

Never stack a card under or on top of any other component.

# **Replacing SRX5600 Firewall IOCs**

#### IN THIS SECTION

- Removing an SRX5600 Firewall IOC | 307
- Installing an SRX5600 Firewall IOC | 310

To replace an IOC, perform the following procedures:

## **Removing an SRX5600 Firewall IOC**

An IOC weighs up to 13.1 lb (5.9 kg). Be prepared to accept its full weight.

To remove an IOC (see Figure 3):

- **1.** Have ready a replacement IOC or blank panel and an antistatic mat for the IOC. Also have ready rubber safety caps for each IOC you are removing that uses an optical interface.
- **2.** Attach an ESD grounding strap to your bare wrist, and connect the other end of the strap to an ESD grounding point.
- **3.** Label the cables connected to each port on the IOC so that you can later reconnect the cables to the correct ports.
- 4. Use one of the following methods to take the IOC offline:
  - Press and hold the corresponding online button on the craft interface. The green **OK** LED next to the button begins to blink. Hold the button down until the LED goes off.

• Issue the following CLI command:

user@host>request chassis fpc slot slot-number offline

For more information about the command, see *Junos OS System Basics and Services Command Reference* at www.juniper.net/documentation/.

5. Power off the firewall using the command request system power-off.

user@host# request system power-off

**NOTE**: Wait until a message appears on the console confirming that the services stopped.

- 6. Physically turn off the power and remove the power cables from the chassis.
- 7. Disconnect the cables from the IOC. If the IOC uses fiber-optic cable, immediately cover each transceiver and the end of each cable with a rubber safety cap. Arrange the disconnected cables in the cable management system to prevent the cables from developing stress points.

**LASER WARNING**: Do not look directly into a fiber-optic transceiver or into the ends of fiber-optic cables. Fiber-optic transceivers and fiber-optic cables connected to a transceiver emit laser light that can damage your eyes.

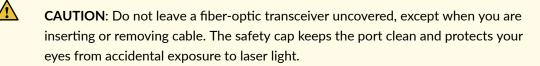

**CAUTION**: Avoid bending a fiber-optic cable beyond its minimum bend radius. An arc smaller than a few inches in diameter can damage the cable and cause problems that are difficult to diagnose.

- **8.** Immediately cover each optical transceivers and the end of each fiber-optic cable with a rubber safety cap.
- **9.** Arrange the disconnected cables in the cable manager to prevent the cables from developing stress points.
- 10. Simultaneously turn both of the ejector handles counterclockwise to unseat the IOC.

- **11.** Grasp the handles and slide the IOC straight out of the card cage halfway.
- **12.** Place one hand around the front of the IOC and the other hand under it to support it. Slide the IOC completely out of the chassis, and place it on the antistatic mat or in the electrostatic bag.

**CAUTION**: The weight of the IOC is concentrated in the back end. Be prepared to accept the full weight—up to 13.1 lb (5.9 kg)—as you slide the IOC out of the chassis.

When the IOC is out of the chassis, do not hold it by the ejector handles, bus bars, or edge connectors. They cannot support its weight.

Do not stack IOCs on top of one another after removal. Place each one individually in an electrostatic bag or on its own antistatic mat on a flat, stable surface.

**13.** If you are not reinstalling an IOC into the empty slot within a short time, install a blank panel over the slot to maintain proper airflow in the card cage.

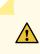

**CAUTION**: After removing an IOC from the chassis, wait at least 30 seconds before reinserting it, removing an IOC from a different slot, or inserting an IOC into a different slot.

## Figure 128: Removing an IOC

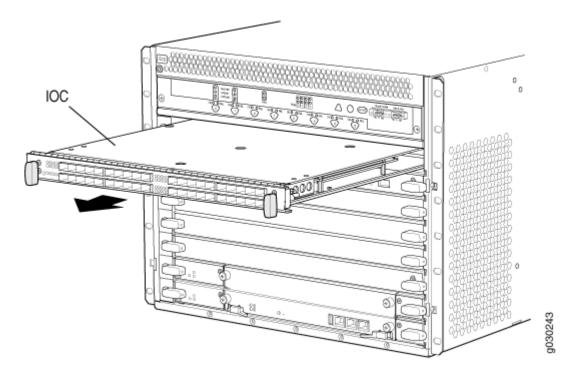

# Installing an SRX5600 Firewall IOC

An IOC weighs up to 14.5 lb (6.6 kg). Be prepared to accept its full weight.

To install an IOC (see Figure 4):

- **1.** Attach an ESD grounding strap to your bare wrist, and connect the other end of the strap to an ESD grounding point.
- 2. Place the IOC on an antistatic mat or remove it from its electrostatic bag.
- 3. Power off the firewall using the command request system power-off.

user@host# request system power-off

**NOTE**: Wait until a message appears on the console confirming that the services stopped.

- 4. Physically turn off the power and remove the power cables from the chassis.
- 5. Identify the slot on the firewall where it will be installed.
- **6.** Verify that each fiber-optic transceiver is covered with a rubber safety cap. If it does not, cover the transceiver with a safety cap.
- 7. Orient the IOC so that the faceplate faces you.

- **8.** Lift the IOC into place and carefully align the right and left edges of the IOC with the guides inside the card cage.
- 9. Slide the IOC all the way into the card cage until you feel resistance.
- **10.** Grasp both ejector handles and rotate them clockwise simultaneously until the IOC is fully seated.
- 11. Remove the rubber safety cap from each fiber-optic transceiver and cable.

**LASER WARNING**: Do not look directly into a fiber-optic transceiver or into the ends of fiber-optic cables. Fiber-optic transceivers and fiber-optic cables connected to a transceiver emit laser light that can damage your eyes.

- **12.** Insert the cables into the cable connector ports on each IOC (see Figure 5).
- **13.** Arrange the cable in the cable manager to prevent it from dislodging or developing stress points. Secure the cable so that it is not supporting its own weight as it hangs to the floor. Place excess cable out of the way in a neatly coiled loop. Placing fasteners on the loop helps to maintain its shape.

**CAUTION**: Do not let fiber-optic cables hang free from the connector. Do not allow the fastened loops of a cable to dangle, which stresses the cable at the fastening point.

**CAUTION**: Avoid bending a fiber-optic cable beyond its minimum bend radius. An arc smaller than a few inches in diameter can damage the cable and cause problems that are difficult to diagnose.

- **14.** Connect the power cables to the chassis.
- 15. Power on the firewall.

- **16.** Use one of the following methods to bring the IOC online:
  - Press and hold the corresponding IOC online button on the craft interface until the green **OK** LED next to the button lights steadily, in about 5 seconds.
  - Issue the following CLI command:

user@host>request chassis fpc slot slot-number online

For more information about the command, see *Junos OS System Basics and Services Command Reference* at www.juniper.net/documentation/.

Â

**CAUTION**: After the **OK** LED turns green, wait at least 30 seconds before removing the IOC again, removing an IOCfrom a different slot, or inserting an IOC in a different slot.

You can also verify that the IOC is functioning correctly by issuing the show chassis fpc and show chassis fpc pic-status commands.

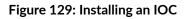

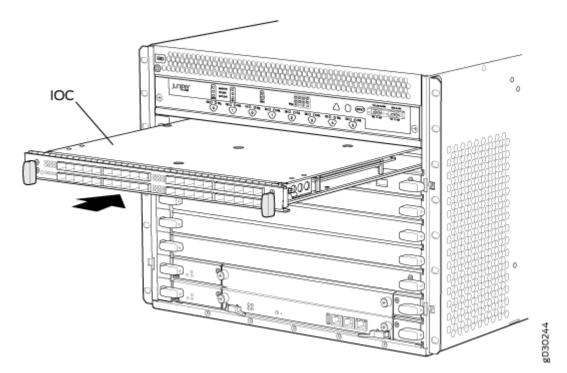

Figure 130: Attaching a Cable to an IOC

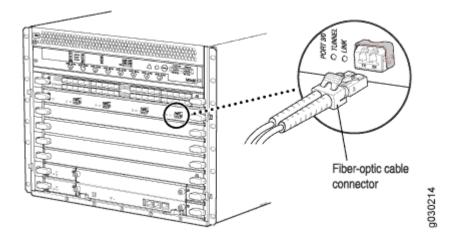

# **Replacing SRX5600 Firewall Flex IOCs**

#### IN THIS SECTION

- Removing an SRX5600 Firewall Flex IOC | 313
- Installing an SRX5600 Firewall Flex IOC | 315

To replace a Flex IOC, perform the following procedures:

## **Removing an SRX5600 Firewall Flex IOC**

A Flex IOC weighs up to 13.1 lb (5.9 kg). Be prepared to accept the full weight of the card as you remove it.

To remove a Flex IOC (see Figure 6):

- **1.** Have ready a replacement card or blank panel and an antistatic mat for the Flex IOC.
- **2.** Attach an ESD grounding strap to your bare wrist, and connect the other end of the strap to an ESD grounding point.
- **3.** Use one of the following methods to take the Flex IOC offline:
  - Press and hold the corresponding online button on the craft interface. The green **OK** LED next to the button begins to blink. Hold the button down until the LED goes off.

• Issue the following CLI command:

user@host>request chassis fpc slot slot-number offline

For more information about the command, see *Junos OS System Basics and Services Command Reference* at www.juniper.net/documentation/.

4. Power off the firewall using the command request system power-off.

user@host# request system power-off

**NOTE**: Wait until a message appears on the console confirming that the services stopped.

- 5. Physically turn off the power and remove the power cables from the chassis.
- 6. If you have not already done so, remove the port modules installed in the Flex IOC.
- 7. Simultaneously turn both of the ejector handles counterclockwise to unseat the Flex IOC.
- 8. Grasp the handles and slide the Flex IOC straight out of the card cage halfway.
- **9.** Place one hand around the front of the Flex IOC and the other hand under it to support it. Slide the Flex IOC completely out of the chassis, and place it on the antistatic mat or in the electrostatic bag.

**CAUTION**: The weight of the Flex IOC is concentrated in the back end. Be prepared to accept the full weight—up to 13.1 lb (5.9 kg)—as you slide the Flex IOC out of the chassis.

When the Flex IOC is out of the chassis, do not hold it by the ejector handles, bus bars, or edge connectors. They cannot support its weight.

Do not stack Flex IOCs on top of one another after removal. Place each one individually in an electrostatic bag or on its own antistatic mat on a flat, stable surface.

**10.** If you are not reinstalling a replacement card into the empty slot within a short time, install a blank panel over the slot to maintain proper airflow in the card cage.

**CAUTION**: After removing an IOC from the chassis, wait at least 30 seconds before reinserting it, removing an IOC from a different slot, or inserting an IOC into a different slot.

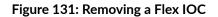

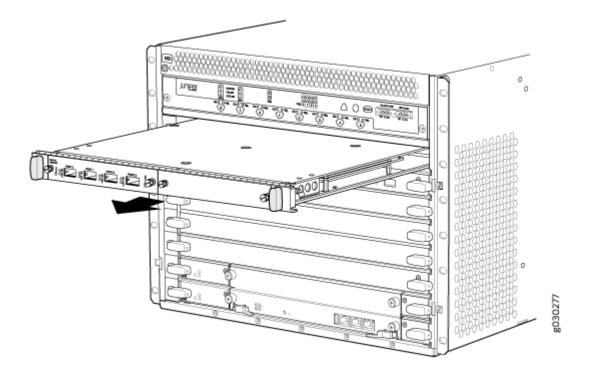

## Installing an SRX5600 Firewall Flex IOC

**NOTE**: Your firewall must be running Junos OS Release 9.5R1 or later in order to recognize Flex IOCs and port modules.

To install a Flex IOC (see Figure 7):

- **1.** Attach an ESD grounding strap to your bare wrist, and connect the other end of the strap to an ESD grounding point.
- 2. Place the Flex IOC on an antistatic mat or remove it from its electrostatic bag.
- 3. Power off the firewall using the command request system power-off.

user@host# request system power-off

NOTE: Wait until a message appears on the console confirming that the services stopped.

- **4.** Physically turn off the power and remove the power cables from the chassis.
- 5. Identify the slot on the firewall where you will install the Flex IOC.

- **6.** If you have not already done so, remove the blank panel from the slot where you are installing the Flex IOC.
- **7.** Orient the Flex IOC so that the faceplate faces you, the text on the card is right-side up, and the EMI strip is on the right-hand side.
- **8.** Lift the Flex IOC into place and carefully align he right and left edges of the card with the guides inside the card cage.
- **9.** Slide the Flex IOC all the way into the card cage until you feel resistance.

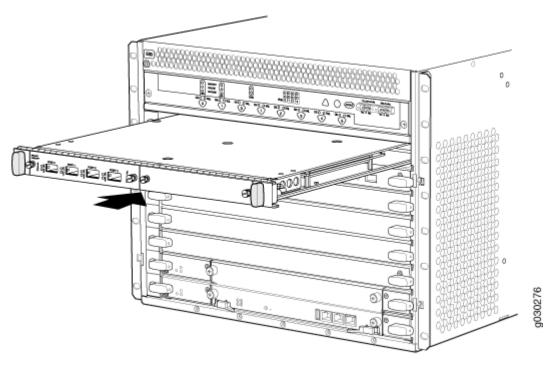

#### Figure 132: Installing a Flex IOC

- **10.** Grasp both ejector handles and rotate them clockwise simultaneously until the Flex IOC is fully seated.
- **11.** Connect the power cables to the chassis.
- **12.** Power on the firewall.
- **13.** Use one of the following methods to bring the Flex IOC online:
  - Press and hold the corresponding online button on the craft interface until the green **OK** LED next to the button lights steadily, in about 5 seconds.
  - Issue the following CLI command:

user@host>request chassis fpc slot slot-number online

For more information about the command, see *Junos OS System Basics and Services Command Reference* at www.juniper.net/documentation/.

the card again, removing a card from a different slot, or inserting a card in a

CAUTION: After the OK LED turns green, wait at least 30 seconds before removing

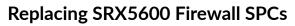

different slot.

#### IN THIS SECTION

 $\bigwedge$ 

- Removing an SRX5600 Firewall SPC | 317
- Installing an SRX5600 Firewall SPC | 319

To replace an SPC, perform the following procedures:

#### Removing an SRX5600 Firewall SPC

An SPC weighs up to 18.3 lb (8.3 kg). Be prepared to accept its full weight.

To remove an SPC (see Figure 8):

- **1.** Have ready a replacement SPC or blank panel and an antistatic mat for the SPC. Also have ready rubber safety caps for each SPC you are removing that uses an optical interface.
- **2.** Attach an electrostatic discharge (ESD) grounding strap to your bare wrist, and connect the strap to one of the ESD points on the chassis.
- 3. Power off the firewall using the command request system power-off.

user@host# request system power-off

NOTE: Wait until a message appears on the console confirming that the services stopped.

4. Physically turn off the power and remove the power cables from the chassis.

- **5.** Label the cables connected to each port on the SPC so that you can later reconnect the cables to the correct ports.
- **6.** Disconnect the cables from the SPC. If the SPC uses fiber-optic cable, immediately cover each transceiver and the end of each cable with a rubber safety cap. Arrange the disconnected cables in the cable management system to prevent the cables from developing stress points.

**LASER WARNING**: Do not look directly into a fiber-optic transceiver or into the ends of fiber-optic cables. Fiber-optic transceivers and fiber-optic cables connected to a transceiver emit laser light that can damage your eyes.

**CAUTION**: Do not leave a fiber-optic transceiver uncovered, except when you are inserting or removing cable. The safety cap keeps the port clean and protects your eyes from accidental exposure to laser light.

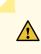

**CAUTION**: Avoid bending a fiber-optic cable beyond its minimum bend radius. An arc smaller than a few inches in diameter can damage the cable and cause problems that are difficult to diagnose.

**CAUTION**: Do not let fiber-optic cables hang free from the connector. Do not allow the fastened loops of a cable to dangle, which stresses the cable at the fastening point.

- 7. Simultaneously turn both of the ejector handles counterclockwise to unseat the SPC.
- 8. Grasp the handles and slide the SPC straight out of the card cage halfway.
- **9.** Place one hand around the front of the SPC and the other hand under it to support it. Slide the SPC completely out of the chassis, and place it on the antistatic mat or in the electrostatic bag.

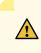

**CAUTION**: The weight of the SPC is concentrated in the back end. Be prepared to accept the full weight—up to 18.3 lb (8.3 kg)—as you slide the SPC out of the chassis.

When the SPC is out of the chassis, do not hold it by the ejector handles, bus bars, or edge connectors. They cannot support its weight.

Do not stack SPCs on top of one another after removal. Place each one individually in an electrostatic bag or on its own antistatic mat on a flat, stable surface.

**10.** If you are not reinstalling an SPC into the empty slot within a short time, install a blank panel over the slot to maintain proper airflow in the card cage.

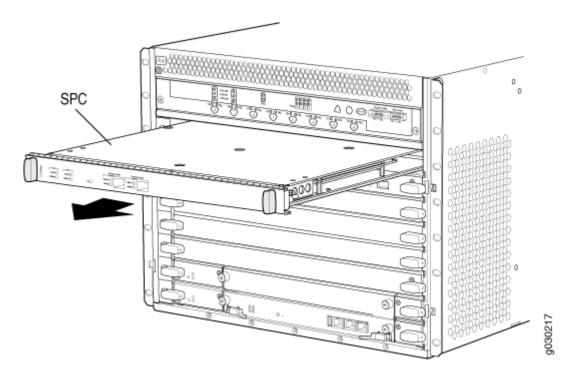

#### Figure 133: Removing an SPC

## Installing an SRX5600 Firewall SPC

**NOTE**: If your firewall is part of an operating chassis cluster, you might be able to install additional SPCs in the clustered devices without shutting down both of the devices at the same time. This eliminates the network downtime you would otherwise incur while adding SPCs. For more information, see *Replacing SPCs in an Operating SRX5400, SRX5600, or SRX5800 Firewalls Chassis Cluster*.

To install an SPC (see Figure 9):

- **1.** Attach an electrostatic discharge (ESD) grounding strap to your bare wrist, and connect the strap to one of the ESD points on the chassis.
- 2. Place the SPC on an antistatic mat or remove it from its electrostatic bag.

3. Power off the firewall using the command request system power-off.

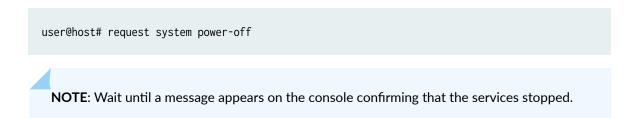

- 4. Physically turn off the power and remove the power cables from the chassis.
- 5. Identify the slot on the firewall where the SPC will be installed.
- **6.** Verify that each fiber-optic transceiver is covered with a rubber safety cap. If it does not, cover the transceiver with a safety cap.
- **7.** Orient the SPC so that the faceplate faces you, the text on the card is right-side up, and the EMI strip is on the right-hand side.
- **8.** Lift the SPC into place and carefully align the right and left edges of the card with the guides inside the card cage.
- 9. Slide the SPC all the way into the card cage until you feel resistance.
- **10.** Grasp both ejector handles and rotate them clockwise simultaneously until the SPC is fully seated.
- **11.** If the SPC uses fiber-optic cable, remove the rubber safety cap from each transceiver and cable.

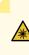

**LASER WARNING**: Do not look directly into a fiber-optic transceiver or into the ends of fiber-optic cables. Fiber-optic transceivers and fiber-optic cable connected to a transceiver emit laser light that can damage your eyes.

**12.** Insert the appropriate cables into the cable connector ports on each SPC (see Figure 10). Secure the cables so that they are not supporting their own weight. Place excess cable out of the way in a neatly coiled loop, using the cable management system. Placing fasteners on a loop helps to maintain its shape.

**CAUTION**: Do not let fiber-optic cable hang free from the connector. Do not allow fastened loops of cable to dangle, which stresses the cable at the fastening point.

**CAUTION**: Avoid bending fiber-optic cable beyond its minimum bend radius. An arc smaller than a few inches in diameter can damage the cable and cause problems that are difficult to diagnose.

**13.** Connect power cables to the chassis.

- 14. Power on the firewall. The OK LED on the power supply faceplate should blink, then light steadily.
- **15.** Verify that the SPC is functioning correctly by issuing the show chassis fpc and show chassis fpc picstatus commands.

# <image><page-header><page-header>

## Figure 134: Installing an SPC

Figure 135: Attaching a Cable to an SPC

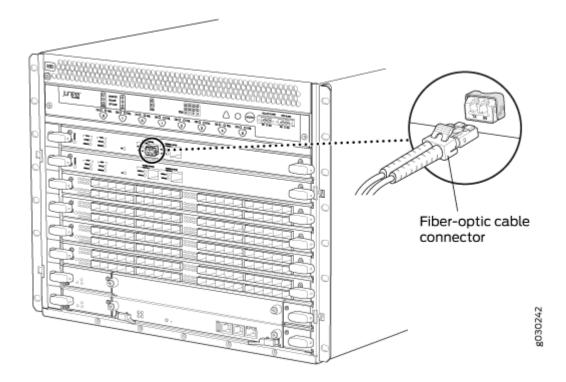

# Replacing SPCs in an Operating SRX5400, SRX5600, or SRX5800 Firewalls Chassis Cluster

If your Firewall is part of an operating chassis cluster, you can replace the first-generation SRX5K-SPC-2-10-40 SPCs with the second generation SRX5K-SPC-4-15-320 SPCs or the first and second generation SPCs with the next generation SRX5K-SPC3s by incurring a minimum downtime on your network.

NOTE: SRX5K-SPC-2-10-40 SPC is not supported on SRX5400 Firewall.

To replace SPCs in a firewall that is part of a chassis cluster, it must meet the following conditions:

- Each firewall must have at least one SPC installed. The installation may warrant additional SPCs if the number of sessions encountered is greater than the session limit of one SPC.
- If the chassis cluster is operating in active-active mode, you must transition it to active-passive mode before using this procedure. You transition the cluster to active-passive mode by making one node primary for all redundancy groups.

- To replace first-generation SRX5K-SPC-2-10-40 SPCs, both of the firewalls in the cluster must be running Junos OS Release 11.4R2S1, 12.1R2, or later.
- To replace second-generation SRX5K-SPC-4-15-320 SPCs, both of the firewalls in the cluster must be running Junos OS Release 12.1X44-D10, or later.
- To replace next-generation SRX5K-SPC3 SPCs, both of the firewalls in the cluster must be running Junos OS Release 18.2R1-S1, or later.
- You must install SPCs of the same type and in the same slots in both of the firewalls in the cluster. Both firewalls in the cluster must have the same physical configuration of SPCs.
- If you are replacing an existing SRX5K-SPC-2-10-40 SPC with an SRX5K-SPC-4-15-320 SPC, you must install the new SPC in the lowest-numbered slot. For example, if the chassis already has SPCs installed in slots 2 and 3, then you must replace the SPC in slot 2 first. This ensures that the central point (CP) functionality is performed by an SRX5K-SPC-4-15-320 SPC.
- If you are adding SRX5K-SPC3 SPCs for the first time to the chassis which has a mix of other SPCs, you must install the first SRX5K-SPC3 in the lowest-numbered slot first and the other SPX5K-SPC3s can be installed in any available slot. For example, if the chassis already has two SRX5K-SPC-4-15-320 SPCs installed in slots 2 and 3, you must install SRX5K-SPC3 SPCs in slots 0 or 1. You will need to make sure that an SRX5K-SPC3 SPC is installed in the slot providing central point (CP) functionality so that the CP functionality is performed by an SRX5K-SPC3 SPC.

**NOTE**: Your firewall cannot have a mix of SRX5K-SPC-2-10-40 SPCs and SRX5K-SPC3 SPCs, but starting with Junos OS release 18.2R2 and then 18.4R1 but not 18.3R1 you can have a mix of SRX5K-SPC-4-15-320 SPCs and SRX5K-SPC3 SPCs.

If you are adding SRX5K-SPC3s to the chassis which has only SRX5K-SPC3s, the new SRX5K-SPC3 can be installed in any available slot.

If you are adding the SRX5K-SPC-4-15-320 SPCs or the SRX5K-SPC3 SPCs to a firewall, the firewall
must already be equipped with high-capacity power supplies and fan trays, and the high-capacity air
filters. See "Upgrading an SRX5600 Firewall from Standard-Capacity to High-Capacity Power
Supplies" on page 264 or "Upgrading an SRX5600 Firewall from Standard-Capacity to High-Capacity
Power Supplies" on page 264 for more information.

If your installation does not meet these criteria, use the procedure in *Installing an SRX5400 Firewall SPC*, or "Installing an SRX5600 Firewall SPC" on page 317, or *Installing an SRX5800 Firewall SPC* to install SPCs in your firewall.

**NOTE**: During this installation procedure, you must shut down both devices, one at a time. During the period when one device is shut down, the remaining device operates without a backup. If that remaining device fails for any reason, you incur network downtime until you restart at least one of the devices.

To replace SPCs in an Firewall cluster:

- **1.** Use the console port on the Routing Engine to establish a CLI session with one of the devices in the cluster.
- **2.** Use the **show chassis cluster status** command to determine which firewall is currently primary, and which firewall is secondary, within the cluster.
- **3.** If the device with which you established the CLI session in Step 2 is not the secondary node in the cluster, use the console port on the device that is the secondary node to establish a CLI session.
- **4.** Use the **show chassis fpc pic-status** command to check the status of all the cards on both the nodes.
- 5. In the CLI session for the secondary firewall, use the **request system power off** command to shut down the firewall.
- **6.** Wait for the secondary firewall to shut down completely and than remove the power cables from the chassis.
- 7. Remove the SPC from the powered-off firewall using the procedure in *Removing an SRX5400 Firewall SPC*, or "Removing an SRX5600 Firewall SPC" on page 317, or *Removing an SRX5800 Firewall SPC*.
- 8. Install the new SPC or SPCs in the powered-off Firewall using the procedure in *Installing an SRX5400 Firewall SPC*, or "Installing an SRX5600 Firewall SPC" on page 317, or *Installing an SRX5800 Firewall SPC*.
- **9.** Insert the power cables to the chassis and power on the secondary firewall and wait for it to finish starting.
- 10. Reestablish the CLI session with the secondary node device.
- **11.** Use the **show chassis fpc pic-status** command to make sure that all of the cards in the secondary node chassis are back online.
- **12.** Use the **show chassis cluster status** command to make sure that the priority for all redundancy groups is greater than zero.
- **13.** Use the console port on the device that is the primary node to establish a CLI session.
- **14.** In the CLI session for the primary node device, use the **request chassis cluster failover** command to fail over each redundancy group that has an ID number greater than zero.
- **15.** In the CLI session for the primary node device, use the **request system power off** command to shut down the firewall. This action causes redundancy group 0 to fail over onto the other firewall, making it the active node in the cluster.

- 16. Repeat Step 7 and Step 8 to replace or install SPCs in the powered-off firewall.
- **17.** Power on the firewall and wait for it to finish starting.
- **18.** Use the **show chassis fpc pic-status** command on each node to confirm that all cards are online and both firewalls are operating correctly.
- **19.** Use the **show chassis cluster status** command to make sure that the priority for all redundancy groups is greater than zero.

# In-Service Hardware Upgrade for SRX5K-SPC3 in a Chassis Cluster

If your device is part of a chassis cluster and does not have a mix of SPCs but has only SRX5K-SPC3 SPCs, you can only install additional SRX5K-SPC3 (SPC3) using the In-Service Hardware Upgrade (ISHU) procedure and avoid network downtime.

**NOTE**: This ISHU procedure will not replace any existing Services Processing Cards (SPC), it will guide you to install an additional SPC3 card in a chassis cluster.

**NOTE**: We strongly recommend that you perform the ISHU during a maintenance window, or during the lowest possible traffic as the secondary node is not available at this time. To install SPC3s in a firewall that is part of a chassis cluster using the ISHU procedure, the following conditions have to be met:

- Each firewall must have at least one SPC3 installed.
- Starting in Junos OS Release 19.4R1, ISHU for SRX5K-SPC3 is supported on all SRX5000 line of devices chassis cluster:
  - If the chassis has only one SPC3, you can only install one more SPC3 by using the ISHU procedure.
  - If the chassis already has two SPC3 cards, you cannot install any more SPC3 cards by using the ISHU procedure.
  - If the chassis already has three or more SPC3 cards, you can install additional SPC3 cards by using the ISHU procedure.

• Installing SPC3s to the chassis cluster must not change the central point (CP) functionality mode from Combo CP mode to Full CP mode.

When there are two or less than two SPC3s in the chassis, the CP mode is Combo CP mode. More than two SPC3s in the chassis, the CP mode is Full CP mode.

- If the chassis cluster is operating in active-active mode, you must transition it to activepassive mode before using this procedure. You transition the cluster to active-passive mode by making one node primary for all redundancy groups.
- When you are adding a new SPC3 to the chassis, it must be installed in the higher numbered slot than the first installed SPC3 in the chassis.
- The firewall must already be equipped with high-capacity power supplies and fan trays, and the high-capacity air filters. See "Upgrading an SRX5600 Firewall from Standard-Capacity to High-Capacity Power Supplies" on page 264 or "Upgrading an SRX5600 Firewall from Standard-Capacity to High-Capacity Power Supplies" on page 264 for more information.

During this installation procedure, you must shut down both devices, one at a time. During the period when one device is shut down, the other device operates without a backup. If that other device fails for any reason, you incur network downtime until you restart at least one of the devices.

To add SPC3s in an Firewall cluster without incurring downtime:

- **1.** Use the console port on the Routing Engine to establish a CLI session with one of the devices in the cluster.
- **2.** Use the **show chassis cluster status** command to determine which firewall is currently primary, and which firewall is secondary, within the cluster.
- **3.** If the device with which you established the CLI session in Step 2 is not the secondary node in the cluster, use the console port on the device that is the secondary node to establish a CLI session.
- 4. In the CLI session of the secondary firewall:
  - a. Use the **show chassis fpc pic-status** command to check the status of all the cards on both the nodes.
  - b. Use the **request vmhost power-off** command to shut down the firewall if it has the Routing Engine SRX5K-RE3-128G installed else use the **request system power-off** command.
- **5.** Wait for the secondary firewall to shut down completely and than remove the power cables from the chassis.
- **6.** Install the new SPC3 or SPC3s in the powered-off firewall using the procedure in *Installing an SRX5400 Firewall SPC*, or "Installing an SRX5600 Firewall SPC" on page 317, or *Installing an SRX5800 Firewall SPC*.

- **7.** Insert the power cables to the chassis and power on the secondary firewall and wait for it to finish starting.
- 8. Reestablish the CLI session with the secondary node device.
- **9.** Use the **show chassis fpc pic-status** command to make sure that all of the cards in the secondary node chassis are back online.
- **10.** Use the **show chassis cluster status** command to make sure that the priority for all redundancy groups is greater than zero.
- 11. Use the console port on the device that is the primary node to establish a CLI session.
- **12.** In the CLI session of the primary node:
  - a. Use the **request chassis cluster failover** command to fail over each redundancy group that has an ID number greater than zero.
  - b. Use the **request vmhost power-off** command to shut down the firewall if it has the Routing Engine SRX5K-RE3-128G installed, else use the **request system power-off** command. This action causes redundancy group 0 to fail over onto the other firewall, making it the active node in the cluster.
- **13.** Repeat Step 6 to install SPC3s in the powered-off firewall.
- 14. Power on the firewall and wait for it to finish starting.
- **15.** Use the **show chassis fpc pic-status** command on each node to confirm that all cards are online and both firewalls are operating correctly.
- **16.** Use the **show chassis cluster status** command to make sure that the priority for all redundancy groups is greater than zero.

# Maintaining MICs and Port Modules on the SRX5600 Firewall

#### IN THIS SECTION

- Purpose | 327
- Action | 328

#### Purpose

For optimum firewall performance, verify the condition of the MICs installed in MPCs, and port modules installed in Flex IOCs.

## Action

On a regular basis:

- Check the LEDs on MIC and port modules faceplates. The meaning of the LED states differs for various port modules. If the Flex IOC that houses the port modules detects a port modules failure, the Flex IOC generates an alarm message to be sent to the Routing Engine.
- Issue the CLI show chassis fpc pic-status command. The port module and MIC slots in an FPC are numbered from **0** through **1**, bottom to top:

| user@hos | t> show chas | ssis fpc pic-status    |
|----------|--------------|------------------------|
| Slot 0   | Online       | SRX5k SPC              |
| PIC 0    | Online       | SPU Cp-Flow            |
| PIC 1    | Online       | SPU Flow               |
| Slot 3   | Online       | SRX5k DPC 4X 10GE      |
| PIC 0    | Online       | 1x 10GE(LAN/WAN) RichQ |
| PIC 1    | Online       | 1x 10GE(LAN/WAN) RichQ |
| PIC 2    | Online       | 1x 10GE(LAN/WAN) RichQ |
| PIC 3    | Online       | 1x 10GE(LAN/WAN) RichQ |
| Slot 5   | Online       | SRX5k FIOC             |
| PIC 0    | Online       | 16x 1GE TX             |
| PIC 1    | Online       | 4x 10GE XFP            |
|          |              |                        |

For further description of the output from the command, see *Junos OS System Basics and Services Command Reference* at www.juniper.net/documentation/.

# Replacing SRX5600 Firewall MICs

#### IN THIS SECTION

- Removing an SRX5600 Firewall MIC | 329
- Installing an SRX5600 Firewall MIC | 330

To replace an MIC, perform the following procedures:

## **Removing an SRX5600 Firewall MIC**

The MICs are located in the MPCs installed in the front of the firewall. A MIC weighs less than 2 lb (0.9 kg).

To remove a MIC:

- **1.** Place an electrostatic bag or antistatic mat on a flat, stable surface to receive the MIC. If the MIC connects to fiber-optic cable, have ready a rubber safety cap for each transceiver and cable.
- **2.** Attach an ESD grounding strap to your bare wrist, and connect the other end of the strap to an ESD grounding point.
- **3.** Power off the firewall.
- 4. Label the cables connected to the MIC so that you can later reconnect each cable to the correct MIC.
- **5.** Disconnect the cables from the MIC. If the MIC uses fiber-optic cable, immediately cover each transceiver and the end of each cable with a rubber safety cap.

**LASER WARNING**: Do not look directly into a fiber-optic transceiver or into the ends of fiber-optic cables. Fiber-optic transceivers and fiber-optic cables connected to a transceiver emit laser light that can damage your eyes.

**LASER WARNING**: Do not look directly into a fiber-optic transceiver or into the ends of fiber-optic cables. Fiber-optic transceivers and fiber-optic cables connected to a transceiver emit laser light that can damage your eyes.

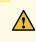

**CAUTION**: Do not leave a fiber-optic transceiver uncovered, except when you are inserting or removing cable. The safety cap keeps the port clean and protects your eyes from accidental exposure to laser light.

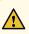

**CAUTION**: Do not leave a fiber-optic transceiver uncovered, except when you are inserting or removing cable. The safety cap keeps the port clean and protects your eyes from accidental exposure to laser light.

**6.** Arrange the cable to prevent it from dislodging or developing stress points. Secure the cable so that it is not supporting its own weight as it hangs to the floor. Place excess cable out of the way in a neatly coiled loop.

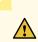

**CAUTION**: Avoid bending a fiber-optic cable beyond its minimum bend radius. An arc smaller than a few inches in diameter can damage the cable and cause problems that are difficult to diagnose.

**7.** On the MPC, pull the ejector knob that is adjacent to the MIC you are removing away from the MPC faceplate. The ejector knob is located between the MIC and the rotational knob that retains the MPC in the firewall card cage. Pulling the ejector knob unseats the MIC from the MPC and partially ejects it. See Figure 11.

#### Figure 136: Removing a MIC

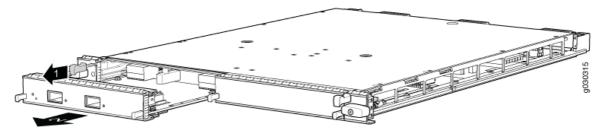

- **8.** Grasp the handles on the MIC faceplate, and slide the MIC out of the MPC card carrier. Place it in the electrostatic bag or on the antistatic mat.
- **9.** If you are not reinstalling a MIC into the emptied MIC slot within a short time, install a blank MIC panel over the slot to maintain proper airflow in the MPC card cage.

## Installing an SRX5600 Firewall MIC

To install a MIC:

- **1.** Attach an ESD grounding strap to your bare wrist, and connect the other end of the strap to an ESD grounding point.
- 2. If you have not already done so, power off the firewall.
- **3.** If the MIC uses fiber-optic cable, verify that a rubber safety cap is over each transceiver on the faceplate. Install a cap if necessary.
- **4.** On the MPC, pull the ejector knob that is adjacent to the MIC you are installing away from the MPC faceplate. The ejector knob is located between the MIC and the rotational knob that retains the MPC in the firewall card cage. See Figure 12.

#### Figure 137: Installing a MIC

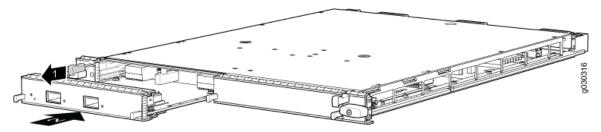

- 5. Align the rear of the MIC with the guides located at the corners of the MIC slot.
- **6.** Slide the MIC into the MPC until it is firmly seated in the MPC. The ejector knob will automatically move in towards the faceplate to lock the MIC in position as it seats.

If the MIC does not seat properly in the slot, pull the ejector knob all the way out and try again to seat the MIC. The MIC will not seat properly unless the ejector knob is all the way when you start to insert the MIC.

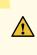

**CAUTION**: Slide the MIC straight into the slot to avoid damaging the components on the MIC.

- **7.** After the MIC is seated in its slot, verify that the ejector knob is engaged by pushing it all the way in toward the MPC faceplate.
- **8.** If the MIC uses fiber-optic cable, remove the rubber safety cap from each transceiver and the end of each cable.

**LASER WARNING**: Do not look directly into a fiber-optic transceiver or into the ends of fiber-optic cables. Fiber-optic transceivers and fiber-optic cables connected to a transceiver emit laser light that can damage your eyes.

<u>^</u>

**CAUTION**: Do not leave a fiber-optic transceiver uncovered, except when you are inserting or removing cable. The safety cap keeps the port clean and protects your eyes from accidental exposure to laser light.

- 9. Insert the appropriate cables into the cable connectors on the MIC.
- **10.** Arrange each cable to prevent the cable from dislodging or developing stress points. Secure the cable so that it is not supporting its own weight as it hangs to the floor. Place excess cable out of the way in a neatly coiled loop.

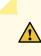

**CAUTION**: Do not let fiber-optic cables hang free from the connector. Do not allow the fastened loops of a cable to dangle, which stresses the cable at the fastening point.

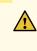

**CAUTION**: Avoid bending a fiber-optic cable beyond its minimum bend radius. An arc smaller than a few inches in diameter can damage the cable and cause problems that are difficult to diagnose.

- **11.** Power on the firewall. The OK LED on the power supply faceplate should blink, then light steadily.
- **12.** Verify that the MPC and MICs are functioning correctly by issuing the show chassis fpc and show chassis fpc pic-status commands.

# **Replacing SRX5600 Firewall Port Modules**

#### IN THIS SECTION

- Removing an SRX5600 Firewall Port Module | 332
- Installing an SRX5600 Firewall Port Module | 334

To replace a port module, perform the following procedures:

#### **Removing an SRX5600 Firewall Port Module**

Port modules are installed in Flex IOCs in the firewall card cage. A port module weighs up to 1.6 lb (0.7 kg). Be prepared to accept its full weight when you remove or install a port module.

To remove a port module (see Figure 13):

- 1. Have ready a replacement port module or blank panel and an antistatic mat for the port module. Also have ready rubber safety caps for each port on the port module you are removing that uses an optical interface.
- **2.** Attach an ESD grounding strap to your bare wrist, and connect the other end of the strap to an ESD grounding point.

- **3.** Label the cables connected to each port on the port module so that you can later reconnect the cables to the correct ports.
- **4.** Use one of the following methods to take the port module offline:
  - Insert a pointed tool into the **ONLINE** pinhole on the front panel of the port module to press the button behind it. Hold the button down until the **OK/FAIL** LED goes off.
  - Issue the following CLI command:

user@host>request chassis fpc-slot slot-number pic-slot slot-number offline

For more information about the command, see *Junos OS System Basics and Services Command Reference* at www.juniper.net/documentation/.

- 5. Power off the firewall.
- **6.** Disconnect the cables from the port module. If the port module uses fiber-optic cable, immediately cover each transceiver and the end of each cable with a rubber safety cap. Arrange the disconnected cables in the cable management system to prevent the cables from developing stress points.

**LASER WARNING**: Do not look directly into a fiber-optic transceiver or into the ends of fiber-optic cables. Fiber-optic transceivers and fiber-optic cables connected to a transceiver emit laser light that can damage your eyes.

<u>^</u>

**CAUTION**: Do not leave a fiber-optic transceiver uncovered, except when you are inserting or removing cable. The safety cap keeps the port clean and protects your eyes from accidental exposure to laser light.

**CAUTION**: Avoid bending a fiber-optic cable beyond its minimum bend radius. An arc smaller than a few inches in diameter can damage the cable and cause problems that are difficult to diagnose.

- 7. Loosen the captive screws that retain the port module in its slot in the Flex IOC.
- 8. Grasp the captive screws and slide the port module straight out of the Flex IOC halfway.
- **9.** Place one hand around the front of the port module and the other hand under it to support it. Slide the port module completely out of the Flex IOC, and place it on the antistatic mat or in the electrostatic bag.

#### Figure 138: Removing a Port Module

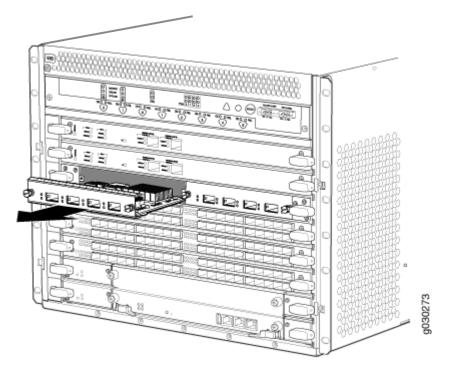

**10.** If you are not reinstalling a port module into the empty slot within a short time, install a blank panel over the slot to maintain proper airflow in the card cage.

**CAUTION**: After removing a port module from the chassis, wait at least 30 seconds before reinserting it, removing a port module from a different slot, or inserting a port module into a different slot.

## Installing an SRX5600 Firewall Port Module

To install a port module into a Flex IOC (see Figure 14):

- **1.** Attach an ESD grounding strap to your bare wrist, and connect the other end of the strap to an ESD grounding point.
- **2.** Power off the firewall.

- **3.** If you have not already done so, install the Flex IOC in which you are installing the port module.
- 4. Place the port module on an antistatic mat or remove it from its electrostatic bag.
- 5. Verify that each fiber-optic transceiver is covered with a rubber safety cap. If it is not, cover the transceiver with a safety cap.
- **6.** If necessary, remove the blank panel covering the slot in the Flex IOC where you are installing the port module.
- 7. Orient the port module so that the faceplate faces you.

- 8. Lift the port module into place and carefully align the right and left edges of the port module with the guides inside the Flex IOC.
- 9. Slide the port module all the way into the Flex IOC until it is fully seated.
- **10.** Tighten both captive screws to secure the port module in the Flex IOC.

Figure 139: Installing a Port Module

**11.** If the port module uses fiber-optic interfaces, remove the rubber safety cap from each transceiver and cable.

> LASER WARNING: Do not look directly into a fiber-optic transceiver or into the ends of fiber-optic cables. Fiber-optic transceivers and fiber-optic cables connected to a transceiver emit laser light that can damage your eyes.

**12.** Insert the appropriate cables into the cable connector ports on each port module. Secure the cables so that they are not supporting their own weight. Place excess cable out of the way in a neatly coiled loop, using the cable management system. Placing fasteners on a loop helps to maintain its shape.

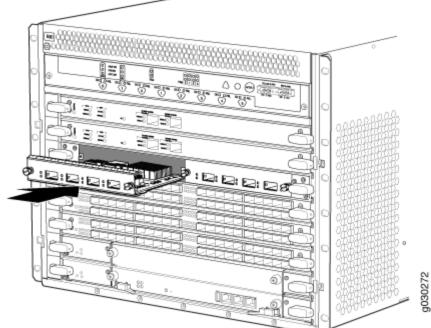

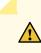

**CAUTION**: Do not let fiber-optic cables hang free from the connector. Do not allow the fastened loops of a cable to dangle, which stresses the cable at the fastening point.

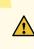

**CAUTION**: Avoid bending a fiber-optic cable beyond its minimum bend radius. An arc smaller than a few inches in diameter can damage the cable and cause problems that are difficult to diagnose.

- **13.** Power on the firewall.
- **14.** Use one of the following methods to take the port module online:
  - Insert a pointed tool into the **ONLINE** pinhole on the front panel of the port module to press the button behind it. Hold the button down until the **OK/FAIL** LED at the opposite end of the front panel lights green steadily, in about 5 seconds.
  - Issue the following CLI command:

user@host>request chassis fpc-slot slot-number pic-slot slot-number online

For more information about the command, see *Junos OS System Basics and Services Command Reference* at www.juniper.net/documentation/.

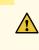

**CAUTION**: After the **OK/FAIL** LED turns green, wait at least 30 seconds before removing the port module again, removing a port module from a different slot, or inserting a port module in a different slot.

You can also verify that the port module is functioning correctly by issuing the show chassis fpc and show chassis fpc pic-status commands.

# Replacing SRX5600 Firewall MPCs

#### IN THIS SECTION

- Removing an SRX5600 Firewall MPC | 337
- Installing an SRX5600 Firewall MPC | 339

To replace an MPC, perform the following procedures:

## **Removing an SRX5600 Firewall MPC**

When you remove an MPC, the firewall continues to function, although the MIC interfaces installed on the MPC being removed no longer function.

An MPC installs horizontally in the front of the firewall. A fully configured MPC can weigh up to 18.35 lb (8.3 kg). Be prepared to accept its full weight.

To remove an MPC:

- **1.** Have ready a replacement MPC blank panel and an antistatic mat for the MPC. Also have ready rubber safety caps for each MIC using an optical interface on the MPC that you are removing.
- **2.** Attach an ESD grounding strap to your bare wrist, and connect the other end of the strap to an ESD grounding point.
- **3.** Power off the firewall.
- **4.** Label the cables connected to each MIC on the MPC so that you can later reconnect the cables to the correct MICs.
- 5. Disconnect the cables from the MICs installed in the MPC.

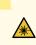

**LASER WARNING**: Do not look directly into a fiber-optic transceiver or into the ends of fiber-optic cables. Fiber-optic transceivers and fiber-optic cables connected to a transceiver emit laser light that can damage your eyes.

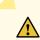

**CAUTION**: Do not leave a fiber-optic transceiver uncovered, except when inserting or removing a cable. The safety cap keeps the port clean and protects your eyes from accidental exposure to laser light.

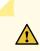

**CAUTION**: Avoid bending a fiber-optic cable beyond its minimum bend radius. An arc smaller than a few inches in diameter can damage the cable and cause problems that are difficult to diagnose.

- **6.** If a MIC uses fiber-optic cable, immediately cover each transceiver and the end of each cable with a rubber safety cap.
- **7.** Arrange the disconnected cables in the cable management brackets to prevent the cables from developing stress points.
- 8. Simultaneously turn both the ejector handles counterclockwise to unseat the MPC.
- 9. Grasp the handles, and slide the MPC straight out of the card cage halfway. See Figure 15.

#### Figure 140: Removing an MPC

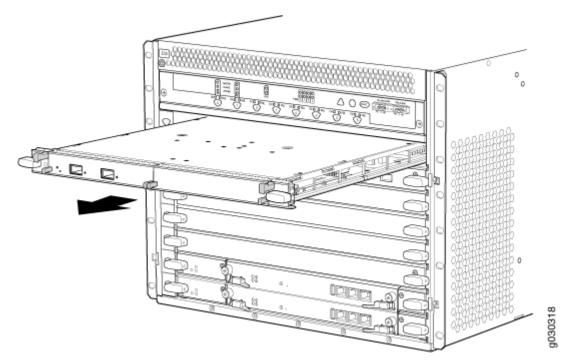

**10.** Place one hand around the front of the MPC (the MIC housing) and the other hand under it to support it. Slide the MPC completely out of the chassis, and place it on the antistatic mat or in the electrostatic bag.

**CAUTION**: The weight of the MPC is concentrated in the back end. Be prepared to accept the full weight—up to 18.35 lb (8.3 kg)—as you slide the MPC out of the chassis.

When the MPC is out of the chassis, do not hold it by the ejector handles, bus bars, or edge connectors. They cannot support its weight.

Do not stack MPCs on top of one another after removal. Place each one individually in an electrostatic bag or on its own antistatic mat on a flat, stable surface.

- **11.** If necessary, remove each installed MIC from the MPC.
- 12. After you remove each MIC, immediately place it on an antistatic mat or in an electrostatic bag.
- **13.** If you are not reinstalling an MPC into the emptied line card slots within a short time, install a blank DPC panel over each slot to maintain proper airflow in the card cage.

## Installing an SRX5600 Firewall MPC

An MPC installs horizontally in the front of the firewall. A fully configured MPC can weigh up to 18.35 lb (8.3 kg). Be prepared to accept its full weight.

To install an MPC:

- **1.** Attach an ESD grounding strap to your bare wrist, and connect the other end of the strap to an ESD grounding point.
- **2.** Place the MPC on an antistatic mat.
- **3.** If you have not already done so, power off the firewall.
- **4.** Take each MIC to be installed in the replacement MPC out of its electrostatic bag, and identify the slot on the MPC where it will be connected.
- 5. Verify that each fiber-optic MIC has a rubber safety cap covering the MIC transceiver. If it does not, cover the transceiver with a safety cap.
- 6. Install each MIC into the appropriate slot on the MPC.
- 7. Locate the slot in the card cage in which you plan to install the MPC.
- **8.** Orient the MPC so that the faceplate faces you.
- **9.** Lift the MPC into place, and carefully align the sides of the MPC with the guides inside the card cage. See Figure 16.

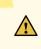

**CAUTION**: When the MPC is out of the chassis, do not hold it by the ejector handles, bus bars, or edge connectors. They cannot support its weight.

#### Figure 141: Installing an MPC in the SRX5600 Firewall

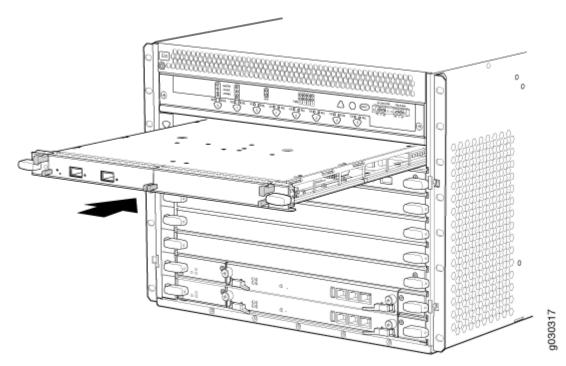

- 10. Slide the MPC all the way into the card cage until you feel resistance.
- **11.** Grasp both ejector handles, and rotate them clockwise simultaneously until the MPC is fully seated.
- **12.** If any of the MICs on the MPC connect to fiber-optic cable, remove the rubber safety cap from each transceiver and cable.

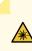

**LASER WARNING**: Do not look directly into a fiber-optic transceiver or into the ends of fiber-optic cables. Fiber-optic transceivers and fiber-optic cables connected to a transceiver emit laser light that can damage your eyes.

**13.** Insert the appropriate cable into the cable connector ports on each MIC on the MPC. Secure the cables so that they are not supporting their own weight. Place excess cable out of the way in a neatly coiled loop, using the cable management system. Placing fasteners on a loop helps to maintain its shape.

**CAUTION**: Do not let fiber-optic cables hang free from the connector. Do not allow the fastened loops of a cable to dangle, which stresses the cable at the fastening point.

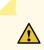

**CAUTION**: Avoid bending a fiber-optic cable beyond its minimum bend radius. An arc smaller than a few inches in diameter can damage the cable and cause problems that are difficult to diagnose.

- 14. Power on the firewall. The OK LED on the power supply faceplate should blink, then light steadily.
- **15.** Verify that the MPC is functioning correctly by issuing the show chassis fpc and show chassis fpc picstatus commands.

# Maintaining the SRX5600 Cables and Connectors

#### IN THIS SECTION

- Maintaining SRX5600 Firewall Network Cables | 341
- Replacing the Management Ethernet Cable on the SRX5600 Firewall | 343
- Replacing the SRX5600 Firewall Console or Auxiliary Cable | 344
- Replacing an SRX5600 Firewall Network Interface Cable | 345
- Replacing SRX5600 Firewall XFP and SFP Transceivers | 349
- Replacing the SRX5600 Firewall Cable Manager | 352

# Maintaining SRX5600 Firewall Network Cables

#### IN THIS SECTION

- Purpose | 342
- Action | 342

## Purpose

For optimum firewall performance, verify the condition of the network cables.

## Action

On a regular basis:

• Use the cable managers to support cables and prevent cables from dislodging or developing stress points.

#### Figure 142: Cable Managers

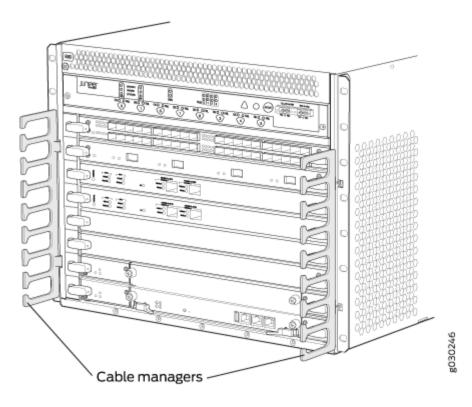

- Place excess cable out of the way in the cable manager. Do not allow fastened loops of cable to dangle from the connector or cable manager, because this stresses the cable at the fastening point. Putting fasteners on the loops helps to maintain their shape.
- Keep the cable connections clean and free of dust and other particles, which can cause drops in the received power level. Always inspect cables and clean them if necessary before connecting an interface.
- Label both ends of the cables to identify them.

The following guidelines apply specifically to fiber-optic cables:

- When you unplug a fiber-optic cable, always place a rubber safety plug over the transceiver on the IOC or port module faceplate and on the end of the cable.
- Anchor fiber-optic cables to avoid stress on the connectors. Be sure to secure fiber-optic cables so that they do not support their own weight as they hang to the floor. Never let fiber-optic cable hang free from the connector.
- Avoid bending fiber-optic cable beyond its bend radius. An arc smaller than a few inches can damage the cable and cause problems that are difficult to diagnose.
- Frequent plugging and unplugging of fiber-optic cable into and out of optical instruments can cause damage to the instruments that is expensive to repair. Instead, attach a short fiber extension to the optical equipment. Any wear and tear due to frequent plugging and unplugging is then absorbed by the short fiber extension, which is easy and inexpensive to replace.
- Keep fiber-optic cable connections clean. Small microdeposits of oil and dust in the canal of the transceiver or cable connector could cause loss of light, reducing signal power and possibly causing intermittent problems with the optical connection.

To clean the transceivers, use an appropriate fiber-cleaning device, such as RIFOCS Fiber Optic Adaptor Cleaning Wands (part number 946). Follow the directions for the cleaning kit you use.

After you clean an optical transceiver, make sure that the connector tip of the fiber-optic cable is clean. Use only an approved alcohol-free fiber-optic cable cleaning kit, such as the Opptex Cletop-S Fiber Cleaner. Follow the directions for the cleaning kit you use.

# Replacing the Management Ethernet Cable on the SRX5600 Firewall

One Ethernet cable with RJ-45 connectors is provided with the firewall.

Before you begin to replace the management ethernet cable:

• Ensure you understand how to prevent electrostatic discharge (ESD) damage. See *Prevention of Electrostatic Discharge Damage*.

Ensure that you have the following available:

• ESD grounding strap

To replace the cable connected to the **ETHERNET** port:

**1.** Attach an ESD grounding strap to your bare wrist, and connect the other end of the strap to an ESD grounding point.

- **2.** Press the tab on the connector and pull the connector straight out of the port. Figure 143 on page 344 shows the connector.
- 3. Disconnect the cable from the network device.
- **4.** Plug one end of the replacement cable into the **ETHERNET** port. Figure 144 on page 344 shows the port.
- 5. Plug the other end of the cable into the network device.

#### Figure 143: Cable Connector

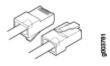

#### Figure 144: Ethernet Port

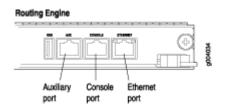

# Replacing the SRX5600 Firewall Console or Auxiliary Cable

Before you begin to replace the console or auxiliary Cable:

• Ensure you understand how to prevent electrostatic discharge (ESD) damage. See *Prevention of Electrostatic Discharge Damage*.

Ensure that you have the following available:

• ESD grounding strap

To use a system console to configure and manage the Routing Engine, connect it to the **CONSOLE** port on the Routing Engine. To use a laptop, modem, or other auxiliary device, connect it to the **AUX** port on the Routing Engine. Both ports accept a cable with an RJ-45 connector. One RJ-45/DB-9 cable is provided with the firewall. If you want to connect a device to both ports, you must supply another cable.

To replace a cable connected to a management console or auxiliary device:

- **1.** Attach an ESD grounding strap to your bare wrist, and connect the other end of the strap to an ESD grounding point.
- 2. Press the tab on the connector and pull the connector straight out of the port.
- **3.** Disconnect the cable from the console or auxiliary device.
- **4.** Plug the RJ-45 end of the replacement serial cable into the **CONSOLE** or **AUX** port. Figure 145 on page 345 shows the external device ports on the Routing Engine.
- 5. Plug the DB-9 socket end into the console or auxiliary device's serial port.

#### Figure 145: Auxiliary and Console Ports

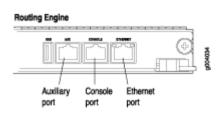

# Replacing an SRX5600 Firewall Network Interface Cable

#### IN THIS SECTION

- Removing an SRX5600 Firewall Network Interface Cable | 345
- Installing an SRX5600 Firewall Network Interface Cable | 347

To replace a network interface cable connected to an IOC, port module, or MIC, perform the following procedures:

#### Removing an SRX5600 Firewall Network Interface Cable

Before you begin removing the network interface cable from the firewall:

• Ensure you understand how to prevent electrostatic discharge (ESD) damage. See *Prevention of Electrostatic Discharge Damage*.

Ensure that you have the following available:

• ESD grounding strap

• Rubber safety caps

Removing and installing network interface cables does not affect firewall function, except that the component does not receive or transmit data while its cable is disconnected.

To remove a fiber-optic cable from a network interface on an IOC, port module, or MIC:

- **1.** If the component connects to fiber-optic cable, have ready a rubber safety cap for each cable and transceiver.
- **2.** If removing all cables connected to the component, use one of the following methods to take the component offline:
  - To take a port module offline :
    - Press the online/offline button on the port module. Use a narrow-ended tool that fits inside the opening that leads to the button. Press and hold the button until the port module LED goes out (about 5 seconds).
    - Issue the following CLI command:

user@host> request chassis pic fpc-slot fpc-slot pic-slot port-module-slot offline

For more information about the command, see *Junos OS System Basics and Services Command Reference* at www.juniper.net/documentation/.

- To take an interface card offline :
  - Press and hold the corresponding online button on the craft interface. The green **OK** LED next to the button begins to blink. Hold the button down until the LED goes off.
  - Issue the following CLI command:

user@host>request chassis fpc slot slot-number offline

For more information about the command, see *Junos OS System Basics and Services Command Reference* at www.juniper.net/documentation/.

**3.** Unplug the cable from the cable connector port. If the network interface uses fiber-optic cable, immediately cover each transceiver and the end of each cable with a rubber safety cap.

**LASER WARNING**: Do not look directly into a fiber-optic transceiver or into the ends of fiber-optic cables. Fiber-optic transceivers and fiber-optic cables connected to a transceiver emit laser light that can damage your eyes.

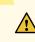

**CAUTION**: Do not leave a fiber-optic transceiver uncovered, except when you are inserting or removing cable. The safety cap keeps the port clean and protects your eyes from accidental exposure to laser light.

4. Remove the cable from the cable manager and detach it from the destination port.

## Installing an SRX5600 Firewall Network Interface Cable

Before you begin installing a network interface cable:

• Ensure you understand how to prevent electrostatic discharge (ESD) damage. See *Prevention of Electrostatic Discharge Damage*.

Ensure that you have the following available:

• ESD grounding strap

To install a fiber-optic cable on a network interface on an IOC, port module, or MIC:

- **1.** Have ready a length of the type of cable used by the component.
- 2. If the cable connector port is covered by a rubber safety plug, remove the plug.

**LASER WARNING**: Do not look directly into a fiber-optic transceiver or into the ends of fiber-optic cables. Fiber-optic transceivers and fiber-optic cables connected to a transceiver emit laser light that can damage your eyes.

**CAUTION**: Do not leave a fiber-optic transceiver uncovered, except when you are inserting or removing cable. The safety cap keeps the port clean and protects your eyes from accidental exposure to laser light.

- **3.** Insert the cable connector into the cable connector port on the component faceplate.
- **4.** Arrange the cable in the cable manager to prevent it from dislodging or developing stress points. Secure the cable so that it is not supporting its own weight as it hangs to the floor. Place excess cable out of the way in a neatly coiled loop. Placing fasteners on the loop helps to maintain its shape.

**CAUTION**: Avoid bending a fiber-optic cable beyond its minimum bend radius. An arc smaller than a few inches in diameter can damage the cable and cause problems that are difficult to diagnose.

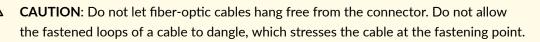

- 5. Insert the other end of the cable into the destination port.
- 6. Repeat the previous steps for any additional cables.
- **7.** If the component is offline (its failure indicator LED is lit), use one of the following methods to bring it online.
  - To bring an IOC or MPC online:
    - Press and hold the corresponding IOC or MPC online button on the craft interface until the green **OK** LED next to the button lights steadily, in about 5 seconds.
    - Issue the following CLI command:

user@host>request chassis fpc slot slot-number online

For more information about the command, see *Junos OS System Basics and Services Command Reference* at www.juniper.net/documentation/.

- To bring a port module online:
  - Press the port module online button until the PIC LED lights green. Use a narrow-ended tool that fits inside the opening that leads to the button.
  - Issue the following CLI command:

user@host>request chassis pic fpc-slot fpc-slot pic-slot pic-slot online

For more information about the command, see *Junos OS System Basics and Services Command Reference* at www.juniper.net/documentation/.

The normal functioning indicator LED confirms that the component is online. You can also verify correct IOC functioning by issuing the show chassis fpc command or correct PIC functioning by issuing the show chassis fpc pic-status command.

## **Replacing SRX5600 Firewall XFP and SFP Transceivers**

#### IN THIS SECTION

- Removing an SRX5600 Firewall SFP or XFP Transceiver | 349
- Installing an SRX5600 Firewall SFP or XFP Transceiver | 351

To replace an XFP or SFP transceiver, perform the following procedures:

### Removing an SRX5600 Firewall SFP or XFP Transceiver

Before you begin to remove a SFP or XFP transceiver:

• Ensure you understand how to prevent electrostatic discharge (ESD) damage. See *Prevention of Electrostatic Discharge Damage.* 

Ensure that you have the following available:

- ESD grounding strap
- Replacement transceiver or transceiver slot plug
- Antistatic mat
- Rubber safety cap for the transceiver
- Needle-nose pliers

Transceivers are installed in a MIC or SPC. Transceivers are hot-insertable and hot-removable. Removing a transceiver does not interrupt the functioning of the card, but the removed transceiver no longer receives or transmits data.

To remove a transceiver (see Figure 5):

- **1.** Attach an ESD grounding strap to your bare wrist, and connect the other end of the strap to an ESD grounding point.
- 2. Label the cables connected to the transceiver so that you can reconnect them correctly later.

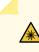

**LASER WARNING**: Do not look directly into a fiber-optic transceiver or into the ends of fiber-optic cables. Fiber-optic transceivers and fiber-optic cables connected to a transceiver emit laser light that can damage your eyes.

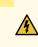

**WARNING**: Do not leave a fiber-optic transceiver uncovered except when inserting or removing a cable. The rubber safety cap keeps the port clean and prevents accidental exposure to laser light.

- **3.** Remove the cable connector from the transceiver. Cover the transceiver and the end of each fiber-optic cable connector with a rubber safety cap immediately after disconnecting the fiber-optic cables.
- **4.** Carefully arrange the disconnected cable in the cable manager to prevent the cable from developing stress points.

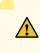

**CAUTION**: Avoid bending a fiber-optic cable beyond its minimum bend radius. An arc smaller than a few inches in diameter can damage the cable and cause problems that are difficult to diagnose.

**5.** Using needle-nose pliers, open the ejector lever on the transceiver completely to unlock the transceiver. See Figure 5.

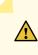

**CAUTION**: Make sure that you open the ejector lever completely until you hear it click. This prevents damage to the transceiver.

- **6.** Grasp the transceiver ejector lever and pull the transceiver approximately 0.5 in. (1.3 cm) out of the port.
- 7. Using your fingers, grasp the body of the transceiver and pull it straight out of the port.

#### Figure 146: Removing a Transceiver

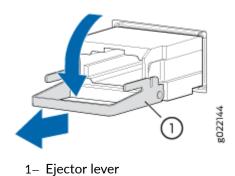

- 8. Place a rubber safety cap over the transceiver.
- 9. Place the removed transceiver on an antistatic mat or in an electrostatic bag.
- **10.** If you are not replacing the transceiver, insert transceiver slot plug into the card.

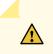

**CAUTION**: After removing a transceiver from the card, wait at least 30 seconds before reinserting it or inserting a transceiver into a different socket.

### Installing an SRX5600 Firewall SFP or XFP Transceiver

Before you begin to install a SFP or XFP transceiver:

• Ensure you understand how to prevent electrostatic discharge (ESD) damage. See *Prevention of Electrostatic Discharge Damage*.

Ensure that you have the following available:

- ESD grounding strap
- Rubber safety cap for the transceiver

Transceivers that are installed in an MIC or SPC. Transceivers are hot-insertable and hot-removable. Removing a transceiver does not interrupt the functioning of the card, but the removed transceiver no longer receives or transmits data.

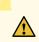

**CAUTION**: The Juniper Networks Technical Assistance Center (JTAC) provides complete support for Juniper-supplied optical modules and cables. However, JTAC does not provide support for third-party optical modules and cables that are not qualified or supplied by Juniper Networks. If you face a problem running a Juniper device that uses third-party optical modules or cables, JTAC may help you diagnose host-related issues if the observed issue is not, in the opinion of JTAC, related to the use of the third-party optical modules or cables. Your JTAC engineer will likely request that you check the third-party optical module or cable and, if required, replace it with an equivalent Juniper-qualified component.

Use of third-party optical modules with high-power consumption (for example, coherent ZR or ZR+) can potentially cause thermal damage to or reduce the lifespan of the host equipment. Any damage to the host equipment due to the use of third-party optical modules or cables is the users' responsibility. Juniper Networks will accept no liability for any damage caused due to such use.

To install a transceiver:

- **1.** Attach an electrostatic discharge (ESD) grounding strap to your bare wrist, and connect the strap to one of the ESD points on the chassis.
- **2.** Take each transceiver to be installed out of its electrostatic bag and identify the slot on the component where it will be installed.
- **3.** Verify that each transceiver is covered by a rubber safety cap. If it is not, cover the transceiver with a safety cap.
- **4.** Carefully align the transceiver with the slots in the component. The connectors should face the component.
- **5.** Slide the transceiver until the connector is seated in the component slot. If you are unable to fully insert the transceiver, make sure the connector is facing the right way.
- 6. Close the ejector handle of the transceiver.
- 7. Remove the rubber safety cap from the transceiver and insert the cable into the transceiver.
- **8.** Verify that the status LEDs on the component faceplate indicate that the transceiver is functioning correctly.

## Replacing the SRX5600 Firewall Cable Manager

#### IN THIS SECTION

- Removing the SRX5600 Firewall Cable Manager | 353
- Installing the SRX5600 Firewall Cable Manager | 353

To replace the cable manager, perform the following procedures:

## Removing the SRX5600 Firewall Cable Manager

The cable management system is located on both sides of the card cage. The cable management system weighs approximately 0.3 lb (0.14 kg).

To remove the cable management system (see Figure 6):

- **1.** Attach an electrostatic discharge (ESD) grounding strap to your bare wrist, and connect the strap to one of the ESD points on the chassis.
- 2. Loosen the captive screws on either side of the chassis.
- **3.** Remove the cable manager.

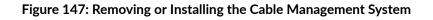

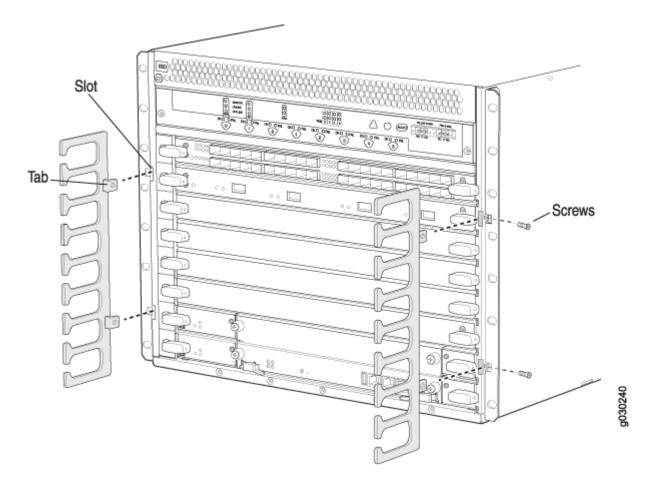

## Installing the SRX5600 Firewall Cable Manager

To install the cable management system:

**1.** Attach an electrostatic discharge (ESD) grounding strap to your bare wrist, and connect the strap to one of the ESD points on the chassis.

- **2.** Position the cable management system on the front sides of the chassis.
- **3.** Insert the tabs into the slots.
- **4.** Tighten the captive screws completely.

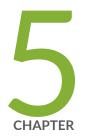

## Troubleshooting Hardware

Troubleshooting the SRX5600 | 356

## **Troubleshooting the SRX5600**

#### IN THIS SECTION

- Troubleshooting the SRX5600 Firewall with the Junos OS CLI | 356
- Troubleshooting the SRX5600 Firewall with Chassis and Interface Alarm Messages | 357
- Chassis Component Alarm Conditions on SRX5400, SRX5600, and SRX5800 Firewalls | 357
- Troubleshooting the SRX5600 Firewall with Alarm Relay Contacts | 370
- Troubleshooting the SRX5600 Firewall with the Craft Interface LEDs | 370
- Troubleshooting the SRX5600 Firewall with the Component LEDs | 371
- Troubleshooting the SRX5600 Firewall Cooling System | 372
- Troubleshooting SRX5600 Firewall Interface Cards | 373
- Troubleshooting SRX5600 Firewall MICs and Port Modules | 375
- Troubleshooting SRX5600 Firewall SPCs | 376
- Troubleshooting the SRX5600 Firewall Power System | 378
- Behavior of the SRX5400, SRX5600, and SRX5800 Firewalls When the SRX5K-SCBE and SRX5K-RE-1800X4 in a Chassis Cluster Fail | 384

## Troubleshooting the SRX5600 Firewall with the Junos OS CLI

The Junos OS command-line interface (CLI) is the primary tool for controlling and troubleshooting firewall hardware, Junos OS, routing protocols, and network connectivity. CLI commands display information from routing tables, information specific to routing protocols, and information about network connectivity derived from the ping and traceroute utilities.

You enter CLI commands on one or more external management devices connected to ports on the Routing Engine.

For information about using the CLI to troubleshoot Junos OS, see the appropriate Junos OS configuration guide.

# Troubleshooting the SRX5600 Firewall with Chassis and Interface Alarm Messages

When the Routing Engine detects an alarm condition, it lights the major or minor alarm LED on the craft interface as appropriate. To view a more detailed description of the alarm cause, issue the show chassis alarms CLI command:

user@host> show chassis alarms

There are two classes of alarm messages:

- Chassis alarms—Indicate a problem with a chassis component such as the cooling system or power supplies.
- Interface alarms—Indicate a problem with a specific network interface.

# Chassis Component Alarm Conditions on SRX5400, SRX5600, and SRX5800 Firewalls

#### IN THIS SECTION

Backup Routing Engine Alarms | 368

Table 57 on page 357 lists the alarms that the chassis components can generate on SRX5400, SRX5600, and SRX5800 Firewalls.

| Chassis Component | Alarm Condition    | Remedy             | Alarm Severity |
|-------------------|--------------------|--------------------|----------------|
| Air filters       | Change air filter. | Change air filter. | Yellow         |

| Chassis Component                     | Alarm Condition                                                                                                    | Remedy                                                                                                    | Alarm Severity |
|---------------------------------------|----------------------------------------------------------------------------------------------------|----------------------------------------------------------------------------------------------------|----------------|
| Alternative media                     | The Firewall boots from an<br>alternate boot device, the hard<br>disk. The CompactFlash card is<br>typically the primary boot device.<br>The Routing Engine boots from<br>the hard disk when the primary<br>boot device fails. | Open a support case using the<br>Case Manager link at https://<br>www.juniper.net/support/ or<br>call 1-888-314-5822 (toll free,<br>US & Canada) or<br>1-408-745-9500 (from outside<br>the United States). | Yellow         |
| Craft interface                       | The craft interface has failed.                                                                                                    | Replace failed craft interface.                                                                                                    | Red            |
| Interface Cards<br>(MPC/IOC/Flex IOC) | An interface card is offline.                                                                                                    | Check the card. Remove and<br>reinsert the card. If this fails,<br>replace failed card.                                                                                                    | Yellow         |
|                                       | An interface card has failed.                                                                                                    | Replace failed card.                                                                                                    | Red            |
|                                       | An interface card has been removed.                                                                                                    | Insert card into empty slot.                                                                                                    | Red            |
|                                       | Volt Sensor Fail                                                                                                    | Reboot the specified card.                                                                                                    | Red            |
| Service Processing<br>Card (SPC)      | Abnormal exit in the current flow sessions of an SPU.                                                                                                    | Open a support case using the<br>Case Manager link at https://<br>www.juniper.net/support/ or<br>call 1-888-314-5822 (toll free,<br>US & Canada) or<br>1-408-745-9500 (from outside<br>the United States). | Red            |
|                                       | CPU Digital Thermal Sensor (DTS)<br>of the SPC reaches high or over<br>temperature threshold.                                                                                                    | Check the status of all fan trays.                                                                                                    | Red            |

| Chassis Component | Alarm Condition                                                                                                  | Remedy                                                                                                    | Alarm Severity |
|-------------------|----------------------------------------------------------------------------------------------------|----------------------------------------------------------------------------------------------------|----------------|
|                   | FPC airflow temperature sensors<br>in SRX5K-SPC3 reach high or<br>over or crosses fire temperature<br>threshold. | Check the status of all fan trays.                                                                                                    | Red            |
|                   | FPC airflow temperature sensors<br>in SRX5K-SPC3 read/access<br>failure.                                         | If the alarm is present<br>consistently, then it indicates a<br>hardware issue.<br>Open a support case using the<br>Case Manager link at https://<br>www.juniper.net/support/ or<br>call 1-888-314-5822 (toll free,<br>US & Canada) or<br>1-408-745-9500 (from outside<br>the United States). | Yellow         |
|                   | SRX5K-SPC3 checks for missing devices during boot and reports.                                                   | Open a support case using the<br>Case Manager link at https://<br>www.juniper.net/support/ or<br>call 1-888-314-5822 (toll free,<br>US & Canada) or<br>1-408-745-9500 (from outside<br>the United States).                                                                                    | Red            |

| Chassis Component | Alarm Condition                                                                                                  | Remedy                                                                                                    | Alarm Severity |
|-------------------|----------------------------------------------------------------------------------------------------|----------------------------------------------------------------------------------------------------|----------------|
|                   | SRX5K-SPC3 LTC Firm Ware<br>Version Mismatch. LEDs on the<br>front panel of the chassis indicate<br>major alarm. | <ul> <li>To manually upgrade the LTC<br/>Firmware Version:</li> <li>1. Issue the CLI show chassis<br/>alarm command to check<br/>which FPC slot is raising the<br/>LTC FW Version Mismatch<br/>alarm.</li> <li>2. Issue the CLI show system<br/>firmware command to check<br/>the current LTC firmware<br/>version, if a new verision of<br/>LTC firmware is available for<br/>the SRX5K-SPC3 card, and<br/>the firmware status is 0K.</li> <li>3. If there is a new version of<br/>LTC firmware, issue the CLI<br/>command request system<br/>firmware upgrade pic fpc-<br/>slot x pic-slot x tag x to<br/>upgrade the LTC firmware on<br/>the SRX5K-SPC3 card.</li> <li>4. Issue the CLI command show<br/>system firmware to confirm<br/>the status of the SRX5K-<br/>SPC3 LTC firmware is<br/>UPGRADED SUCCESSFULLY.</li> <li>5. Re-boot the Firewall.</li> </ul> | Red            |
|                   | Memory faults: DIMM failures and ECC errors.                                                                     | Open a support case using the<br>Case Manager link at https://<br>www.juniper.net/support/ or<br>call 1-888-314-5822 (toll free,<br>US & Canada) or<br>1-408-745-9500 (from outside<br>the United States).                                                                                                    | Red            |

| Chassis Component | Alarm Condition                                                                                  | Remedy                                                                                                    | Alarm Severity |
|-------------------|--------------------------------------------------------------------------------------------------|----------------------------------------------------------------------------------------------------|----------------|
|                   | Real Time Clock battery failure.                                                                 | Open a support case using the<br>Case Manager link at https://<br>www.juniper.net/support/ or<br>call 1-888-314-5822 (toll free,<br>US & Canada) or<br>1-408-745-9500 (from outside<br>the United States).                           | Red            |
|                   | SSDs on the SRX5K-SPC3<br>missing or read/write to SSD is<br>failing or SSD file system corrupt. | Replace the SSD.<br>or<br>Open a support case using the<br>Case Manager link at https://<br>www.juniper.net/support/ or<br>call 1-888-314-5822 (toll free,<br>US & Canada) or<br>1-408-745-9500 (from outside<br>the United States). | Red            |
|                   | OPMC Boot FPGA Faults                                                                            | Open a support case using the<br>Case Manager link at https://<br>www.juniper.net/support/ or<br>call 1-888-314-5822 (toll free,<br>US & Canada) or<br>1-408-745-9500 (from outside<br>the United States).                           | Red            |
|                   | Voltage sensor faults                                                                            | From the CLI use the command<br>restart chassis-control to reboot<br>the firewall.<br>If SPC still doesn't come online,<br>then remove and insert back the<br>SPC.                                                                   | Red            |
| Fan trays         | A fan tray has been removed<br>from the chassis.                                                 | Install missing fan tray.                                                                                                    | Red            |

| Chassis Component | Alarm Condition                                                                                                    | Remedy                                                                                                    | Alarm Severity |
|-------------------|----------------------------------------------------------------------------------------------------|----------------------------------------------------------------------------------------------------|----------------|
|                   | Fan tray not working or failed.                                                                                         | Replace fan tray.                                                                                                    | Red            |
|                   | One fan in the chassis is not<br>spinning or is spinning below<br>required speed.                                       | Replace fan tray.                                                                                                    | Red            |
|                   | A higher-cooling capacity fan tray<br>is required when an MPC or high-<br>density SPCs are installed on the<br>chassis. | Upgrade to a high-capacity fan<br>tray.                                                                                                    | Yellow         |
|                   | Fan tray under voltage.                                                                                                 | Reseat the Fan Tray. If problem<br>still continues open a support<br>case using the Case Manager<br>link at https://www.juniper.net/<br>support/ or call<br>1-888-314-5822 (toll free, US &<br>Canada) or 1-408-745-9500<br>(from outside the United States). | Red            |
|                   | Wrong fan tray installed.                                                                                               | Check and insert the appropriate fan tray.                                                                                                    | Red            |
|                   | In SRX5800 Firewall, mix of fan<br>trays.                                                                               | Insert the appropriate fan trays.                                                                                                    | Red            |
|                   | In SRX5800 Firewall, wrong fan tray installed on the top.                                                               | Check and insert the appropriate fan tray.                                                                                                    | Red            |
| Host subsystem    | A host subsystem has been removed.                                                                                      | Insert host subsystem into<br>empty slot.                                                                                                    | Yellow         |
|                   | A host subsystem has failed.                                                                                            | Replace failed host subsystem.                                                                                                    | Red            |

| Chassis Component | Alarm Condition                                   | Remedy                                                                                                    | Alarm Severity |
|-------------------|---------------------------------------------------|----------------------------------------------------------------------------------------------------|----------------|
| Power supplies    | A power supply has been removed from the chassis. | Insert power supply into empty slot.                                                                                                    | Yellow         |
|                   | A power supply has a high temperature.            | Replace failed power supply or power entry module.                                                                                                    | Red            |
|                   | A power supply input has failed.                  | Check power supply input connection.                                                                                                    | Red            |
|                   | A power supply output has failed.                 | Check power supply output connection.                                                                                                    | Red            |
|                   | A power supply has failed.                        | Replace failed power supply.                                                                                                    | Red            |
|                   | Invalid AC power supply configuration.            | When two AC power supplies<br>are installed, insert one power<br>supply into an odd-numbered<br>slot and the other power supply<br>into an even-numbered slot. | Red            |
|                   | Invalid DC power supply configuration.            | When two DC power supplies<br>are installed, insert one power<br>supply into an odd-numbered<br>slot and the other power supply<br>into an even-numbered slot. | Red            |
|                   | Mix of AC and DC power supplies.                  | Do not mix AC and DC power<br>supplies. For DC power, remove<br>the AC power supply. For AC<br>power, remove the DC power<br>supply.                           | Red            |
|                   | Not enough power supplies.                        | Install an additional power supply.                                                                                                    | Red            |

| Chassis Component | Alarm Condition                                                                                                    | Remedy                                                                                                    | Alarm Severity |
|-------------------|----------------------------------------------------------------------------------------------------|----------------------------------------------------------------------------------------------------|----------------|
| Routing Engine    | Excessive framing errors on<br>console port.<br>An excessive framing error alarm<br>is triggered when the default<br>framing error threshold of 20<br>errors per second on a serial port<br>is exceeded.<br>This might be caused by a faulty<br>serial console port cable<br>connected to the device. | Replace the serial cable<br>connected to the device.<br>If the cable is replaced and no<br>excessive framing errors are<br>detected within 5 minutes from<br>the last detected framing error,<br>the alarm is cleared<br>automatically. | Yellow         |
|                   | Error in reading or writing hard disk.                                                                                                    | Reformat hard disk and install<br>bootable image. If this fails,<br>replace failed Routing Engine.                                                                                                    | Yellow         |
|                   | Error in reading or writing<br>CompactFlash card.                                                                                                    | Reformat CompactFlash card<br>and install bootable image. If<br>this fails, replace failed Routing<br>Engine.                                                                                                    | Yellow         |
|                   | System booted from default<br>backup Routing Engine. If you<br>manually switched primary role,<br>ignore this alarm condition.                                                                                                    | Install bootable image on default<br>primary Routing Engine. If this<br>fails, replace failed Routing<br>Engine.                                                                                                    | Yellow         |
|                   | System booted from hard disk.                                                                                                    | Install bootable image on<br>CompactFlash card. If this fails,<br>replace failed Routing Engine.                                                                                                    | Yellow         |
|                   | CompactFlash card missing in boot list.                                                                                                    | Replace failed Routing Engine.                                                                                                    | Red            |
|                   | Hard disk missing in boot list.                                                                                                    | Replace failed Routing Engine.                                                                                                    | Red            |

| Chassis Component             | Alarm Condition                                                                                      | Remedy                                                                                                    | Alarm Severity |
|-------------------------------|----------------------------------------------------------------------------------------------------|----------------------------------------------------------------------------------------------------|----------------|
|                               | Routing Engine failed to boot.                                                                       | Replace failed Routing Engine.                                                                                                    | Red            |
|                               | The Ethernet management<br>interface ( <b>fxp0</b> or <b>em0</b> ) on the<br>Routing Engine is down. | <ul> <li>Check the interface cable connection.</li> <li>Reboot the system.</li> <li>If the alarm recurs, open a support case using the Case Manager link at https://www.juniper.net/support/ or call 1-888-314-5822 (toll free, US &amp; Canada) or 1-408-745-9500 (from outside the United States)</li> </ul> | Red            |
| System Control Board<br>(SCB) | An SCB has been removed.                                                                             | Insert SCB into empty slot.                                                                                                    | Yellow         |
|                               | An SCB temperature sensor alarm has failed.                                                          | Replace failed SCB.                                                                                                    | Yellow         |
|                               | An SCB has failed.                                                                                   | Replace failed SCB.                                                                                                    | Red            |

| Chassis Component | Alarm Condition              | Remedy                                                                                                    | Alarm Severity |
|-------------------|------------------------------|----------------------------------------------------------------------------------------------------|----------------|
| Ans               | An SCB throughput decreased. | <ul> <li>Check fabric plane summary<br/>if all 4 fabric planes are<br/>online.</li> <li>This alarm could be raised<br/>before all fabric planes are<br/>brought up. It will be cleared<br/>after at least 4 planes are up.</li> <li>If all planes are up and still<br/>seeing alarms, raise a case<br/>using the Case Manager link<br/>at https://www.juniper.net/<br/>support/ or call<br/>1-888-314-5822 (toll free,<br/>US &amp; Canada) or<br/>1-408-745-9500 (from<br/>outside the United States)</li> </ul> | Yellow         |
|                   | An SCB PMBus Device Fail     | Ignore the alarm if rasied once<br>or twice.<br>If the alarm is present<br>consistently, then it indicates a<br>hardware issue.<br>Open a support case using the<br>Case Manager link at https://<br>www.juniper.net/support/ or<br>call 1-888-314-5822 (toll free,<br>US & Canada) or<br>1-408-745-9500 (from outside<br>the United States).                                                                                                    | Yellow         |

| Chassis Component | Alarm Condition                                                                                                    | Remedy                                                                                                    | Alarm Severity |
|-------------------|----------------------------------------------------------------------------------------------------|----------------------------------------------------------------------------------------------------|----------------|
| Temperature       | The chassis temperature has<br>exceeded 55 degrees C<br>(131 degrees F), the fans have<br>been turned on to full speed, and<br>one or more fans have failed.                         | <ul> <li>Check room temperature.</li> <li>Check air filter and replace it.</li> <li>Check airflow.</li> <li>Check fan.</li> </ul> | Yellow         |
|                   | The chassis temperature has<br>exceeded 65 degrees C<br>(149 degrees F), and the fans<br>have been turned on to full<br>speed.                                                       | <ul> <li>Check room temperature.</li> <li>Check air filter and replace it.</li> <li>Check airflow.</li> <li>Check fan.</li> </ul> | Yellow         |
|                   | The chassis temperature has<br>exceeded 65 degrees C<br>(149 degrees F), and a fan has<br>failed. If this condition persists<br>for more than 4 minutes, the<br>Firewall shuts down. | <ul> <li>Check room temperature.</li> <li>Check air filter and replace it.</li> <li>Check airflow.</li> <li>Check fan.</li> </ul> | Red            |
|                   | Chassis temperature has<br>exceeded 75 degrees C<br>(167 degrees F). If this condition<br>persists for more than 4 minutes,<br>the Firewall shuts down.                              | <ul> <li>Check room temperature.</li> <li>Check air filter and replace it.</li> <li>Check airflow.</li> <li>Check fan.</li> </ul> | Red            |

| Chassis Component | Alarm Condition                    | Remedy                                                                                                    | Alarm Severity |
|-------------------|------------------------------------|----------------------------------------------------------------------------------------------------|----------------|
|                   | The temperature sensor has failed. | <ul> <li>Check environmental conditions and alarms on other devices.</li> <li>Ensure that environmental factors (such as hot air blowing around the equipment) are not affecting the temperature sensor.</li> <li>If the alarm recurs, open a support case using the Case Manager link at https://www.juniper.net/support/ or call 1-888-314-5822 (toll free, US &amp; Canada) or 1-408-745-9500 (from outside the United States).</li> </ul> | Red            |

## **Backup Routing Engine Alarms**

For Firewalls with primary and backup Routing Engines, a primary Routing Engine can generate alarms for events that occur on a backup Routing Engine. Table 58 on page 369 lists chassis alarms generated for a backup Routing Engine.

**NOTE**: Because the failure occurs on the backup Routing Engine, alarm severity for some events (such as Ethernet interface failures) is yellow instead of red.

**NOTE**: For information about configuring redundant Routing Engines, see the Junos OS High Availability Library for Routing Devices.

### Table 58: Backup Routing Engine Alarms

| Chassis Component | Alarm Condition                                                                                                    | Remedy                                                                                                    | Alarm Severity |
|-------------------|----------------------------------------------------------------------------------------------------|----------------------------------------------------------------------------------------------------|----------------|
| Alternative media | The backup Routing Engine boots<br>from an alternate boot device, the<br>hard disk. The CompactFlash card<br>is typically the primary boot<br>device. The Routing Engine boots<br>from the hard disk when the<br>primary boot device fails. | Open a support case using the<br>Case Manager link at https://<br>www.juniper.net/support/ or<br>call 1-888-314-5822 (toll free,<br>US & Canada) or<br>1-408-745-9500 (from outside<br>the United States).                                                                                                    | Yellow         |
| Boot Device       | The boot device (CompactFlash<br>or hard disk) is missing in boot list<br>on the backup Routing Engine.                                                                                                    | Replace failed backup Routing<br>Engine.                                                                                                    | Red            |
| Ethernet          | The Ethernet management<br>interface ( <b>fxp0</b> or <b>em0</b> ) on the<br>backup Routing Engine is down.                                                                                                    | <ul> <li>Check the interface cable connection.</li> <li>Reboot the system.</li> <li>If the alarm recurs, open a support case using the Case Manager link at https://www.juniper.net/support/ or call 1-888-314-5822 (toll free, US &amp; Canada) or 1-408-745-9500 (from outside the United States).</li> </ul> | Yellow         |
| FRU Offline       | The backup Routing Engine has<br>stopped communicating with the<br>primary Routing Engine.                                                                                                    | Open a support case using the<br>Case Manager link at https://<br>www.juniper.net/support/ or<br>call 1-888-314-5822 (toll free,<br>US & Canada) or<br>1-408-745-9500 (from outside<br>the United States).                                                                                                    | Yellow         |
| Hard Disk         | Error in reading or writing hard<br>disk on the backup Routing<br>Engine.                                                                                                    | Reformat hard disk and install<br>bootable image. If this fails,<br>replace failed backup Routing<br>Engine.                                                                                                    | Yellow         |

| Chassis Component   | Alarm Condition                                            | Remedy                                                                                                    | Alarm Severity |
|---------------------|------------------------------------------------------------|----------------------------------------------------------------------------------------------------|----------------|
| Multibit Memory ECC | The backup Routing Engine<br>reports a multibit ECC error. | <ul> <li>Reboot the system with the board reset button on the backup Routing Engine.</li> <li>If the alarm recurs, open a support case using the Case Manager link at https://www.juniper.net/support/ or call 1-888-314-5822 (toll free, US &amp; Canada) or 1-408-745-9500 (from outside the United States).</li> </ul> | Yellow         |

#### Table 58: Backup Routing Engine Alarms (Continued)

## Troubleshooting the SRX5600 Firewall with Alarm Relay Contacts

The craft interface has two alarm relay contacts for connecting the firewall to external alarm devices. Whenever a system condition triggers either the major or minor alarm on the craft interface, the alarm relay contacts are also activated. The alarm relay contacts are located on the upper right of the craft interface.

## Troubleshooting the SRX5600 Firewall with the Craft Interface LEDs

The craft interface is the panel on the front of the firewall located above the card cage that contains LEDs and buttons that allow you to troubleshoot the device.

LEDs on the craft interface include the following:

 Alarm LEDs—One large red circular LED and one large yellow triangular LED, located on the upper right of the craft interface, indicate two levels of alarm conditions. The circular red LED lights to indicate a critical condition that can result in a system shutdown. The triangular yellow LED lights to indicate a less severe condition that requires monitoring or maintenance. Both LEDs can be lit simultaneously. A condition that causes an alarm LED to light also activates the corresponding alarm relay contact on the craft interface.

- Host subsystem LEDs—Three LEDs, MASTER, ONLINE, and OFFLINE, indicate the status of the host subsystem. A green MASTER LED indicates that the host is functioning as primary. The ONLINE LED indicates the host is online. The OFFLINE LED indicates the host is offline. The host subsystem LEDs are located on the left of the craft interface and are labeled REO and RE1.
- Power supply LEDs—Two LEDs (PEM) indicate the status of each power supply. Green indicates that the power supply is functioning normally. Red indicates that the power supply is not functioning normally. The power supply LEDs are located in the center craft interface, and are labeled 0 through 3.
- Card OK/Fail LEDs—Two LEDs, **OK** and **FAIL**, indicate the status of the card in each slot in the card cage. Green indicates OK and red indicates a failure. The card OK/Fail LEDs are located along the bottom of the craft interface, and are labeled **0** through **5**.
- SCB LEDs—Two LEDs, **OK** and **FAIL**, indicate the status of each SCB. Green indicates OK and red indicates a failure. The SCB LEDs are located in the center of the craft interface along the bottom, and are labeled **0** and **1**.
- Fan LEDs—Two LEDs indicate the status of the fan. Green indicates **OK** and red indicates **FAIL**. The fan LEDs are located on the upper left of the craft interface.

## Troubleshooting the SRX5600 Firewall with the Component LEDs

The following LEDs are located on various firewall components and display the status of those components:

- Card LED-One LED labeled **OK/FAIL** on each card in the card cage indicates the card's status.
- MIC and port module LED—One LED labeled **OK/FAIL** on each MIC installed in an MPC, and each port module installed in a Flex IOC indicates the MIC or port module's status.
- SCB LEDs—Three LEDs, labeled **FABRIC ACTIVE**, **FABRIC ONLY**, and **OK/FAIL**, on each SCB faceplate indicate the status of the SCB. If no LEDs are lit, the master Routing Engine might still be booting, or the SCB is not receiving power.
- Routing Engine LEDs—Four LEDs, labeled **MASTER**, **HDD**, **ONLINE**, and **FAIL** on the Routing Engine faceplate indicate the status of the Routing Engine and hard disk drive.
- Power supply LEDs—Three or four LEDs on each power supply faceplate indicate the status of that power supply.

## Troubleshooting the SRX5600 Firewall Cooling System

#### IN THIS SECTION

- Problem | 372
- Solution | 372

### Problem

### Description

The fans in a fan tray are not functioning normally.

### Solution

Follow these guidelines to troubleshoot the fans:

- Check the fan LEDs and alarm LEDs on the craft interface.
- If the major alarm LED on the craft interface lights, use the CLI to get information about the source of an alarm condition: user@host> show chassis alarms.

If the CLI output lists only one fan failure, and the other fans are functioning normally, the fan is most likely faulty and you must replace the fan tray.

- Place your hand near the exhaust vents at the side of the chassis to determine whether the fans are pushing air out of the chassis.
- If the fan tray is removed, a minor alarm and a major alarm occur.
- The following conditions automatically cause the fans to run at full speed and also trigger the indicated alarm:
  - A fan fails (major alarm).
  - The firewall temperature exceeds the "temperature warm" threshold (minor alarm).
  - The temperature of the firewall exceeds the maximum ("temperature hot") threshold (major alarm and automatic shutdown of the power supplies).

## Troubleshooting SRX5600 Firewall Interface Cards

#### IN THIS SECTION

- Problem | 373
- Solution | 373

### Problem

### Description

The interface cards (IOCs, Flex IOCs, or MPCs) are not functioning normally.

### Solution

• Monitor the green LED labeled **OK** on the craft interface corresponding to the slot as soon as an interface card is seated in an operating firewall.

The Routing Engine downloads the interface card's software to it under two conditions: the interface card is present when the Routing Engine boots Junos OS, and the interface card is installed and requested online through the CLI or push button on the front panel. The interface card then runs diagnostics, during which the **OK** LED blinks. When the interface card is online and functioning normally, the **OK** LED lights green steadily.

- Make sure the interface card is properly seated in the midplane. Check that each ejector handle has been turned clockwise and is tight.
- Check the **OK/FAIL** LED on the interface card and **OK** and **FAIL** LEDs for the slot on the craft interface. When the interface card is online and functioning normally, the **OK** LED lights green steadily.
- Issue the CLI show chassis fpc command to check the status of installed interface cards. As shown in the sample output, the value *Online* in the column labeled *State* indicates that the interface card is functioning normally:

| user@host> show | chassis fp | C       |               |           |           |        |
|-----------------|------------|---------|---------------|-----------|-----------|--------|
| Te              | emp CPU Ut | ilizati | on (%) Memory | Utiliza   | ation (%) |        |
| Slot State      | (C)        | Total   | Interrupt     | DRAM (MB) | Неар      | Buffer |
| 0 Online        | 41         | 9       | 0             | 1024      | 15        | 57     |

| 1 | Online | 43 | 5  | 0 | 1024 | 16 | 57 |  |
|---|--------|----|----|---|------|----|----|--|
| 2 | Online | 43 | 11 | 0 | 1024 | 16 | 57 |  |
| 3 | Empty  |    |    |   |      |    |    |  |
| 4 | Empty  |    |    |   |      |    |    |  |
| 5 | Online | 42 | 6  | 0 | 1024 | 16 | 57 |  |
|   |        |    |    |   |      |    |    |  |

For more detailed output, add the detail option. The following example does not specify a slot number, which is optional:

| u | <pre>ser@host&gt; show chassis fpc detail</pre> |      |                                |
|---|-------------------------------------------------|------|--------------------------------|
| S | lot 0 information:                              |      |                                |
|   | State                                           |      | Online                         |
|   | Temperature                                     | 41   | degrees C / 105 degrees F      |
|   | Total CPU DRAM                                  | 1024 | MB                             |
|   | Total RLDRAM                                    | 256  | MB                             |
|   | Total DDR DRAM                                  | 4096 | MB                             |
|   | Start time:                                     |      | 2007-07-10 12:28:33 PDT        |
|   | Uptime:                                         |      | 1 hour, 33 minutes, 52 seconds |
| S | lot 1 information:                              |      |                                |
|   | State                                           |      | Online                         |
|   | Temperature                                     | 43   | degrees C / 109 degrees F      |
|   | Total CPU DRAM                                  | 1024 | MB                             |
|   | Total RLDRAM                                    | 256  | MB                             |
|   | Total DDR DRAM                                  | 4096 | MB                             |
|   | Start time:                                     |      | 2007-07-10 12:28:38 PDT        |
|   | Uptime:                                         |      | 1 hour, 33 minutes, 47 seconds |
| S | lot 2 information:                              |      |                                |
|   | State                                           |      | Online                         |
|   | Temperature                                     | 43   | degrees C / 109 degrees F      |
|   | Total CPU DRAM                                  | 1024 | MB                             |
|   | Total RLDRAM                                    | 256  | MB                             |
|   | Total DDR DRAM                                  | 4096 | MB                             |
|   | Start time:                                     |      | 2007-07-10 12:28:40 PDT        |
|   | Uptime:                                         |      | 1 hour, 33 minutes, 45 seconds |
| S | lot 5 information:                              |      |                                |
|   | State                                           |      | Online                         |
|   | Temperature                                     | 42   | degrees C / 107 degrees F      |
|   | Total CPU DRAM                                  | 1024 | MB                             |
|   | Total RLDRAM                                    | 256  | MB                             |
|   | Total DDR DRAM                                  | 4096 | MB                             |
|   |                                                 |      |                                |

Start time: Uptime: 2007-07-10 12:28:42 PDT 1 hour, 33 minutes, 43 seconds

For further description of the output from the command, see *Junos OS System Basics and Services Command Reference* at www.juniper.net/documentation/.

## Troubleshooting SRX5600 Firewall MICs and Port Modules

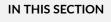

Problem | 375

Solution | 375

## Problem

### Description

The MICs or port modules are not functioning normally.

## Solution

- Check the status of each port on a port module by looking at the LED located on the port module faceplate.
- Check the status of a port module by issuing the show chassis fpc pic-status CLI command. The port module slots in the Flex IOC are numbered from **0** through **1**:

| user@hos | t> show c | hassis fpc pic-status  |
|----------|-----------|------------------------|
| Slot 0   | Online    | SRX5k SPC              |
| PIC 0    | Online    | SPU Cp-Flow            |
| PIC 1    | Online    | SPU Flow               |
| Slot 3   | Online    | SRX5k DPC 4X 10GE      |
| PIC 0    | Online    | 1x 10GE(LAN/WAN) RichQ |
| PIC 1    | Online    | 1x 10GE(LAN/WAN) RichQ |
| PIC 2    | Online    | 1x 10GE(LAN/WAN) RichQ |

| PIC 3  | Online | 1x 10GE(LAN/WAN) RichQ |
|--------|--------|------------------------|
| Slot 5 | Online | SRX5k FIOC             |
| PIC 0  | Online | 16x 1GE TX             |
| PIC 1  | Online | 4x 10GE XFP            |

For further description of the output from the command, see *Junos OS System Basics and Services Command Reference* at www.juniper.net/documentation/.

## Troubleshooting SRX5600 Firewall SPCs

#### IN THIS SECTION

- Problem | 376
- Solution | 376

## Problem

### Description

A Services Processing Card (SPC) is not functioning normally.

## Solution

- Make sure the SPC is properly seated in the midplane. Check that each ejector handle has been turned clockwise and is tight.
- Issue the CLI show chassis fpc command to check the status of installed SPCs. As shown in the sample output, the value *Online* in the column labeled *State* indicates that the SPC is functioning normally:

| user@host> show ch | assis fpc |          |        |           |      |        |
|--------------------|-----------|----------|--------|-----------|------|--------|
| Slot State         | (C) T     | otal Int | errupt | DRAM (MB) | Неар | Buffer |
| 0 Online           | 35        | 4        | 0      | 1024      | 13   | 25     |
| 1 Online           | 47        | 3        | 0      | 1024      | 13   | 25     |

| 2 Online | 37 | 8 | 0 | 2048 | 18 | 14 |  |
|----------|----|---|---|------|----|----|--|
|          |    |   |   |      |    |    |  |

For more detailed output, add the detail option. The following example does not specify a slot number, which is optional:

| user@host> show chassis fpc | detail |                                         |
|-----------------------------|--------|-----------------------------------------|
| Slot 0 information:         |        |                                         |
| State                       |        | Online                                  |
| Temperature                 | 35     |                                         |
| Total CPU DRAM              | 1024   | MB                                      |
| Total RLDRAM                | 259    | MB                                      |
| Total DDR DRAM              | 4864   | MB                                      |
| Start time:                 |        | 2013-12-10 02:58:16 PST                 |
| Uptime:                     |        | 1 day, 11 hours, 59 minutes, 15 seconds |
| Max Power Consumption       | 585    | Watts                                   |
| Slot 1 information:         |        |                                         |
| State                       |        | Online                                  |
| Temperature                 | 47     |                                         |
| Total CPU DRAM              | 1024   | MB                                      |
| Total RLDRAM                | 259    | MB                                      |
| Total DDR DRAM              | 4864   | MB                                      |
| Start time:                 |        | 2013-12-10 02:55:30 PST                 |
| Uptime:                     |        | 1 day, 12 hours, 2 minutes, 1 second    |
| Max Power Consumption       | 585    | Watts                                   |
| Slot 2 information:         |        |                                         |
| State                       |        | Online                                  |
| Temperature                 | 37     |                                         |
| Total CPU DRAM              | 2048   | MB                                      |
| Total RLDRAM                | 1036   | MB                                      |
| Total DDR DRAM              | 6656   | MB                                      |
| Start time:                 |        | 2013-12-10 02:58:07 PST                 |
| Uptime:                     |        | 1 day, 11 hours, 59 minutes, 24 seconds |
| Max Power Consumption       | 570    | Watts                                   |

For further description of the output from the command, see *Junos OS System Basics and Services Command Reference* at www.juniper.net/documentation/.

## Troubleshooting the SRX5600 Firewall Power System

#### IN THIS SECTION

Problem | 378

Solution | 378

## Problem

### Description

The power system is not functioning normally.

## Solution

- Check the LEDs on each power supply faceplate.
  - If an AC power supply is correctly installed and functioning normally, the AC OK and DC OK LEDs light steadily, and the PS FAIL LED is not lit.
  - If a DC power supply is correctly installed and functioning normally, the **PWR OK**, **BREAKER ON**, and **INPUT OK** LEDs light steadily.
- Issue the CLI show chassis environment per command to check the status of installed power supplies. As shown in the sample output, the value *Online* in the rows labeled *State* indicates that each of the power supply is functioning normally:

| user@host> show chassis environment pem |            |            |          |         |  |  |  |
|-----------------------------------------|------------|------------|----------|---------|--|--|--|
| PEM 0 status:                           |            |            |          |         |  |  |  |
| State                                   | Onl        | ine        |          |         |  |  |  |
| Temperature                             | OK         |            |          |         |  |  |  |
| DC Output                               | Voltage(V) | Current(A) | Power(W) | Load(%) |  |  |  |
|                                         | 47         | 9          | 423      | 20      |  |  |  |
| PEM 1 status:                           |            |            |          |         |  |  |  |
| State                                   | Onl        | ine        |          |         |  |  |  |
| Temperature                             | OK         |            |          |         |  |  |  |
| DC Output                               | Voltage(V) | Current(A) | Power(W) | Load(%) |  |  |  |
|                                         | 47         | 19         | 893      | 56      |  |  |  |

| PEM 2 status: |         |  |
|---------------|---------|--|
| State         | Present |  |
| PEM 3 status: |         |  |
| State         | Present |  |
|               |         |  |

If a power supply is not functioning normally, perform the following steps to diagnose and correct the problem:

- If a major alarm condition occurs, issue the show chassis alarms command to determine the source of the problem.
- Check that the AC input switch (–) or DC circuit breaker () is in the on position and that the power supply is receiving power.
- Verify that the source circuit breaker has the proper current rating. Each power supply must be connected to a separate source circuit breaker.
- Verify that the AC power cord or DC power cables from the power source to the firewall are not damaged. If the insulation is cracked or broken, immediately replace the cord or cable.
- Connect the power supply to a different power source with a new power cord or power cables. If the power supply status LEDs indicate that the power supply is not operating normally, the power supply is the source of the problem. Replace the power supply with a spare.
- If all power supplies have failed, the system temperature might have exceeded the threshold, causing the system to shut down.

**NOTE**: If the system temperature exceeds the threshold, Junos OS shuts down all power supplies so that no status is displayed.

Junos OS also can shut down one of the power supplies for other reasons. In this case, the remaining power supplies provide power to the firewall, and you can still view the system status through the CLI or display.

To restart a high-capacity AC power supply after a shut down due to an over-temperature situation:

- **1.** Move the power switch on the power supply to the off (o) position.
- 2. Turn off power to where the AC line goes into the power distribution module (PDM) area.
- **3.** Wait for the power supply LEDs to fade out and for the fans inside the power supply to shutdown. This can take up to 10 seconds.

**CAUTION**: Do not attempt to power-on the power supply if the LED is still lit and the fan is still running. If you do, the firewall will not reboot.

- 4. Turn on power to where the AC line goes into the power distribution module (PDM) area.
- 5. Move the power switch on the power supply to the on () position.
- 6. Verify that the LEDs on the power supply faceplate are properly lit.
- **7.** Issue the CLI show chassis environment pem command and verify the State is ONLINE and the Temperature is OK.
- To restart a high-capacity DC power supply after a shut down due to an over-temperature situation:
- **1.** Switch off the circuit breaker(s) on the DC distribution panel to remove power to the chassis and power supplies.
- **2.** Switch on the circuit breaker(s) on the distribution panel to power up the chassis and power supplies.

**NOTE**: The power switch on the power supplies is not part of the outer or inner DC circuits and therefore does not need to be switched off when restarting the chassis.

**NOTE**: If output power is not load-balancing correctly in the same zone on a firewall with a highcapacity AC or DC power supply module, connect two feeds and change the DIP switch to **1** to boost the voltage on the power supply module.

Each High Capacity AC or DC power supply accepts two AC or DC feeds in two unique AC or DC receptacles. It is possible to operate with one feed, but there is a reduction in the power supply output. The DIP switch must be set according to the number of AC or DC feeds that are present for the power supply.

#### Figure 148: DC Power Input Mode Switch

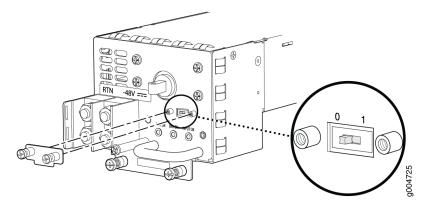

- Position 0 indicates that only one AC or DC feed is provided.
- Position 1 indicates that two AC or DC feeds are provided.

The following example shows what should be the DIP switch position based on the number of AC or DC input feeds expected and connected to the PEM:

**1.** Issue the CLI show chassis power command and check how many feeds are connected.

The sample out put below is the output of a chassis with AC power supplies:

```
user@host# run show chassis power
PEM 0:
  State:
            Online
 AC input: OK (1 feed expected, 1 feed connected)
  Capacity: 2050 W (maximum 2050 W)
  DC output: 423 W (zone 0, 9 A at 47 V, 20% of capacity)
PEM 1:
  State:
            Online
  AC input: OK (1 feed expected, 2 feed connected)
  Capacity: 1590 W (maximum 1590 W)
  DC output: 893 W (zone 0, 19 A at 47 V, 56% of capacity)
PEM 2:
  State:
            Present
  AC input: Out of range (1 feed expected, 1 feed connected)
  Capacity: 0 W (maximum 2050 W)
PEM 3:
  State:
            Present
```

```
AC input: Out of range (1 feed expected, 1 feed connected)
Capacity: 1590 W (maximum 1590 W)
DC output: 0 W (zone 0, 0 A at 0 V, 0% of capacity)
System:
Zone 0:
Capacity: 3640 W (maximum 3640 W)
Allocated power: 2002 W (1638 W remaining)
Actual usage: 1316 W
Total system capacity: 3640 W (maximum 3640 W)
Total remaining power: 1638 W
```

The output of the show chassis power command shows that; on PEM 0 one AC input feed is expected and one AC input feed is connected and on PEM 1 one AC input feed is expected and two AC input feeds are connected.

**2.** Issue the show chassis alarms command to see if there are any active alarms and the position of the PEM DIP switch.

> show chassis alarms
1 alarms currently active
Alarm time Class Description
2018-06-14 05:05:17 PST Minor PEM 1 Dipswitch 0 Feed Connection 2

The output of the show chassis alarms command shows one active alarm on PEM 1 and the position of the DIP switch as 0.

In this example output, there is an alarm on PEM 1 because there is a need of only one AC feed but the PEM 1 is connected with two AC feeds and the DIP switch position is 0.

**3.** Change the PEM 1 DIP switch position to **1**. This should clear the alarm.

**NOTE**: Changing the DIP switch position does not impact traffic. However, it is always recommended to do so in a maintenance window.

**4.** Issue the CLI show chassis power command and check the output to see if the number of feeds expected on PEM 1 is the same as the feeds connected.

# run show chassis power
PEM 0:
State: Online

```
AC input: OK (1 feed expected, 1 feed connected)
  Capacity: 2050 W (maximum 2050 W)
  DC output: 423 W (zone 0, 9 A at 47 V, 20% of capacity)
PEM 1:
            Online
 State:
 AC input: OK (1 feed expected, 1 feed connected)
  Capacity: 1590 W (maximum 1590 W)
  DC output: 893 W (zone 0, 19 A at 47 V, 56% of capacity)
PEM 2:
 State:
            Present
 AC input: Out of range (1 feed expected, 1 feed connected)
  Capacity: 0 W (maximum 2050 W)
PEM 3:
  State:
            Present
 AC input: Out of range (1 feed expected, 1 feed connected)
  Capacity: 1590 W (maximum 1590 W)
  DC output: 0 W (zone 0, 0 A at 0 V, 0% of capacity)
System:
 Zone 0:
                  3640 W (maximum 3640 W)
      Capacity:
     Allocated power: 2002 W (1638 W remaining)
      Actual usage:
                        1316 W
  Total system capacity: 3640 W (maximum 3640 W)
  Total remaining power: 1638 W
```

The output of the show chassis power command shows that the number of feeds on PEM 1 expected is the same as the feeds connected.

5. Issue the CLI show chassis alarms command to check if the alarm is removed.

```
> show chassis alarms
No alarms currently active
```

The output of the show chassis alarms command shows no active alarms.

# Behavior of the SRX5400, SRX5600, and SRX5800 Firewalls When the SRX5K-SCBE and SRX5K-RE-1800X4 in a Chassis Cluster Fail

It is important to understand the behavior of the SRX5400, SRX5600, and SRX5800 Firewalls when the Switch Control Board (SRX5K-SCBE) and Routing Engine (SRX5K-RE-1800X4) in the chassis cluster fail.

**NOTE**: This procedure is also applicable for SCB3 except that SCB3 redundancy is supported.

**NOTE**: We strongly recommend that you perform the *ISHU* during a maintenance window, or during the lowest possible traffic as the secondary node is not available at this time.

**NOTE**: The SRX5K-SCBE and SRX5K-RE-1800X4 are not hot-swappable.

**NOTE**: Four fabric planes must be active at any time in a chassis cluster. If fewer than four fabric planes are active, then the Redundancy Group (RG1+) will fail over to the secondary node. Table 59 on page 384 shows the minimum fabric plane requirements for the SCB.

| Platform | Number of<br>SRX5K-SCBs | Active<br>Planes | Redundant<br>Planes | Expected Behavior After the SCB and Routing Engine are Removed                                                        |
|----------|-------------------------|------------------|---------------------|----------------------------------------------------------------------------------------------------|
| SRX5400  | 1                       | 4 (virtual)      | O (virtual)         | If the SCB in the primary node fails, the device will fail over to the secondary node as the primary node powers off. |

| Table 59: Expected Device Behavior and Minimum SRX5K-SCBE and Fabric Plane Requirements |
|-----------------------------------------------------------------------------------------|
| (Continued)                                                                             |

| Platform | Number of<br>SRX5K-SCBs | Active<br>Planes | Redundant<br>Planes | Expected Behavior After the SCB and Routing Engine are Removed                                                                                                    |
|----------|-------------------------|------------------|---------------------|----------------------------------------------------------------------------------------------------|
| SRX5600  | 2                       | 4 (virtual)      | 4 (virtual)         | If the active SCB in the primary node fails,<br>the behavior of the device does not change<br>as the redundant SCB becomes active<br>provided all four fabric planes are in good<br>condition.<br>If the second SCB in the primary node fails,<br>the device will fail over to the secondary<br>node as the primary node powers off.                                                                                                   |
| SRX5800  | 3                       | 4                | 2                   | This device supports one SCB for two fabric<br>planes, providing a redundancy of three<br>SCBs. If the active SCB fails, the device<br>behavior does not change as the remaining<br>two SCBs fulfill the requirement to have four<br>fabric planes.<br>If the second SCB also fails, no spare planes<br>are available in the chassis triggering inter-<br>chassis redundancy. Therefore, RG1+ will fail<br>over to the secondary node. |

**NOTE**: In SRX5600 and SRX5800 Firewalls, failover does not happen when the secondary Routing Engine in slot 1 fails, while the SCB in slot 1 is inactive.

For detailed information about chassis cluster, see the *Chassis Cluster User Guide for SRX Series Devices* at www.juniper.net/documentation/.

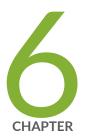

## Contacting Customer Support and Returning the Chassis or Components

Returning the SRX5600 Chassis or Components | 387

## **Returning the SRX5600 Chassis or Components**

#### IN THIS SECTION

- Contacting Customer Support | 387
- Return Procedure for the SRX5600 Firewall | 388
- Listing the SRX5600 Firewall Component Serial Numbers with the CLI | 389
- Locating the SRX5600 Firewall Chassis Serial Number Label | 390
- Locating the SRX5600 Firewall Power Supply Serial Number Labels | 391
- Locating the SRX5600 Firewall Craft Interface Serial Number Label | 392
- Information You Might Need to Supply to JTAC | 393
- Required Tools and Parts for Packing the SRX5600 Firewall | 393
- Packing the SRX5600 Firewall for Shipment | 394
- Packing SRX5600 Firewall Components for Shipment | 395

#### **Contacting Customer Support**

Once you have located the serial numbers of the firewall or component, you can return the firewall or component for repair or replacement. For this, you need to contact Juniper Networks Technical Assistance Center (JTAC).

You can contact JTAC 24 hours a day, 7 days a week, using any of the following methods:

- On the Web: Using the Service Request Manager link at https://support.juniper.net/support/
- By telephone:
  - From the US and Canada: 1-888-314-JTAC
  - From all other locations: 1-408-745-9500

**NOTE**: If contacting JTAC by telephone, enter your 12-digit service request number followed by the pound (#) key if this is an existing case, or press the star (\*) key to be routed to the next available support engineer.

#### **Return Procedure for the SRX5600 Firewall**

If a problem cannot be resolved by the JTAC technician, a Return Materials Authorization (RMA) is issued. This number is used to track the returned material at the factory and to return repaired or new components to the customer as needed.

**NOTE**: Do not return any component to Juniper Networks, Inc. unless you have first obtained an RMA number. Juniper Networks, Inc. reserves the right to refuse shipments that do not have an RMA. Refused shipments will be returned to the customer via collect freight.

For more information about return and repair policies, see the customer support Web page at <a href="https://www.juniper.net/support/guidelines.html">https://www.juniper.net/support/guidelines.html</a> .

To return a firewall or component to Juniper Networks for repair or replacement:

- Determine the part number and serial number of the firewall or component. For the serial number locations of cards and modules such as MPCs, SPCs, port modules and Routing Engines, see the *SRX5400, SRX5600, and SRX5800 Firewall Card Reference* at www.juniper.net/documentation/.
- 2. Obtain a Return Materials Authorization (RMA) number from JTAC.

**NOTE**: Do not return the firewall or any component to Juniper Networks unless you have first obtained an RMA number. Juniper Networks reserves the right to refuse shipments that do not have an RMA. Refused shipments are returned to the customer via collect freight.

3. Pack the firewall or component for shipping.

For more information about return and repair policies, see the customer support webpage at https://www.juniper.net/support/guidelines.html .

For product problems or technical support issues, open a support case using the Case Manager link at https://support.juniper.net/support/ or call 1-888-314-JTAC (within the United States) or 1-408-745-9500 (outside the United States).

## Listing the SRX5600 Firewall Component Serial Numbers with the CLI

Before contacting Juniper Networks, Inc. to request a Return Materials Authorization (RMA), you must find the serial number on the firewall or component. To display all of the firewall components and their serial numbers, enter the following command-line interface (CLI) command:

| user@host> show chassis hardware |      |       |             |               |                        |  |
|----------------------------------|------|-------|-------------|---------------|------------------------|--|
| Hardware inventory:              |      |       |             |               |                        |  |
| Item                             | Vers | sion  | Part number | Serial number | Description            |  |
| Chassis                          |      |       |             | JN10B8A59AGB  | SRX 5600               |  |
| Midplane                         | REV  | 04    | 710-017414  | TR1250        | SRX 5600 Midplane      |  |
| FPM Board                        | REV  | 02    | 710-017254  | KD4558        | Front Panel Display    |  |
| PEM 0                            | Rev  | 02    | 740-017330  | 000278        | PS 1.2-1.7kW; 100-240V |  |
| AC in                            |      |       |             |               |                        |  |
| PEM 1                            | Rev  | 02    | 740-017330  | 000356        | PS 1.2-1.7kW; 100-240V |  |
| AC in                            |      |       |             |               |                        |  |
| Routing Engine 0                 | REV  | 06    | 740-015113  | 1000697084    | RE-S-1300              |  |
| CB 0                             | REV  | 07    | 710-013385  | JZ3921        | SRX5k SCB              |  |
| FPC 0                            | BB-I | P2-35 | 710-020305  | JS4813        | SRX5k SPC              |  |
| CPU                              | REV  | 06    | 710-013713  | KB1851        | DPC PMB                |  |
| PIC Ø                            |      |       | BUILTIN     | BUILTIN       | SPU Cp                 |  |
| PIC 1                            |      |       | BUILTIN     | BUILTIN       | SPU Flow               |  |
| FPC 2                            | REV  | 03    | 750-020235  | JS4979        | SRX5k DPC 40x 1GE      |  |
| CPU                              | REV  | 06    | 710-013713  | KB7947        | DPC PMB                |  |
| PIC Ø                            |      |       | BUILTIN     | BUILTIN       | 10x 1GE RichQ          |  |
| Xcvr 0                           | REV  | 01    | 740-013111  | 7303444       | SFP-T                  |  |
| Xcvr 3                           | REV  | 01    | 740-014132  | 61521018      | SFP-T                  |  |
| Xcvr 5                           | REV  | 01    | 740-013111  | 7303609       | SFP-T                  |  |
| PIC 1                            |      |       | BUILTIN     | BUILTIN       | 10x 1GE RichQ          |  |
| Xcvr 0                           | REV  | 01    | 740-013111  | 7303606       | SFP-T                  |  |
| Xcvr 5                           | REV  | 01    | 740-013111  | 7282897       | SFP-T                  |  |
| PIC 2                            |      |       | BUILTIN     | BUILTIN       | 10x 1GE RichQ          |  |
| Xcvr 0                           | REV  | 01    | 740-013111  | 7282914       | SFP-T                  |  |
| Xcvr 1                           | REV  | 01    | 740-013111  | 7303465       | SFP-T                  |  |
| Xcvr 3                           | REV  | 01    | 740-014132  | 62082018      | SFP-T                  |  |
| Xcvr 5                           | REV  | 01    | 740-013111  | 7282883       | SFP-T                  |  |
| PIC 3                            |      |       | BUILTIN     | BUILTIN       | 10x 1GE RichQ          |  |
| Xcvr 0                           | REV  | 01    | 740-013111  | 7303467       | SFP-T                  |  |
| Xcvr 5                           | REV  | 01    | 740-013111  | 7303705       | SFP-T                  |  |
| Fan Tray                         |      |       |             |               | Left Fan Tray          |  |
|                                  |      |       |             |               |                        |  |

Most components also have a small rectangular serial number ID label (see Figure 149 on page 390) attached to the component body.

#### Figure 149: Serial Number ID Label

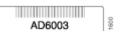

## Locating the SRX5600 Firewall Chassis Serial Number Label

The chassis serial number is located on the side of the chassis (see Figure 150 on page 391).

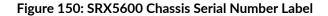

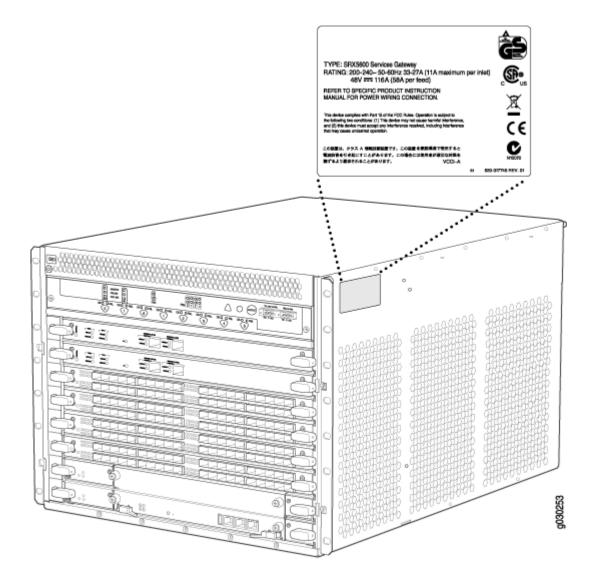

## Locating the SRX5600 Firewall Power Supply Serial Number Labels

The serial number label is located on the top of the AC power supply (see Figure 151 on page 392).

The serial number label is located on the top of the DC power supply faceplate (see Figure 152 on page 392).

#### Figure 151: AC Power Supply Serial Number Label

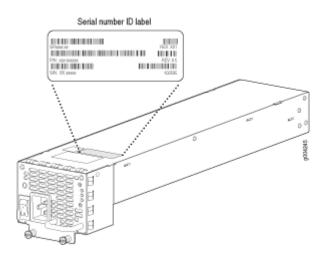

Figure 152: DC Power Supply Serial Number Label

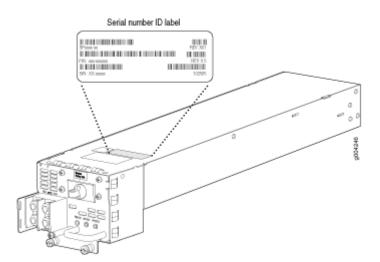

### Locating the SRX5600 Firewall Craft Interface Serial Number Label

The serial number is located on the back of the craft interface panel (see Figure 153 on page 393).

#### Figure 153: Craft Interface Serial Number Label

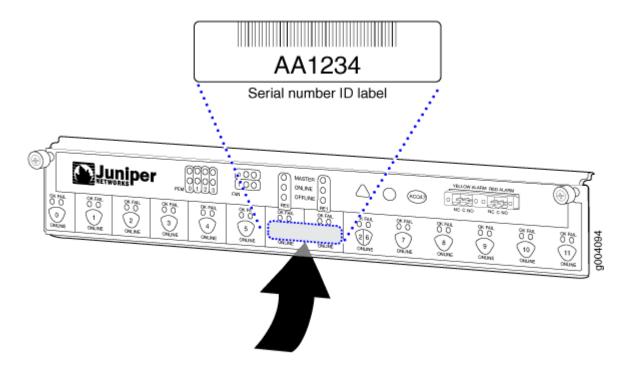

#### Information You Might Need to Supply to JTAC

When requesting support from JTAC by telephone, be prepared to provide the following information:

- Your existing case number, if you have one
- Details of the failure or problem
- Type of activity being performed on the firewall when the problem occurred
- Configuration data displayed by one or more show commands
- Your name, organization name, telephone number, fax number, and shipping address

#### **Required Tools and Parts for Packing the SRX5600 Firewall**

To remove components from the firewall or the firewall from a rack, you need the following tools and parts:

• 2.5-mm flat-blade (-) screwdriver, for detaching alarm relay terminal block

- 7/16-in. (11 mm) nut driver
- Blank panels to cover empty slots
- Electrostatic bag or antistatic mat, for each component
- Electrostatic discharge (ESD) grounding wrist strap
- Flat-blade (-) screwdriver
- Mechanical lift, if available
- Phillips (+) screwdrivers, numbers 1 and 2
- Rubber safety cap for fiber-optic interfaces or cable
- Wire cutters

#### Packing the SRX5600 Firewall for Shipment

To pack the firewall for shipment:

- 1. Retrieve the shipping crate and packing materials in which the firewall was originally shipped. If you do not have these materials, contact your Juniper Networks representative about approved packaging materials.
- **2.** On the console or other management device connected to the primary Routing Engine, enter CLI operational mode and issue the following command to shut down the firewall software.

user@host> request system halt

Wait until a message appears on the console confirming that the operating system has halted.

For more information about the command, see *Junos OS System Basics and Services Command Reference* at www.juniper.net/documentation/.

- **3.** Attach an electrostatic discharge (ESD) grounding strap to your bare wrist, and connect the strap to one of the ESD points on the chassis.
- **4.** Shut down power to the firewall by pressing the AC input switch or DC circuit breaker for all power supplies to the off (**O**) position.
- 5. Disconnect power from the firewall.
- 6. Remove the cables that connect to all external devices.
- 7. Remove all field replaceable units (FRUs) from the firewall.
- 8. Remove the firewall chassis from the rack:

- If you are using a mechanical lift, place the lift platform under the chassis, unscrew and remove the mounting screws from the rack, and move the chassis to the shipping crate.
- If you are not using a mechanical lift and the chassis weight is fully supported by a shelf or another device, unscrew and remove the mounting screws from the rack. Three people can then lift the chassis and move it to the shipping crate.
- If you are not using a mechanical lift and the chassis weight is not fully supported by a shelf or another device, three people should grasp the chassis while a fourth person unscrews and removes the mounting screws from the rack. The three lifters can then move the chassis to the shipping container.
- 9. Place the firewall in the shipping crate or onto the pallet. If on a pallet, bolt the firewall to the pallet.
- 10. Cover the firewall with an ESD bag and place the packing foam on top of and around the firewall.
- **11.** Replace the accessory box on top of the packing foam.
- **12.** Securely tape the box closed or place the crate cover over the firewall.
- **13.** Write the RMA number on the exterior of the box to ensure proper tracking.

#### Packing SRX5600 Firewall Components for Shipment

Follow these guidelines for packing and shipping individual components of the firewall:

- When you return a component, make sure that it is adequately protected with packing materials and packed so that the pieces are prevented from moving around inside the carton.
- Use the original shipping materials if they are available.
- Place the individual component in an electrostatic bag.
- Write the Return Materials Authorization (RMA) number on the exterior of the box to ensure proper tracking.

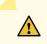

CAUTION: Do not stack any of the firewall components during packing.

CHAPTER

## Safety and Compliance Information

General Safety Guidelines and Warnings | 398 Definitions of Safety Warning Levels | 399 Restricted Access Area Warning | 401 Fire Safety Requirements | 402 Qualified Personnel Warning | 404 Warning Statement for Norway and Sweden | 404 Installation Instructions Warning | 405 Chassis and Component Lifting Guidelines | 405 Ramp Warning | 406 Rack-Mounting and Cabinet-Mounting Warnings | 406 Grounded Equipment Warning | 411 Laser and LED Safety Guidelines and Warnings | 411 Radiation from Open Port Apertures Warning | 414 Maintenance and Operational Safety Guidelines and Warnings | 415 General Electrical Safety Guidelines and Warnings | 421 Prevention of Electrostatic Discharge Damage | 423 AC Power Electrical Safety Guidelines | 424 AC Power Disconnection Warning | 425 DC Power Electrical Safety Guidelines | 426 DC Power Disconnection Warning | 433

DC Power Grounding Requirements and Warning | 434 DC Power Wiring Sequence Warning | 435 DC Power Wiring Terminations Warning | 437 Multiple Power Supplies Disconnection Warning | 438 TN Power Warning | 439 Action to Take After an Electrical Accident | 439 SRX5600 Firewall Agency Approvals | 440 SRX5600 Firewall Compliance Statements for EMC Requirements | 442

## **General Safety Guidelines and Warnings**

The following guidelines help ensure your safety and protect the device from damage. The list of guidelines might not address all potentially hazardous situations in your working environment, so be alert and exercise good judgment at all times.

- Perform only the procedures explicitly described in the hardware documentation for this device. Make sure that only authorized service personnel perform other system services.
- Keep the area around the device clear and free from dust before, during, and after installation.
- Keep tools away from areas where people could trip over them while walking.
- Do not wear loose clothing or jewelry, such as rings, bracelets, or chains, which could become caught in the device.
- Wear safety glasses if you are working under any conditions that could be hazardous to your eyes.
- Do not perform any actions that create a potential hazard to people or make the equipment unsafe.
- Never attempt to lift an object that is too heavy for one person to handle.
- Never install or manipulate wiring during electrical storms.
- Never install electrical jacks in wet locations unless the jacks are specifically designed for wet environments.
- Operate the device only when it is properly grounded.
- Follow the instructions in this guide to properly ground the device to earth.
- Replace fuses only with fuses of the same type and rating.
- Do not open or remove chassis covers or sheet-metal parts unless instructions are provided in the hardware documentation for this device. Such an action could cause severe electrical shock.
- Do not push or force any objects through any opening in the chassis frame. Such an action could result in electrical shock or fire.
- Avoid spilling liquid onto the chassis or onto any device component. Such an action could cause electrical shock or damage the device.
- Avoid touching uninsulated electrical wires or terminals that have not been disconnected from their power source. Such an action could cause electrical shock.

• Some parts of the chassis, including AC and DC power supply surfaces, power supply unit handles, SFB card handles, and fan tray handles might become hot. The following label provides the warning for hot surfaces on the chassis:

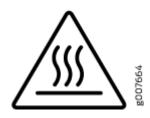

• Always ensure that all modules, power supplies, and cover panels are fully inserted and that the installation screws are fully tightened.

## **Definitions of Safety Warning Levels**

The documentation uses the following levels of safety warnings (there are two Warning formats):

**NOTE**: You might find this information helpful in a particular situation, or you might overlook this important information if it was not highlighted in a Note.

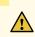

**CAUTION**: You need to observe the specified guidelines to prevent minor injury or discomfort to you or severe damage to the device.

**Attention** Veillez à respecter les consignes indiquées pour éviter toute incommodité ou blessure légère, voire des dégâts graves pour l'appareil.

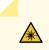

**LASER WARNING**: This symbol alerts you to the risk of personal injury from a laser. **Avertissement** Ce symbole signale un risque de blessure provoquée par rayon laser.

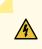

**WARNING**: This symbol means danger. You are in a situation that could cause bodily injury. Before you work on any equipment, be aware of the hazards involved with electrical circuitry, and familiarize yourself with standard practices for preventing accidents.

**Waarschuwing** Dit waarschuwingssymbool betekent gevaar. U verkeert in een situatie die lichamelijk letsel kan veroorzaken. Voordat u aan enige apparatuur gaat werken, dient u zich bewust te zijn van de bij elektrische schakelingen betrokken risico's en dient u op de hoogte te zijn van standaard maatregelen om ongelukken te voorkomen.

Varoitus Tämä varoitusmerkki merkitsee vaaraa. Olet tilanteessa, joka voi johtaa ruumiinvammaan. Ennen kuin työskentelet minkään laitteiston parissa, ota selvää sähkökytkentöihin liittyvistä vaaroista ja tavanomaisista onnettomuuksien ehkäisykeinoista.

Avertissement Ce symbole d'avertissement indique un danger. Vous vous trouvez dans une situation pouvant causer des blessures ou des dommages corporels. Avant de travailler sur un équipement, soyez conscient des dangers posés par les circuits électriques et familiarisez-vous avec les procédures couramment utilisées pour éviter les accidents.

Warnung Dieses Warnsymbol bedeutet Gefahr. Sie befinden sich in einer Situation, die zu einer Körperverletzung führen könnte. Bevor Sie mit der Arbeit an irgendeinem Gerät beginnen, seien Sie sich der mit elektrischen Stromkreisen verbundenen Gefahren und der Standardpraktiken zur Vermeidung von Unfällen bewußt.

**Avvertenza** Questo simbolo di avvertenza indica un pericolo. La situazione potrebbe causare infortuni alle persone. Prima di lavorare su qualsiasi apparecchiatura, occorre conoscere i pericoli relativi ai circuiti elettrici ed essere al corrente delle pratiche standard per la prevenzione di incidenti.

Advarsel Dette varselsymbolet betyr fare. Du befinner deg i en situasjon som kan føre til personskade. Før du utfører arbeid på utstyr, må du vare oppmerksom på de faremomentene som elektriske kretser innebærer, samt gjøre deg kjent med vanlig praksis når det gjelder å unngå ulykker.

**Aviso** Este símbolo de aviso indica perigo. Encontra-se numa situação que lhe poderá causar danos físicos. Antes de começar a trabalhar com qualquer equipamento, familiarize-se com os perigos relacionados com circuitos eléctricos, e com quaisquer práticas comuns que possam prevenir possíveis acidentes.

¡Atención! Este símbolo de aviso significa peligro. Existe riesgo para su integridad física. Antes de manipular cualquier equipo, considerar los riesgos que entraña la corriente eléctrica y familiarizarse con los procedimientos estándar de prevención de accidentes.

**Varning!** Denna varningssymbol signalerar fara. Du befinner dig i en situation som kan leda till personskada. Innan du utför arbete på någon utrustning måste du vara medveten om farorna med elkretsar och känna till vanligt förfarande för att förebygga skador.

## **Restricted Access Area Warning**

WARNING: The Firewall is intended for installation in restricted access areas. A restricted access area is an area to which access can be gained only by service personnel through the use of a special tool, lock and key, or other means of security, and which is controlled by the authority responsible for the location.
Waarschuwing Dit toestel is bedoeld voor installatie op plaatsen met beperkte toegang. Een plaats met beperkte toegang is een plaats waar toegang slechts door servicepersoneel verkregen kan worden door middel van een speciaal instrument, een slot en sleutel, of een ander veiligheidsmiddel, en welke beheerd wordt door de overheidsinstantie die verantwoordelijk is voor de locatie.

**Varoitus** Tämä laite on tarkoitettu asennettavaksi paikkaan, johon pääsy on rajoitettua. Paikka, johon pääsy on rajoitettua, tarkoittaa paikkaa, johon vain huoltohenkilöstö pääsee jonkin erikoistyökalun, lukkoon sopivan avaimen tai jonkin muun turvalaitteen avulla ja joka on paikasta vastuussa olevien toimivaltaisten henkilöiden valvoma.

Attention Cet appareil est à installer dans des zones d'accès réservé. Ces dernières sont des zones auxquelles seul le personnel de service peut accéder en utilisant un outil spécial, un mécanisme de verrouillage et une clé, ou tout autre moyen de sécurité. L'accès aux zones de sécurité est sous le contrôle de l'autorité responsable de l'emplacement.

Warnung Diese Einheit ist zur Installation in Bereichen mit beschränktem Zutritt vorgesehen. Ein Bereich mit beschränktem Zutritt ist ein Bereich, zu dem nur Wartungspersonal mit einem Spezialwerkzeugs, Schloß und Schlüssel oder anderer Sicherheitsvorkehrungen Zugang hat, und der von dem für die Anlage zuständigen Gremium kontrolliert wird.

**Avvertenza** Questa unità deve essere installata in un'area ad accesso limitato. Un'area ad accesso limitato è un'area accessibile solo a personale di assistenza tramite un'attrezzo speciale, lucchetto, o altri dispositivi di sicurezza, ed è controllata dall'autorità responsabile della zona.

Advarsel Denne enheten er laget for installasjon i områder med begrenset adgang. Et område med begrenset adgang gir kun adgang til servicepersonale som bruker et spesielt verktøy, lås og nøkkel, eller en annen sikkerhetsanordning, og det kontrolleres av den autoriteten som er ansvarlig for området.

**Aviso** Esta unidade foi concebida para instalação em áreas de acesso restrito. Uma área de acesso restrito é uma área à qual apenas tem acesso o pessoal de serviço autorizado,

que possua uma ferramenta, chave e fechadura especial, ou qualquer outra forma de segurança. Esta área é controlada pela autoridade responsável pelo local.

¡Atención! Esta unidad ha sido diseñada para instalarse en áreas de acceso restringido. Área de acceso restringido significa un área a la que solamente tiene acceso el personal de servicio mediante la utilización de una herramienta especial, cerradura con llave, o algún otro medio de seguridad, y que está bajo el control de la autoridad responsable del local.

Varning! Denna enhet är avsedd för installation i områden med begränsat tillträde. Ett område med begränsat tillträde får endast tillträdas av servicepersonal med ett speciellt verktyg, lås och nyckel, eller annan säkerhetsanordning, och kontrolleras av den auktoritet som ansvarar för området.

#### **RELATED DOCUMENTATION**

Definitions of Safety Warning Levels General Safety Guidelines and Warnings Qualified Personnel Warning

Prevention of Electrostatic Discharge Damage

## **Fire Safety Requirements**

#### IN THIS SECTION

- Fire Suppression | 403
- Fire Suppression Equipment | 403

In the event of a fire emergency, the safety of people is the primary concern. You should establish procedures for protecting people in the event of a fire emergency, provide safety training, and properly provision fire-control equipment and fire extinguishers.

In addition, you should establish procedures to protect your equipment in the event of a fire emergency. Juniper Networks products should be installed in an environment suitable for electronic equipment. We

recommend that fire suppression equipment be available in the event of a fire in the vicinity of the equipment and that all local fire, safety, and electrical codes and ordinances be observed when you install and operate your equipment.

#### **Fire Suppression**

In the event of an electrical hazard or an electrical fire, you should first turn power off to the equipment at the source. Then use a Type C fire extinguisher, which uses noncorrosive fire retardants, to extinguish the fire.

#### **Fire Suppression Equipment**

Type C fire extinguishers, which use noncorrosive fire retardants such as carbon dioxide and Halotron<sup>™</sup>, are most effective for suppressing electrical fires. Type C fire extinguishers displace oxygen from the point of combustion to eliminate the fire. For extinguishing fire on or around equipment that draws air from the environment for cooling, you should use this type of inert oxygen displacement extinguisher instead of an extinguisher that leaves residues on equipment.

Do not use multipurpose Type ABC chemical fire extinguishers (dry chemical fire extinguishers). The primary ingredient in these fire extinguishers is monoammonium phosphate, which is very sticky and difficult to clean. In addition, in the presence of minute amounts of moisture, monoammonium phosphate can become highly corrosive and corrodes most metals.

Any equipment in a room in which a chemical fire extinguisher has been discharged is subject to premature failure and unreliable operation. The equipment is considered to be irreparably damaged.

**NOTE**: To keep warranties effective, do not use a dry chemical fire extinguisher to control a fire at or near a Juniper Networks device. If a dry chemical fire extinguisher is used, the unit is no longer eligible for coverage under a service agreement.

We recommend that you dispose of any irreparably damaged equipment in an environmentally responsible manner.

## **Qualified Personnel Warning**

**WARNING**: Only trained and qualified personnel should install or replace the device. **Waarschuwing** Installatie en reparaties mogen uitsluitend door getraind en bevoegd personeel uitgevoerd worden.

**Varoitus** Ainoastaan koulutettu ja pätevä henkilökunta saa asentaa tai vaihtaa tämän laitteen.

**Avertissement** Tout installation ou remplacement de l'appareil doit être réalisé par du personnel qualifié et compétent.

Warnung Gerät nur von geschultem, qualifiziertem Personal installieren oder auswechseln lassen.

**Avvertenza** Solo personale addestrato e qualificato deve essere autorizzato ad installare o sostituire questo apparecchio.

Advarsel Kun kvalifisert personell med riktig opplæring bør montere eller bytte ut dette utstyret.

**Aviso** Este equipamento deverá ser instalado ou substituído apenas por pessoal devidamente treinado e qualificado.

**¡Atención!** Estos equipos deben ser instalados y reemplazados exclusivamente por personal técnico adecuadamente preparado y capacitado.

**Varning!** Denna utrustning ska endast installeras och bytas ut av utbildad och kvalificerad personal.

## Warning Statement for Norway and Sweden

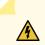

1

**WARNING**: The equipment must be connected to an earthed mains socket-outlet. **Advarsel** Apparatet skal kobles til en jordet stikkontakt.

Varning! Apparaten skall anslutas till jordat nätuttag.

## Installation Instructions Warning

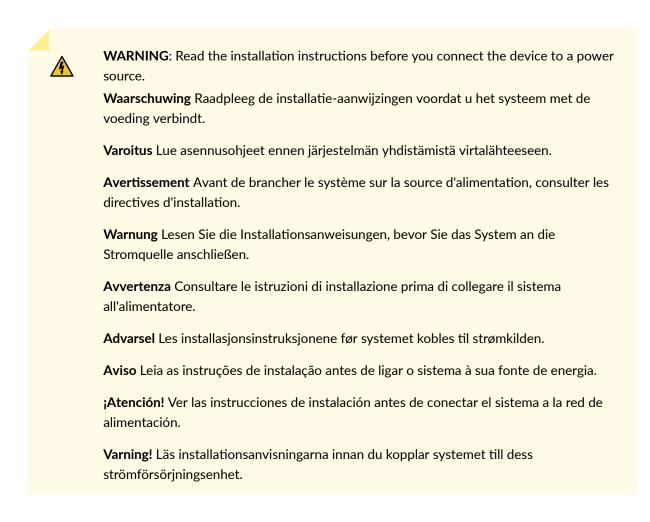

## **Chassis and Component Lifting Guidelines**

- Before moving the device to a site, ensure that the site meets the power, environmental, and clearance requirements.
- Before lifting or moving the device, disconnect all external cables and wires.
- As when lifting any heavy object, ensure that your legs bear most of the weight rather than your back. Keep your knees bent and your back relatively straight. Do not twist your body as you lift. Balance the load evenly and be sure that your footing is firm.
- Use the following lifting guidelines to lift devices and components:

- Up to 39.7 lb (18 kg): One person.
- From 39.7 lb (18 kg) to 70.5 lb (32 kg): Two or more people.
- From 70.5 lb (32 kg) to 121.2 lb (55 kg): Three or more people.
- Above 121.2 lb (55 kg): Use material handling systems (such as levers, slings, lifts, and so on). When this is not practical, engage specially trained persons or systems (such as riggers or movers).

## **Ramp Warning**

WARNING: When installing the device, do not use a ramp inclined at more than 10 degrees.
 Waarschuwing Gebruik een oprijplaat niet onder een hoek van meer dan 10 graden.
 Varoitus Älä käytä sellaista kaltevaa pintaa, jonka kaltevuus ylittää 10 astetta.
 Avertissement Ne pas utiliser une rampe dont l'inclinaison est supérieure à 10 degrés.
 Warnung Keine Rampen mit einer Neigung von mehr als 10 Grad verwenden.
 Avvertenza Non usare una rampa con pendenza superiore a 10 gradi.
 Advarsel Bruk aldri en rampe som heller mer enn 10 grader.
 Aviso Não utilize uma rampa com uma inclinação superior a 10 graus.
 ¡Atención! No usar una rampa inclinada más de 10 grados.
 Varning! Använd inte ramp med en lutning på mer än 10 grader.

## **Rack-Mounting and Cabinet-Mounting Warnings**

Ensure that the rack or cabinet in which the device is installed is evenly and securely supported. Uneven mechanical loading could lead to a hazardous condition.

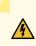

**WARNING**: To prevent bodily injury when mounting or servicing the device in a rack, take the following precautions to ensure that the system remains stable. The following directives help maintain your safety:

- Install the device in a rack that is secured to the building structure.
- Mount the device at the bottom of the rack if it is the only unit in the rack.
- When mounting the device on a partially filled rack, load the rack from the bottom to the top, with the heaviest component at the bottom of the rack.
- If the rack is provided with stabilizing equipment, install the stabilizers before mounting or servicing the device in the rack.

**Waarschuwing** Om lichamelijk letsel te voorkomen wanneer u dit toestel in een rek monteert of het daar een servicebeurt geeft, moet u speciale voorzorgsmaatregelen nemen om ervoor te zorgen dat het toestel stabiel blijft. De onderstaande richtlijnen worden verstrekt om uw veiligheid te verzekeren:

- De Juniper Networks switch moet in een stellage worden geïnstalleerd die aan een bouwsel is verankerd.
- Dit toestel dient onderaan in het rek gemonteerd te worden als het toestel het enige in het rek is.
- Wanneer u dit toestel in een gedeeltelijk gevuld rek monteert, dient u het rek van onderen naar boven te laden met het zwaarste onderdeel onderaan in het rek.
- Als het rek voorzien is van stabiliseringshulpmiddelen, dient u de stabilisatoren te monteren voordat u het toestel in het rek monteert of het daar een servicebeurt geeft.

**Varoitus** Kun laite asetetaan telineeseen tai huolletaan sen ollessa telineessä, on noudatettava erityisiä varotoimia järjestelmän vakavuuden säilyttämiseksi, jotta vältytään loukkaantumiselta. Noudata seuraavia turvallisuusohjeita:

- Juniper Networks switch on asennettava telineeseen, joka on kiinnitetty rakennukseen.
- Jos telineessä ei ole muita laitteita, aseta laite telineen alaosaan.
- Jos laite asetetaan osaksi täytettyyn telineeseen, aloita kuormittaminen sen alaosasta kaikkein raskaimmalla esineellä ja siirry sitten sen yläosaan.

• Jos telinettä varten on vakaimet, asenna ne ennen laitteen asettamista telineeseen tai sen huoltamista siinä.

**Avertissement** Pour éviter toute blessure corporelle pendant les opérations de montage ou de réparation de cette unité en casier, il convient de prendre des précautions spéciales afin de maintenir la stabilité du système. Les directives ci-dessous sont destinées à assurer la protection du personnel:

- Le rack sur lequel est monté le Juniper Networks switch doit être fixé à la structure du bâtiment.
- Si cette unité constitue la seule unité montée en casier, elle doit être placée dans le bas.
- Si cette unité est montée dans un casier partiellement rempli, charger le casier de bas en haut en plaçant l'élément le plus lourd dans le bas.
- Si le casier est équipé de dispositifs stabilisateurs, installer les stabilisateurs avant de monter ou de réparer l'unité en casier.

Warnung Zur Vermeidung von Körperverletzung beim Anbringen oder Warten dieser Einheit in einem Gestell müssen Sie besondere Vorkehrungen treffen, um sicherzustellen, daß das System stabil bleibt. Die folgenden Richtlinien sollen zur Gewährleistung Ihrer Sicherheit dienen:

- Der Juniper Networks switch muß in einem Gestell installiert werden, das in der Gebäudestruktur verankert ist.
- Wenn diese Einheit die einzige im Gestell ist, sollte sie unten im Gestell angebracht werden.
- Bei Anbringung dieser Einheit in einem zum Teil gefüllten Gestell ist das Gestell von unten nach oben zu laden, wobei das schwerste Bauteil unten im Gestell anzubringen ist.
- Wird das Gestell mit Stabilisierungszubehör geliefert, sind zuerst die Stabilisatoren zu installieren, bevor Sie die Einheit im Gestell anbringen oder sie warten.

**Avvertenza** Per evitare infortuni fisici durante il montaggio o la manutenzione di questa unità in un supporto, occorre osservare speciali precauzioni per garantire che il sistema rimanga stabile. Le seguenti direttive vengono fornite per garantire la sicurezza personale:

- Il Juniper Networks switch deve essere installato in un telaio, il quale deve essere fissato alla struttura dell'edificio.
- Questa unità deve venire montata sul fondo del supporto, se si tratta dell'unica unità da montare nel supporto.
- Quando questa unità viene montata in un supporto parzialmente pieno, caricare il supporto dal basso all'alto, con il componente più pesante sistemato sul fondo del supporto.
- Se il supporto è dotato di dispositivi stabilizzanti, installare tali dispositivi prima di montare o di procedere alla manutenzione dell'unità nel supporto.

**Advarsel** Unngå fysiske skader under montering eller reparasjonsarbeid på denne enheten når den befinner seg i et kabinett. Vær nøye med at systemet er stabilt. Følgende retningslinjer er gitt for å verne om sikkerheten:

- Juniper Networks switch må installeres i et stativ som er forankret til bygningsstrukturen.
- Denne enheten bør monteres nederst i kabinettet hvis dette er den eneste enheten i kabinettet.
- Ved montering av denne enheten i et kabinett som er delvis fylt, skal kabinettet lastes fra bunnen og opp med den tyngste komponenten nederst i kabinettet.
- Hvis kabinettet er utstyrt med stabiliseringsutstyr, skal stabilisatorene installeres før montering eller utføring av reparasjonsarbeid på enheten i kabinettet.

**Aviso** Para se prevenir contra danos corporais ao montar ou reparar esta unidade numa estante, deverá tomar precauções especiais para se certificar de que o sistema possui um suporte estável. As seguintes directrizes ajudá-lo-ão a efectuar o seu trabalho com segurança:

- O Juniper Networks switch deverá ser instalado numa prateleira fixa à estrutura do edificio.
- Esta unidade deverá ser montada na parte inferior da estante, caso seja esta a única unidade a ser montada.
- Ao montar esta unidade numa estante parcialmente ocupada, coloque os itens mais pesados na parte inferior da estante, arrumando-os de baixo para cima.

• Se a estante possuir um dispositivo de estabilização, instale-o antes de montar ou reparar a unidade.

¡Atención! Para evitar lesiones durante el montaje de este equipo sobre un bastidor, oeriormente durante su mantenimiento, se debe poner mucho cuidado en que el sistema quede bien estable. Para garantizar su seguridad, proceda según las siguientes instrucciones:

- El Juniper Networks switch debe instalarse en un bastidor fijado a la estructura del edificio.
- Colocar el equipo en la parte inferior del bastidor, cuando sea la única unidad en el mismo.
- Cuando este equipo se vaya a instalar en un bastidor parcialmente ocupado, comenzar la instalación desde la parte inferior hacia la superior colocando el equipo más pesado en la parte inferior.
- Si el bastidor dispone de dispositivos estabilizadores, instalar éstos antes de montar o proceder al mantenimiento del equipo instalado en el bastidor.

**Varning!** För att undvika kroppsskada när du installerar eller utför underhållsarbete på denna enhet på en ställning måste du vidta särskilda försiktighetsåtgärder för att försäkra dig om att systemet står stadigt. Följande riktlinjer ges för att trygga din säkerhet:

- Juniper Networks switch måste installeras i en ställning som är förankrad i byggnadens struktur.
- Om denna enhet är den enda enheten på ställningen skall den installeras längst ned på ställningen.
- Om denna enhet installeras på en delvis fylld ställning skall ställningen fyllas nedifrån och upp, med de tyngsta enheterna längst ned på ställningen.
- Om ställningen är försedd med stabiliseringsdon skall dessa monteras fast innan enheten installeras eller underhålls på ställningen.

## **Grounded Equipment Warning**

14

**WARNING**: This device must be properly grounded at all times. Follow the instructions in this guide to properly ground the device to earth.

**Waarschuwing** Dit apparaat moet altijd goed geaard zijn. Volg de instructies in deze gids om het apparaat goed te aarden.

**Varoitus** Laitteen on oltava pysyvästi maadoitettu. Maadoita laite asianmukaisesti noudattamalla tämän oppaan ohjeita.

**Avertissement** L'appareil doit être correctement mis à la terre à tout moment. Suivez les instructions de ce guide pour correctement mettre l'appareil à la terre.

**Warnung** Das Gerät muss immer ordnungsgemäß geerdet sein. Befolgen Sie die Anweisungen in dieser Anleitung, um das Gerät ordnungsgemäß zu erden.

**Avvertenza** Questo dispositivo deve sempre disporre di una connessione a massa. Seguire le istruzioni indicate in questa guida per connettere correttamente il dispositivo a massa.

**Advarsel** Denne enheten på jordes skikkelig hele tiden. Følg instruksjonene i denne veiledningen for å jorde enheten.

**Aviso** Este equipamento deverá estar ligado à terra. Siga las instrucciones en esta guía para conectar correctamente este dispositivo a tierra.

¡Atención! Este dispositivo debe estar correctamente conectado a tierra en todo momento. Siga las instrucciones en esta guía para conectar correctamente este dispositivo a tierra.

**Varning!** Den här enheten måste vara ordentligt jordad. Följ instruktionerna i den här guiden för att jorda enheten ordentligt.

## Laser and LED Safety Guidelines and Warnings

#### IN THIS SECTION

General Laser Safety Guidelines | 412

- Class 1 Laser Product Warning | 413
- Class 1 LED Product Warning | 413
- Laser Beam Warning | 414

Juniper Networks devices are equipped with laser transmitters, which are considered a Class 1 Laser Product by the U.S. Food and Drug Administration and are evaluated as a Class 1 Laser Product per IEC/EN 60825-1 requirements.

Observe the following guidelines and warnings:

#### **General Laser Safety Guidelines**

When working around ports that support optical transceivers, observe the following safety guidelines to prevent eye injury:

- Do not look into unterminated ports or at fibers that connect to unknown sources.
- Do not examine unterminated optical ports with optical instruments.
- Avoid direct exposure to the beam.

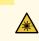

**LASER WARNING**: Unterminated optical connectors can emit invisible laser radiation. The lens in the human eye focuses all the laser power on the retina, so focusing the eye directly on a laser source—even a low-power laser—could permanently damage the eye.

**Avertissement** Les connecteurs à fibre optique sans terminaison peuvent émettre un rayonnement laser invisible. Le cristallin de l'œil humain faisant converger toute la puissance du laser sur la rétine, toute focalisation directe de l'œil sur une source laser, —même de faible puissance—, peut entraîner des lésions oculaires irréversibles.

## Class 1 Laser Product Warning

LASER WARNING: Class 1 laser product.
Waarschuwing Klasse-1 laser produkt.
Varoitus Luokan 1 lasertuote.
Avertissement Produit laser de classe I.
Warnung Laserprodukt der Klasse 1.
Avvertenza Prodotto laser di Classe 1.
Advarsel Laserprodukt av klasse 1.
Aviso Produto laser de classe 1.
¡Atención! Producto láser Clase I.
Varning! Laserprodukt av klass 1.

#### **Class 1 LED Product Warning**

LASER WARNING: Class 1 LED product. Waarschuwing Klasse 1 LED-product. Varoitus Luokan 1 valodiodituote. Avertissement Alarme de produit LED Class I. Warnung Class 1 LED-Produktwarnung. Avvertenza Avvertenza prodotto LED di Classe 1. Advarsel LED-produkt i klasse 1. Aviso Produto de classe 1 com LED. ¡Atención! Aviso sobre producto LED de Clase 1. Varning! Lysdiodprodukt av klass 1.

#### Laser Beam Warning

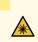

**LASER WARNING**: Do not stare into the laser beam or view it directly with optical instruments.

**Waarschuwing** Niet in de straal staren of hem rechtstreeks bekijken met optische instrumenten.

Varoitus Älä katso säteeseen äläkä tarkastele sitä suoraan optisen laitteen avulla.

**Avertissement** Ne pas fixer le faisceau des yeux, ni l'observer directement à l'aide d'instruments optiques.

**Warnung** Nicht direkt in den Strahl blicken und ihn nicht direkt mit optischen Geräten prüfen.

**Avvertenza** Non fissare il raggio con gli occhi né usare strumenti ottici per osservarlo direttamente.

Advarsel Stirr eller se ikke direkte p strlen med optiske instrumenter.

**Aviso** Não olhe fixamente para o raio, nem olhe para ele directamente com instrumentos ópticos.

¡Atención! No mirar fijamente el haz ni observarlo directamente con instrumentos ópticos.

**Varning!** Rikta inte blicken in mot strålen och titta inte direkt på den genom optiska instrument.

## **Radiation from Open Port Apertures Warning**

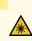

**LASER WARNING**: Because invisible radiation might be emitted from the aperture of the port when no fiber cable is connected, avoid exposure to radiation and do not stare into open apertures.

**Waarschuwing** Aangezien onzichtbare straling vanuit de opening van de poort kan komen als er geen fiberkabel aangesloten is, dient blootstelling aan straling en het kijken in open openingen vermeden te worden. **Varoitus** Koska portin aukosta voi emittoitua näkymätöntä säteilyä, kun kuitukaapelia ei ole kytkettynä, vältä säteilylle altistumista äläkä katso avoimiin aukkoihin.

**Avertissement** Des radiations invisibles à l'il nu pouvant traverser l'ouverture du port lorsqu'aucun câble en fibre optique n'y est connecté, il est recommandé de ne pas regarder fixement l'intérieur de ces ouvertures.

Warnung Aus der Port-Öffnung können unsichtbare Strahlen emittieren, wenn kein Glasfaserkabel angeschlossen ist. Vermeiden Sie es, sich den Strahlungen auszusetzen, und starren Sie nicht in die Öffnungen!

**Avvertenza** Quando i cavi in fibra non sono inseriti, radiazioni invisibili possono essere emesse attraverso l'apertura della porta. Evitate di esporvi alle radiazioni e non guardate direttamente nelle aperture.

Advarsel Unngå utsettelse for stråling, og stirr ikke inn i åpninger som er åpne, fordi usynlig stråling kan emiteres fra portens åpning når det ikke er tilkoblet en fiberkabel.

**Aviso** Dada a possibilidade de emissão de radiação invisível através do orifício da via de acesso, quando esta não tiver nenhum cabo de fibra conectado, deverá evitar an EXposição à radiação e não deverá olhar fixamente para orifícios que se encontrarem a descoberto.

¡Atención! Debido a que la apertura del puerto puede emitir radiación invisible cuando no existe un cable de fibra conectado, evite mirar directamente a las aperturas para no exponerse a la radiación.

**Varning!** Osynlig strålning kan avges från en portöppning utan ansluten fiberkabel och du bör därför undvika att bli utsatt för strålning genom att inte stirra in i oskyddade öppningar.

# Maintenance and Operational Safety Guidelines and Warnings

#### IN THIS SECTION

- Battery Handling Warning | 416
- Jewelry Removal Warning | 417

- Lightning Activity Warning | 418
- Operating Temperature Warning | 419
- Product Disposal Warning | 420

While performing the maintenance activities for devices, observe the following guidelines and warnings:

#### **Battery Handling Warning**

/4

WARNING: Replacing a battery incorrectly might result in an explosion. Replace a battery only with the same or equivalent type recommended by the manufacturer. Dispose of used batteries according to the manufacturer's instructions.
Waarschuwing Er is ontploffingsgevaar als de batterij verkeerd vervangen wordt. Vervang de batterij slechts met hetzelfde of een equivalent type dat door de fabrikant aanbevolen is. Gebruikte batterijen dienen overeenkomstig fabrieksvoorschriften weggeworpen te worden.

**Varoitus** Räjähdyksen vaara, jos akku on vaihdettu väärään akkuun. Käytä vaihtamiseen ainoastaan saman- tai vastaavantyyppistä akkua, joka on valmistajan suosittelema. Hävitä käytetyt akut valmistajan ohjeiden mukaan.

**Avertissement** Danger d'explosion si la pile n'est pas remplacée correctement. Ne la remplacer que par une pile de type semblable ou équivalent, recommandée par le fabricant. Jeter les piles usagées conformément aux instructions du fabricant.

**Warnung** Bei Einsetzen einer falschen Batterie besteht Explosionsgefahr. Ersetzen Sie die Batterie nur durch den gleichen oder vom Hersteller empfohlenen Batterietyp. Entsorgen Sie die benutzten Batterien nach den Anweisungen des Herstellers.

**Advarsel** Det kan være fare for eksplosjon hvis batteriet skiftes på feil måte. Skift kun med samme eller tilsvarende type som er anbefalt av produsenten. Kasser brukte batterier i henhold til produsentens instruksjoner.

**Avvertenza** Pericolo di esplosione se la batteria non è installata correttamente. Sostituire solo con una di tipo uguale o equivalente, consigliata dal produttore. Eliminare le batterie usate secondo le istruzioni del produttore. **Aviso** Existe perigo de explosão se a bateria for substituída incorrectamente. Substitua a bateria por uma bateria igual ou de um tipo equivalente recomendado pelo fabricante. Destrua as baterias usadas conforme as instruções do fabricante.

¡Atención! Existe peligro de explosión si la batería se reemplaza de manera incorrecta. Reemplazar la baterían EXclusivamente con el mismo tipo o el equivalente recomendado por el fabricante. Desechar las baterías gastadas según las instrucciones del fabricante.

**Varning!** Explosionsfara vid felaktigt batteribyte. Ersätt endast batteriet med samma batterityp som rekommenderas av tillverkaren eller motsvarande. Följ tillverkarens anvisningar vid kassering av använda batterier.

#### Jewelry Removal Warning

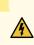

WARNING: Before working on equipment that is connected to power lines, remove jewelry, including rings, necklaces, and watches. Metal objects heat up when connected to power and ground and can cause serious burns or can be welded to the terminals. Waarschuwing Alvorens aan apparatuur te werken die met elektrische leidingen is verbonden, sieraden (inclusief ringen, kettingen en horloges) verwijderen. Metalen voorwerpen worden warm wanneer ze met stroom en aarde zijn verbonden, en kunnen ernstige brandwonden veroorzaken of het metalen voorwerp aan de aansluitklemmen lassen.

Varoitus Ennen kuin työskentelet voimavirtajohtoihin kytkettyjen laitteiden parissa, ota pois kaikki korut (sormukset, kaulakorut ja kellot mukaan lukien). Metalliesineet kuumenevat, kun ne ovat yhteydessä sähkövirran ja maan kanssa, ja ne voivat aiheuttaa vakavia palovammoja tai hitsata metalliesineet kiinni liitäntänapoihin.

**Avertissement** Avant d'accéder à cet équipement connecté aux lignes électriques, ôter tout bijou (anneaux, colliers et montres compris). Lorsqu'ils sont branchés à l'alimentation et reliés à la terre, les objets métalliques chauffent, ce qui peut provoquer des blessures graves ou souder l'objet métallique aux bornes.

Warnung Vor der Arbeit an Geräten, die an das Netz angeschlossen sind, jeglichen Schmuck (einschließlich Ringe, Ketten und Uhren) abnehmen. Metallgegenstände erhitzen sich, wenn sie an das Netz und die Erde angeschlossen werden, und können schwere Verbrennungen verursachen oder an die Anschlußklemmen angeschweißt werden. **Avvertenza** Prima di intervenire su apparecchiature collegate alle linee di alimentazione, togliersi qualsiasi monile (inclusi anelli, collane, braccialetti ed orologi). Gli oggetti metallici si riscaldano quando sono collegati tra punti di alimentazione e massa: possono causare ustioni gravi oppure il metallo può saldarsi ai terminali.

**Advarsel** Fjern alle smykker (inkludert ringer, halskjeder og klokker) før du skal arbeide på utstyr som er koblet til kraftledninger. Metallgjenstander som er koblet til kraftledninger og jord blir svært varme og kan forårsake alvorlige brannskader eller smelte fast til polene.

**Aviso** Antes de trabalhar em equipamento que esteja ligado a linhas de corrente, retire todas as jóias que estiver a usar (incluindo anéis, fios e relógios). Os objectos metálicos aquecerão em contacto com a corrente e em contacto com a ligação à terra, podendo causar queimaduras graves ou ficarem soldados aos terminais.

¡Atención! Antes de operar sobre equipos conectados a líneas de alimentación, quitarse las joyas (incluidos anillos, collares y relojes). Los objetos de metal se calientan cuando se conectan a la alimentación y a tierra, lo que puede ocasionar quemaduras graves o que los objetos metálicos queden soldados a los bornes.

**Varning!** Tag av alla smycken (inklusive ringar, halsband och armbandsur) innan du arbetar på utrustning som är kopplad till kraftledningar. Metallobjekt hettas upp när de kopplas ihop med ström och jord och kan förorsaka allvarliga brännskador; metallobjekt kan också sammansvetsas med kontakterna.

#### Lightning Activity Warning

4

**WARNING**: Do not work on the system or connect or disconnect cables during periods of lightning activity.

**Waarschuwing** Tijdens onweer dat gepaard gaat met bliksem, dient u niet aan het systeem te werken of kabels aan te sluiten of te ontkoppelen.

Varoitus Älä työskentele järjestelmän parissa äläkä yhdistä tai irrota kaapeleita ukkosilmalla.

**Avertissement** Ne pas travailler sur le système ni brancher ou débrancher les câbles pendant un orage.

**Warnung** Arbeiten Sie nicht am System und schließen Sie keine Kabel an bzw. trennen Sie keine ab, wenn es gewittert.

**Avvertenza** Non lavorare sul sistema o collegare oppure scollegare i cavi durante un temporale con fulmini.

**Advarsel** Utfør aldri arbeid på systemet, eller koble kabler til eller fra systemet når det tordner eller lyner.

**Aviso** Não trabalhe no sistema ou ligue e desligue cabos durante períodos de mau tempo (trovoada).

¡Atención! No operar el sistema ni conectar o desconectar cables durante el transcurso de descargas eléctricas en la atmósfera.

Varning! Vid åska skall du aldrig utföra arbete på systemet eller ansluta eller koppla loss kablar.

#### **Operating Temperature Warning**

WARNING: To prevent the device from overheating, do not operate it in an area that exceeds the maximum recommended ambient temperature. To prevent airflow restriction, allow at least 6 in. (15.2 cm) of clearance around the ventilation openings.
Waarschuwing Om te voorkomen dat welke switch van de Juniper Networks router dan ook oververhit raakt, dient u deze niet te bedienen op een plaats waar de maximale aanbevolen omgevingstemperatuur van 40° C wordt overschreden. Om te voorkomen dat de luchtstroom wordt beperkt, dient er minstens 15,2 cm speling rond de ventilatie-openingen te zijn.

Varoitus Ettei Juniper Networks switch-sarjan reititin ylikuumentuisi, sitä ei saa käyttää tilassa, jonka lämpötila ylittää korkeimman suositellun ympäristölämpötilan 40° C. Ettei ilmanvaihto estyisi, tuuletusaukkojen ympärille on jätettävä ainakin 15,2 cm tilaa.

**Avertissement** Pour éviter toute surchauffe des routeurs de la gamme Juniper Networks switch, ne l'utilisez pas dans une zone où la température ambiante est supérieure à 40° C. Pour permettre un flot d'air constant, dégagez un espace d'au moins 15,2 cm autour des ouvertures de ventilations.

Warnung Um einen Router der switch vor Überhitzung zu schützen, darf dieser nicht in einer Gegend betrieben werden, in der die Umgebungstemperatur das empfohlene

Maximum von 40° C überschreitet. Um Lüftungsverschluß zu verhindern, achten Sie darauf, daß mindestens 15,2 cm lichter Raum um die Lüftungsöffnungen herum frei bleibt.

**Avvertenza** Per evitare il surriscaldamento dei switch, non adoperateli in un locale che ecceda la temperatura ambientale massima di 40° C. Per evitare che la circolazione dell'aria sia impedita, lasciate uno spazio di almeno 15.2 cm di fronte alle aperture delle ventole.

**Advarsel** Unngå overoppheting av eventuelle rutere i Juniper Networks switch Disse skal ikke brukes på steder der den anbefalte maksimale omgivelsestemperaturen overstiger 40° C (104° F). Sørg for at klaringen rundt lufteåpningene er minst 15,2 cm (6 tommer) for å forhindre nedsatt luftsirkulasjon.

**Aviso** Para evitar o sobreaquecimento do encaminhador Juniper Networks switch, não utilize este equipamento numa área que exceda a temperatura máxima recomendada de 40° C. Para evitar a restrição à circulação de ar, deixe pelo menos um espaço de 15,2 cm à volta das aberturas de ventilação.

¡Atención! Para impedir que un encaminador de la serie Juniper Networks switch se recaliente, no lo haga funcionar en un área en la que se supere la temperatura ambiente máxima recomendada de 40° C. Para impedir la restricción de la entrada de aire, deje un espacio mínimo de 15,2 cm alrededor de las aperturas para ventilación.

**Varning!** Förhindra att en Juniper Networks switch överhettas genom att inte använda den i ett område där den maximalt rekommenderade omgivningstemperaturen på 40° C överskrids. Förhindra att luftcirkulationen inskränks genom att se till att det finns fritt utrymme på minst 15,2 cm omkring ventilationsöppningarna.

#### **Product Disposal Warning**

**WARNING**: Disposal of this device must be handled according to all national laws and regulations.

**Waarschuwing** Dit produkt dient volgens alle landelijke wetten en voorschriften te worden afgedankt.

Varoitus Tämän tuotteen lopullisesta hävittämisestä tulee huolehtia kaikkia valtakunnallisia lakeja ja säännöksiä noudattaen.

**Avertissement** La mise au rebut définitive de ce produit doit être effectuée conformément à toutes les lois et réglementations en vigueur.

**Warnung** Dieses Produkt muß den geltenden Gesetzen und Vorschriften entsprechend entsorgt werden.

**Avvertenza** L'eliminazione finale di questo prodotto deve essere eseguita osservando le normative italiane vigenti in materia

**Advarsel** Endelig disponering av dette produktet må skje i henhold til nasjonale lover og forskrifter.

**Aviso** A descartagem final deste produto deverá ser efectuada de acordo com os regulamentos e a legislação nacional.

¡Atención! El desecho final de este producto debe realizarse según todas las leyes y regulaciones nacionales

**Varning!** Slutlig kassering av denna produkt bör skötas i enlighet med landets alla lagar och föreskrifter.

## **General Electrical Safety Guidelines and Warnings**

14

**WARNING**: Certain ports on the device are designed for use as intrabuilding (withinthe-building) interfaces only (Type 2 or Type 4 ports as described in *GR-1089-CORE*) and require isolation from the exposed outside plant (OSP) cabling. To comply with NEBS (Network Equipment-Building System) requirements and protect against lightning surges and commercial power disturbances, the intrabuilding ports *must not* be metallically connected to interfaces that connect to the OSP or its wiring. The intrabuilding ports on the device are suitable for connection to intrabuilding or unexposed wiring or cabling only. The addition of primary protectors is not sufficient protection for connecting these interfaces metallically to OSP wiring.

**Avertissement** Certains ports de l'appareil sont destinés à un usage en intérieur uniquement (ports Type 2 ou Type 4 tels que décrits dans le document *GR-1089-CORE*) et doivent être isolés du câblage de l'installation extérieure exposée. Pour respecter les exigences NEBS et assurer une protection contre la foudre et les perturbations de tension secteur, les ports pour intérieur *ne doivent pas* être raccordés physiquement aux interfaces prévues pour la connexion à l'installation extérieure ou à son câblage. Les ports pour intérieur de l'appareil sont réservés au raccordement de câbles pour intérieur ou non exposés uniquement. L'ajout de protections ne constitue pas une précaution suffisante pour raccorder physiquement ces interfaces au câblage de l'installation extérieure.

**CAUTION**: Before removing or installing components of a device, connect an electrostatic discharge (ESD) grounding strap to an ESD point and wrap and fasten the other end of the strap around your bare wrist. Failure to use an ESD grounding strap could result in damage to the device.

Attention Avant de retirer ou d'installer des composants d'un appareil, raccordez un bracelet antistatique à un point de décharge électrostatique et fixez le bracelet à votre poignet nu. L'absence de port d'un bracelet antistatique pourrait provoquer des dégâts sur l'appareil.

- Install the device in compliance with the following local, national, and international electrical codes:
  - United States—National Fire Protection Association (NFPA 70), United States National Electrical Code.
  - Other countries—International Electromechanical Commission (IEC) 60364, Part 1 through Part 7.
  - Evaluated to the TN power system.
  - Canada—Canadian Electrical Code, Part 1, CSA C22.1.
  - Suitable for installation in Information Technology Rooms in accordance with Article 645 of the National Electrical Code and NFPA 75.

Peut être installé dans des salles de matériel de traitement de l'information conformément à l'article 645 du National Electrical Code et à la NFPA 75.

- Locate the emergency power-off switch for the room in which you are working so that if an electrical accident occurs, you can quickly turn off the power.
- Make sure that you clean grounding surface and give them a bright finish before making grounding connections.
- Do not work alone if potentially hazardous conditions exist anywhere in your workspace.
- Never assume that power is disconnected from a circuit. Always check the circuit before starting to work.
- Carefully look for possible hazards in your work area, such as moist floors, ungrounded power extension cords, and missing safety grounds.

- Operate the device within marked electrical ratings and product usage instructions.
- To ensure that the device and peripheral equipment function safely and correctly, use the cables and connectors specified for the attached peripheral equipment, and make certain they are in good condition.

You can remove and replace many device components without powering off or disconnecting power to the device, as detailed elsewhere in the hardware documentation for this device. Never install equipment that appears to be damaged.

# **Prevention of Electrostatic Discharge Damage**

Device components that are shipped in antistatic bags are sensitive to damage from static electricity. Some components can be impaired by voltages as low as 30 V. You can easily generate potentially damaging static voltages whenever you handle plastic or foam packing material or if you move components across plastic or carpets. Observe the following guidelines to minimize the potential for electrostatic discharge (ESD) damage, which can cause intermittent or complete component failures:

• Always use an ESD wrist strap when you are handling components that are subject to ESD damage, and make sure that it is in direct contact with your skin.

If a grounding strap is not available, hold the component in its antistatic bag (see Figure 154 on page 424) in one hand and touch the exposed, bare metal of the device with the other hand immediately before inserting the component into the device.

WARNING: For safety, periodically check the resistance value of the ESD grounding strap. The measurement must be in the range 1 through 10 Mohms.
 Avertissement Par mesure de sécurité, vérifiez régulièrement la résistance du bracelet antistatique. Cette valeur doit être comprise entre 1 et 10 mégohms (Mohms).

• When handling any component that is subject to ESD damage and that is removed from the device, make sure the equipment end of your ESD wrist strap is attached to the ESD point on the chassis.

If no grounding strap is available, touch the exposed, bare metal of the device to ground yourself before handling the component.

• Avoid contact between the component that is subject to ESD damage and your clothing. ESD voltages emitted from clothing can damage components.

• When removing or installing a component that is subject to ESD damage, always place it componentside up on an antistatic surface, in an antistatic card rack, or in an antistatic bag (see Figure 154 on page 424). If you are returning a component, place it in an antistatic bag before packing it.

#### Figure 154: Placing a Component into an Antistatic Bag

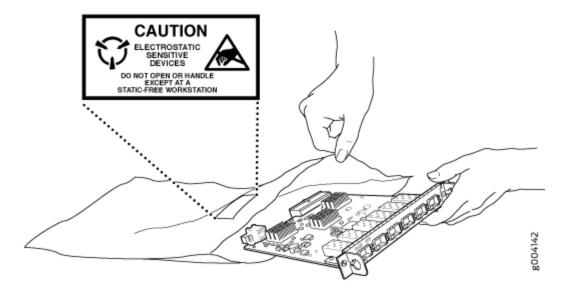

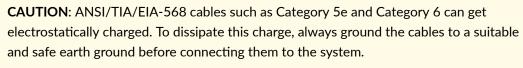

**Attention** Les câbles ANSI/TIA/EIA-568, par exemple Cat 5e et Cat 6, peuvent emmagasiner des charges électrostatiques. Pour évacuer ces charges, reliez toujours les câbles à une prise de terre adaptée avant de les raccorder au système.

# **AC Power Electrical Safety Guidelines**

The following electrical safety guidelines apply to AC-powered devices:

• Note the following warnings printed on the device:

"CAUTION: THIS UNIT HAS MORE THAN ONE POWER SUPPLY CORD. DISCONNECT ALL POWER SUPPLY CORDS BEFORE SERVICING TO AVOID ELECTRIC SHOCK."

"ATTENTION: CET APPAREIL COMPORTE PLUS D'UN CORDON D'ALIMENTATION. AFIN DE PRÉVENIR LES CHOCS ÉLECTRIQUES, DÉBRANCHER TOUT CORDON D'ALIMENTATION AVANT DE FAIRE LE DÉPANNAGE."

- AC-powered devices are shipped with a three-wire electrical cord with a grounding-type plug that fits only a grounding-type power outlet. Do not circumvent this safety feature. Equipment grounding must comply with local and national electrical codes.
- You must provide an external certified circuit breaker (2-pole circuit breaker or 4-pole circuit breaker based on your device) rated minimum 20 A in the building installation.
- The power cord serves as the main disconnecting device for the AC-powered device. The socket outlet must be near the AC-powered device and be easily accessible.
- For devices that have more than one power supply connection, you must ensure that all power connections are fully disconnected so that power to the device is completely removed to prevent electric shock. To disconnect power, unplug all power cords (one for each power supply).

Power Cable Warning (Japanese)

WARNING: The attached power cable is only for this product. Do not use the cable for another product. 注意

017253

附属の電源コードセットはこの製品専用です。 他の電気機器には使用しないでください。

# **AC Power Disconnection Warning**

**WARNING**: Before working on the device or near power supplies, unplug all the power cords from an AC-powered device.

**Waarschuwing** Voordat u aan een frame of in de nabijheid van voedingen werkt, dient u bij wisselstroom toestellen de stekker van het netsnoer uit het stopcontact te halen.

**Varoitus** Kytke irti vaihtovirtalaitteiden virtajohto, ennen kuin teet mitään asennuspohjalle tai työskentelet virtalähteiden läheisyydessä.

**Avertissement** Avant de travailler sur un châssis ou à proximité d'une alimentation électrique, débrancher le cordon d'alimentation des unités en courant alternatif.

**Warnung** Bevor Sie an einem Chassis oder in der Nähe von Netzgeräten arbeiten, ziehen Sie bei Wechselstromeinheiten das Netzkabel ab bzw.

**Avvertenza** Prima di lavorare su un telaio o intorno ad alimentatori, scollegare il cavo di alimentazione sulle unità CA.

Advarsel Før det utføres arbeid på kabinettet eller det arbeides i nærheten av strømforsyningsenheter, skal strømledningen trekkes ut på vekselstrømsenheter.

**Aviso** Antes de trabalhar num chassis, ou antes de trabalhar perto de unidades de fornecimento de energia, desligue o cabo de alimentação nas unidades de corrente alternada.

¡Atención! Antes de manipular el chasis de un equipo o trabajar cerca de una fuente de alimentación, desenchufar el cable de alimentación en los equipos de corriente alterna (CA).

Varning! Innan du arbetar med ett chassi eller nära strömförsörjningsenheter skall du för växelströmsenheter dra ur nätsladden.

## **DC Power Electrical Safety Guidelines**

#### IN THIS SECTION

- DC Power Electrical Safety Guidelines | 427
- DC Power Disconnection Warning | 428
- DC Power Grounding Requirements and Warning | 429
- DC Power Wiring Sequence Warning | 430
- DC Power Wiring Terminations Warning | 431

## **DC Power Electrical Safety Guidelines**

The following electrical safety guidelines apply to a DC-powered firewall:

- A DC-powered firewall is equipped with a DC terminal block that is rated for the power requirements of a maximally configured firewall. To supply sufficient power, terminate the DC input wiring on a facility DC source capable of supplying at least 15 A @ -48 VDC for the system. We recommend that the 48 VDC facility DC source be equipped with a circuit breaker rated at 15 A (-48 VDC) minimum, or as required by local code. Incorporate an easily accessible disconnect device into the facility wiring. In the United States and Canada, the -48 VDC facility should be equipped with a circuit breaker rated a minimum of 125% of the power provisioned for the input in accordance with the National Electrical Code in the US and the Canadian Electrical Code in Canada. Be sure to connect the ground wire or conduit to a solid office (earth) ground. A closed loop ring is recommended for terminating the ground conductor at the ground stud.
- Run two wires from the circuit breaker box to a source of 48 VDC. Use appropriate gauge wire to handle up to 15 A.
- A DC-powered firewall that is equipped with a DC terminal block is intended only for installation in a restricted access location. In the United States, a restricted access area is one in accordance with Articles 110-16, 110-17, and 110-18 of the National Electrical Code ANSI/NFPA 70.

**NOTE**: Primary overcurrent protection is provided by the building circuit breaker. This breaker should protect against excess currents, short circuits, and earth faults in accordance with NEC ANSI/NFPA70.

- Ensure that the polarity of the DC input wiring is correct. Under certain conditions, connections with reversed polarity might trip the primary circuit breaker or damage the equipment.
- For personal safety, connect the green and yellow wire to safety (earth) ground at both the firewall and the supply side of the DC wiring.
- The marked input voltage of -48 VDC for a DC-powered firewall is the nominal voltage associated with the battery circuit, and any higher voltages are only to be associated with float voltages for the charging function.
- Because the firewall is a positive ground system, you must connect the positive lead to the terminal labeled **RETURN**, the negative lead to the terminal labeled **-48V**, and the earth ground to the chassis grounding points.

#### **DC Power Disconnection Warning**

# 4

WARNING: Before performing any of the following procedures, ensure that power is removed from the DC circuit. To ensure that all power is off, locate the circuit breaker on the panel board that services the DC circuit, switch the circuit breaker to the OFF position, and tape the switch handle of the circuit breaker in the OFF position. Waarschuwing Voordat u een van de onderstaande procedures uitvoert, dient u te controleren of de stroom naar het gelijkstroom circuit uitgeschakeld is. Om u ervan te verzekeren dat alle stroom UIT is geschakeld, kiest u op het schakelbord de stroomverbreker die het gelijkstroom circuit bedient, draait de stroomverbreker naar de UIT positie en plakt de schakelaarhendel van de stroomverbreker met plakband in de UIT positie vast.

Varoitus Varmista, että tasavirtapiirissä ei ole virtaa ennen seuraavien toimenpiteiden suorittamista. Varmistaaksesi, että virta on KATKAISTU täysin, paikanna tasavirrasta huolehtivassa kojetaulussa sijaitseva suojakytkin, käännä suojakytkin KATKAISTUasentoon ja teippaa suojakytkimen varsi niin, että se pysyy KATKAISTU-asennossa.

**Attention** Avant de pratiquer l'une quelconque des procédures ci-dessous, vérifier que le circuit en courant continu n'est plus sous tension. Pour en être sûr, localiser le disjoncteur situé sur le panneau de service du circuit en courant continu, placer le disjoncteur en position fermée (OFF) et, à l'aide d'un ruban adhésif, bloquer la poignée du disjoncteur en position OFF.

Warnung Vor Ausführung der folgenden Vorgänge ist sicherzustellen, daß die Gleichstromschaltung keinen Strom erhält. Um sicherzustellen, daß sämtlicher Strom abgestellt ist, machen Sie auf der Schalttafel den Unterbrecher für die Gleichstromschaltung ausfindig, stellen Sie den Unterbrecher auf AUS, und kleben Sie den Schaltergriff des Unterbrechers mit Klebeband in der AUS-Stellung fest.

**Avvertenza** Prima di svolgere una qualsiasi delle procedure seguenti, verificare che il circuito CC non sia alimentato. Per verificare che tutta l'alimentazione sia scollegata (OFF), individuare l'interruttore automatico sul quadro strumenti che alimenta il circuito CC, mettere l'interruttore in posizione OFF e fissarlo con nastro adesivo in tale posizione.

**Advarsel** Før noen av disse prosedyrene utføres, kontroller at strømmen er frakoblet likestrømkretsen. Sørg for at all strøm er slått AV. Dette gjøres ved å lokalisere strømbryteren på brytertavlen som betjener likestrømkretsen, slå strømbryteren AV og teipe bryterhåndtaket på strømbryteren i AV-stilling. **Aviso** Antes de executar um dos seguintes procedimentos, certifique-se que desligou a fonte de alimentação de energia do circuito de corrente contínua. Para se assegurar que toda a corrente foi DESLIGADA, localize o disjuntor no painel que serve o circuito de corrente contínua e coloque-o na posição OFF (Desligado), segurando nessa posição a manivela do interruptor do disjuntor com fita isoladora.

¡Atención! Antes de proceder con los siguientes pasos, comprobar que la alimentación del circuito de corriente continua (CC) esté cortada (OFF). Para asegurarse de que toda la alimentación esté cortada (OFF), localizar el interruptor automático en el panel que alimenta al circuito de corriente continua, cambiar el interruptor automático a la posición de Apagado (OFF), y sujetar con cinta la palanca del interruptor automático en posición de Apagado (OFF).

**Varning!** Innan du utför någon av följande procedurer måste du kontrollera att strömförsörjningen till likströmskretsen är bruten. Kontrollera att all strömförsörjning är BRUTEN genom att slå AV det överspänningsskydd som skyddar likströmskretsen och tejpa fast överspänningsskyddets omkopplare i FRÅN-läget.

#### DC Power Grounding Requirements and Warning

An insulated grounding conductor that is identical in size to the grounded and ungrounded branch circuit supply conductors, but is identifiable by green and yellow stripes, is installed as part of the branch circuit that supplies the unit. The grounding conductor is a separately derived system at the supply transformer or motor generator set.

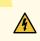

**WARNING**: When installing the firewall, the ground connection must always be made first and disconnected last.

**Waarschuwing** Bij de installatie van het toestel moet de aardverbinding altijd het eerste worden gemaakt en het laatste worden losgemaakt.

**Varoitus** Laitetta asennettaessa on maahan yhdistäminen aina tehtävä ensiksi ja maadoituksen irti kytkeminen viimeiseksi.

Attention Lors de l'installation de l'appareil, la mise à la terre doit toujours être connectée en premier et déconnectée en dernier.

**Warnung** Der Erdanschluß muß bei der Installation der Einheit immer zuerst hergestellt und zuletzt abgetrennt werden.

**Avvertenza** In fase di installazione dell'unità, eseguire sempre per primo il collegamento a massa e disconnetterlo per ultimo.

Advarsel Når enheten installeres, må jordledningen alltid tilkobles først og frakobles sist.

**Aviso** Ao instalar a unidade, a ligação à terra deverá ser sempre a primeira a ser ligada, e a última a ser desligada.

¡Atención! Al instalar el equipo, conectar la tierra la primera y desconectarla la última.

**Varning!** Vid installation av enheten måste jordledningen alltid anslutas först och kopplas bort sist.

#### **DC Power Wiring Sequence Warning**

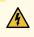

**WARNING**: Wire the DC power supply using the appropriate lugs. When connecting power, the proper wiring sequence is ground to ground, +RTN to +RTN, then -48 V to -48 V. When disconnecting power, the proper wiring sequence is -48 V to -48 V, +RTN to +RTN, then ground to ground. Note that the ground wire should always be connected first and disconnected last.

Waarschuwing De juiste bedradingsvolgorde verbonden is aarde naar aarde, +RTN naar +RTN, en -48 V naar – 48 V. De juiste bedradingsvolgorde losgemaakt is en -48 V naar – 48 V, +RTN naar +RTN, aarde naar aarde.

**Varoitus** Oikea yhdistettava kytkentajarjestys on maajohto maajohtoon, +RTN varten +RTN, -48 V varten – 48 V. Oikea irrotettava kytkentajarjestys on -48 V varten – 48 V, +RTN varten +RTN, maajohto maajohtoon.

**Attention** Câblez l'approvisionnement d'alimentation CC En utilisant les crochets appropriés à l'extrémité de câblage. En reliant la puissance, l'ordre approprié de câblage est rectifié pour rectifier, +RTN à +RTN, puis -48 V à -48 V. En débranchant la puissance, l'ordre approprié de câblage est -48 V à -48 V, +RTN à +RTN, a alors rectifié pour rectifier. Notez que le fil de masse devrait toujours être relié d'abord et débranché pour la dernière fois. Notez que le fil de masse devrait toujours être relié d'abord et débranché pour la dernière fois.

Warnung Die Stromzufuhr ist nur mit geeigneten Ringösen an das DC Netzteil anzuschliessen. Die richtige Anschlusssequenz ist: Erdanschluss zu Erdanschluss, +RTN zu +RTN und dann -48V zu -48V. Die richtige Sequenz zum Abtrennen der Stromversorgung ist -48V zu -48V, +RTN zu +RTN und dann Erdanschluss zu Erdanschluss. Es ist zu beachten dass der Erdanschluss immer zuerst angeschlossen und als letztes abgetrennt wird.

**Avvertenza** Mostra la morsettiera dell alimentatore CC. Cablare l'alimentatore CC usando i connettori adatti all'estremità del cablaggio, come illustrato. La corretta sequenza di cablaggio è da massa a massa, da positivo a positivo (da linea ad L) e da negativo a negativo (da neutro a N). Tenere presente che il filo di massa deve sempre venire collegato per primo e scollegato per ultimo.

**Advarsel** Riktig tilkoples tilkoplingssekvens er jord til jord, +RTN til +RTN, -48 V til – 48 V. Riktig frakoples tilkoplingssekvens er -48 V til – 48 V, +RTN til +RTN, jord til jord.

**Aviso** Ate con alambre la fuente de potencia cc Usando los terminales apropiados en el extremo del cableado. Al conectar potencia, la secuencia apropiada del cableado se muele para moler, +RTN a +RTN, entonces -48 V a -48 V. Al desconectar potencia, la secuencia apropiada del cableado es -48 V a -48 V, +RTN a +RTN, entonces molió para moler. Observe que el alambre de tierra se debe conectar siempre primero y desconectar por último. Observe que el alambre de tierra se debe conectar siempre primero primero y desconectar por último.

¡Atención! Wire a fonte de alimentação de DC Usando os talões apropriados na extremidade da fiação. Ao conectar a potência, a seqüência apropriada da fiação é moída para moer, +RTN a +RTN, então -48 V a -48 V. Ao desconectar a potência, a seqüência apropriada da fiação é -48 V a -48 V, +RTN a +RTN, moeu então para moer. Anote que o fio à terra deve sempre ser conectado primeiramente e desconectado por último. Anote que o fio à terra deve sempre ser conectado primeiramente e desconectado por último.

**Varning!** Korrekt kopplingssekvens ar jord till jord, +RTN till +RTN, -48 V till – 48 V. Korrekt kopplas kopplingssekvens ar -48 V till -48 V, +RTN till +RTN, jord till jord.

#### **DC Power Wiring Terminations Warning**

WARNING: When stranded wiring is required, use approved wiring terminations, such as closed-loop or spade-type with upturned lugs. These terminations should be the appropriate size for the wires and should clamp both the insulation and conductor. Waarschuwing Wanneer geslagen bedrading vereist is, dient u bedrading te gebruiken die voorzien is van goedgekeurde aansluitingspunten, zoals het gesloten-lus type of het grijperschop type waarbij de aansluitpunten omhoog wijzen. Deze aansluitpunten dienen de juiste maat voor de draden te hebben en dienen zowel de isolatie als de geleider vast te klemmen.

Varoitus Jos säikeellinen johdin on tarpeen, käytä hyväksyttyä johdinliitäntää, esimerkiksi suljettua silmukkaa tai kourumaista liitäntää, jossa on ylöspäin käännetyt kiinnityskorvat. Tällaisten liitäntöjen tulee olla kooltaan johtimiin sopivia ja niiden tulee puristaa yhteen sekä eristeen että johdinosan.

**Attention** Quand des fils torsadés sont nécessaires, utiliser des douilles terminales homologuées telles que celles à circuit fermé ou du type à plage ouverte avec cosses rebroussées. Ces douilles terminales doivent être de la taille qui convient aux fils et doivent être refermées sur la gaine isolante et sur le conducteur.

Warnung Wenn Litzenverdrahtung erforderlich ist, sind zugelassene Verdrahtungsanschlüsse, z.B. Ringoesen oder gabelförmige Kabelschuhe mit nach oben gerichteten Enden zu verwenden. Diese Abschlüsse sollten die angemessene Größe für die Drähte haben und sowohl die Isolierung als auch den Leiter festklemmen.

**Avvertenza** Quando occorre usare trecce, usare connettori omologati, come quelli a occhiello o a forcella con linguette rivolte verso l'alto. I connettori devono avere la misura adatta per il cablaggio e devono serrare sia l'isolante che il conduttore.

**Advarsel** Hvis det er nødvendig med flertrådede ledninger, brukes godkjente ledningsavslutninger, som for eksempel lukket sløyfe eller spadetype med oppoverbøyde kabelsko. Disse avslutningene skal ha riktig størrelse i forhold til ledningene, og skal klemme sammen både isolasjonen og lederen.

**Aviso** Quando forem requeridas montagens de instalação eléctrica de cabo torcido, use terminações de cabo aprovadas, tais como, terminações de cabo em circuito fechado e planas com terminais de orelha voltados para cima. Estas terminações de cabo deverão ser do tamanho apropriado para os respectivos cabos, e deverão prender simultaneamente o isolamento e o fio condutor.

¡Atención! Cuando se necesite hilo trenzado, utilizar terminales para cables homologados, tales como las de tipo "bucle cerrado" o "espada", con las lengüetas de conexión vueltas hacia arriba. Estos terminales deberán ser del tamaño apropiado para los cables que se utilicen, y tendrán que sujetar tanto el aislante como el conductor.

Varning! När flertrådiga ledningar krävs måste godkända ledningskontakter användas, t.ex. kabelsko av sluten eller öppen typ med uppåtvänd tapp. Storleken på dessa kontakter måste vara avpassad till ledningarna och måste kunna hålla både isoleringen och ledaren fastklämda.

#### **RELATED DOCUMENTATION**

Action to Take After an Electrical Accident General Electrical Safety Guidelines and Warnings AC Power Electrical Safety Guidelines

## **DC Power Disconnection Warning**

Â

WARNING: Before performing any of the DC power procedures, ensure that power is removed from the DC circuit. To ensure that all power is off, locate the circuit breaker on the panel board that services the DC circuit, switch the circuit breaker to the OFF position, and tape the device handle of the circuit breaker in the OFF position. Waarschuwing Voordat u een van de onderstaande procedures uitvoert, dient u te controleren of de stroom naar het gelijkstroom circuit uitgeschakeld is. Om u ervan te verzekeren dat alle stroom UIT is geschakeld, kiest u op het schakelbord de stroomverbreker die het gelijkstroom circuit bedient, draait de stroomverbreker naar de UIT positie en plakt de schakelaarhendel van de stroomverbreker met plakband in de UIT positie vast.

Varoitus Varmista, että tasavirtapiirissä ei ole virtaa ennen seuraavien toimenpiteiden suorittamista. Varmistaaksesi, että virta on KATKAISTU täysin, paikanna tasavirrasta huolehtivassa kojetaulussa sijaitseva suojakytkin, käännä suojakytkin KATKAISTU-asentoon ja teippaa suojakytkimen varsi niin, että se pysyy KATKAISTU-asennossa.

**Avertissement** Avant de pratiquer l'une quelconque des procédures ci-dessous, vérifier que le circuit en courant continu n'est plus sous tension. Pour en être sûr, localiser le disjoncteur situé sur le panneau de service du circuit en courant continu, placer le disjoncteur en position fermée (OFF) et, à l'aide d'un ruban adhésif, bloquer la poignée du disjoncteur en position OFF.

Warnung Vor Ausführung der folgenden Vorgänge ist sicherzustellen, daß die Gleichstromschaltung keinen Strom erhält. Um sicherzustellen, daß sämtlicher Strom abgestellt ist, machen Sie auf der Schalttafel den Unterbrecher für die Gleichstromschaltung ausfindig, stellen Sie den Unterbrecher auf AUS, und kleben Sie den Schaltergriff des Unterbrechers mit Klebeband in der AUS-Stellung fest.

**Avvertenza** Prima di svolgere una qualsiasi delle procedure seguenti, verificare che il circuito CC non sia alimentato. Per verificare che tutta l'alimentazione sia scollegata

(OFF), individuare l'interruttore automatico sul quadro strumenti che alimenta il circuito CC, mettere l'interruttore in posizione OFF e fissarlo con nastro adesivo in tale posizione.

**Advarsel** Før noen av disse prosedyrene utføres, kontroller at strømmen er frakoblet likestrømkretsen. Sørg for at all strøm er slått AV. Dette gjøres ved å lokalisere strømbryteren på brytertavlen som betjener likestrømkretsen, slå strømbryteren AV og teipe bryterhåndtaket på strømbryteren i AV-stilling.

**Aviso** Antes de executar um dos seguintes procedimentos, certifique-se que desligou a fonte de alimentação de energia do circuito de corrente contínua. Para se assegurar que toda a corrente foi DESLIGADA, localize o disjuntor no painel que serve o circuito de corrente contínua e coloque-o na posição OFF (Desligado), segurando nessa posição a manivela do interruptor do disjuntor com fita isoladora.

¡Atención! Antes de proceder con los siguientes pasos, comprobar que la alimentación del circuito de corriente continua (CC) esté cortada (OFF). Para asegurarse de que toda la alimentación esté cortada (OFF), localizar el interruptor automático en el panel que alimenta al circuito de corriente continua, cambiar el interruptor automático a la posición de Apagado (OFF), y sujetar con cinta la palanca del interruptor automático en posición de Apagado (OFF).

Varning! Innan du utför någon av följande procedurer måste du kontrollera att strömförsörjningen till likströmskretsen är bruten. Kontrollera att all strömförsörjning är BRUTEN genom att slå AV det överspänningsskydd som skyddar likströmskretsen och tejpa fast överspänningsskyddets omkopplare i FRÅN-läget.

# **DC Power Grounding Requirements and Warning**

An insulated grounding conductor that is identical in size to the grounded and ungrounded branch circuit supply conductors but is identifiable by green and yellow stripes is installed as part of the branch circuit that supplies the device. The grounding conductor is a separately derived system at the supply transformer or motor generator set.

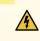

**WARNING**: When you install the device, the ground connection must always be made first and disconnected last.

**Waarschuwing** Bij de installatie van het toestel moet de aardverbinding altijd het eerste worden gemaakt en het laatste worden losgemaakt.

Varoitus Laitetta asennettaessa on maahan yhdistäminen aina tehtävä ensiksi ja maadoituksen irti kytkeminen viimeiseksi.

**Avertissement** Lors de l'installation de l'appareil, la mise à la terre doit toujours être connectée en premier et déconnectée en dernier.

**Warnung** Der Erdanschluß muß bei der Installation der Einheit immer zuerst hergestellt und zuletzt abgetrennt werden.

**Avvertenza** In fase di installazione dell'unità, eseguire sempre per primo il collegamento a massa e disconnetterlo per ultimo.

Advarsel Når enheten installeres, må jordledningen alltid tilkobles først og frakobles sist.

**Aviso** Ao instalar a unidade, a ligação à terra deverá ser sempre a primeira a ser ligada, e a última a ser desligada.

¡Atención! Al instalar el equipo, conectar la tierra la primera y desconectarla la última.

**Varning!** Vid installation av enheten måste jordledningen alltid anslutas först och kopplas bort sist.

## **DC Power Wiring Sequence Warning**

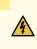

**WARNING**: Wire the DC power supply using the appropriate lugs. When connecting power, the proper wiring sequence is ground to ground, +RTN to +RTN, then -48 V to -48 V. When disconnecting power, the proper wiring sequence is -48 V to -48 V, +RTN to +RTN, then ground to ground. Note that the ground wire must always be connected first and disconnected last.

**Waarschuwing** De juiste bedradingsvolgorde verbonden is aarde naar aarde, +RTN naar +RTN, en -48 V naar - 48 V. De juiste bedradingsvolgorde losgemaakt is en -48 naar -48 V, +RTN naar +RTN, aarde naar aarde.

**Varoitus** Oikea yhdistettava kytkentajarjestys on maajohto maajohtoon, +RTN varten +RTN, -48 V varten – 48 V. Oikea irrotettava kytkentajarjestys on –48 V varten – 48 V, +RTN varten +RTN, maajohto maajohtoon.

**Avertissement** Câblez l'approvisionnement d'alimentation CC En utilisant les crochets appropriés à l'extrémité de câblage. En reliant la puissance, l'ordre approprié de câblage

est rectifié pour rectifier, +RTN à +RTN, puis -48 V à -48 V. En débranchant la puissance, l'ordre approprié de câblage est -48 V à -48 V, +RTN à +RTN, a alors rectifié pour rectifier. Notez que le fil de masse devrait toujours être relié d'abord et débranché pour la dernière fois. Notez que le fil de masse devrait toujours être relié d'abord et débranché pour la dernière fois.

Warnung Die Stromzufuhr ist nur mit geeigneten Ringösen an das DC Netzteil anzuschliessen. Die richtige Anschlusssequenz ist: Erdanschluss zu Erdanschluss, +RTN zu +RTN und dann -48V zu -48V. Die richtige Sequenz zum Abtrennen der Stromversorgung ist -48V zu -48V, +RTN zu +RTN und dann Erdanschluss zu Erdanschluss. Es ist zu beachten dass der Erdanschluss immer zuerst angeschlossen und als letztes abgetrennt wird.

**Avvertenza** Mostra la morsettiera dell alimentatore CC. Cablare l'alimentatore CC usando i connettori adatti all'estremità del cablaggio, come illustrato. La corretta sequenza di cablaggio è da massa a massa, da positivo a positivo (da linea ad L) e da negativo a negativo (da neutro a N). Tenere presente che il filo di massa deve sempre venire collegato per primo e scollegato per ultimo.

Advarsel Riktig tilkoples tilkoplingssekvens er jord til jord, +RTN til +RTN, -48 V til -48 V. Riktig frakoples tilkoplingssekvens er -48 V til - 48 V, +RTN til +RTN, jord til jord.

**Aviso** Ate con alambre la fuente de potencia cc Usando los terminales apropiados en el extremo del cableado. Al conectar potencia, la secuencia apropiada del cableado se muele para moler, +RTN a +RTN, entonces -48 V a -48 V. Al desconectar potencia, la secuencia apropiada del cableado es -48 V a -48 V, +RTN a +RTN, entonces molió para moler. Observe que el alambre de tierra se debe conectar siempre primero y desconectar por último. Observe que el alambre de tierra se debe conectar siempre primero y primero y desconectar por último.

¡Atención! Wire a fonte de alimentação de DC Usando os talões apropriados nan EXtremidade da fiação. Ao conectar a potência, a seqüência apropriada da fiação é moída para moer, +RTN a +RTN, então -48 V a -48 V. Ao desconectar a potência, a seqüência apropriada da fiação é -48 V a -48 V, +RTN a +RTN, moeu então para moer. Anote que o fio à terra deve sempre ser conectado primeiramente e desconectado por último. Anote que o fio à terra deve sempre ser conectado primeiramente e desconectado por último.

**Varning!** Korrekt kopplingssekvens ar jord till jord, +RTN till +RTN, -48 V till -48 V. Korrekt kopplas kopplingssekvens ar -48 V till -48 V, +RTN till +RTN, jord till jord.

## **DC Power Wiring Terminations Warning**

4

WARNING: When stranded wiring is required, use approved wiring terminations, such as closed-loop or spade-type with upturned lugs. These terminations must be the appropriate size for the wires and must clamp both the insulation and conductor. Waarschuwing Wanneer geslagen bedrading vereist is, dient u bedrading te gebruiken die voorzien is van goedgekeurde aansluitingspunten, zoals het gesloten-lus type of het grijperschop type waarbij de aansluitpunten omhoog wijzen. Deze aansluitpunten dienen de juiste maat voor de draden te hebben en dienen zowel de isolatie als de geleider vast te klemmen.

Varoitus Jos säikeellinen johdin on tarpeen, käytä hyväksyttyä johdinliitäntää, esimerkiksi suljettua silmukkaa tai kourumaista liitäntää, jossa on ylöspäin käännetyt kiinnityskorvat. Tällaisten liitäntöjen tulee olla kooltaan johtimiin sopivia ja niiden tulee puristaa yhteen sekä eristeen että johdinosan.

**Avertissement** Quand des fils torsadés sont nécessaires, utiliser des douilles terminales homologuées telles que celles à circuit fermé ou du type à plage ouverte avec cosses rebroussées. Ces douilles terminales doivent être de la taille qui convient aux fils et doivent être refermées sur la gaine isolante et sur le conducteur.

Warnung Wenn Litzenverdrahtung erforderlich ist, sind zugelassene Verdrahtungsabschlüsse, z.B. für einen geschlossenen Regelkreis oder gabelförmig, mit nach oben gerichteten Kabelschuhen zu verwenden. Diese Abschlüsse sollten die angemessene Größe für die Drähte haben und sowohl die Isolierung als auch den Leiter festklemmen.

**Avvertenza** Quando occorre usare trecce, usare connettori omologati, come quelli a occhiello o a forcella con linguette rivolte verso l'alto. I connettori devono avere la misura adatta per il cablaggio e devono serrare sia l'isolante che il conduttore.

**Advarsel** Hvis det er nødvendig med flertrådede ledninger, brukes godkjente ledningsavslutninger, som for eksempel lukket sløyfe eller spadetype med oppoverbøyde kabelsko. Disse avslutningene skal ha riktig størrelse i forhold til ledningene, og skal klemme sammen både isolasjonen og lederen.

**Aviso** Quando forem requeridas montagens de instalação eléctrica de cabo torcido, use terminações de cabo aprovadas, tais como, terminações de cabo em circuito fechado e planas com terminais de orelha voltados para cima. Estas terminações de cabo deverão ser do tamanho apropriado para os respectivos cabos, e deverão prender simultaneamente o isolamento e o fio condutor.

¡Atención! Cuando se necesite hilo trenzado, utilizar terminales para cables homologados, tales como las de tipo "bucle cerrado" o "espada", con las lengüetas de conexión vueltas hacia arriba. Estos terminales deberán ser del tamaño apropiado para los cables que se utilicen, y tendrán que sujetar tanto el aislante como el conductor.

Varning! När flertrådiga ledningar krävs måste godkända ledningskontakter användas, t.ex. kabelsko av sluten eller öppen typ med uppåtvänd tapp. Storleken på dessa kontakter måste vara avpassad till ledningarna och måste kunna hålla både isoleringen och ledaren fastklämda.

## **Multiple Power Supplies Disconnection Warning**

1

**WARNING**: The network device has more than one power supply connection. All connections must be removed completely to remove power from the unit completely. **Waarschuwing** Deze eenheid heeft meer dan één stroomtoevoerverbinding; alle verbindingen moeten volledig worden verwijderd om de stroom van deze eenheid volledig te verwijderen.

**Varoitus** Tässä laitteessa on useampia virtalähdekytkentöjä. Kaikki kytkennät on irrotettava kokonaan, jotta virta poistettaisiin täysin laitteesta.

**Avertissement** Cette unité est équipée de plusieurs raccordements d'alimentation. Pour supprimer tout courant électrique de l'unité, tous les cordons d'alimentation doivent être débranchés.

Warnung Diese Einheit verfügt über mehr als einen Stromanschluß; um Strom gänzlich von der Einheit fernzuhalten, müssen alle Stromzufuhren abgetrennt sein.

**Avvertenza** Questa unità ha più di una connessione per alimentatore elettrico; tutte le connessioni devono essere completamente rimosse per togliere l'elettricità dall'unità.

**Advarsel** Denne enheten har mer enn én strømtilkobling. Alle tilkoblinger må kobles helt fra for å eliminere strøm fra enheten.

**Aviso** Este dispositivo possui mais do que uma conexão de fonte de alimentação de energia; para poder remover a fonte de alimentação de energia, deverão ser desconectadas todas as conexões existentes.

¡Atención! Esta unidad tiene más de una conexión de suministros de alimentación; para eliminar la alimentación por completo, deben desconectarse completamente todas las conexiones.

**Varning!** Denna enhet har mer än en strömförsörjningsanslutning; alla anslutningar måste vara helt avlägsnade innan strömtillförseln till enheten är fullständigt bruten.

# **TN Power Warning**

4

WARNING: The device is designed to work with a TN power system.Waarschuwing Het apparaat is ontworpen om te functioneren met TN energiesystemen.

Varoitus Koje on suunniteltu toimimaan TN-sähkövoimajärjestelmien yhteydessä.

**Avertissement** Ce dispositif a été conçu pour fonctionner avec des systèmes d'alimentation TN.

Warnung Das Gerät ist für die Verwendung mit TN-Stromsystemen ausgelegt.

Avvertenza II dispositivo è stato progettato per l'uso con sistemi di alimentazione TN.

Advarsel Utstyret er utfomet til bruk med TN-strømsystemer.

Aviso O dispositivo foi criado para operar com sistemas de corrente TN.

¡Atención! El equipo está diseñado para trabajar con sistemas de alimentación tipo TN.

Varning! Enheten är konstruerad för användning tillsammans med elkraftssystem av TNtyp.

## Action to Take After an Electrical Accident

If an electrical accident results in an injury, take the following actions in this order:

- **1.** Use caution. Be aware of potentially hazardous conditions that could cause further injury.
- 2. Disconnect power from the device.

**3.** If possible, send another person to get medical aid. Otherwise, assess the condition of the victim, and then call for help.

## SRX5600 Firewall Agency Approvals

#### IN THIS SECTION

Compliance Statement for Argentina | 441

The firewall complies with the following standards:

- Safety
  - EN 60825-1 Safety of Laser Products Part 1: Equipment Classification, Requirements and User's Guide
  - CSA 60950-1 Safety of Information Technology Equipment
  - UL 60950-1 Safety of Information Technology Equipment
  - EN 60950-1 Safety of Information Technology Equipment
  - IEC 60950-1 Safety of Information Technology Equipment (with country deviations)
- EMC/EMI/ETSI
  - AS/NZS CISPR22 (Australia/New Zealand)
  - FCC Part 15 Class A USA Radiated Emissions
  - EN 55022 Class A European Radiated Emissions
  - VCCI Class A Japanese Radiated Emissions
  - ETSI EN-300386 V1.3.3 Telecom Network Equipment. Electromagnetic Compatibility Requirements
- Immunity
  - EN 55024 +A1+A2 Information Technology Equipment Immunity Characteristics
  - EN-61000-3-2 Power Line Harmonics

- EN-61000-3-3 +A1 +A2 +A3 Power Line Voltage Fluctuations and Flicker
- EN-61000-4-2 +A1 +A2 Electrostatic Discharge
- EN-61000-4-3 +A1+A2 Radiated Immunity
- EN-61000-4-4 Electrical Fast Transients
- EN-61000-4-5 Surge
- EN-61000-4-6 Immunity to Conducted Disturbances
- EN-61000-4-11 Voltage Dips and Sags
- NEBS
  - GR-63-CORE: NEBS, Physical Protection
  - GR-1089-CORE: EMC and Electrical Safety for Network Telecommunications Equipment
  - SR-3580: NEBS Criteria Levels (Level 3 Compliance)

### **Compliance Statement for Argentina**

EQUIPO DE USO IDÓNEO.

#### **RELATED DOCUMENTATION**

In Case of Electrical Accident

General Electrical Safety Guidelines and Warnings

DC Power Electrical Safety Guidelines and Warnings

# SRX5600 Firewall Compliance Statements for EMC Requirements

#### IN THIS SECTION

- Canada | 442
- European Community | 442
- lsrael | 443
- Japan | 443
- United States | 443

## Canada

This Class A digital apparatus complies with Canadian ICES-003.

Cet appareil numérique de la classe A est conforme à la norme NMB-003 du Canada.

## **European Community**

This is a Class A product. In a domestic environment this product may cause radio interference in which case the user might be required to take adequate measures.

#### אזהרה

מוצר זה הוא מוצר Class A. בסביבה ביתית,מוצר זה עלול לגרום הפרעות בתדר רדיו,ובמקרה זה ,המשתמש עשוי להידרש לנקוט אמצעים מתאימים.

The preceding translates as follows:

This product is Class A. In residential environments, the product may cause radio interference, and in such a situation, the user may be required to take adequate measures.

#### Japan

```
この装置は、クラス A 情報技術装置です。この装置を家庭環境で使用する
と電波妨害を引き起こすことがあります。この場合には使用者が適切な対策
を講ずるよう要求されることがあります。 VCCI-A
```

The preceding translates as follows:

This is a Class A product. In a domestic environment this product may cause radio interference in which case the user may be required to take adequate measures.

VCCI-A

## **United States**

The firewall has been tested and found to comply with the limits for a Class A digital device of the FCC Rules. These limits are designed to provide reasonable protection against harmful interference when the equipment is operated in a commercial environment. This equipment generates, uses, and can radiate radio frequency energy and, if not installed and used in accordance with the instruction manual, may cause harmful interference to radio communications. Operation of this equipment in a residential area is likely to cause harmful interference in which case the user will be required to correct the interference at his own expense.